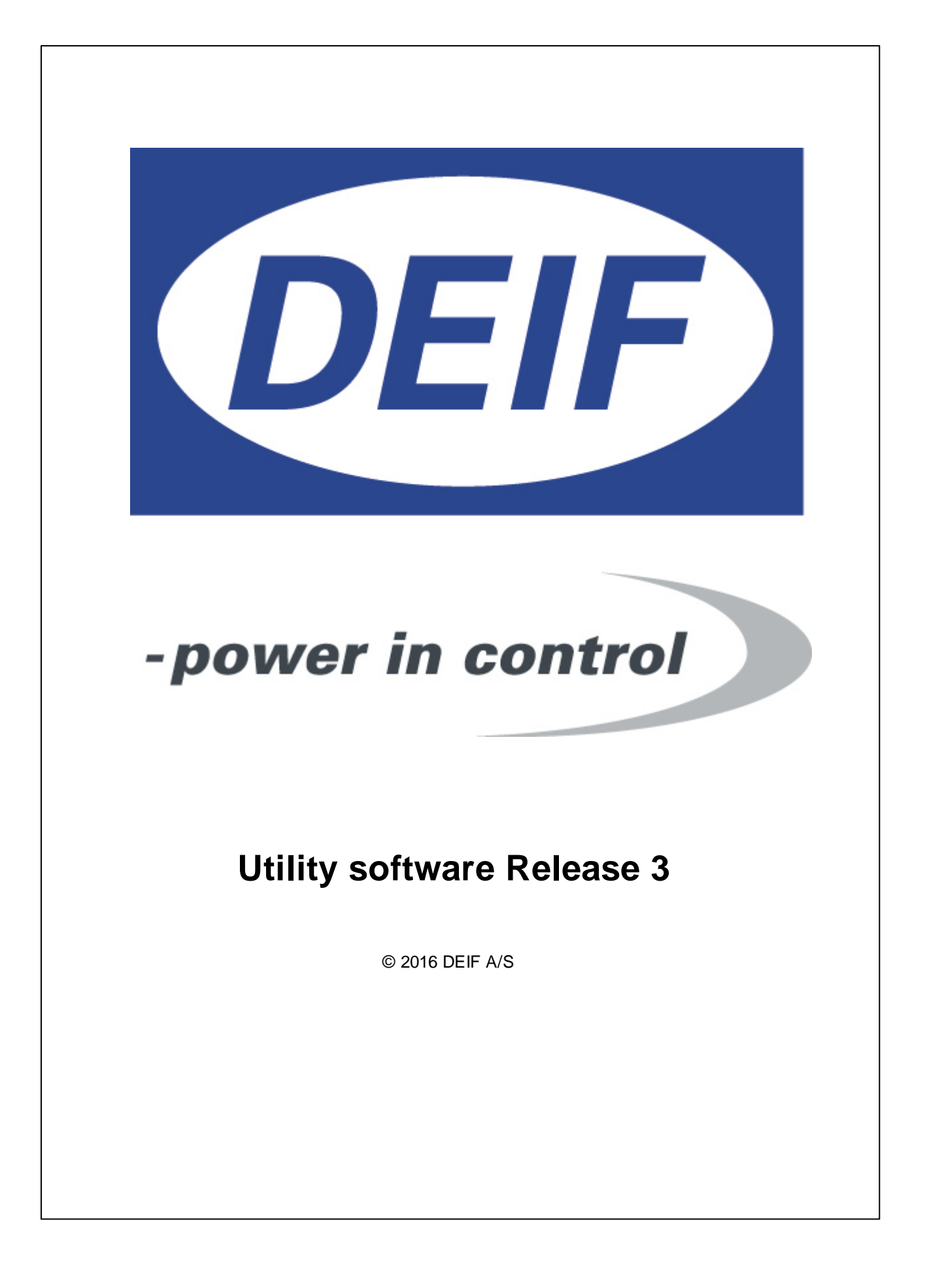

# **Utility software Release 3**

#### **© 2016 DEIF A/S**

All rights reserved. No parts of this work may be reproduced in any form or by any means - graphic, electronic, or mechanical, including photocopying, recording, taping, or information storage and retrieval systems - without the written permission of the publisher.

Products that are referred to in this document may be either trademarks and/or registered trademarks of the respective owners. The publisher and the author make no claim to these trademarks.

While every precaution has been taken in the preparation of this document, the publisher and the author assume no responsibility for errors or omissions, or for damages resulting from the use of information contained in this document or from the use of programs and source code that may accompany it. In no event shall the publisher and the author be liable for any loss of profit or any other commercial damage caused or alleged to have been caused directly or indirectly by this document.

Printed: oktober 2016 in (whereever you are located)

# **Table of Contents**

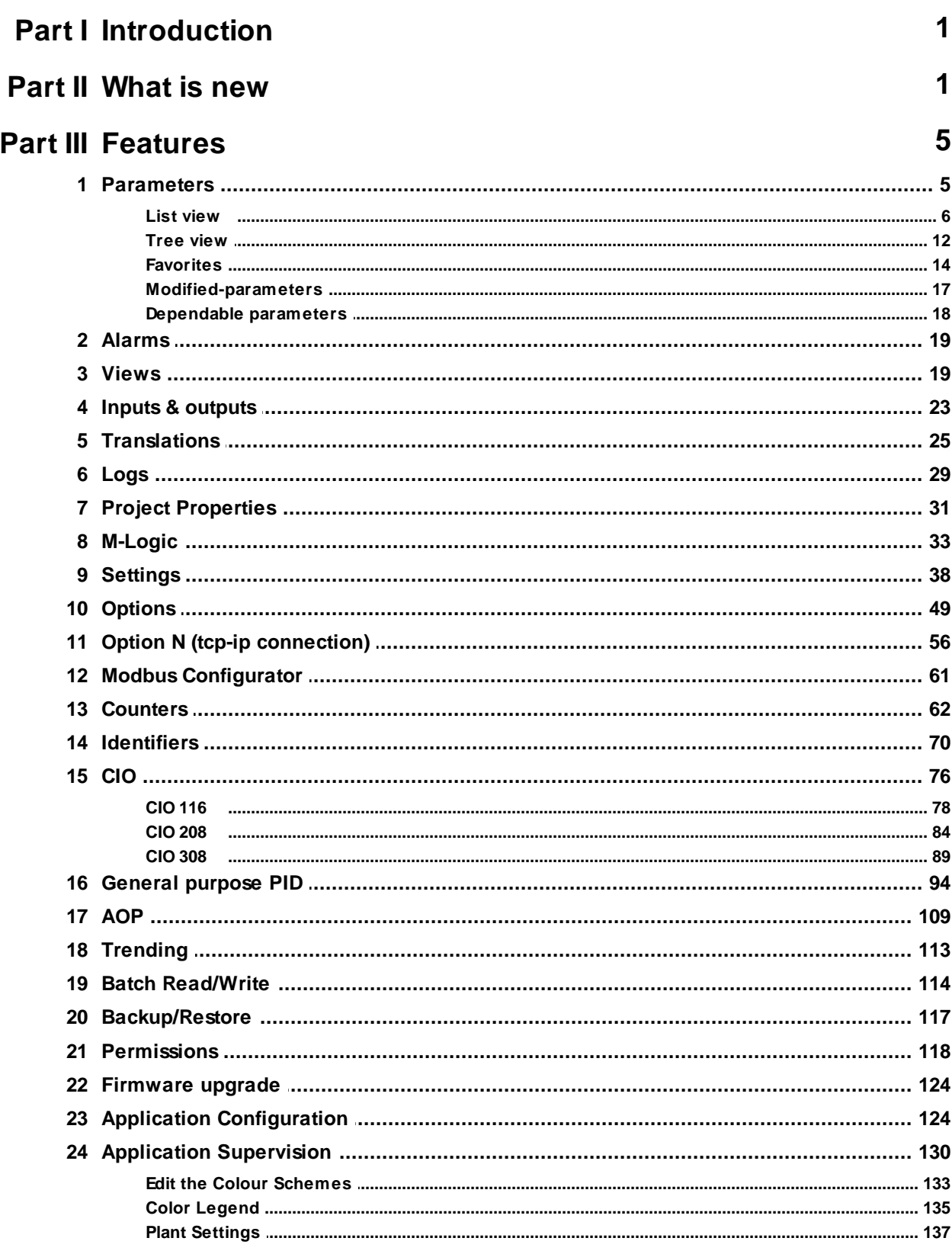

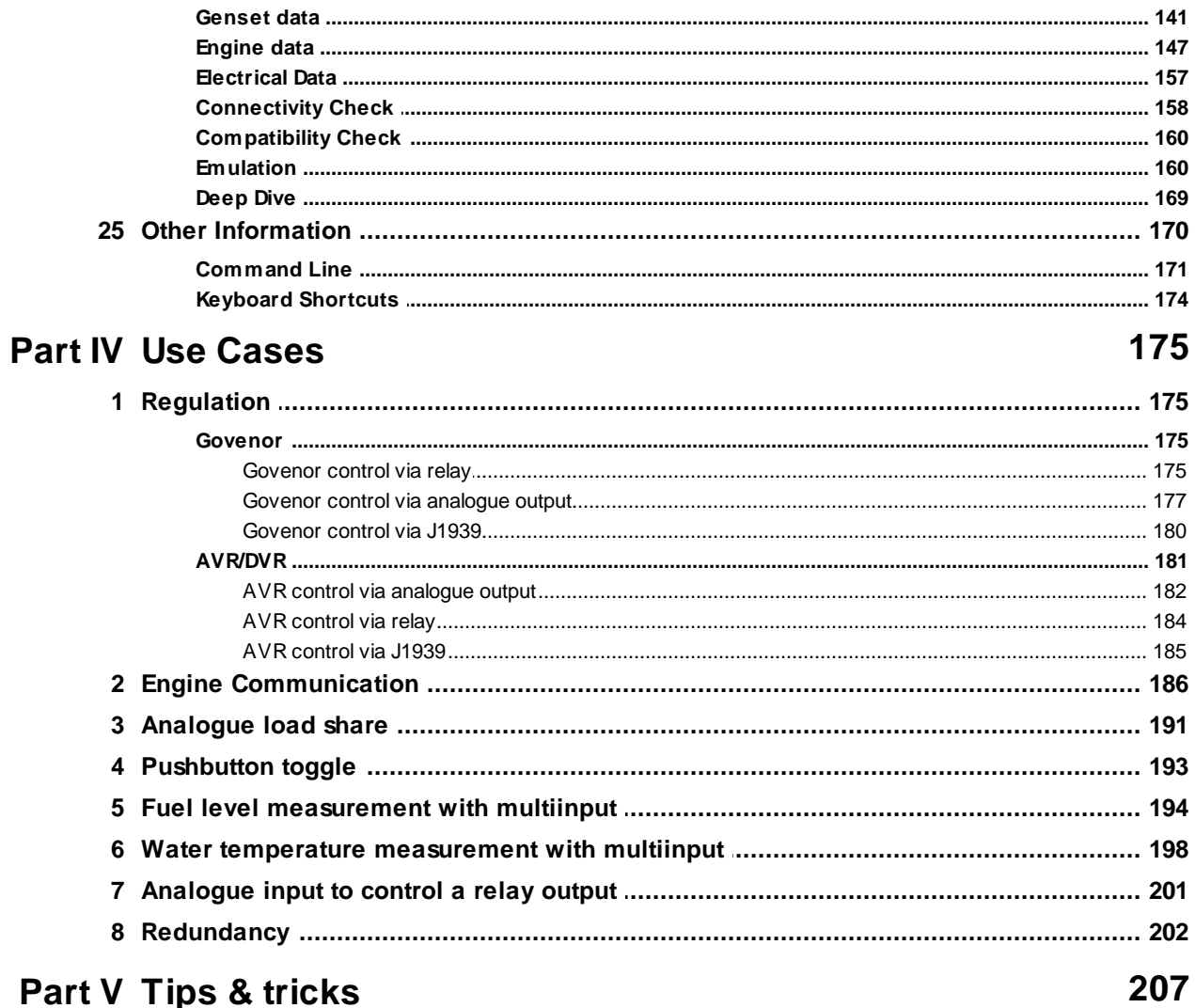

# Part V Tips & tricks

# Index

 $\mathbf 0$ 

# <span id="page-4-0"></span>**1 Introduction**

This is the Help documentation for the PC Utility software Parus.

The purpose of the PC Utility software is to offer general tools used for

- Setup/commissioning of devices
- Supervision (read-out) of data from a device

In the following chapters the different tools/modules in the PC Utility software are briefly discussed.

<span id="page-4-1"></span>**2 What is new**

The new features in version 3.41.0 are

New features:

- Support for general purpose PID's
- Support for CIO 116, CIO 208 and CIO 308
- Running mode on device page for selected products

Changes:

- Improved export to PDF functionality.
- Serial number made mandatory, in the option key generator.

Corrections:

- Voltmeter on device page corrected
- Buttons misplaced in tree view
- AGC 100 Counter & Identifiers issue corrected
- Various corrections to N option software
- Improved stability

#### The new features in version 3.40.0 are

New features:

- Support of translation tree.
- Support for Windows 8 language selection.
- Support for 1/10000 in units.

#### Changes:

- CAN line names use of primary and secondary instead of A and B.
- Grey out of button for 'activate plant configuration', if only single unit application.

#### Corrections:

- Russian language causes PDF export to fail.
- Parameter texts on shared channels updated correctly.
- Missing connect icon in emulation mode.
- Digital status page not updated correctly.
- TB missing in USW 3.39.0 application supervision.
- Missing 'edit notification' in list view, after parameter change in tree view.
- Translation issues for CGC 400, AGC 100 products.

The new features in version 3.39.0 are

New features:

- Support of Qc1103.
- Support for firmware download to webarm hardware with new flashes mounted.
- Support for configuration of NTP in webarm from ver. 2.40.0.

#### Changes:

- Possibility to change Log info scaling factor.
- Change of bit mask when writing inhibit configuration to device.

#### Corrections:

- Access level update
- Russian language support
- USW 3.38 usw files not recognized by Windows.

#### The new features in version 3.38.0 are

New features:

Update boot SW (Standard ML2 ver. 3 products)

#### Corrections:

USW 3.37.0 freezes when connecting to PPM unit

#### The new features in version 3.37.0 are

New features:

Changes:

• Scaling in Trending - Default setup and possibility to choose alternative

#### The new features in version 3.36.0 are

General:

Parameters: Faster communication over USB when a parameter popup is open

The following applies only for the QC 4002 Mk.II v. 4 controllers with firmware version  $>= 4.40.0$ 

- Firmware upgrade: Can be done over a tcp-ip connection if the N-option has at least firmware version 2.20 and if the boot code version is 1.03 or higher
- Communication: faster communication over tcp-ip if the N-option has at least firmware version 2.20
- Communication: Set the network [parameters](#page-59-0) like IP address in a dedicated popup if the N-option has at least firmware version 2.20
- [Logs:](#page-32-0) support of up to 500 alarm and event log lines
- Views: presentation of the view items in a tree [structure](#page-22-1)
- [Identifiers:](#page-73-0) display of boot code version and N-option firmware version
- Identifiers: display of production data like serial number, order number and production date

#### The new features in version 3.35.0 are

#### General:

- Project Properties: Store user defined comments as part of usw file
- Project Properties: Display the firmware version from which the different components inside the usw file originates
- Alarms: [Double-click](#page-22-2) an alarm and open the corresponding parameter
- Parameters: Alarm status is updated while a parameter popup is open
- Parameters: Simultaneous display of multiple [parameter](#page-11-0) popups
- Parameters: [Export/import](#page-19-0) of the list of favorite parameters
- Parameters: **Inhibits [column](#page-14-0)** added to the list view

The following applies only for the QC 4002 Mk.II v. 4 controllers with firmware version  $>= 4.20.0$ 

- Parameters: Favorite and Modified-Parameter filters work in tree-view as well
- Parameters: Reloading of dependent [parameters](#page-21-0)
- Parameters: For selected parameters the Output A & B values are shown in the tree-view mode

#### The new features in version 3.34.0 are

#### General:

Install script updated: a) shows EULA b) displays the USB installation popups sequentially

- Connecting to device is more intuitive
- Supervision: Display of all available electrical data for all controllers in the application
- Supervision: Save a screen copy to a graphical file
- Alarms: Display of current alarms and alarm history
- Alarms: Acknowledge of alarms individually
- Chinese localization

The following applies only for the QC 4002 Mk.II v. 4 controllers with firmware version  $>= 4.20.0$ 

- Supervision: Plant Settings popup added for easy access to parameters often changed after commissioning
- Parameters: Ability to see all parameters in a tree-like structure

#### The new features in version 3.33.0 are

General:

- M-Logic: No lines are shown initially. When lines are loaded, the M-Logic data are adjusted to the width of the window
- Bug related to Batch Write of Modbus Configurator data is fixed
- Bug related to the sampling frequency is fixed
- Negative values for the power (during e.g. Mains Power Export mode) can be displayed by the power meter in the Device page

The following applies only for the QC 4002 Mk.II v. 4 controllers with firmware version  $\geq 4.20.0$ 

• Supervision: Display of redundant setups

- Supervision: Connectivity Check supports redundant setups
- Supervision: Color Scheme editor extended with colors used for redundant setups
- Supervision: Display of names assigned to mains, breakers and engines
- Application Configuration: Ability to create redundant setups
- Identifiers: Configuration of redundant setups
- Identifiers: Assign names to mains, breakers and engines
- Parameters: Indication of parameters that were changed since [commissioning](#page-20-0)
- Logs: Ability to reset all logs in the device
- Permissions: Added settings for the access level to reset logs and to reset of the modifiedparameter information

#### The new features in version 3.32 are

- Supervision: connect symbols show to which controller the PC Utility software is connected.
- Supervision: texts assigned to digital inputs are shown in Emulation
- Supervision: printout of Genset data and Engine data is supported
- Application configuration: The applications are presented in tabs.
- Application configuration: Separate buttons for activation and broadcasting of applications
- General: customization of e.g. column width in Parameters and Translations pages
- General: execution of commands at the Windows command prompt is supported
- General: automatic adjustment of the baud rate supported by controller
- Batch write: improved writing of Translations where empty languages are skipped
- Parameters: support of favorites; parameters can be tagged as favorites and a favorite filtering can be applied
- Parameters: the access level can easily be changed for a range of parameters.
- Parameters: which columns to show and the sequence of columns can be customized.
- M-Logic: only "Enabled" lines are shown in the printout
- Counters, Identifiers: printouts of data is possible

#### The new features in version 3.31 are

- Modbus Configurator: setup the configurable Modbus memory area
- Permissions: configure the access level for read/write of the configurable memory area
- Permissions: show only those parameters that can be changed at a given access level
- Settings: chose custom logo to be shown on printouts
- Settings: configure notification sounds (alarms, batch operation result)
- Application configuration: Indication of ongoing broadcasting process
- Supervision: indication of ongoing broadcasting process
- Batch read/write: the configurable Modbus memory area can be read/written as part of the batch jobs.

#### The new features in version 3.30 are

- Counters: read-out of various counter values from the controller
- Identifiers: read-out of various ids used by the controller
- Dynamic M-Logic evaluation: the values of the M-Logic lines are evaluated on-the-fly
- AOP and M-Logic lines in use: get an overview of where different types of events are used in the M-Logic lines
- Batch read: allow the reading of logs as well
- Backup/Restore: features to backup a controller and to restore it
- Views: display of all views at the same time
- Translations: prompt for selection of which language to set active after writing of translations
- Settings: language of the PC Utility software can be changed to russian
- Settings: setting for automatic reconnection after flashing
- Settings: setting for a time offset when synchronising the time of the PC with the controller
- Settings: allow extended scanning for COM ports
- Emulation: emulate the behaviour of a device
- Deep dive: navigate between the upper and lower levels of option G7 based plant
- Permissions: control which access levels can do what
- Engine data: read-out of engine data retrieved over e.g. J1939.

# <span id="page-8-0"></span>**3 Features**

### **3.1 Parameters**

The Parameters page is used to set up the parameters for the device. For all devices the parameters can be displayed in a list, and for some devices there is an additional way to see the parameters namely in a tree-like structure. The parameter view modes are therefore

- a) List view: supported by all devices
- b) Tree view: supported by some devices and some belonging firmwares.

For those devices, that supports both view modes, the user can easily switch between the two in the top of the device page. Furthermore, the user can select a parameter in one view mode, and then, when switching to another view mode, the same parameter will be in focus in the other view mode.

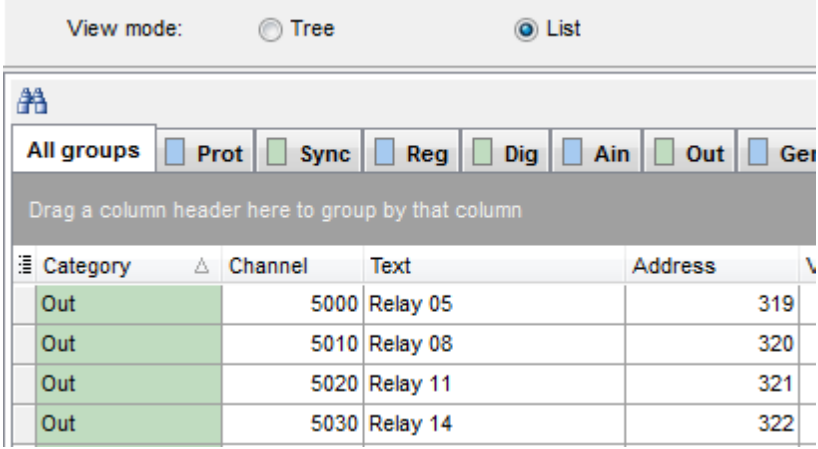

### <span id="page-9-0"></span>**3.1.1 List view**

The set of parameters are divided in groups like Protections, Digital input/output etc. These groups are shown in separate tabs in the Parameters page.

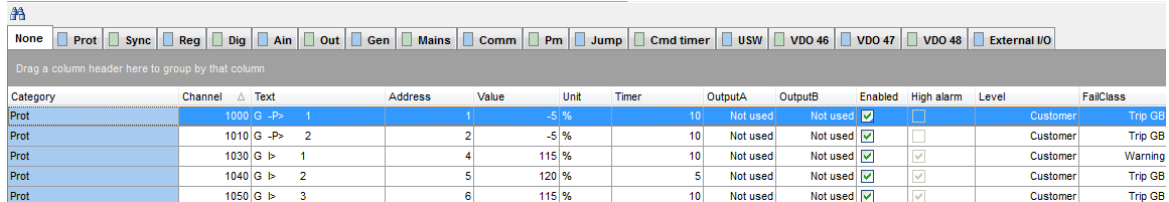

The captions of the tabs are explained in the following table

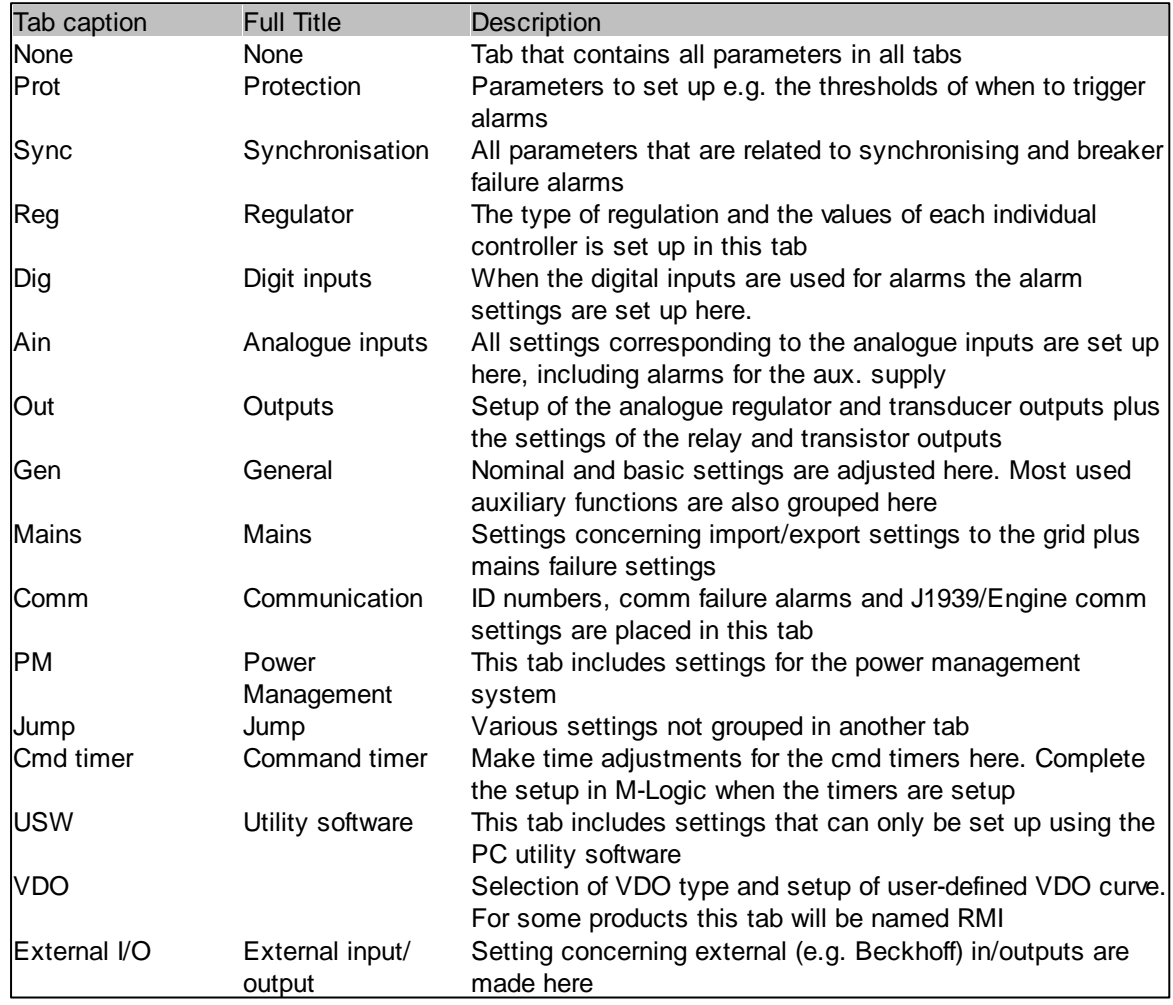

Note that the list of tabs differ from product to product. Furthermore, it is worth noting that some parameters might not be relevant for a given setup. The "man-with-glasses" toggle button (shown below) in the menu bar is used to exclude parameters that are not relevant for the hardware

configuration of the device. Beyond this, there might be parameters that are either not relevant for the current setup or parameters that are mutually exclusive.

鬙

By double-clicking somewhere in a given row on the Parameter page, the settings for that particular parameter is opened in a popup like below.

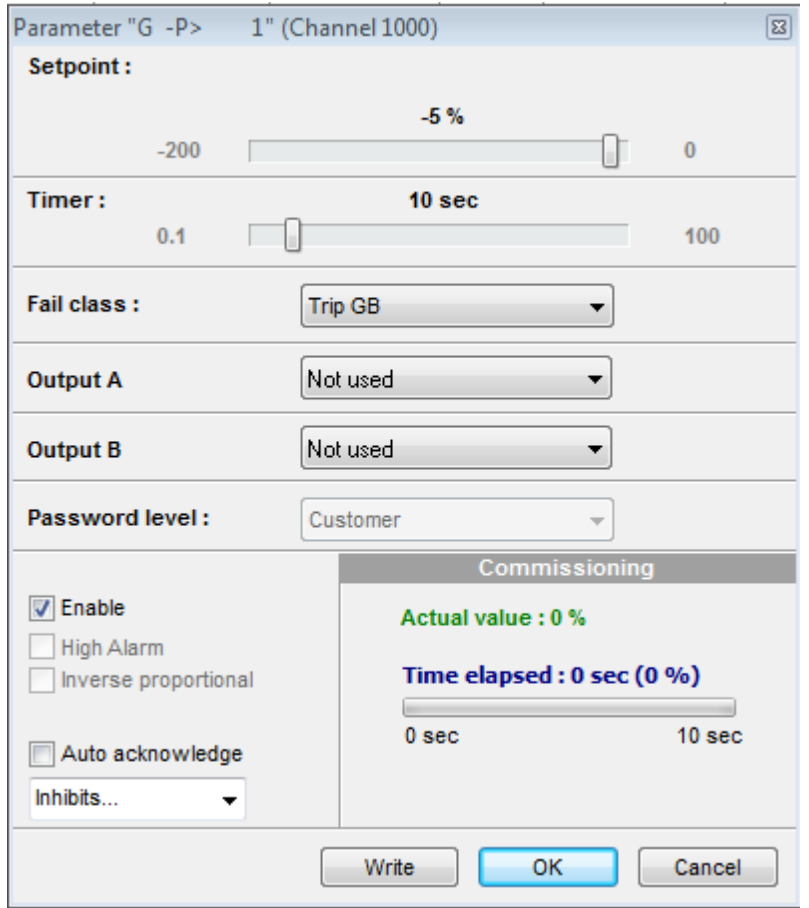

The fields in the popup are explained in the following table

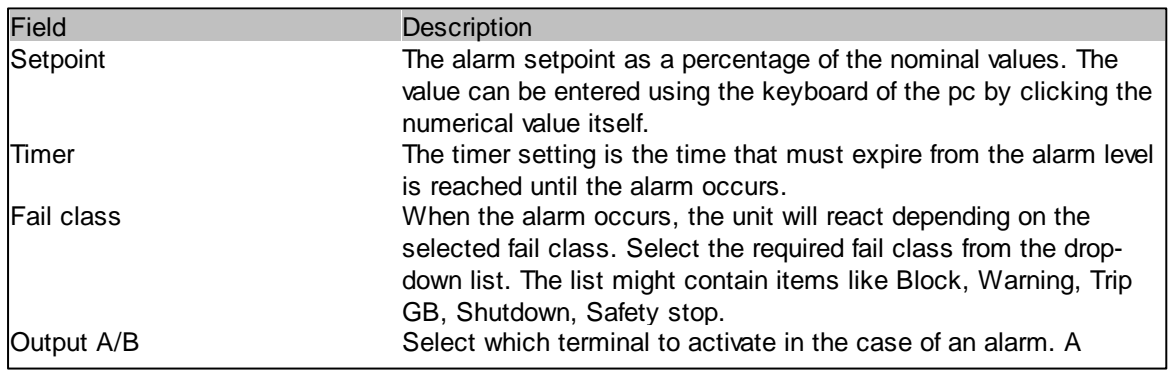

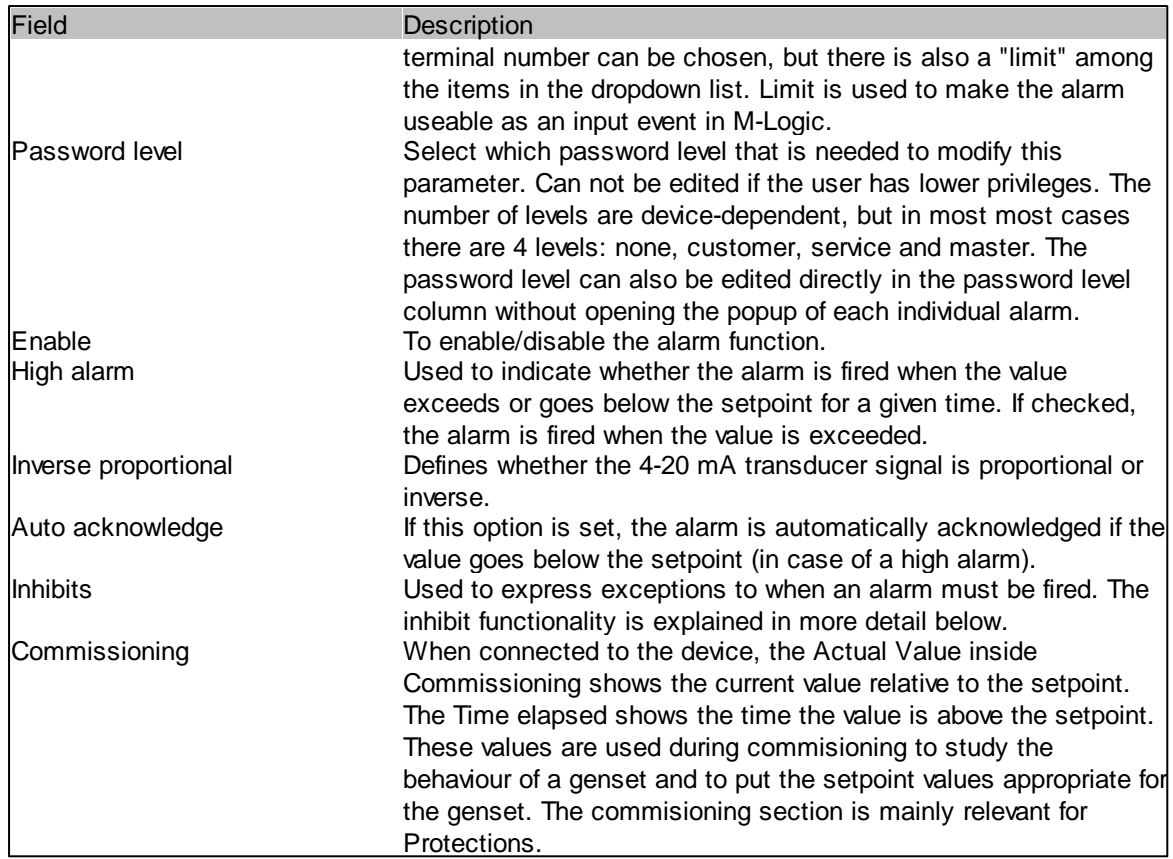

<span id="page-11-0"></span>Several popups corresponding to different parameters can be open at the same time allowing the user to get an better overview of the detailed settings of the parameters.

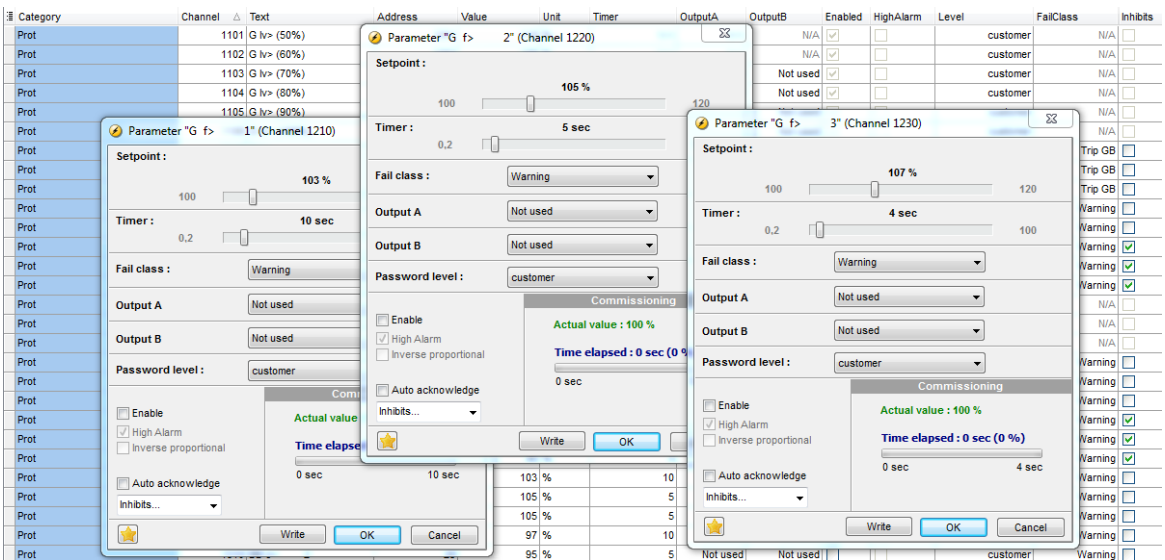

**Inhibit of alarms**

In order to select when the alarms are to be active, a configurable inhibit setting for every alarm has been made. The inhibit functionality is only available via the PC utility software. For every alarm, there is a drop-down window where it is possible to select which signals that have to be present in order to inhibit the alarm.

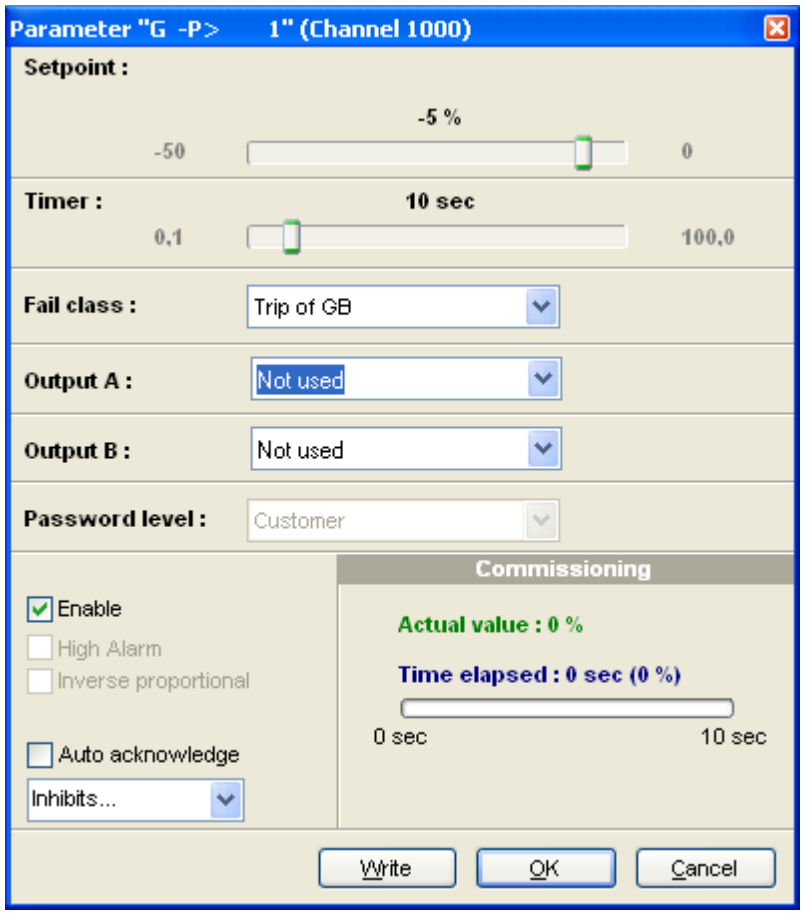

Selections for alarm inhibit:

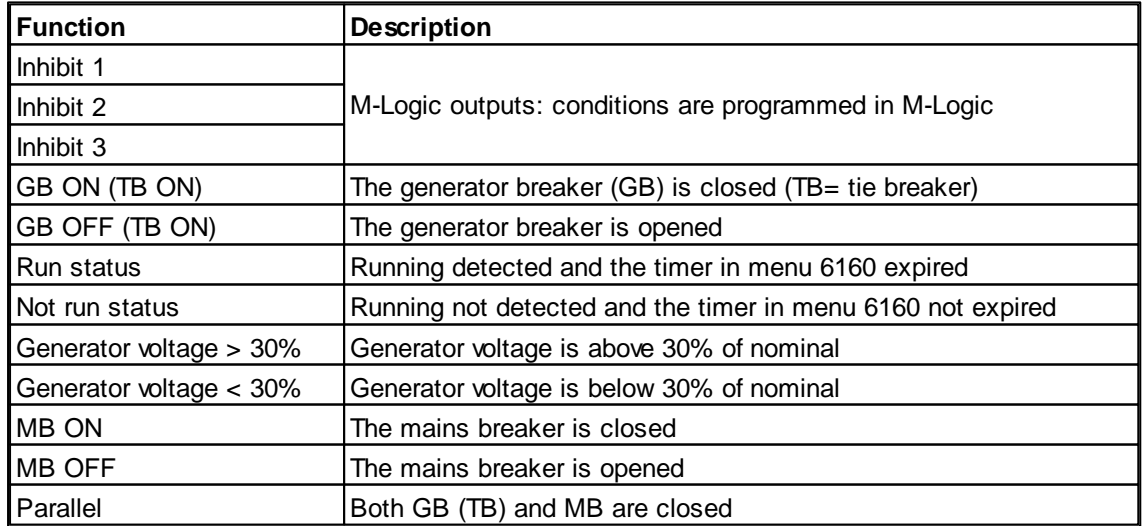

Not parallel **Either GB** (TB) and MB are closed, but not both Inhibit<sub>1</sub>  $\overline{\overline{\phantom{a}}}$  Inhibit 2  $\overline{\exists}$  Inhibit 3 ∃ GB On ∃ GB Off Run status  $\bar{\!\!\!~}$  Not run status  $\exists$  Generator voltage > 30% Generator voltage  $\langle 30 \rangle$ MB On  $\bar{\top}$  MB Off  $\bar{\phantom{a}}$  Parallel  $\exists$  Not parallel All None ОK Cancel

Inhibit of the alarm is active as long as one of the selected inhibit functions are active.

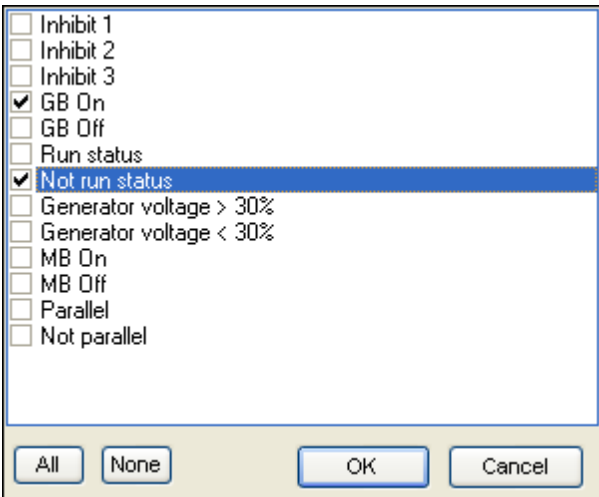

In this example, inhibit is set to *Not run status* and *GB ON*. Here, the alarm will be active when the generator has started. When the generator has been synchronised to the busbar, the alarm will be disabled again.

- The inhibit LED on the unit and on the display will activate when one of the inhibit functions are active.
- Function inputs such as running feedback, remote start or access lock are never inhibited. Only alarm inputs can be inhibited.
- If an alarm is configured to activate a limit relay, the relay will activate despite that the inhibit input is ON.
- The bus tie breaker unit has no running detection that can be configured, so the only inhibit functions are the binary input and the position of the bus tie breaker and the voltage on bus A (< 30%/> 30%).

#### **Change access level for multiple parameters**

The access level can be changed for multiple parameters by selecting a range of parameters in the table and open the "right-click" menu where the "Change access level" can be found.

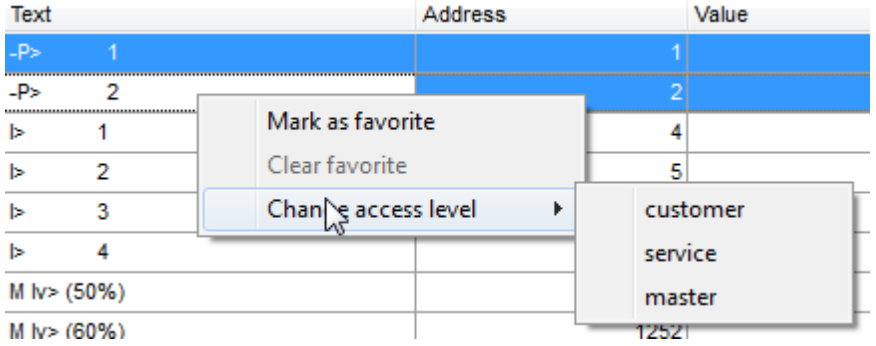

<span id="page-14-0"></span>Inhibit column: An overview of which parameters has an inhibit configured can be achieved from the parameter list. A column with the title Inhibits shows where an inhibit has been configured. The inhibit is shown to the most right below (this position can be changed: see later)

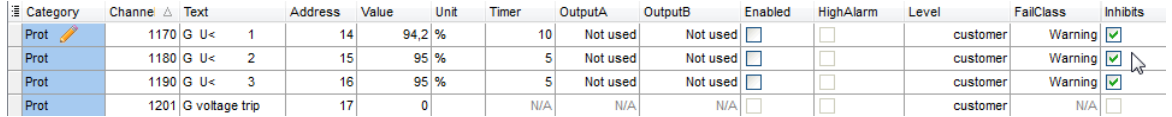

#### **Change the layout of the Parameter table**

The sequence of columns as well as which columns to show, can be tailored by clicking the upper left corner of the Parameter table:

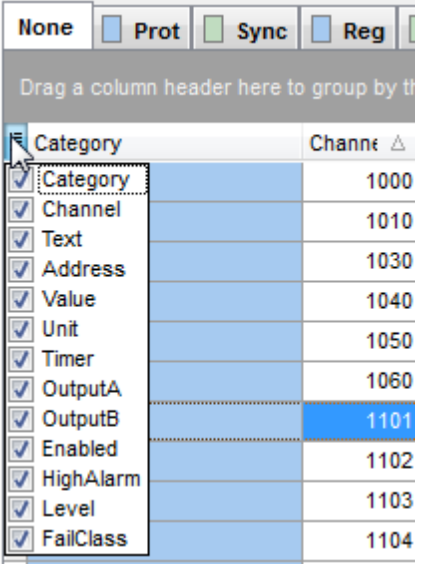

If the check mark is removed in the list, the given column will no longer be shown in the Parameters table. The sequence of the columns (from left of right) can be changed by "drag-drop" of the items in the list shown in the screenshot above.

### <span id="page-15-0"></span>**3.1.2 Tree view**

The parameters are displayed in a tree-like structure. To the left the tree is shown and to the right the parameters for the selected branch is shown.

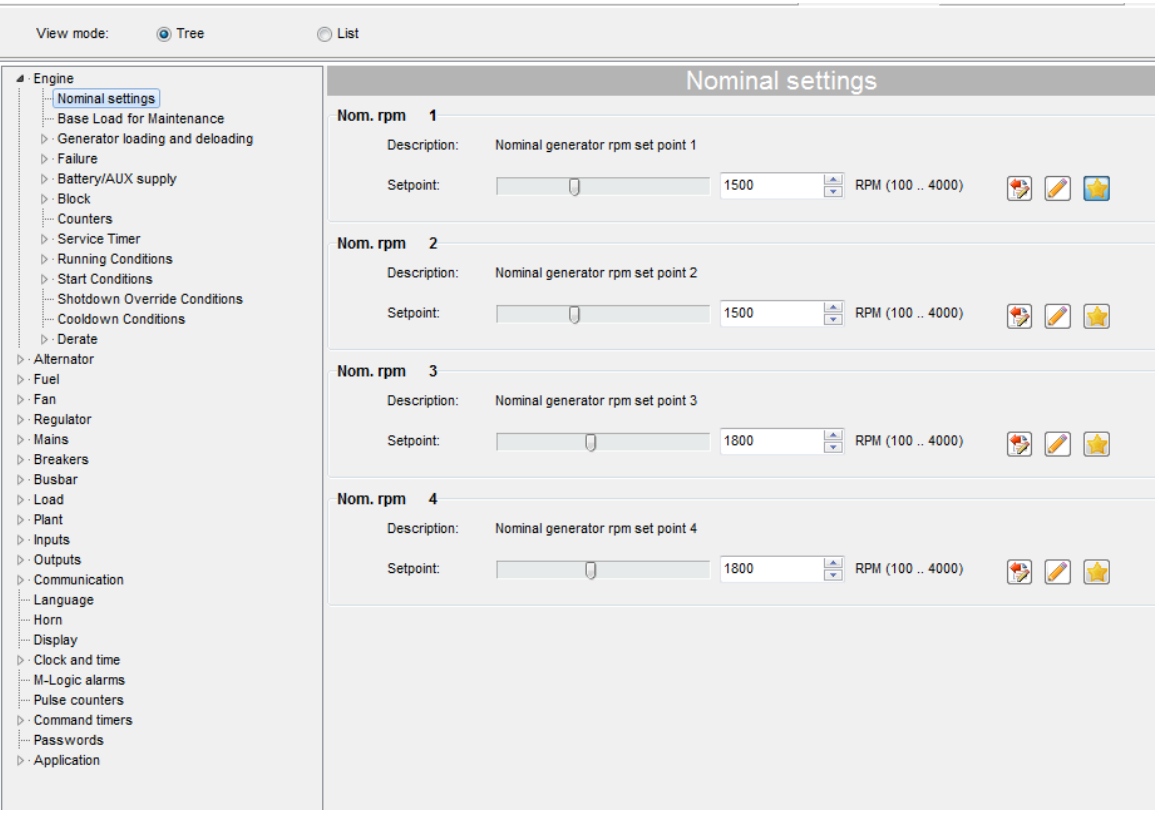

For each parameter only the most important settings are shown. These are

- a) the Enable flag
- b) the description
- c) the set point
- d) the timer value
- e) the fail class

For a given parameter only those of these settings, that is defined for the parameter, are shown. For a few parameter the

Ouput A and Ouput B settings are essential and these are then also shown.

In order to see and modify all the settings for a given parameter, the "Edit all settings for the parameter" can be pressed. This will open a popup identical to the popup opened in list view mode when double-clicking a parameter.

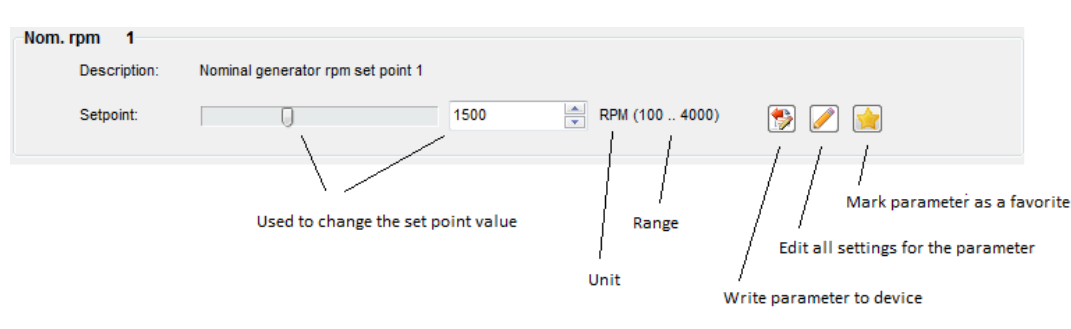

#### The fields displayed for a parameter are as follows

Some parameters have all five settings listed above

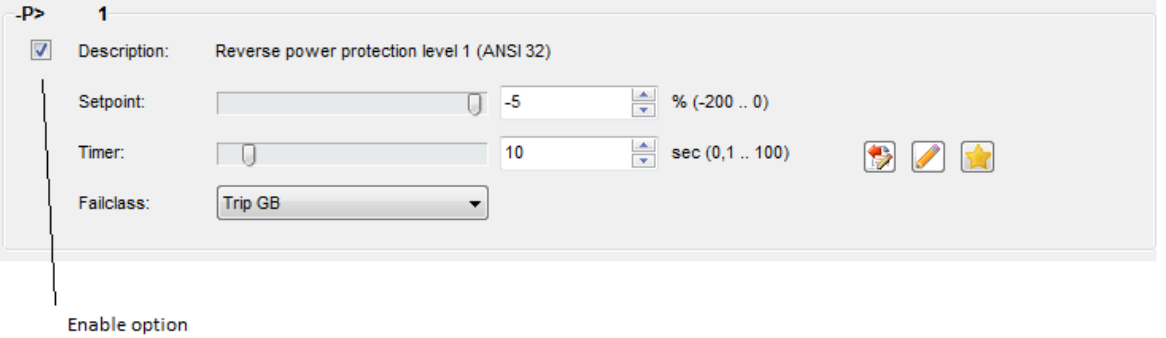

All branches of the tree can be expanded or collapsed by right-clicking anywhere in the tree

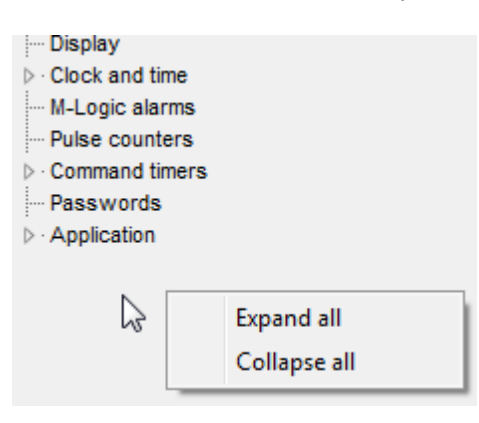

### <span id="page-17-0"></span>**3.1.3 Favorites**

#### **Favorites**

Any parameter can be marked as a favorite. When a parameter is marked as a favorite, it will be shown when the favorite filter in the top menu bar is active. The favorite filter button contains the star symbol as shown below

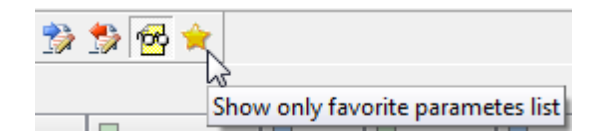

The favorites can be used to mark those parameters, which are especially interesting for the user. When pressing the favorite filter button only the favorite parameters are shown in the tabs in the Parameters page. The favorite settings will apply across devices and device types; so one parameter that is marked as favorite for one controller, will also be marked as a favorite parameter for other controllers (if the parameter is relevant for the controller).

The process of marking a parameter as a favorite can be done in two ways: a) in the popup showing the details of the parameter or b) in the parameter list directly.

Parameter popup where a favorite toggle button is located in the lower right corner:

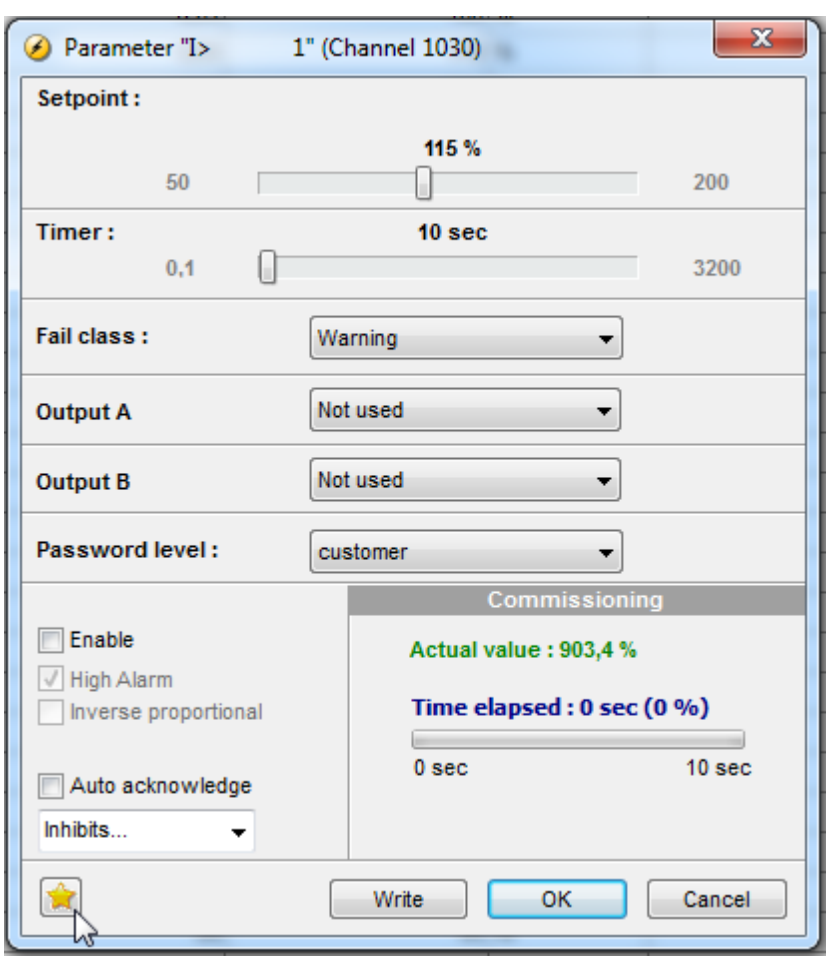

Alternatively, one or more parameters can be marked in the Parameter table (by means of the standard way of marking multiple items in Windows) and then a right-click with the mouse leads to a context menu where "Mark as favorite" can be chosen

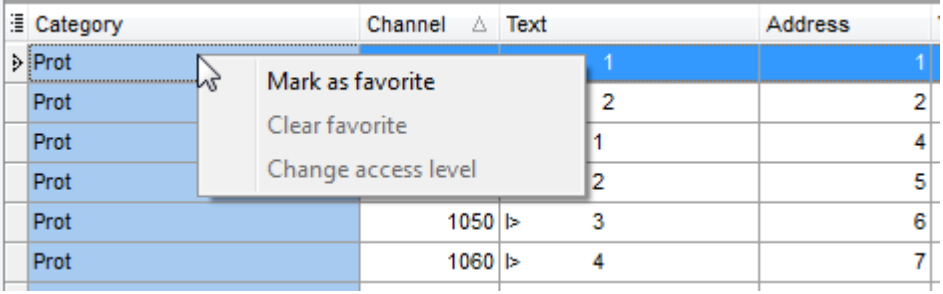

A list of favorites can be cleared in the "right-button" menu as shown above. To clear the entire list of favorites, the user has to go to the Settings Popup

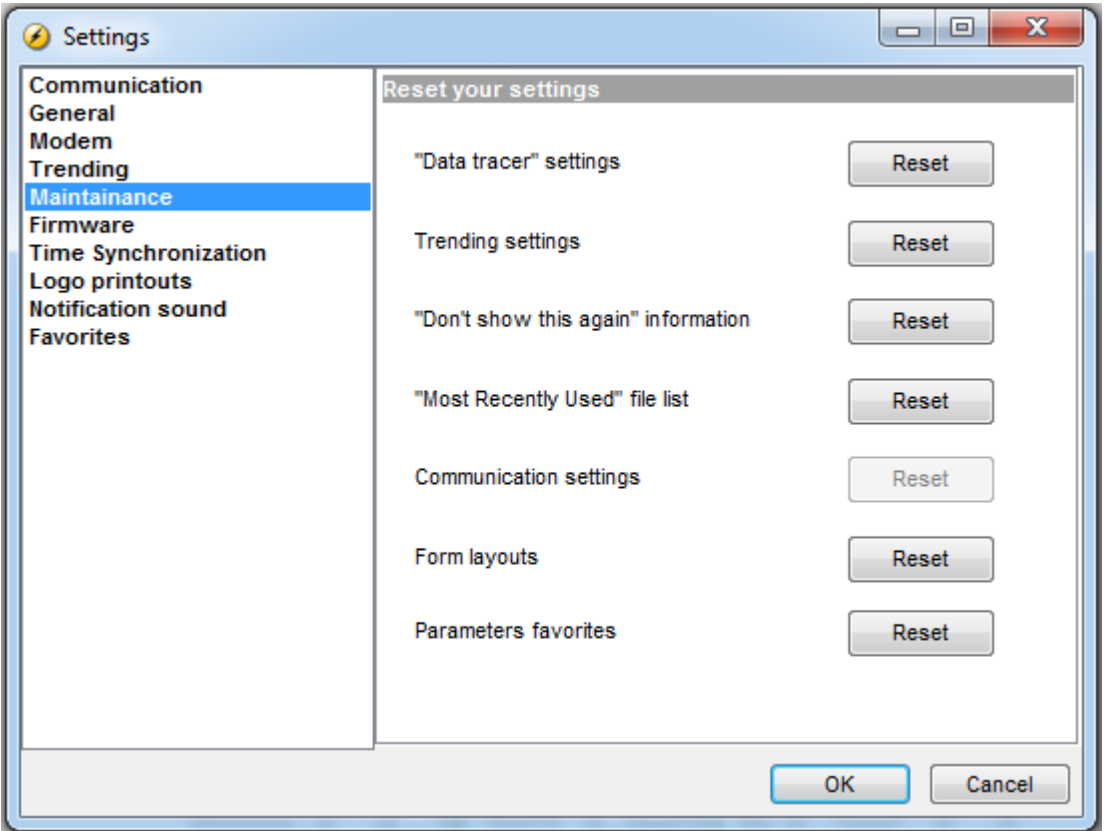

<span id="page-19-0"></span>The list of favorites can be shared among users. A file containing the favorites can be exported from the Settings popup to a file with the extension "uswf". This file can be imported by other users. This will of courses overwrite the favorite settings defined previously.

#### **Features**

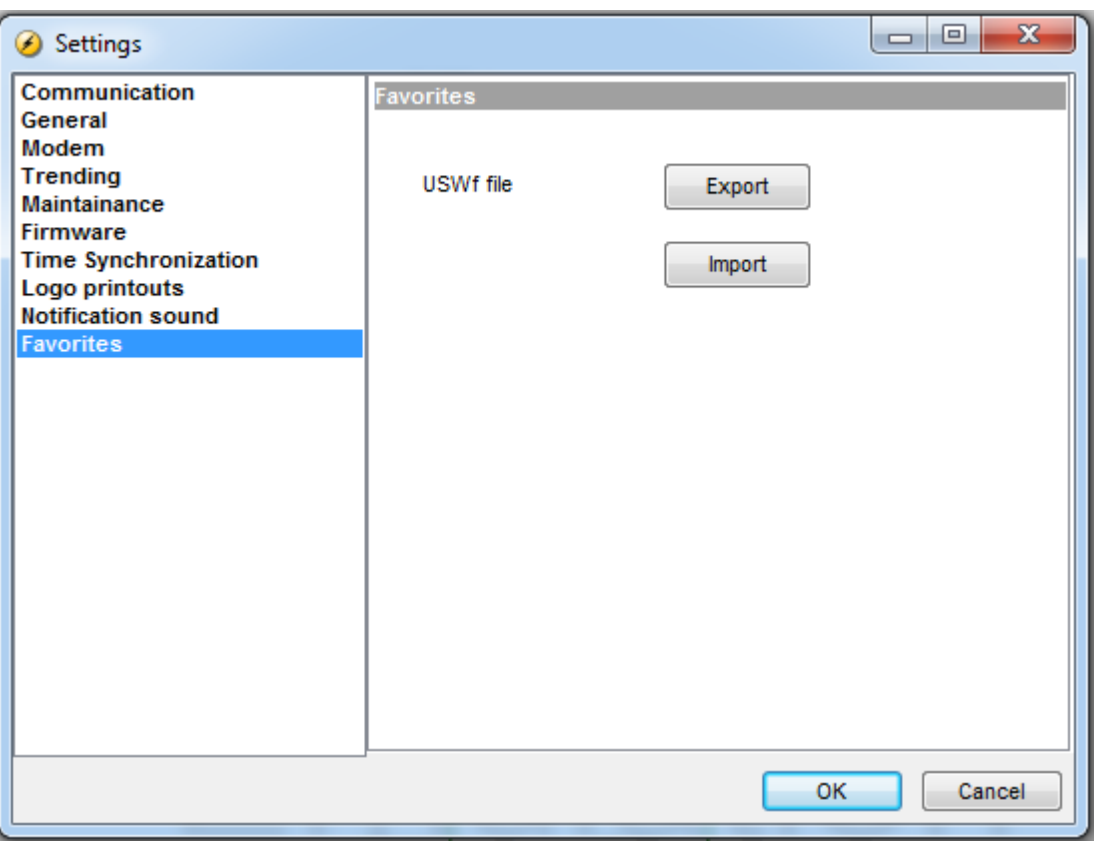

### <span id="page-20-0"></span>**3.1.4 Modified-parameters**

If some parameters has been changed since commissioning the Utility software will indicate that with the pencil icon as shown below. The change of a given parameter might have happened using the display buttons or the Utility Software and is registered by the controller.

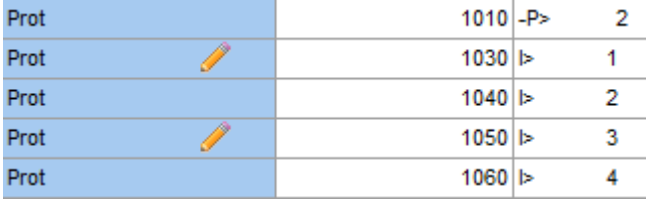

In the top menu bar is a filter button so only modified-parameters are shown

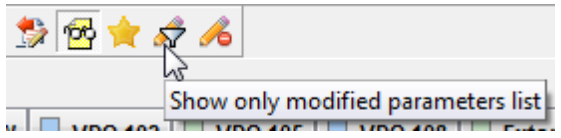

Users with a high access level can reset the modified-parameter flags so all pencil icons are cleared from the parameter list. This is done by pressing the "reset modified-parameter flags" button shown below. This could be one of the final commissioning steps performed by service personnel. If the users at lower access levels, which can not reset the modified-parameter flags, do change any of the parameters, this is revealed by the presence of the pencil icon in the parameter page.

B

The user level required to perform the reset of all the modified-parameter flags is controlled by a permission setting in the Permissions popup - see below. Per default this is set to Service.

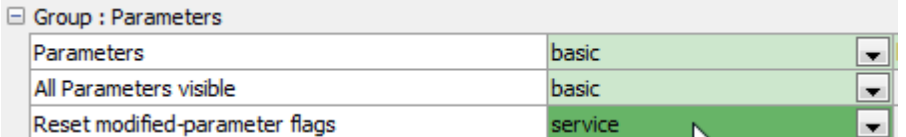

The modified-parameters are only available for selected controllers.

### <span id="page-21-0"></span>**3.1.5 Dependable parameters**

The visibility of some parameters depend on a second parameter. This means that if one parameter is changed by the user, then other parameters might become visible and some become hidden. Which parameters to display are always ruled by the controller. When Dependable Parameters is supported by a controller and the user changes a parameter on which other depend a popup is shown like below:

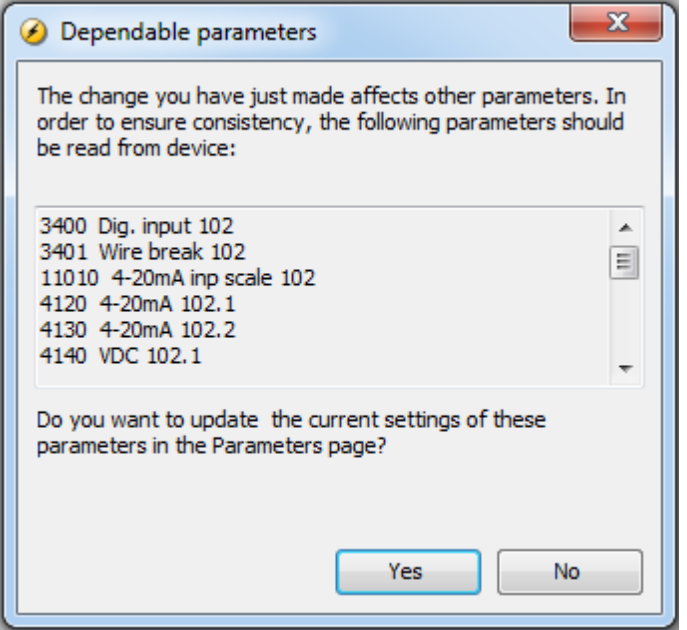

In the popup is a shown a list of those parameters that will be re-read from the controller if the user chooses "Yes". Note that the list is a complete list of dependable parameters and as only a subset of these will make sense in a given situation, only some of these parameters will finally be shown in the list- or tree view. Nevertheless, if "yes" is chosen, the user can be sure that the parameter list is updated and he therefore don't need to think about re-reading of parameters as previously.

# <span id="page-22-0"></span>**3.2 Alarms**

On the Alarms page two groups of alarms lists are shown. It is

a) the active alarms b) the alarm history

These lists are each shown in a tab on the Alarms page

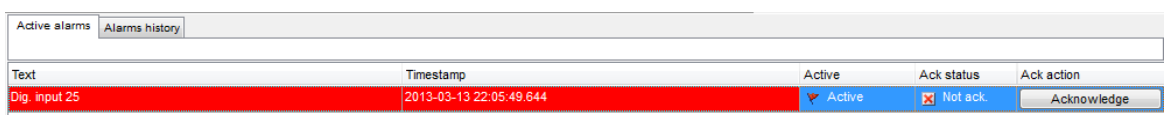

The active alarms can be acknowledged individually by clicking the acknowledge button to the right on the alarm line.

The list of active alarms is shown at the bottom of all pages (e.g. the Parameter page).

The alarm history contains the list of alarms seen by the PC Utility software since it was started

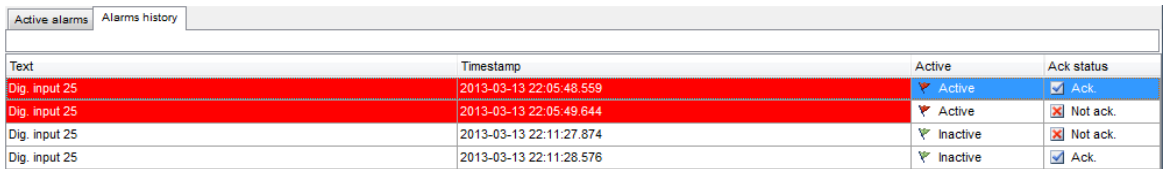

<span id="page-22-2"></span>To each alarm belongs a parameter defining the conditions under which the alarm should be triggered. This parameter can be opened by double-clicking an alarm in the lists of alarms. Note that a given parameter can only be opened (and eventually changed) if the current access level is equal to or higher than that set for the parameter.

### <span id="page-22-1"></span>**3.3 Views**

Views are used on the device to have easy and fast access to selected data. A view consists of a number of lines (typically 3) and a small number columns in which data can be displayed. The number of such views depends on the device type and firmware version. There are typically either 15 or 20 Views. The operator can, using buttons on the device, cycle through the views.

Some devices have 3 sets of views denoted V1, V2 and V3 respectively. Only V1 is edited from the PC utility software.

#### **View window configuration**

The individual view windows need to be configured through the PC utility software in the dialogue box illustrated below.

Use the "Configuration of the user views" button to open the configuration popup.

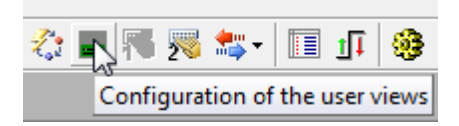

the Views popup:

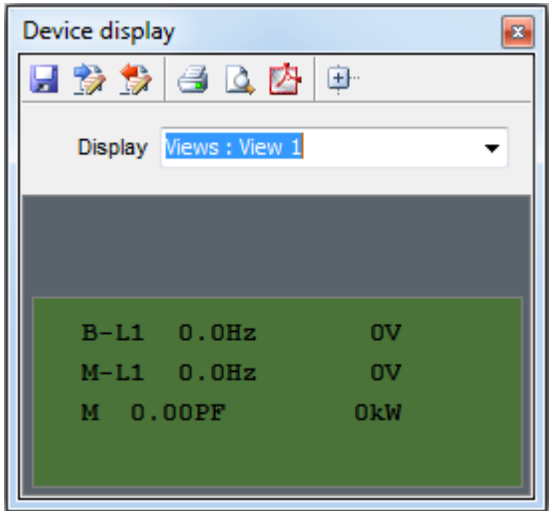

Select the view window to be configured.

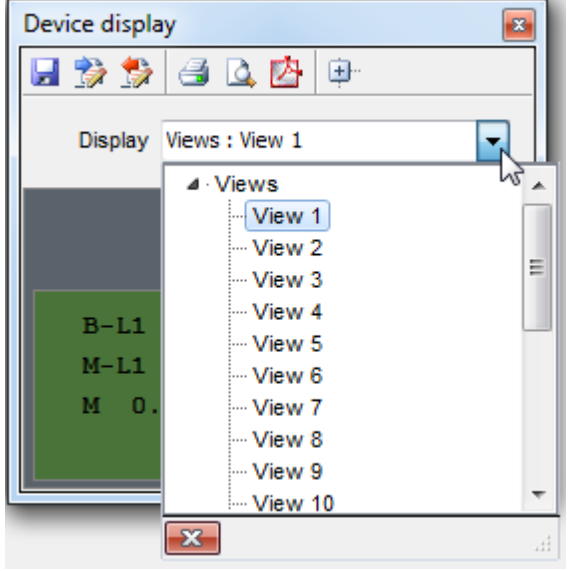

Click any of the lines in the green area to edit the configuration. A popup is shown where values relevant for the view can be selected.

How the popup looks like, depends on the controller type and firmware version. Most controllers get the following popup:

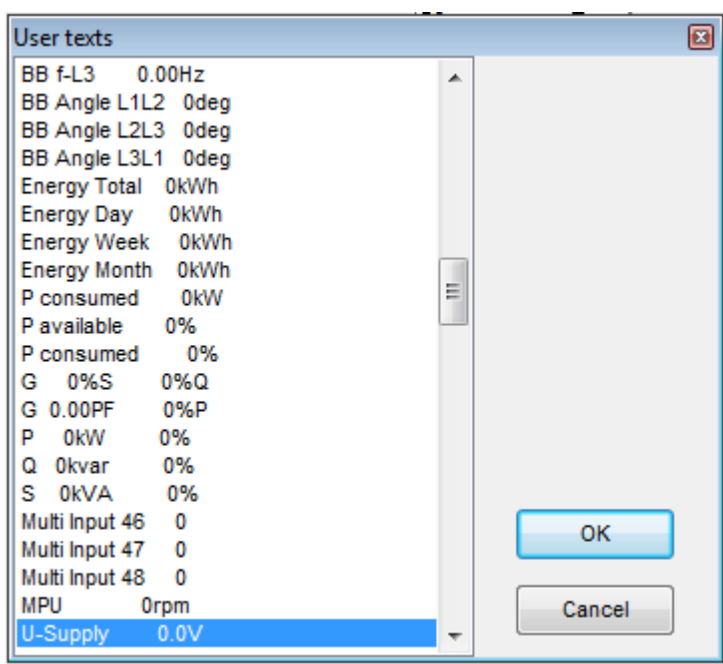

For an QC 4002 Mk.II v. 4 controller with firmware version >= 4.40.0, a popup with a tree-structure is shown:

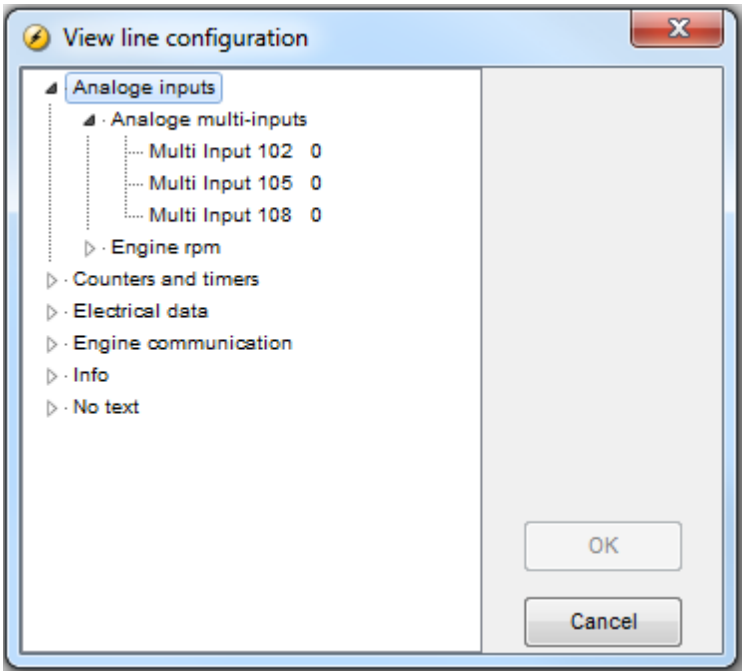

If right-clicking is performed in this popup, the user can choose to expand or collapse the entire tree.

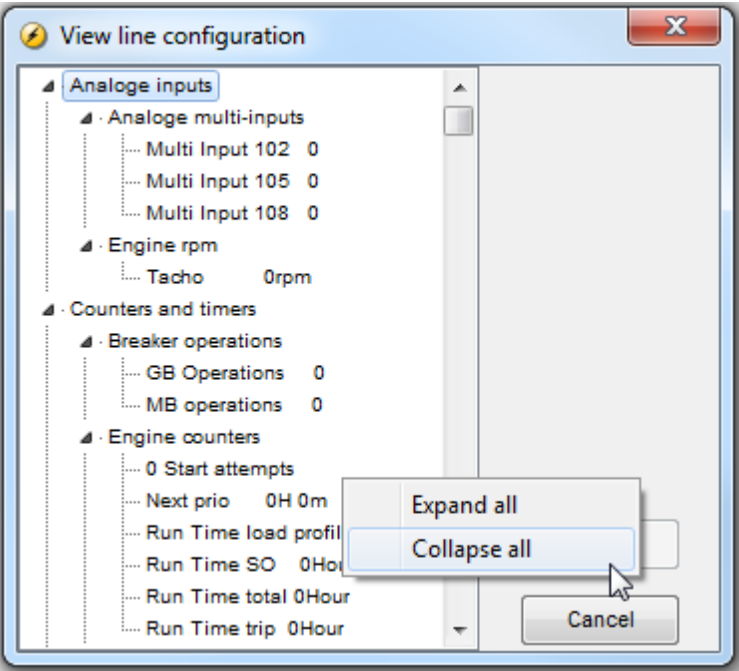

It is only possible to configure the view windows via the PC utility software - configuration via the display unit is not possible.

If the text "no text" is selected in all 3 lines in a window, it will not be displayed. This is to get a continuous displaying, if a window is not to be used.

#### **Multiple views**

By pressing the  $\overline{+}$  button, all the available views are shown. In this overview, the lines can also be edited. Note that the window is resizable.

#### **Features**

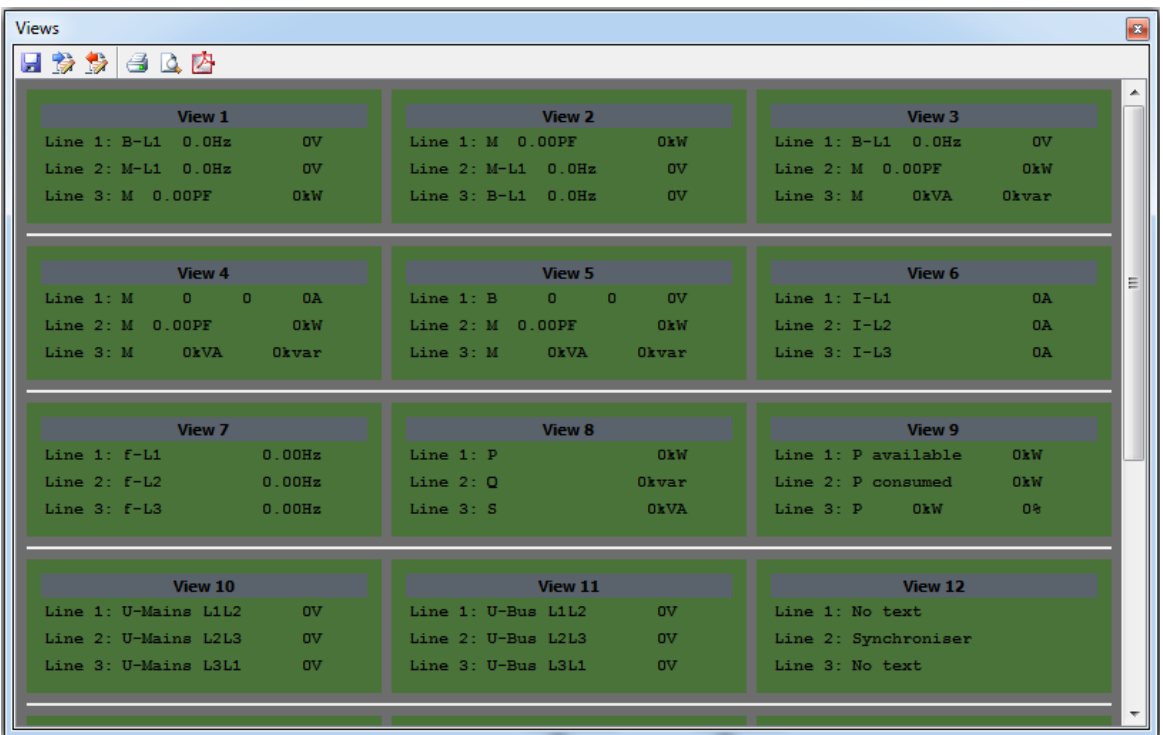

# <span id="page-26-0"></span>**3.4 Inputs & outputs**

The Inputs and Outputs settings popup is used to assign an event to a digital input/output terminal. The I/O settings can be configured by clicking the "Configuration of the inputs/outputs settings" button in the menu bar

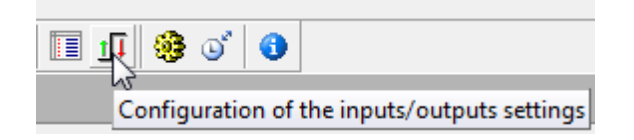

The desired input number can now be selected for the individual input function via the drop-down list.

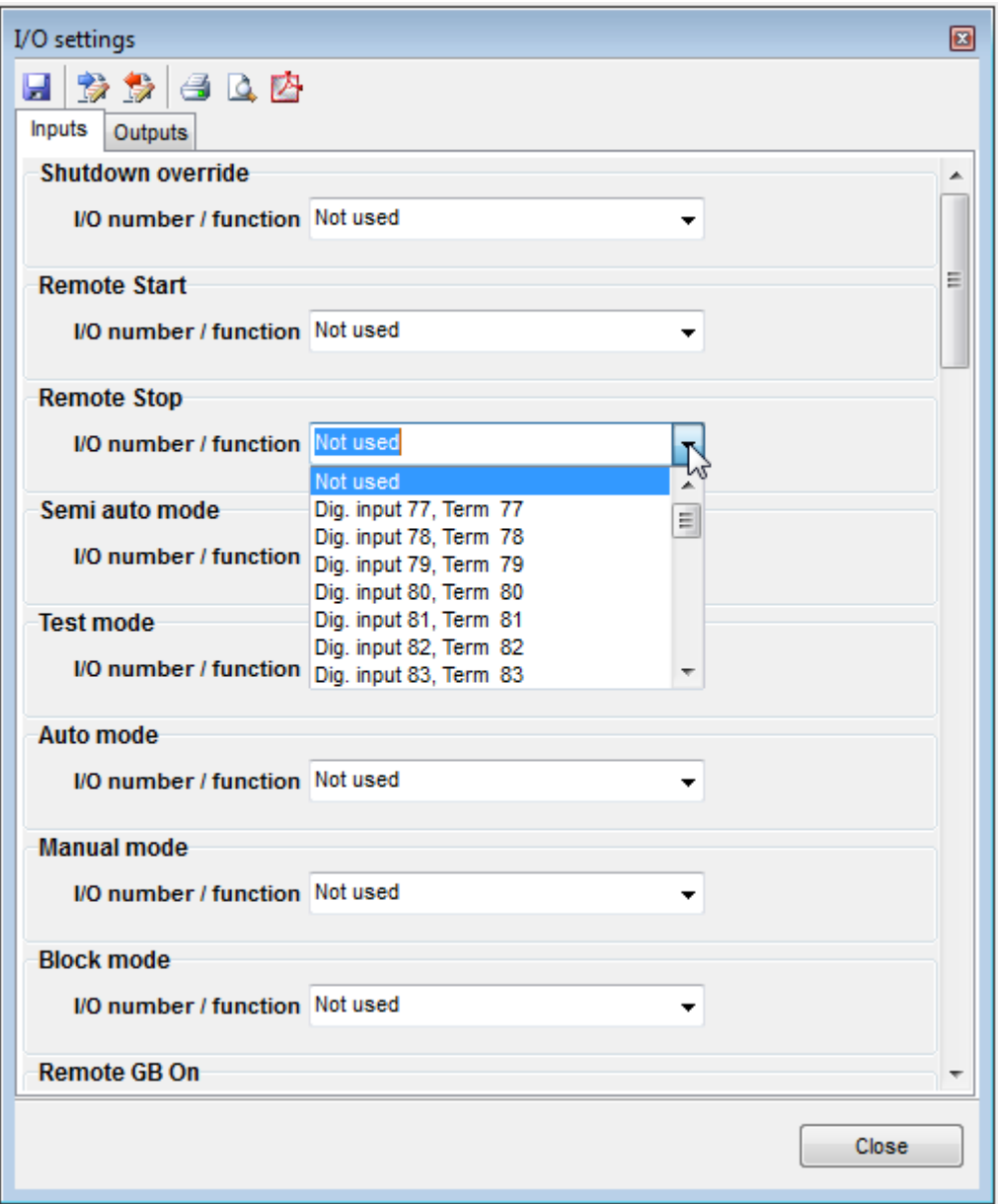

To each input terminal one event can be assigned. In contrast to this, one function can be assigned to more than one terminal.

The buttons shown at the top of the I/O popup are

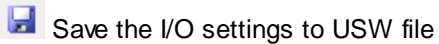

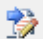

Read the I/O settings from device

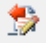

Write the I/O settings to device

 $\blacksquare$   $\blacksquare$  Print the I/O settings

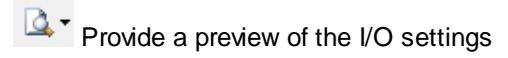

Save I/O settings to the pdf file format

It is worth noting that inputs and outputs can also be configured using M-Logic. In M-Logic, the user can build more advanced relationships between inputs/outputs signals and functionality.

The current status off the inputs and outputs are shown on the Inputs/outputs page activated by a button on the left hand side of the application.

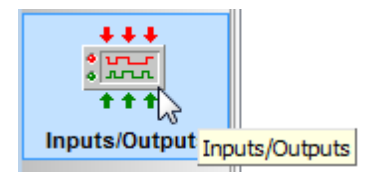

The numbers to the left in both the inputs and the outputs columns are the corresponding terminal numbers.

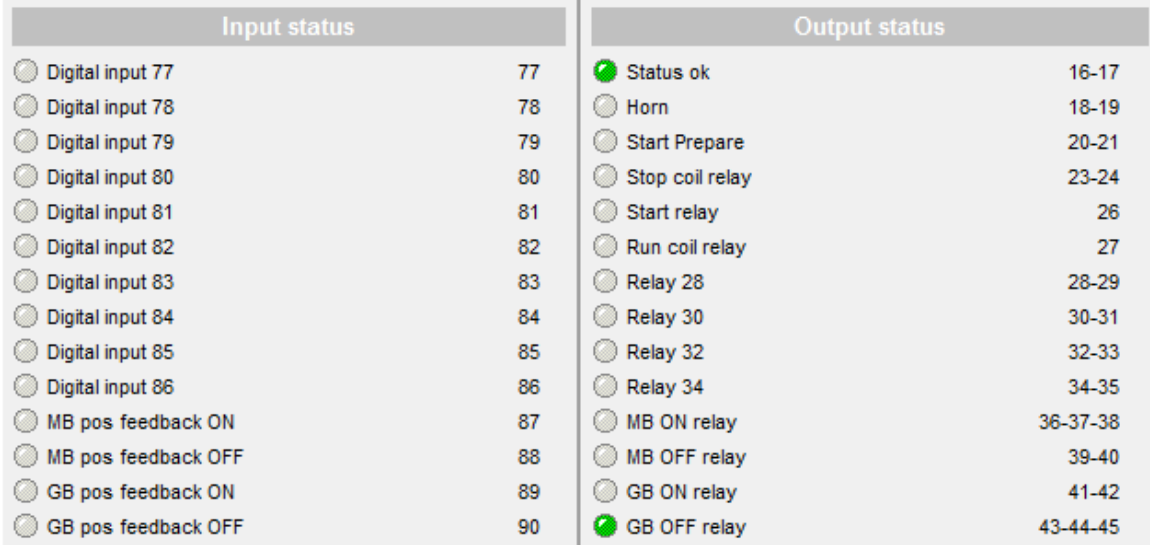

# <span id="page-28-0"></span>**3.5 Translations**

On the Translation page, the user is able to translate strings shown in the display of the device. These strings can be read from and written to the connected device.

On the Translation page, the languages are shown in vertical columns. Each row corresponds to a translation of a given master string (which can not be edited).

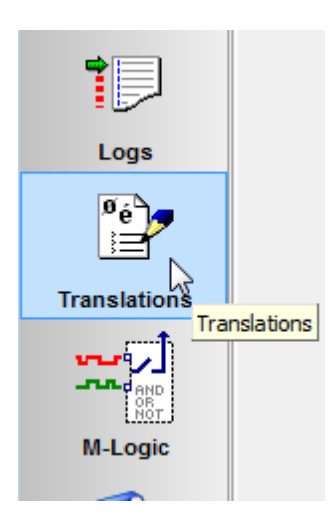

The strings are shown in columns on the Translation page.

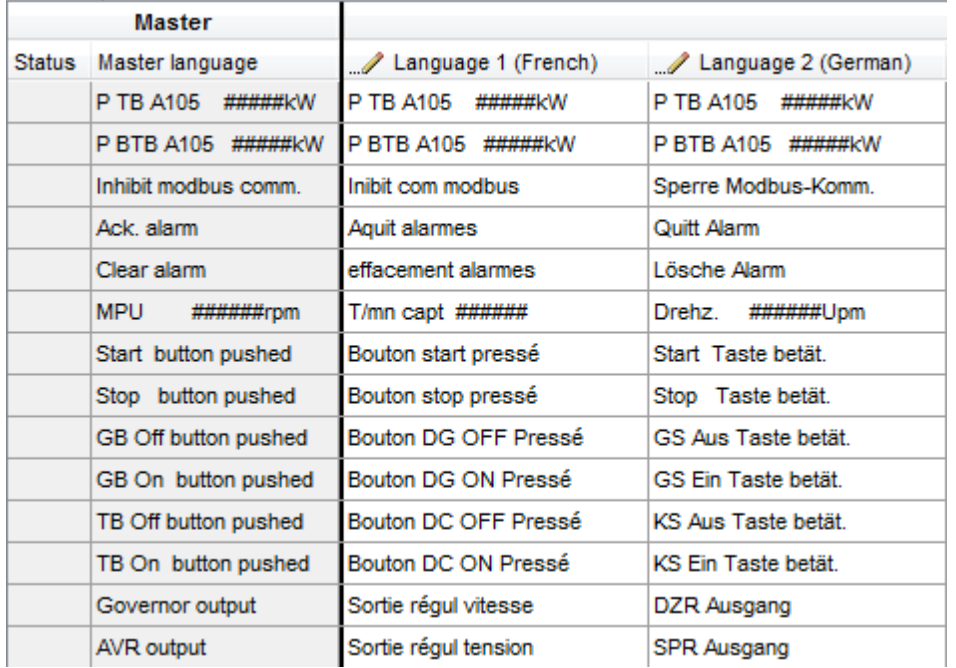

Once inside the Translation page, there are are number of additional buttons in the top menu bar.

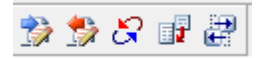

The functionality behind these 5 buttons are described in the following:

Read translations from the device. The user is asked during the reading whether all strings should be retrieved or only the master strings.

Write translations to the device. Before writing, the user is asked how many of the languages

should be written to the device. The actual number of languages that can be stored is devicedependent. The PC utility software will display 11 languages (which can all be stored in a USW file), but before writing, the user has to decide which languages to be written to device if it supports less than 11 languages.

Synchronise the master strings in the device with those in the Translation page. This is used to check whether the master strings are different in the Translation page compared to the master strings in the connected device.

 $\mathbb{F}^{\mathbb{T}}$  Import translations from a USW file. Using this the user can import translations from several USW files into the columns of the Translation page.

Edit the sequence of languages. This is used to change the order of the columns containing translations.

#### **Translation steps**

- 1. read the translations from the device or a USW file
- 2. import more translations from USW files if needed
- 3. edit the strings in one or more columns (see below)
- 4. edit the language caption (see below)
- 5. save the translations to a USW file for later backup (optional)
- 6. write the translations to the device

#### **Edit the language strings**

The strings can be edited directly on the Translation page. Simply click the field with the string to be edited and type via the keyboard. Alternatively, choose the characters in the Extended Character popup opened by pressing the Characters button. The latter way ensures that only characters, that the device supports, are used in the translations.

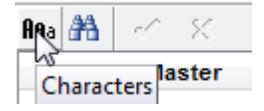

This will cause the Extended Character popup to be opened.

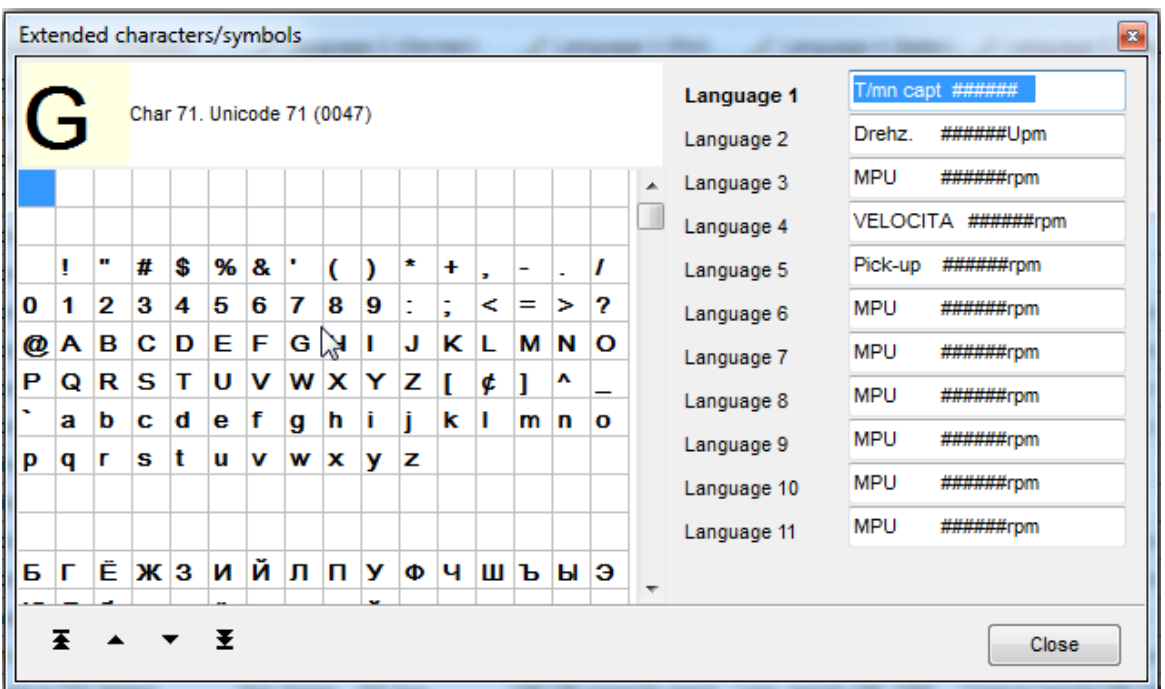

Note that the part of the string with "#" indicates a place were a measured value should be shown. These characters should not be edited.

#### **Sorting the translation strings**

The strings can be sorted by clicking the column header. Holding down the Ctrl button while clicking the column header will remove any sorting and revert to the order of the strings given by the device.

#### **Edit language caption**

Edit the language caption by clicking the pencil icon:

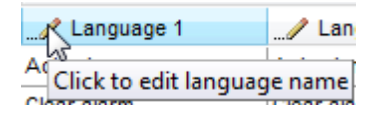

Then a popup will open where the language can be specified. Alternatively, the user can define a selfmade name for the language:

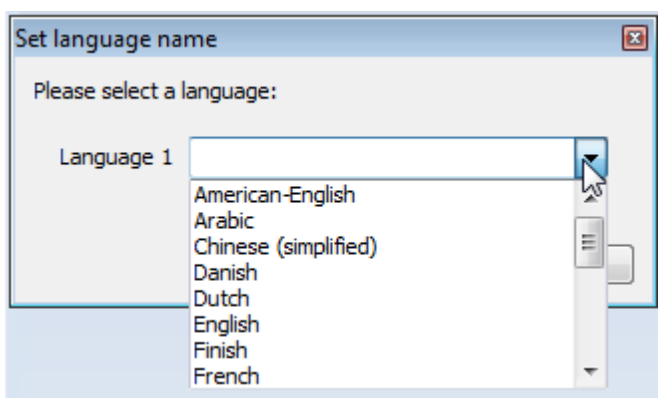

Subsequently, the language name is shown in the header of the language column. The language is saved in a USW file along with the language data if a save is performed.

#### **Write the Translations to the device**

Press the Write button to write translations to the device. After the writing has been performed, a dialogue box asking which language should be activated, is shown:

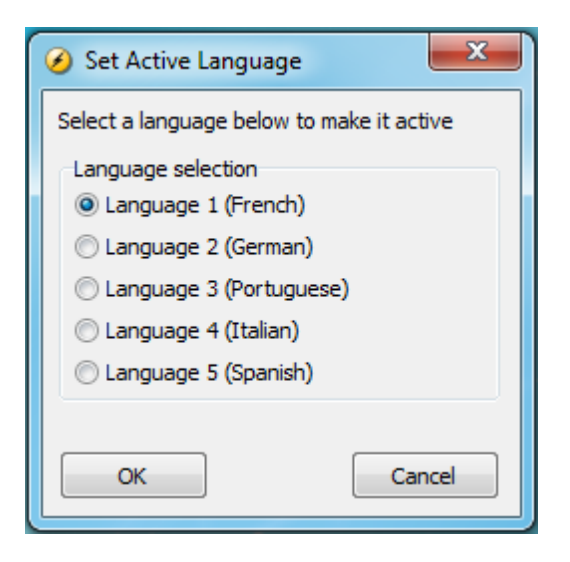

# <span id="page-32-0"></span>**3.6 Logs**

The logs from the device can be retrieved by going to the Logs page. Click the Logs icons in the left menu:

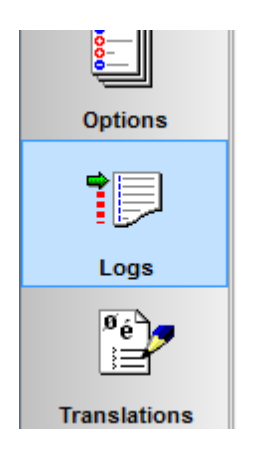

On the Logs page, the log types offered by the device can be retrieved using the Read button at the top of the logs page. For some devices, three types of logs can be retrieved

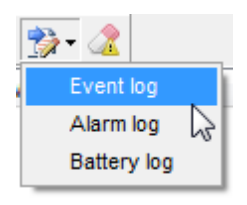

When pressing the Get logs button, the log lines are displayed in a table:

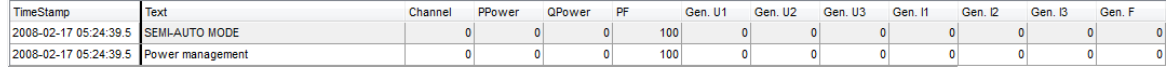

The logs can be saved to pdf, text or Excel file using the Export function in the top menu bar:

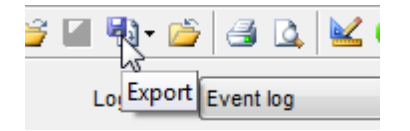

In order to build a complete log file with all the log types, a combined file must be made in Excel.

#### **Reset all logs**

The logs can be reset in selected controllers. If the user has a high access level the "Reset all logs" button will be active in the main menu bar - see below.

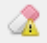

# **3.7 Project Properties**

In the Project Properties various settings for an open usw file can been seen. The Project Properties is opened by going to the Properties menu point below the File menu:

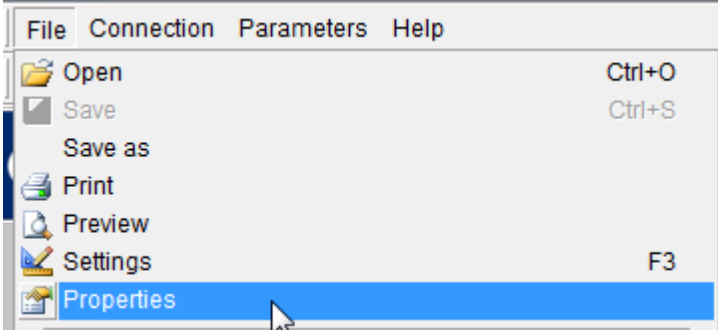

On the Overview tab various info is given. The description field where the user can save the any text as part of the usw file.

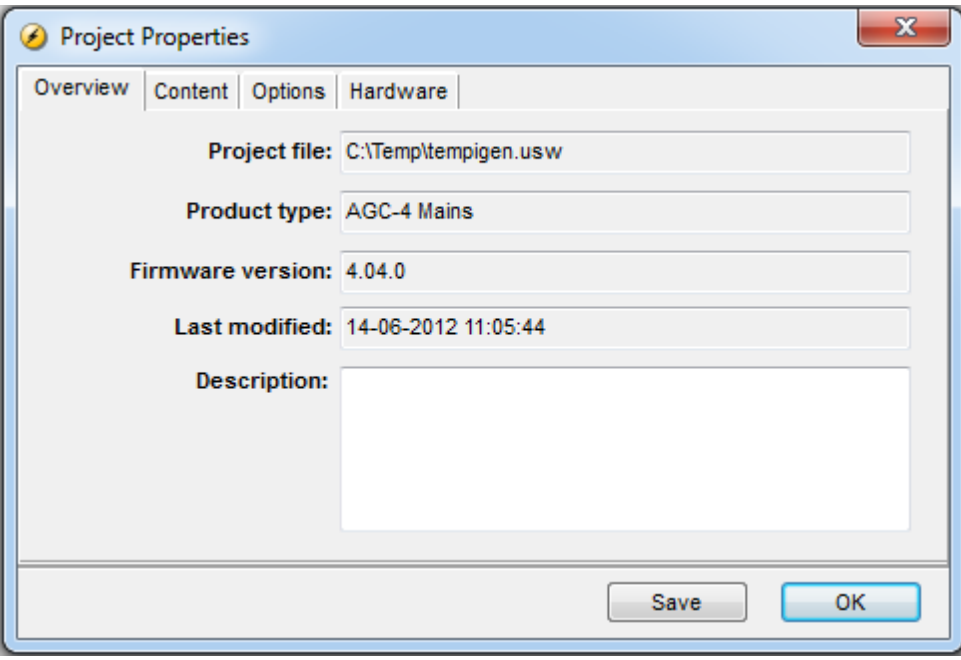

The Content tab lists from which firmware the different components inside the usw file is originating. A date for the last time a given component was changed is also given. In the example below no firmware version is given for the Modbus configuration, this is the case for all older usw files.

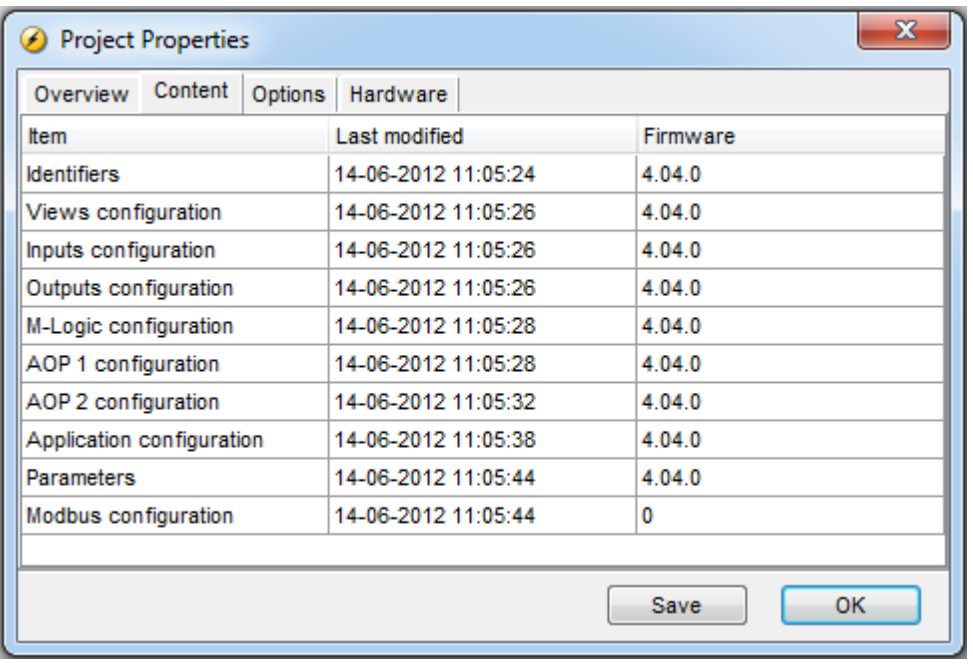

The Options tab contais the options of the controller from which the usw originates. The list of options is from the controller on which data the usw file was first created. If the usw file is later updated by saving **components (e.g. M-Logic) originating from a controller**

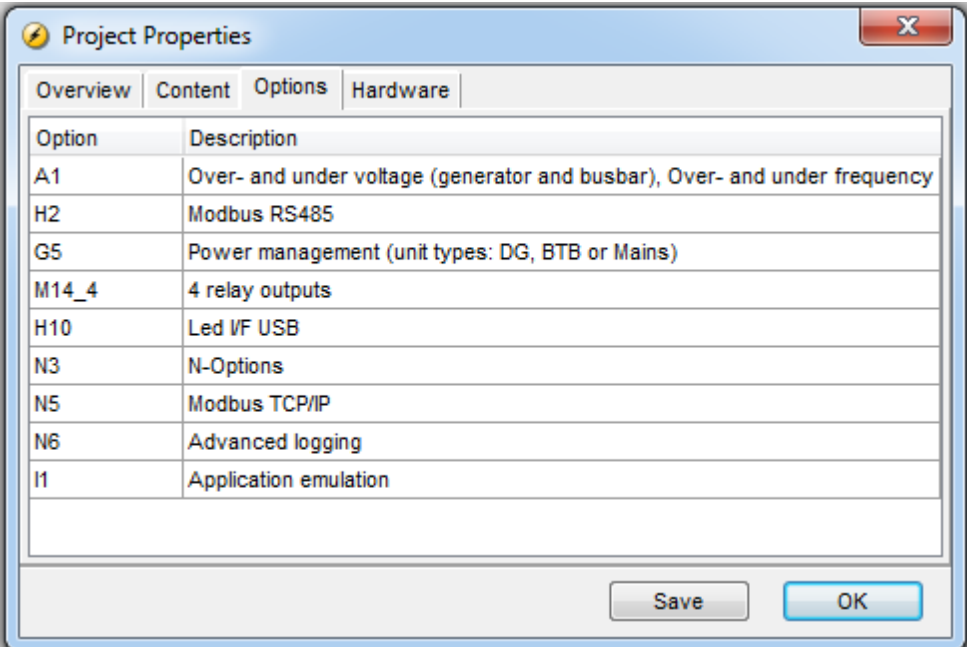
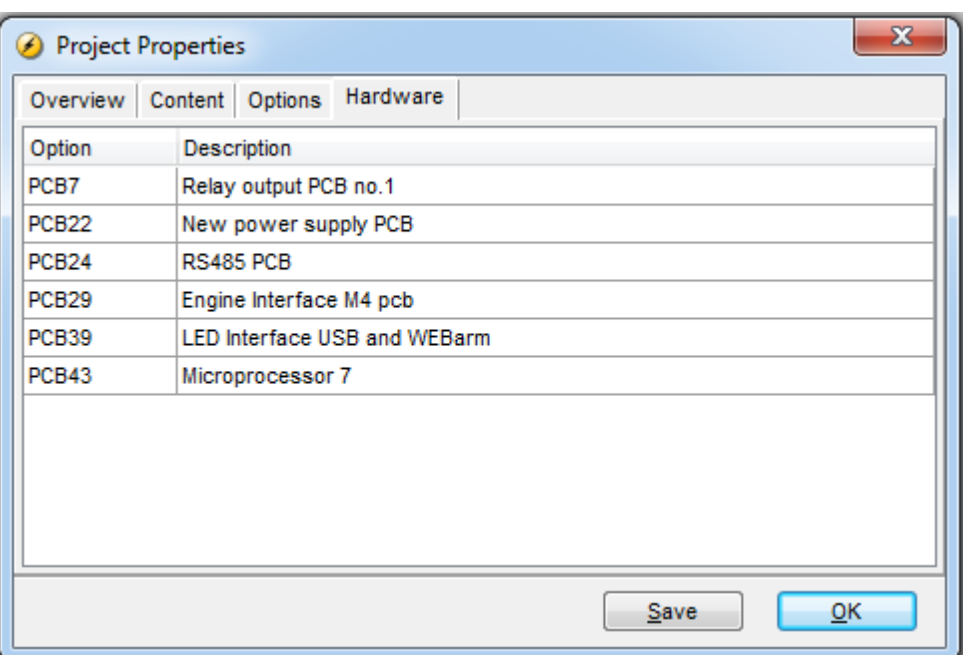

## **3.8 M-Logic**

M-Logic is used to set up advanced logic. An example of use of M-Logic is if the user has a selector switch that changes between the operation modes TEST-AUTO-SEMI-MAN-BLOCK. M-Logic is opened by clicking the M-Logic on the left menu bar:

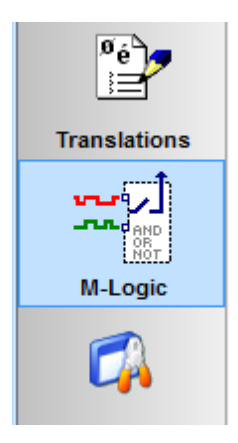

Once the M-Logic page is opened, new buttons are shown in the top menu bar:

**BBPP20** 

The functionality related to these buttons are described below:

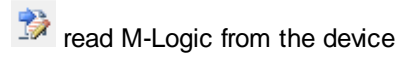

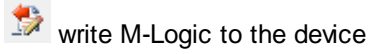

expand all the M-Logic lines so all details are shown

collapse all the M-Logic lines

 $\dddot{\bullet}$  dynamical evaluation of the M-Logic lines

M-Logic and AOP lines in use

In the M-Logic page, a number of logic statements (items) are listed. The device can store 40 M-Logic items.

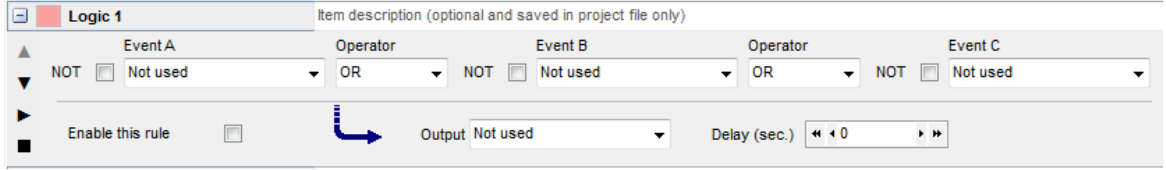

Each M-Logic item can be used to build a logic statement consisting of 3 events with logic operators in between. The result ("output") can be sent to, for example, a digital relay.

The input events (Event A, Event B or Event C) can take a broad range of values as shown below:

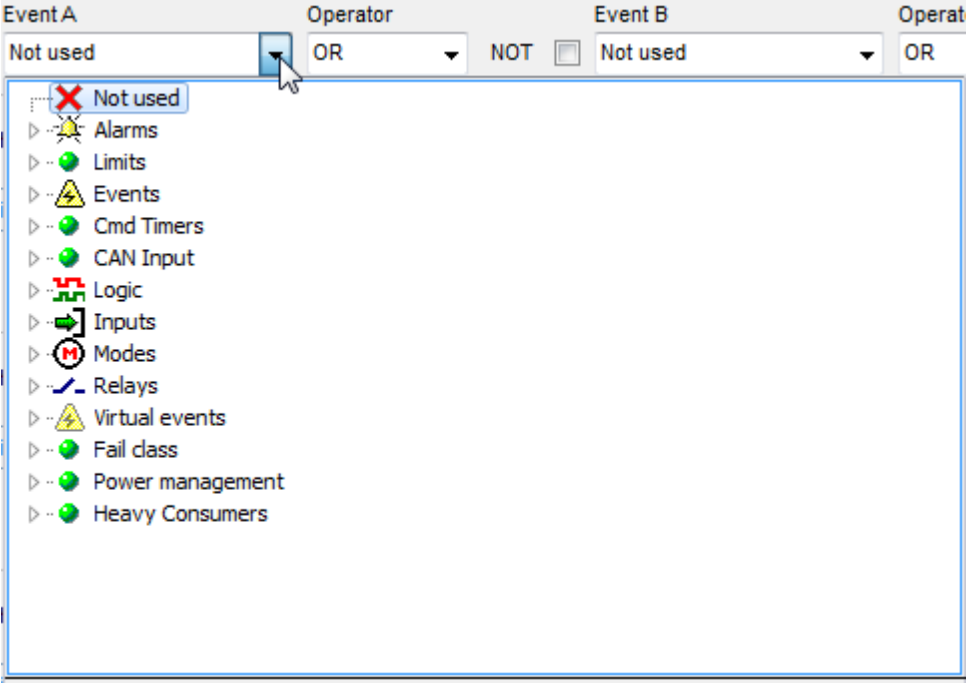

The Event items are grouped as follows

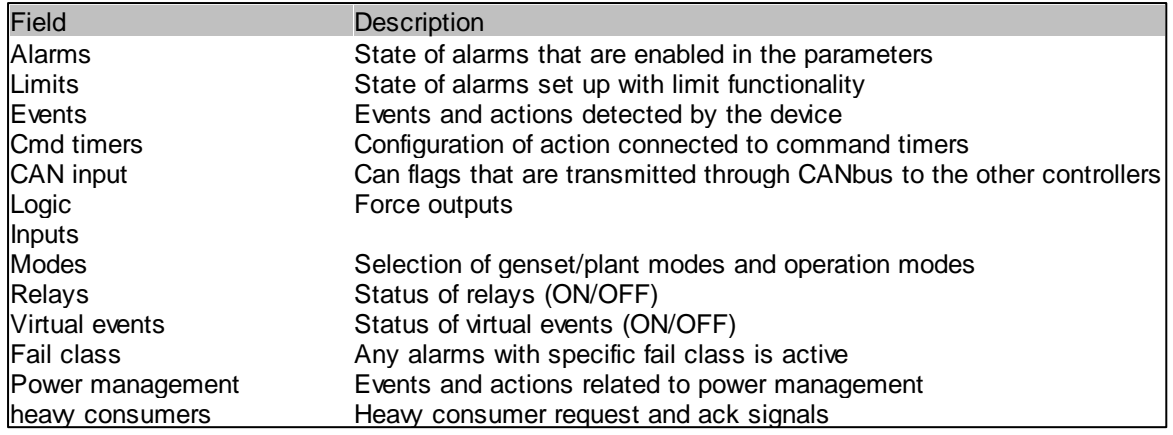

Each M-Logic line has a field (Item description) where an optional description can be written. Note that the description is not saved to the device, it can only be saved to (and read from) a USW file.

The M-Logic line is only active if the Enable option is set. If the Enable option is set, the colored square in the upper left corner of the M-Logic item turns green. If the M-Logic item is not used, this square is red.

To ensure an overview of which items are active, all items can be collapsed by clicking the "Collapse all items" button in the top menu bar. In the example below, items 1 and 2 are enabled:

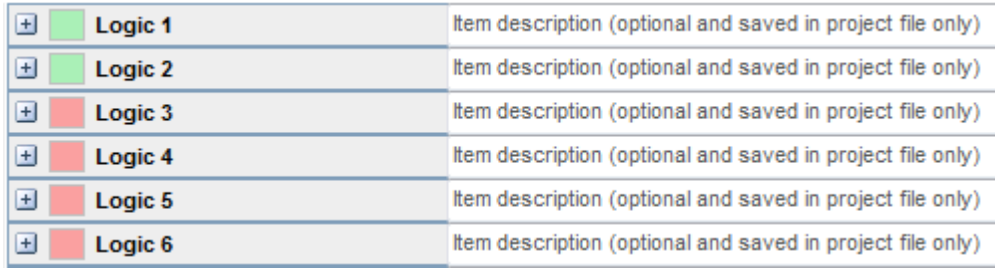

When building the logic inside an M-Logic item, it is worth noting that if the line is A or B and C it is equivalent to A or (B and C).

To the left of all M-Logic items, a group of four buttons are shown:

A v ь  $\blacksquare$ 

These buttons have the following functions:

A move item one position up  $\blacktriangledown$ move item one position down  $\blacktriangleright$ copy the current item to the item below  $\blacksquare$ delete the item

### **Dynamic M-Logic evaluation**

By pressing the button, a popup is shown where the state of each logic line is evaluated:

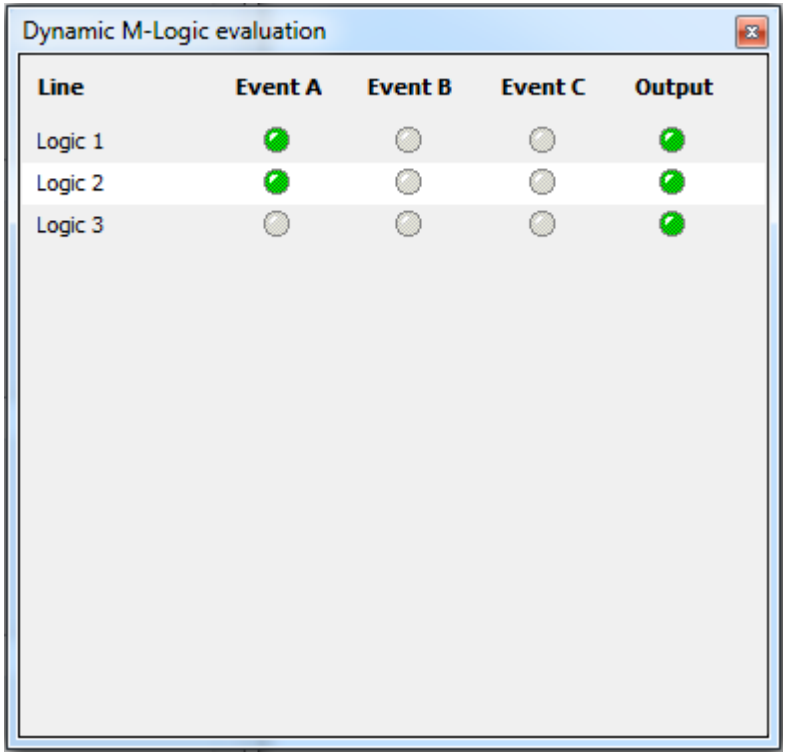

### **M-Logic and AOP lines in use**

When pressing the  $\frac{1}{2}$  button, a popup providing an overview of the Events items used in the M-Logic and AOP lines.

### **Features**

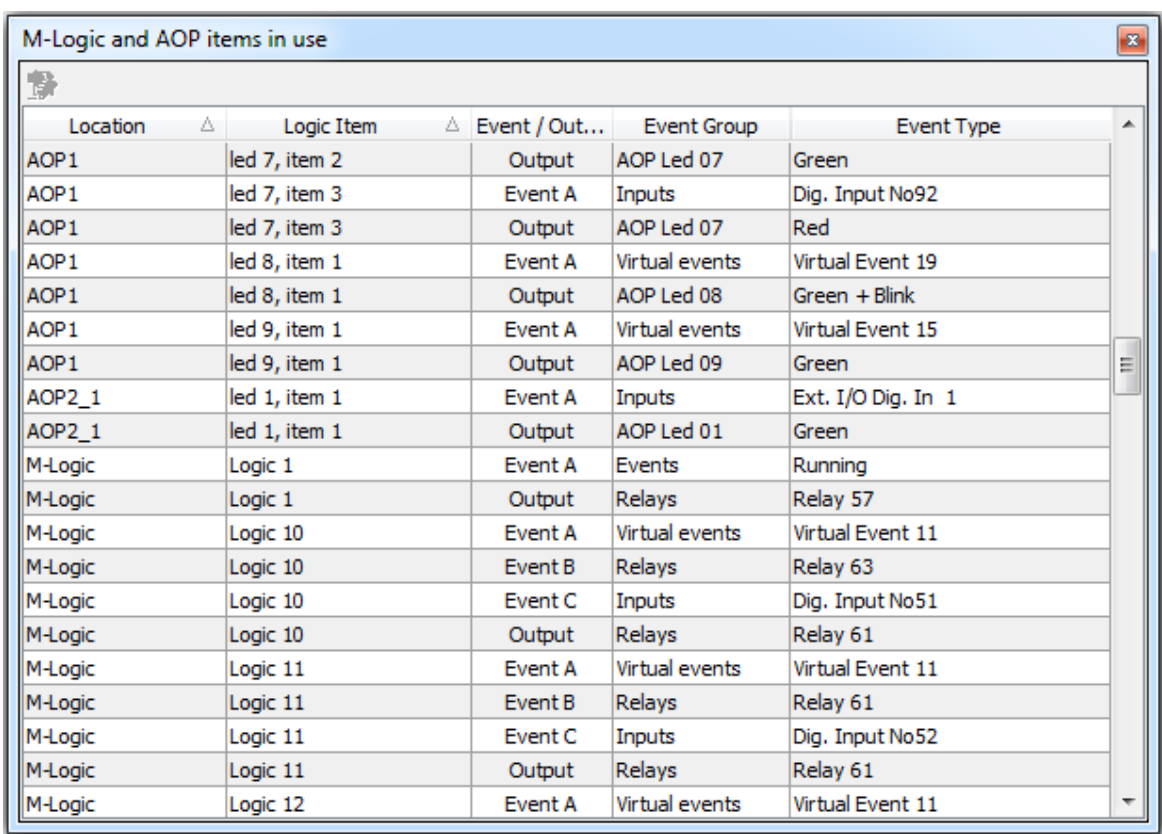

Using the filtering provided by the headline items it is possible to get, for example, an overview of where virtual events are used:

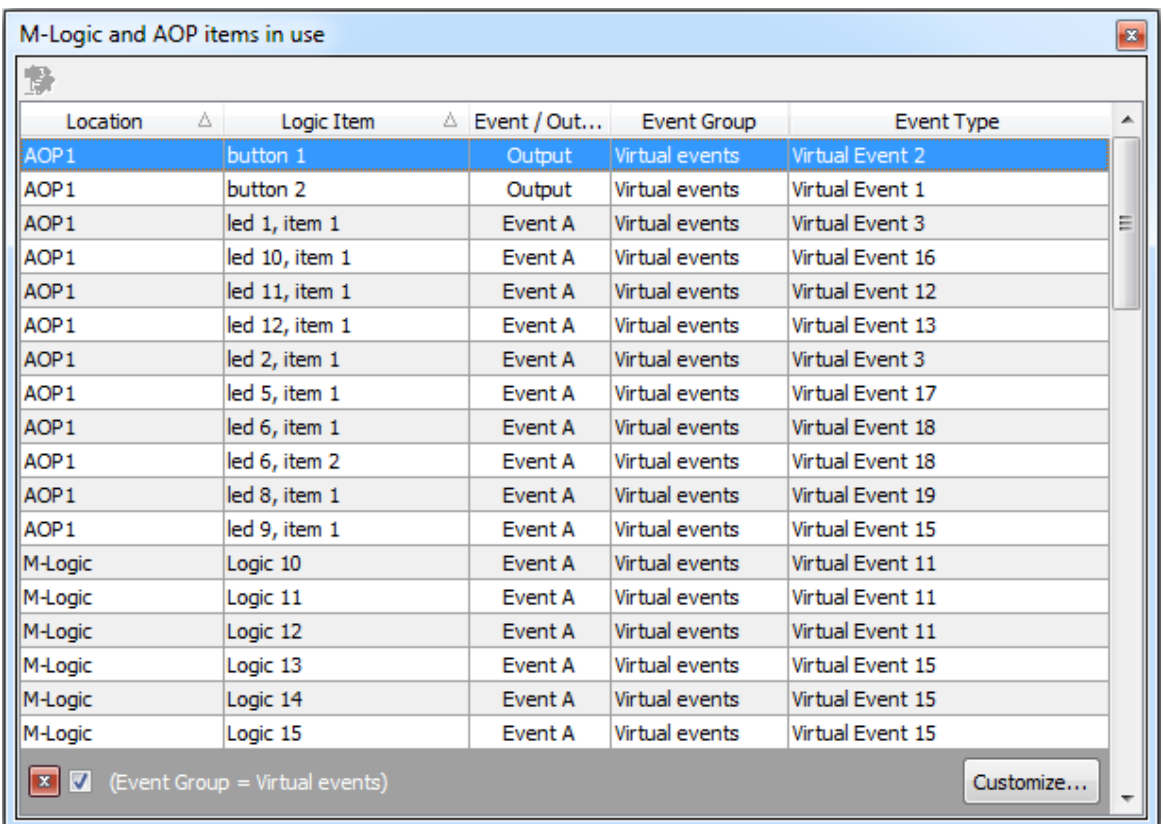

### **3.9 Settings**

The Settings popup is a general setup tool of the PC utility software. In this popup, settings related to communication, trending and other general settings can be configured.

#### **Communication**

To set up the communication with the device, open the Settings popup by pressing the following button in the menu bar:

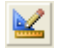

Most devices support RS232/RS485 communication via a serial port. This port might be virtual so it is mapped to the USB port by a driver installed with the PC Utility software. The settings are almost the same whether the physical connection is an RS232/RS485 connection or it is a virtual com port exposed by a physical USB connection; the only difference is that a Modbus id must be specified for the RS232/RD485 connection. Some devices also support TCP-IP communication. For all types of ports, the communication protocol is Modbus. For a serial connection the baud rate is automatically configured to that set in the controller.

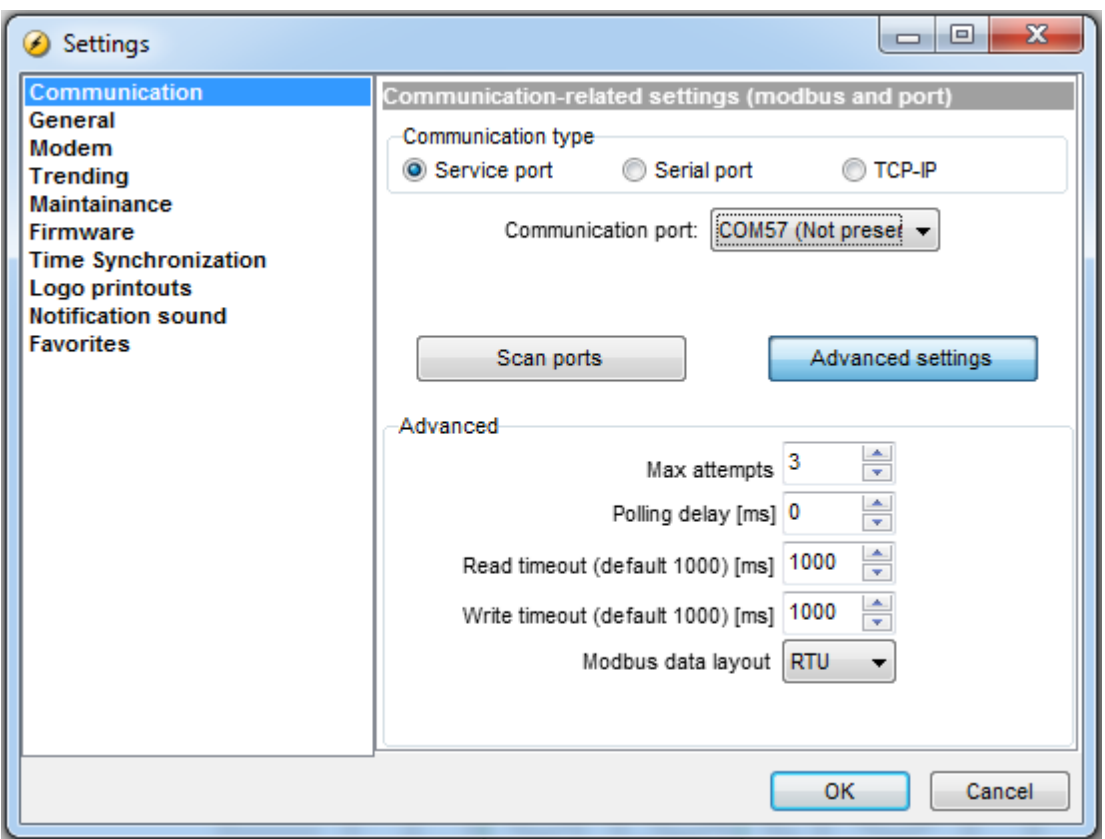

If the Advanced settings button is pressed

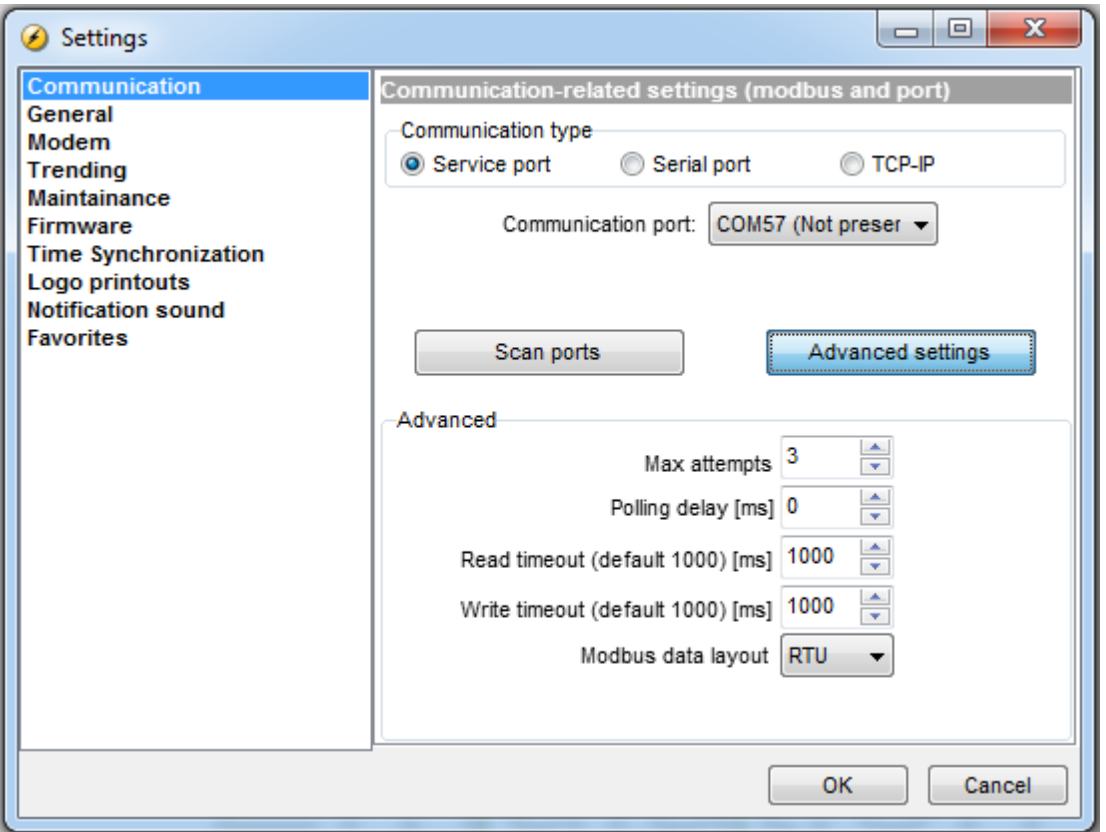

The fields in the communication page of this popup are described in the following table:

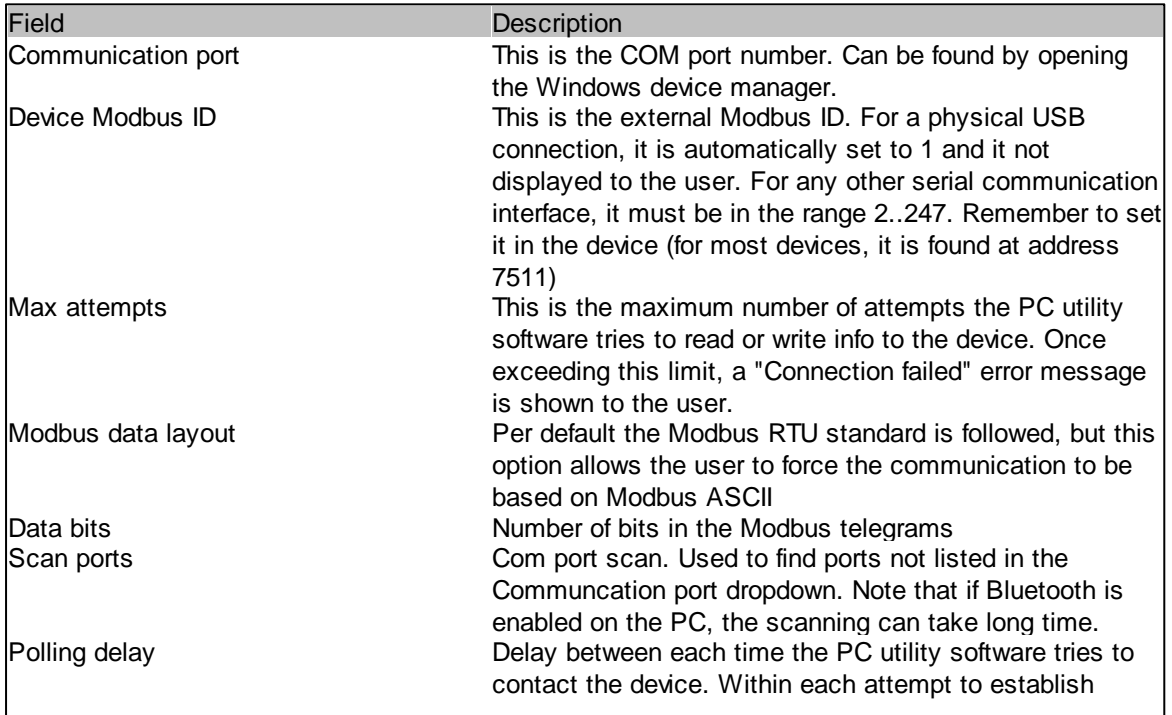

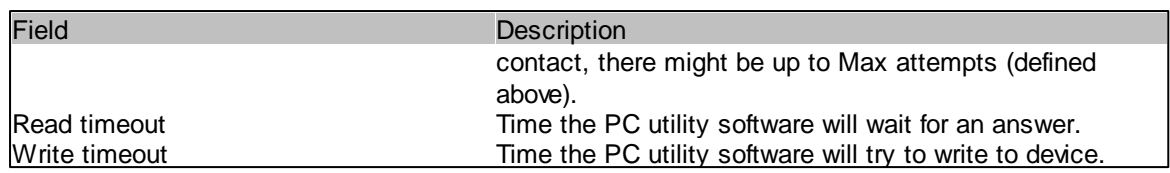

The settings for the TCP-IP connection has some fields similar to that of the serial communication

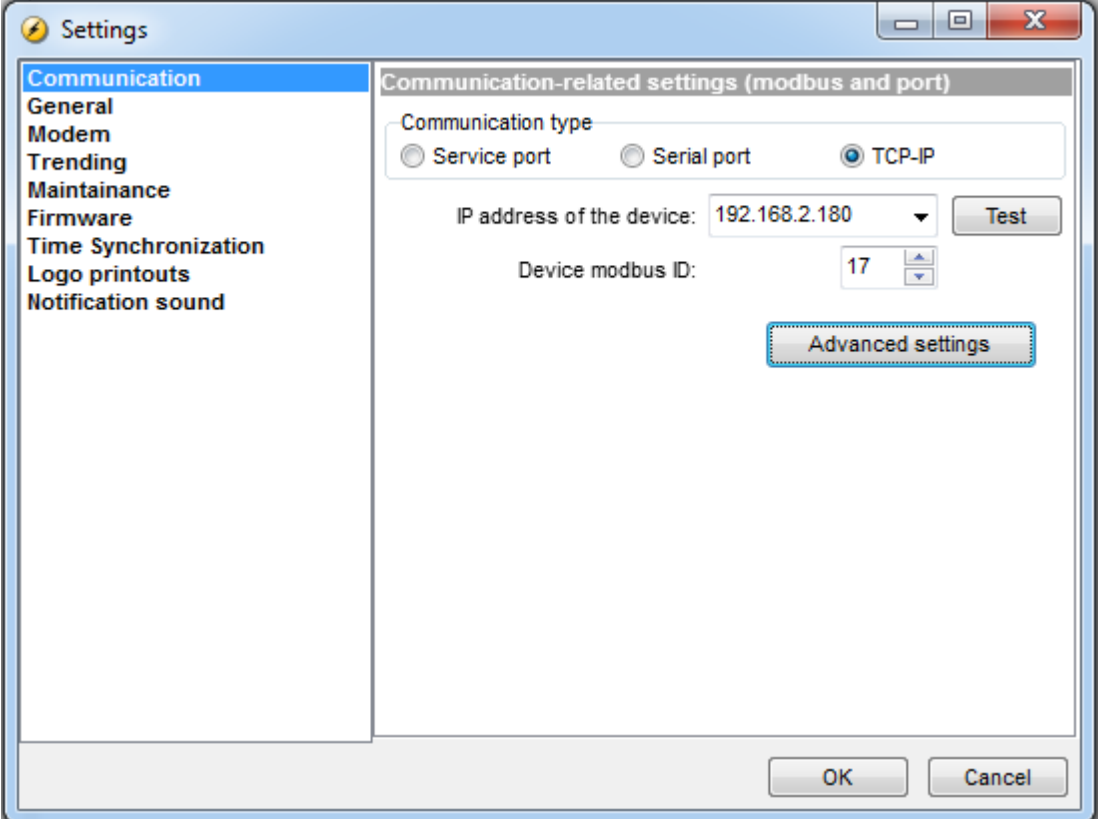

The Test button is used to test the connection to the device.

The Modbus over TCP-IP uses port 502. This is relevant if there are any firewalls in the communication flow between the PC and the device.

#### **General**

The General page in the Settings popup looks as follows:

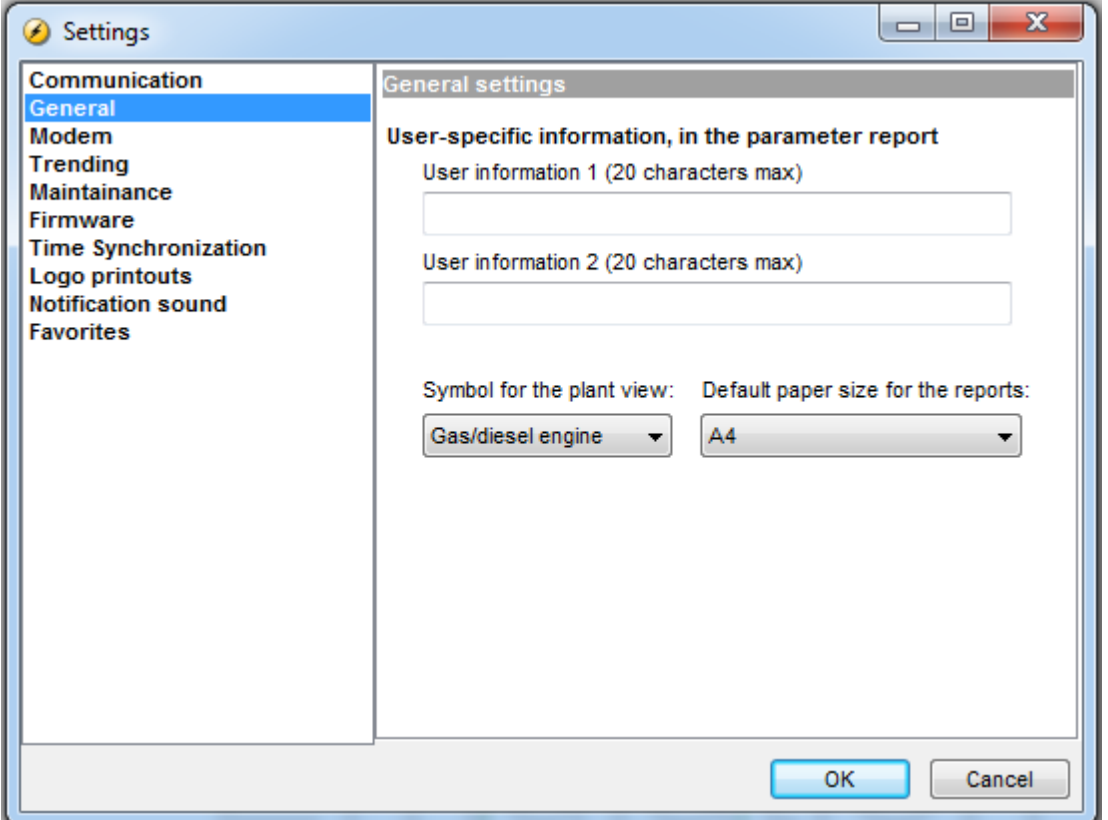

The fields in the popup are:

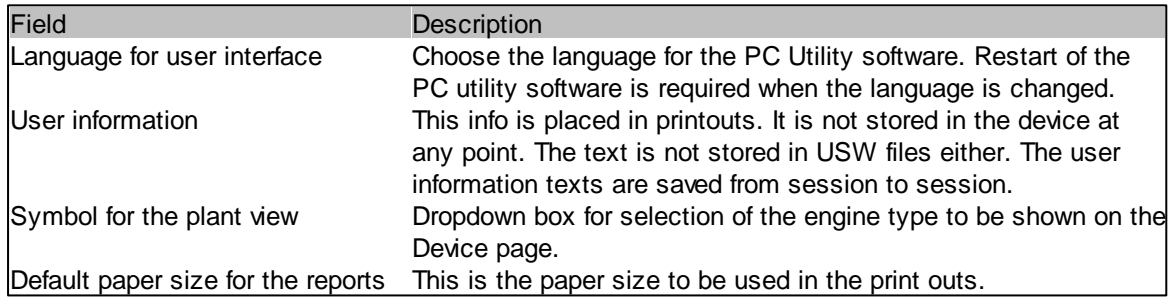

### **Modem**

A modem connection can be configured using the Modem page of the popup:

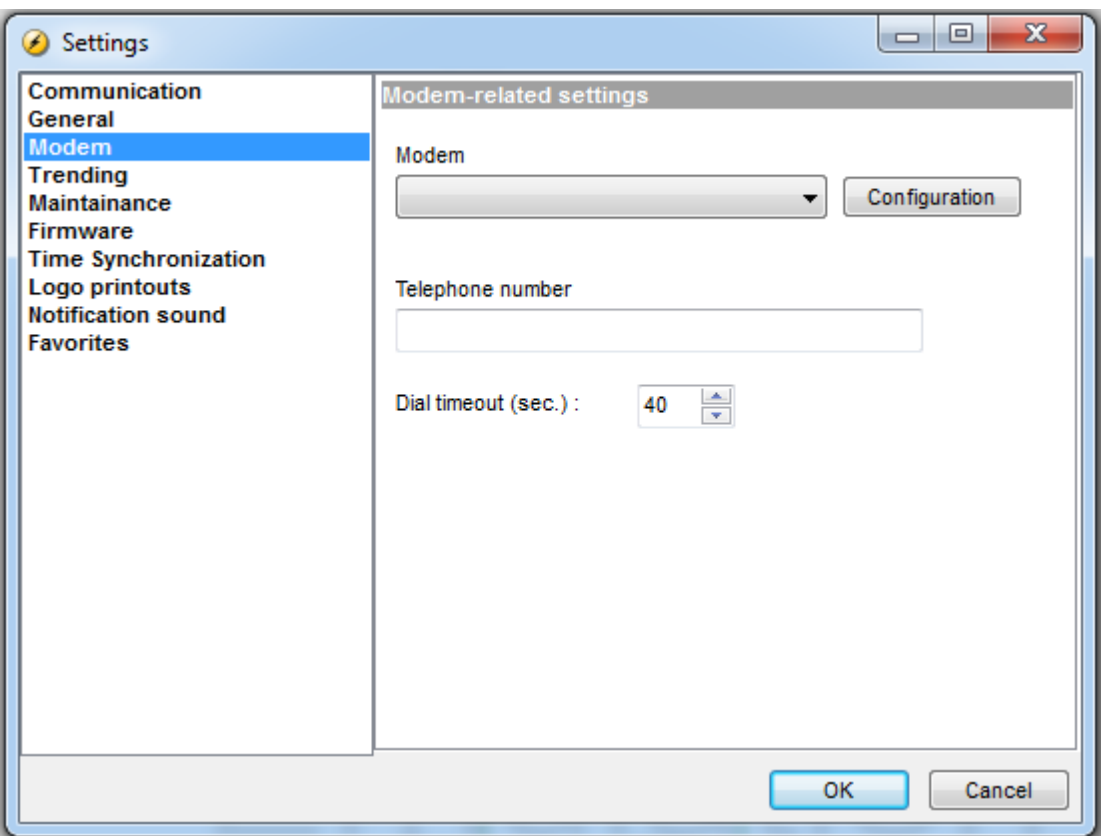

### **Trending**

In the Trending section of the Settings popup, a number of options relevant for the Trending page can be set:

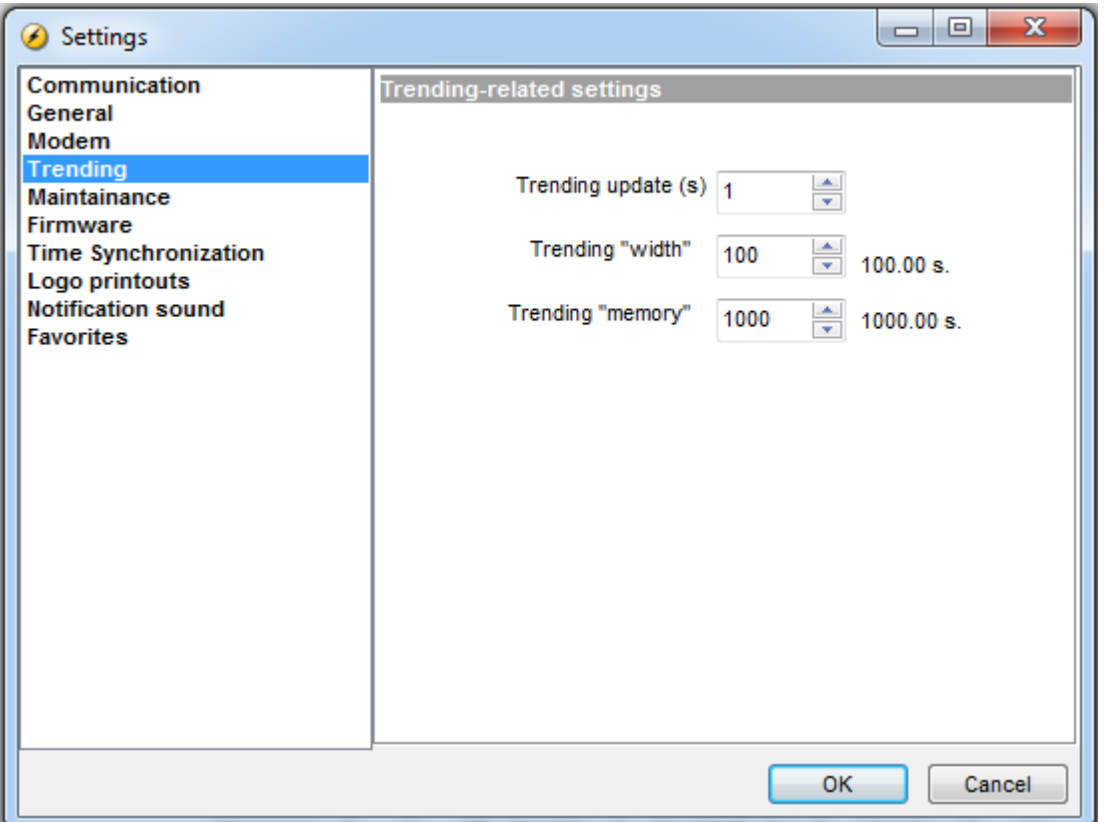

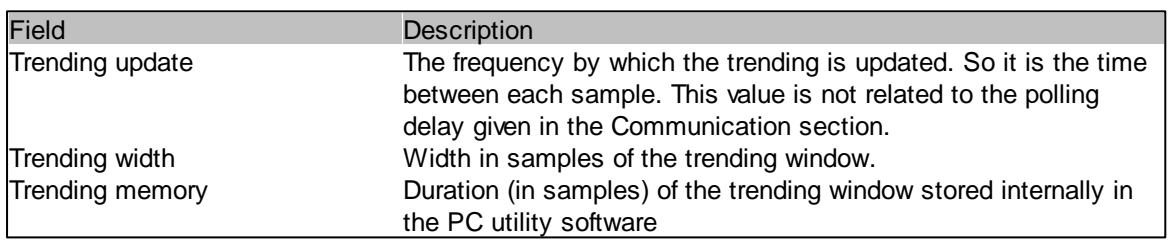

#### **Maintenance**

On this page, various settings saved automatically from session to session can be reset.

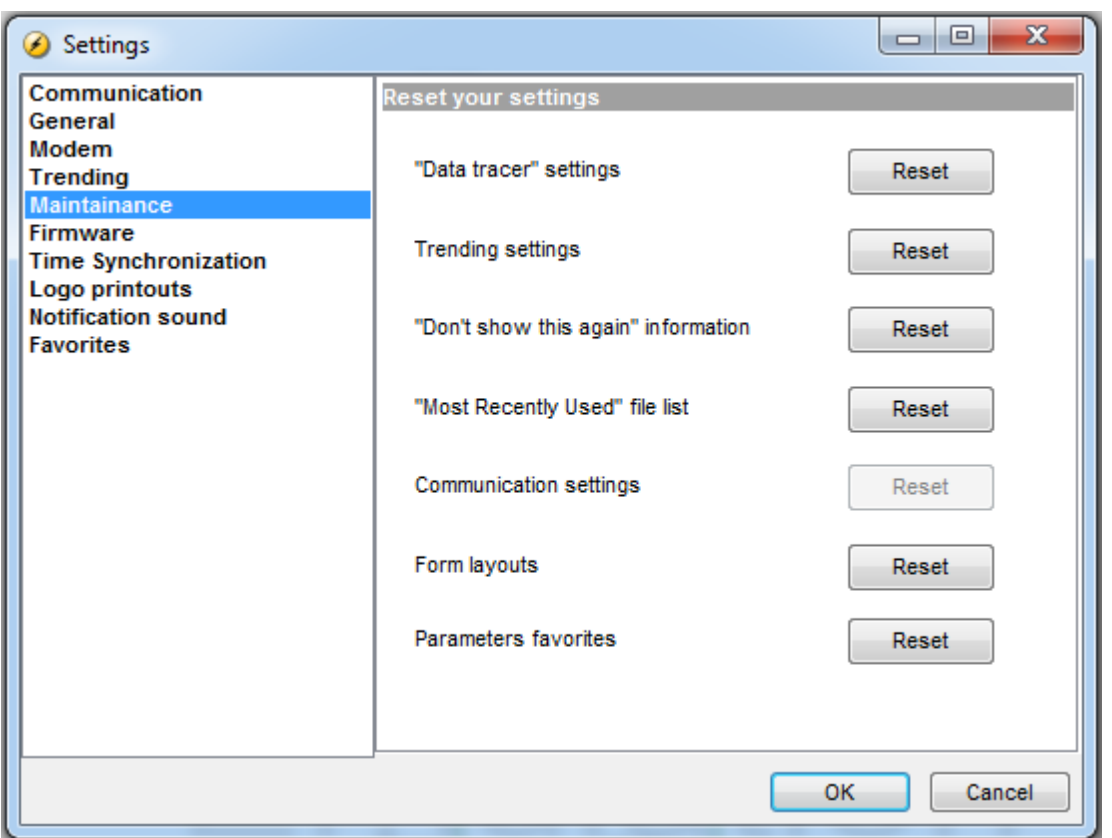

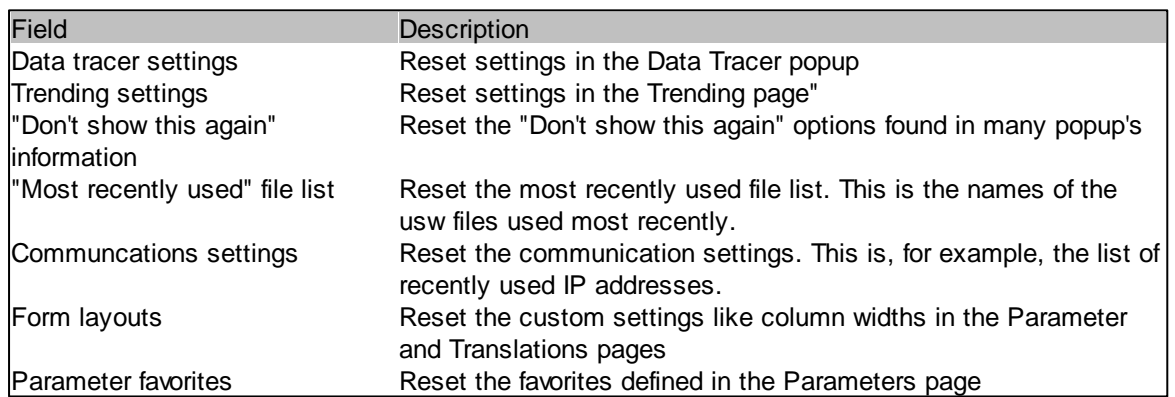

### **Firmware**

On this page, there are settings related to the flashing of firmware in devices:

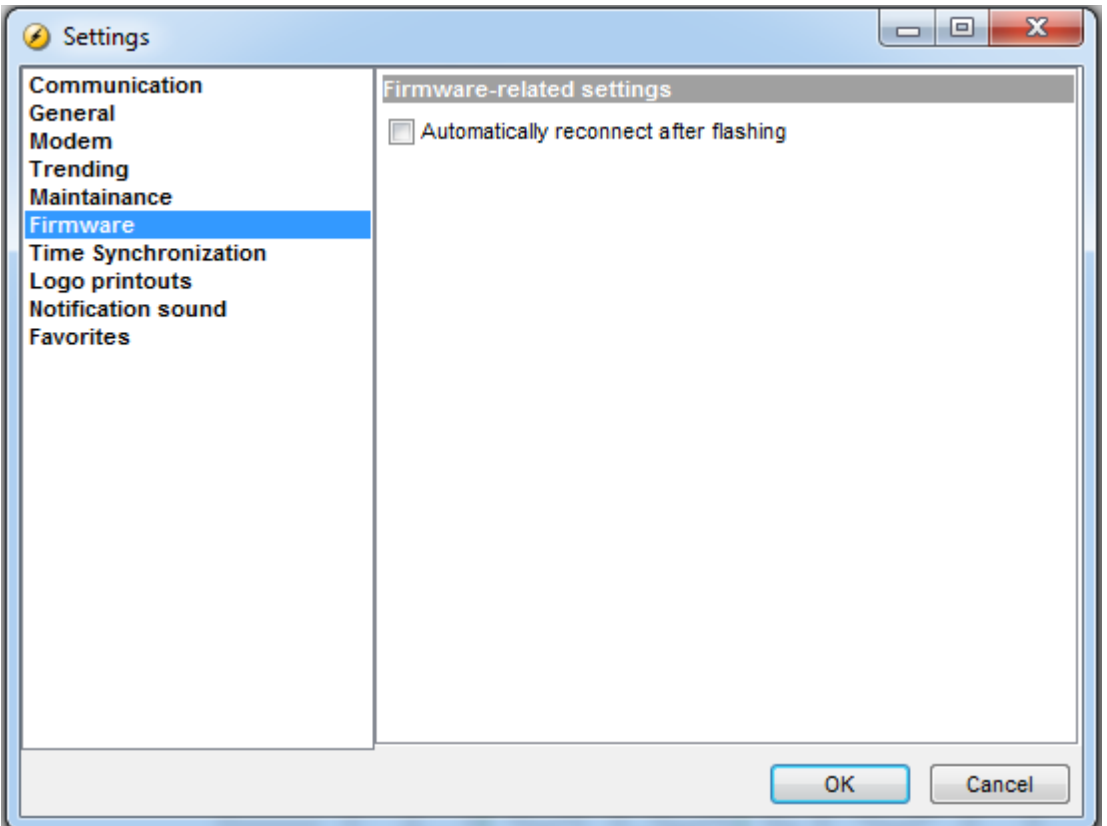

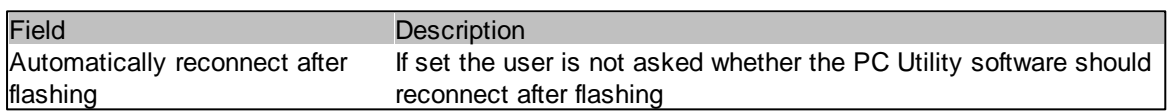

**Time synchronisation**

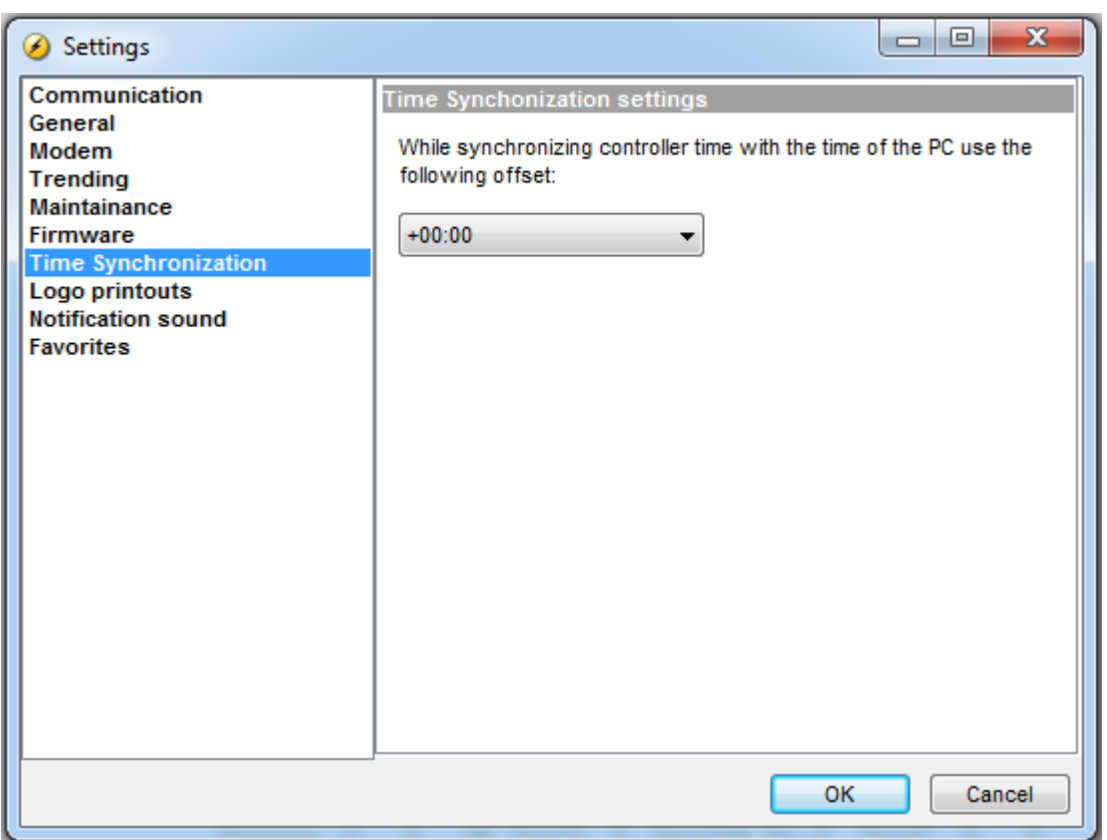

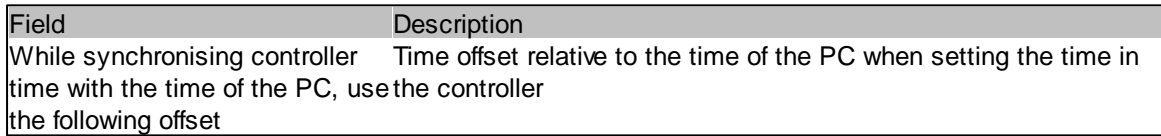

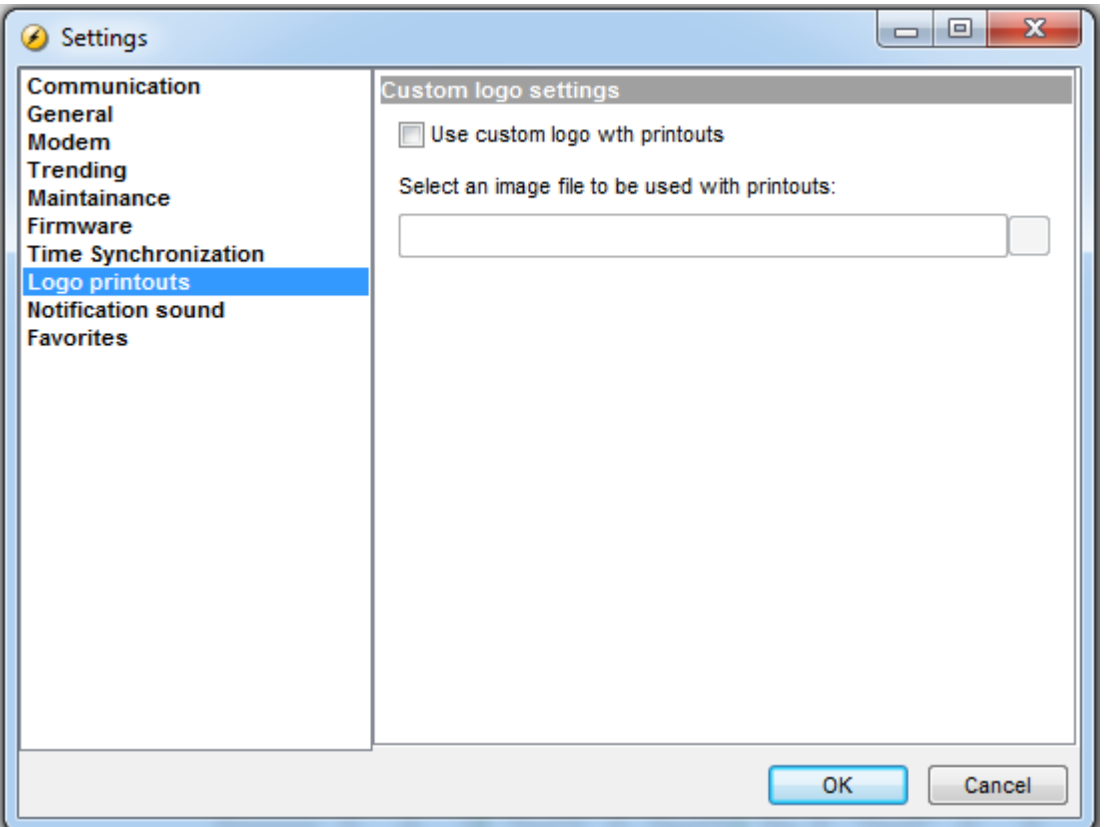

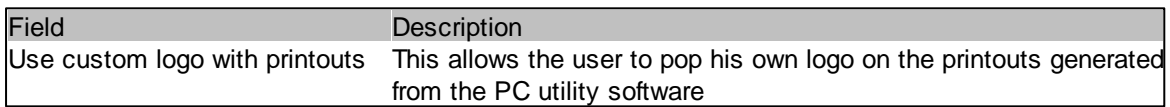

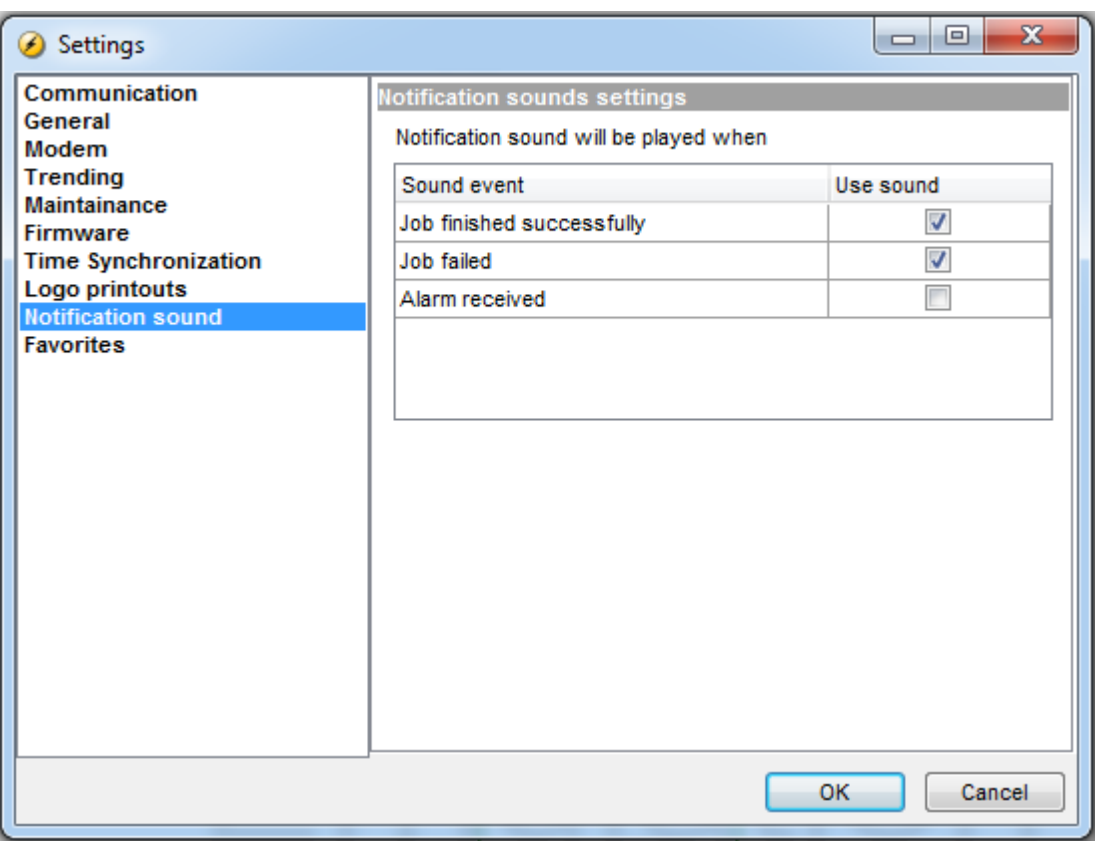

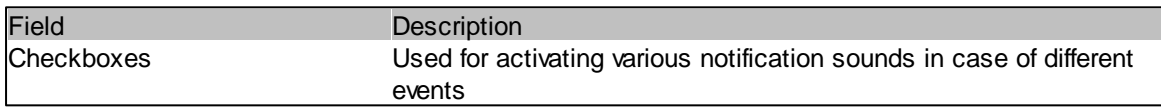

# **3.10 Options**

The options of a device can be seen on the Options page. See example below. The options list shows which software and hardware features are enabled in the device.

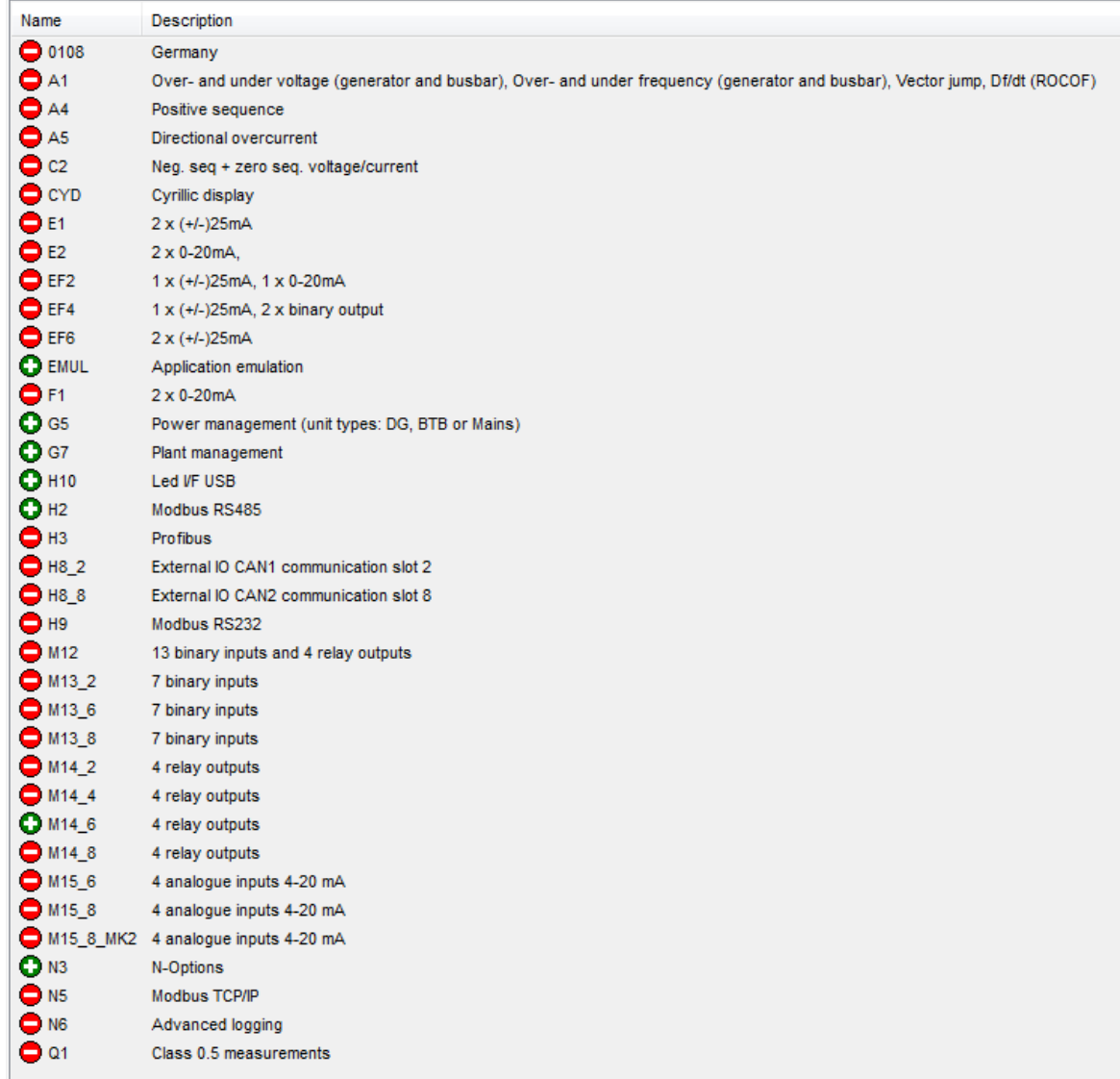

The options are explained in the documentation of the device.

If the user wants to add options, two steps must be performed:

- 1. Request Options by means of the Options wizard
- 2. Enter the Option key received

### **Request an Option**

世

By pressing this button found in the top menu bar, the Option Wizard is opened:

Hardware info:

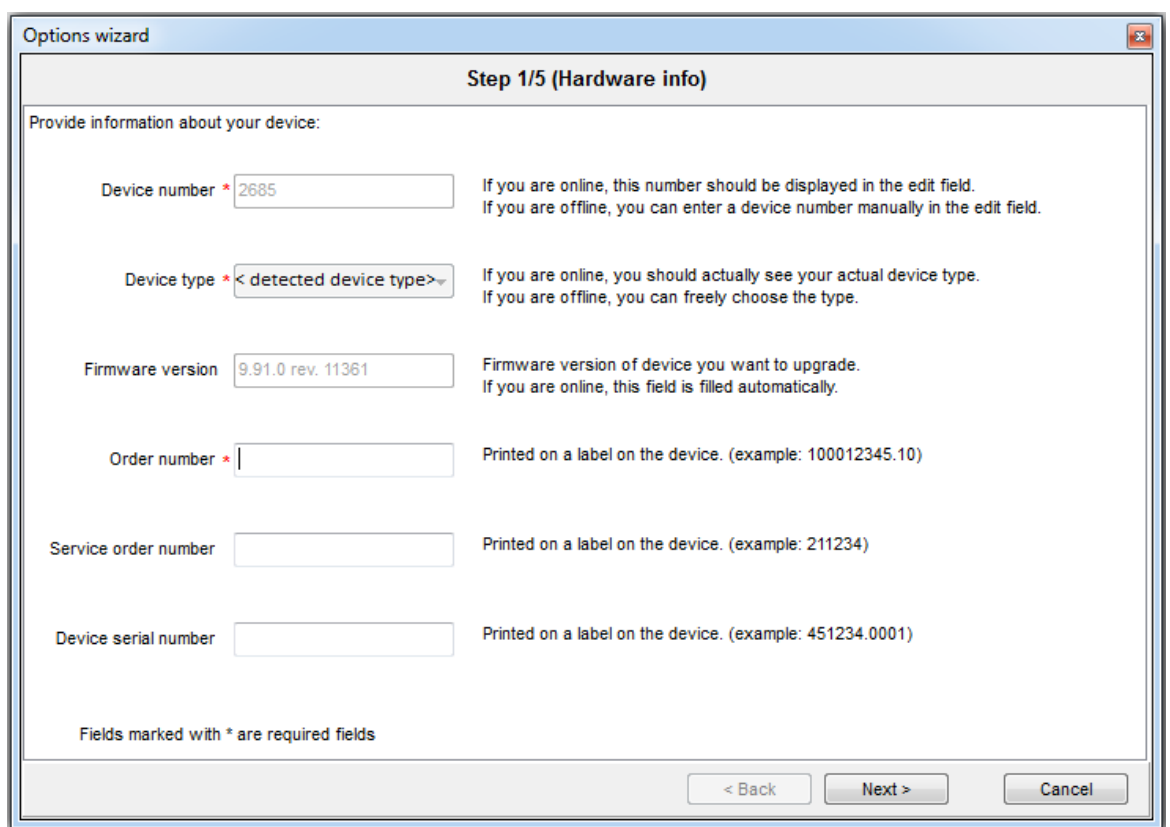

### **Option selection**

Choose which options to add and which to remove:

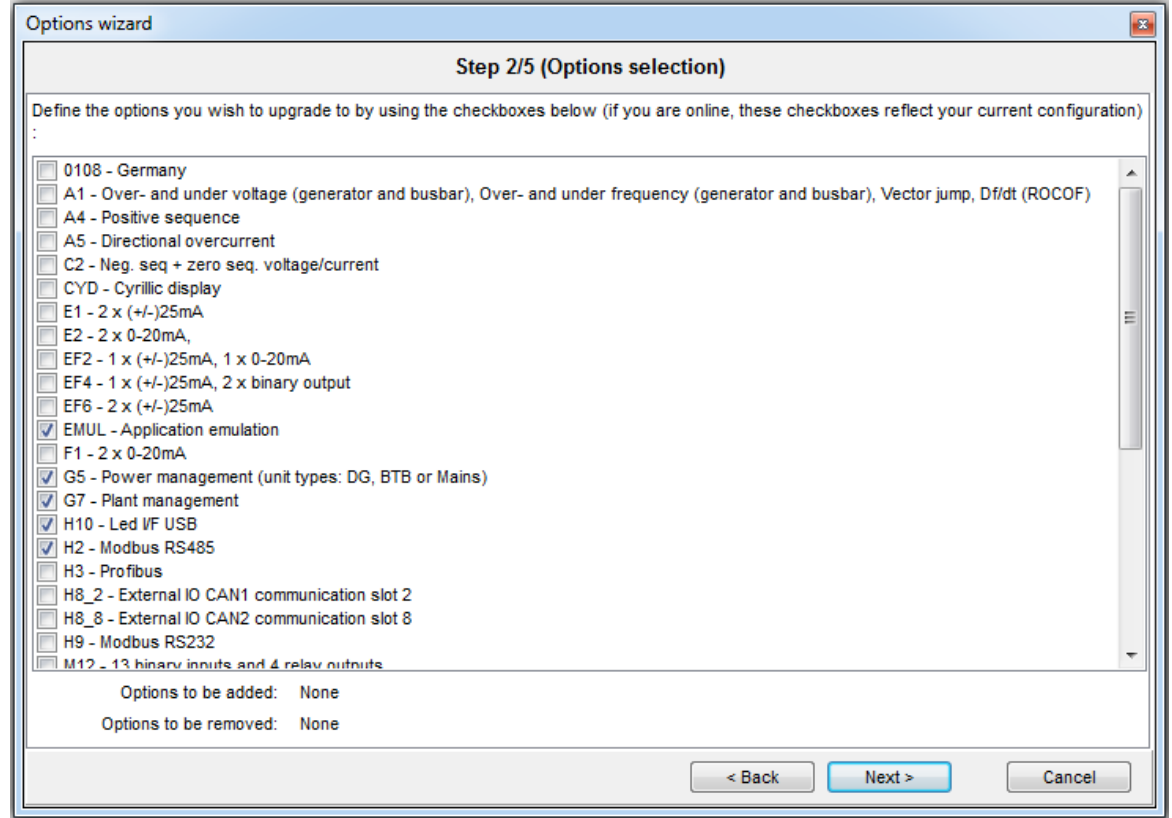

#### **Customer info**

Enter the info of the customer who wants new options:

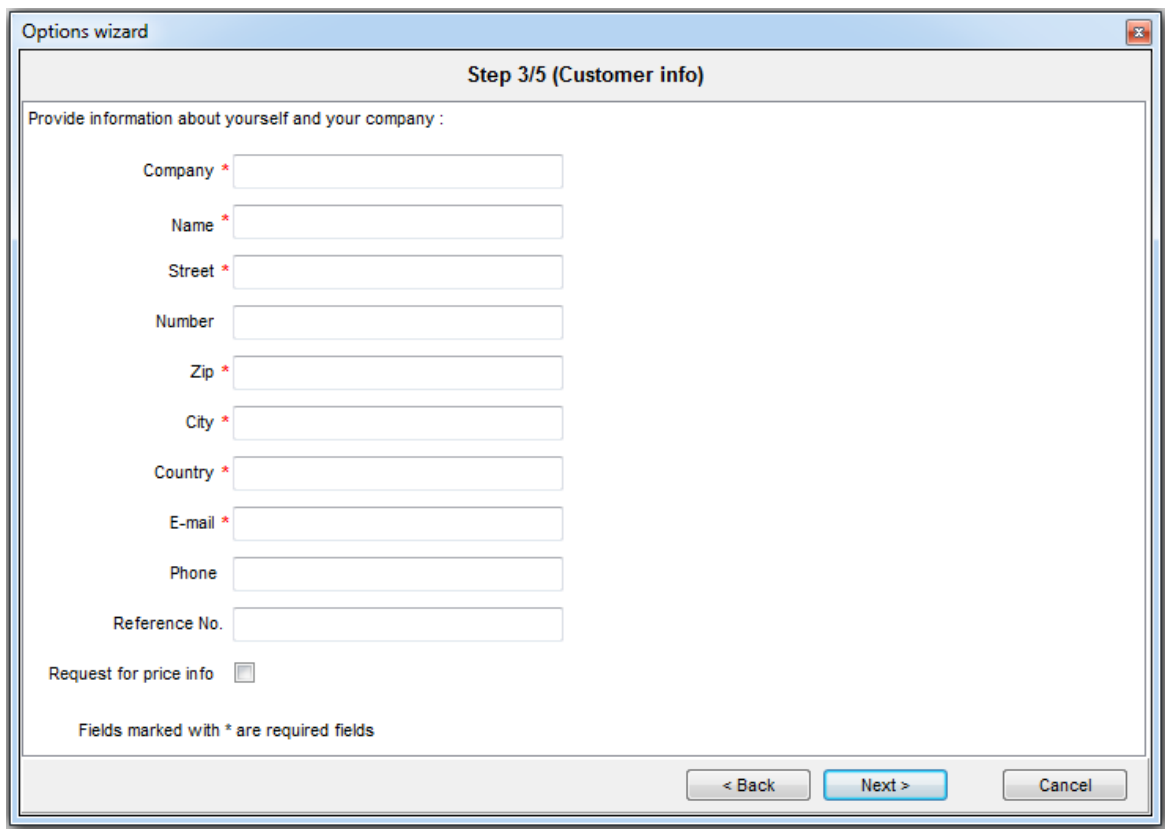

### **Contact for order**

Receiver of the order is entered here

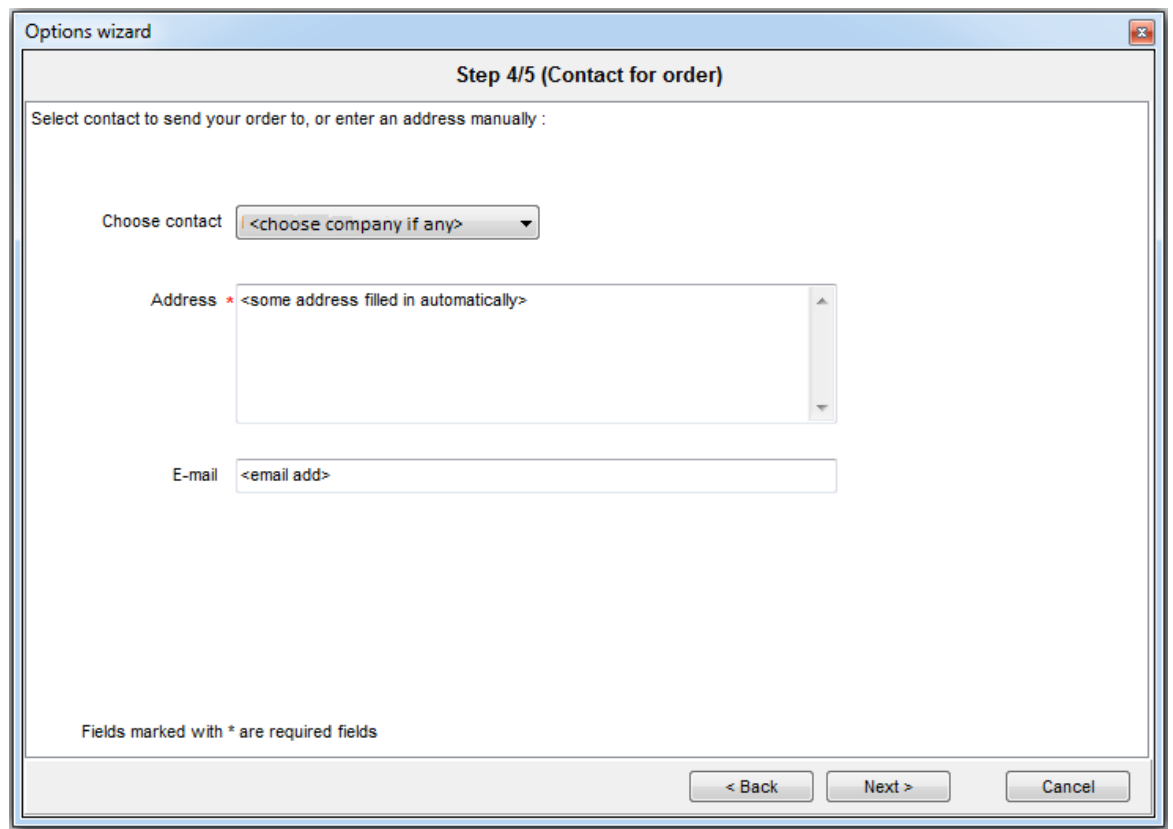

**Order overview**

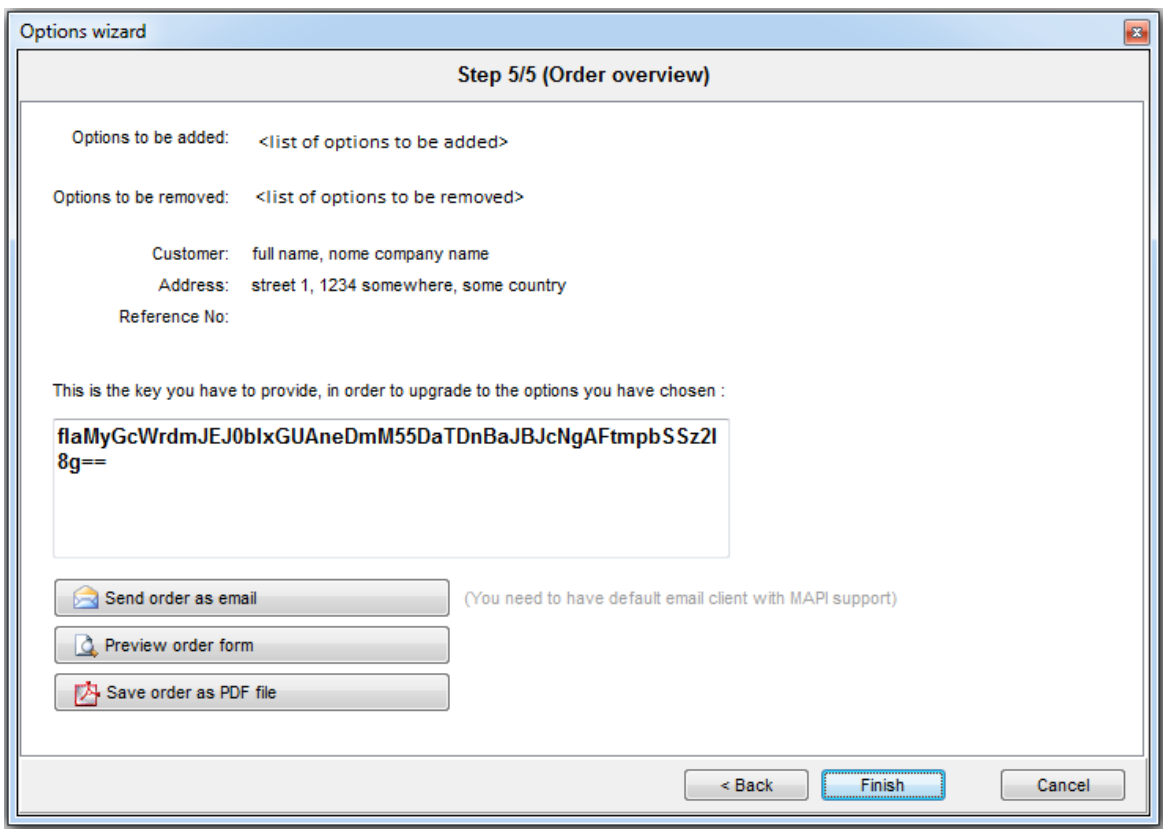

Now the order can be send as email or it can be saved as a pdf file

#### **Enter an option key**

P<sup>2</sup>

By pressing this button in the top menu bar, the user can upgrade a device with new options. In order to do this, the user must have a key from the organisation receiving the order.

In the dialogue box below, the key received must be entered.

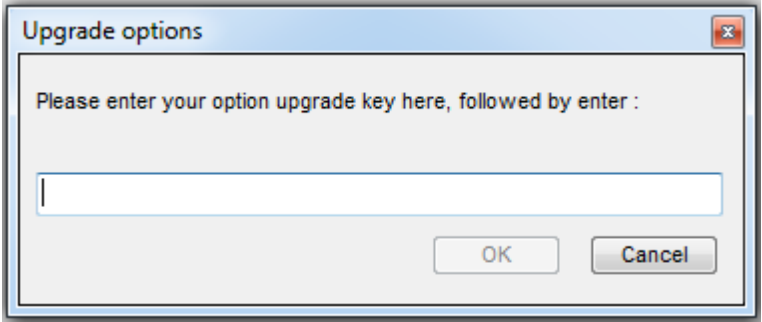

## **3.11 Option N (tcp-ip connection)**

### $\boldsymbol{\omega}$

The Option N is equivalent to a TCP-IP port. Notice that this is only relevant for some devices .

The Option N can basically be used for setting up the network parameters like IP address, network mask, gateway and dns server. Additionally, some devices will also facilitate the sending of email and/or text messages in case of alarms.

#### **Get and set network parameters**

When pressing the Option N button in the top menu bar, the window opened depends on the type of device. There are two possibilities:

a) QC 4002 Mk.II v. 4 controllers with a) firmware >= 4.40 and b) N-option firmware 2.20 or higher

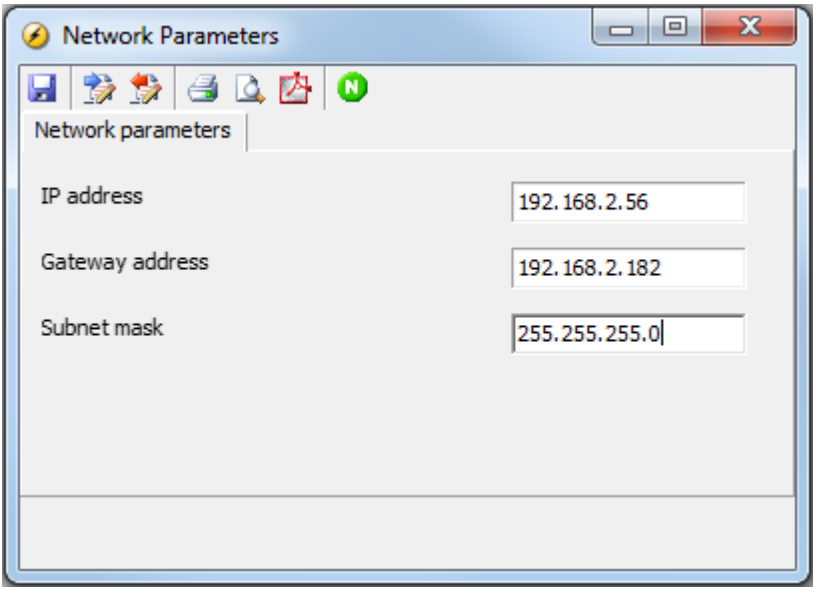

b) for any other device that supports the N-option

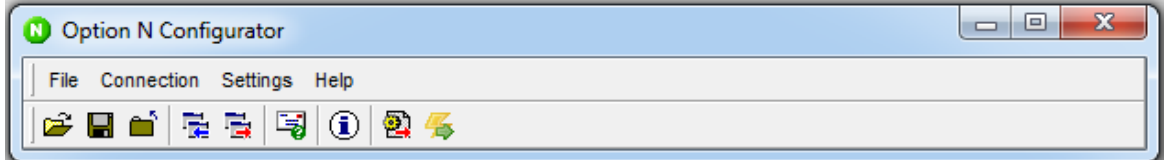

For devices where the Option N Configurator is started, the network settings are retrieved in the following way:

1. Choose Connection and then Get in the dropdown menu

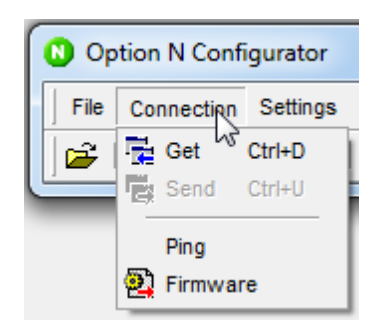

2. Enter the IP address and username + password of the device:

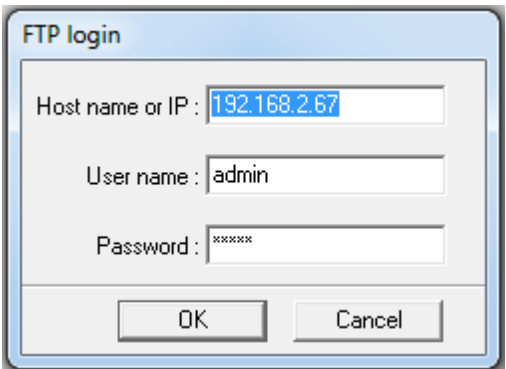

Notice that the default IP address is 192.168.2.21. The default username and password is "admin".

3. Select Settings and choose Network parameters:

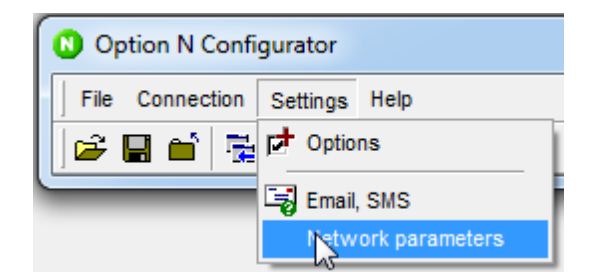

4. Change the Network parameters if required

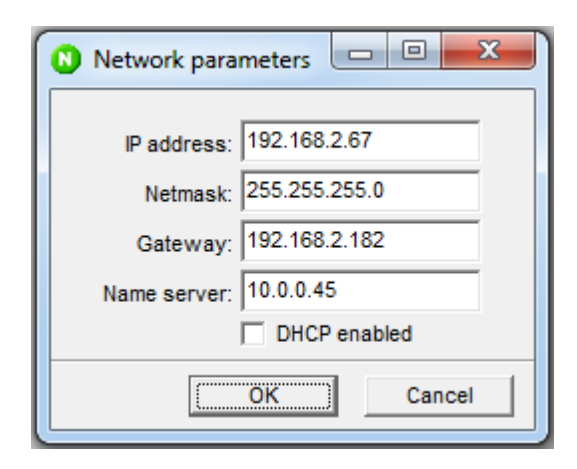

#### **Email and SMS setup**

Emails and/or SMSs can be sent in case of an alarm.

**Requirements** 

- The sending of emails require an smtp server
- The sending of SMSs require an external service e.g offered by Clickatel

The steps are the following:

1. Choose Options in the dropdown below Settings

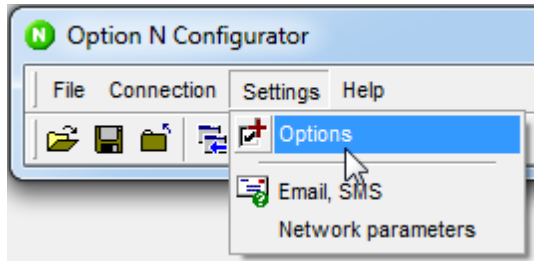

2. Enable the Email/SMS option

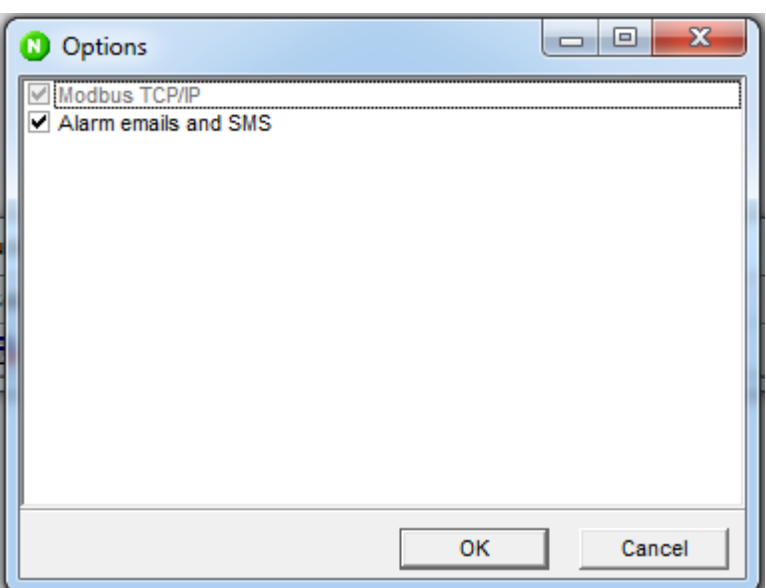

### **3. Open the email/sms configuration page**

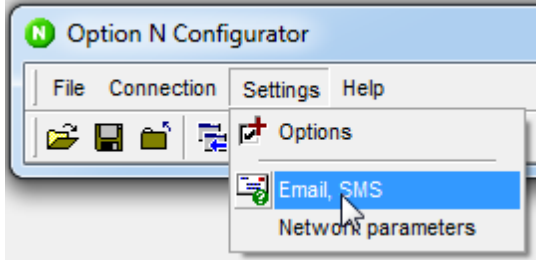

**4. Configure the email and/or SMS settings**

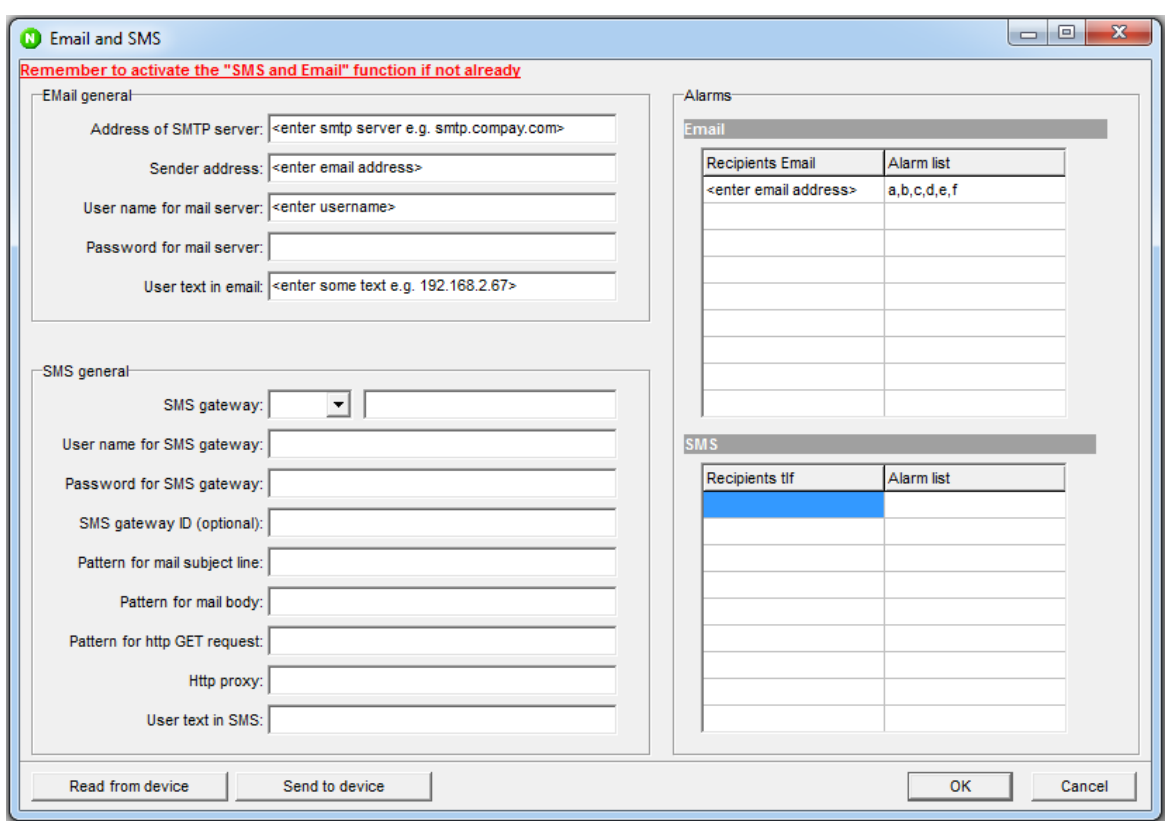

Notice that to send SMSs, an external service like Clickatel must be used. This service will be in charge of sending the sms when receiving a message over the internet from the device.

The alarm list uses the following codes (notice that some codes are not relevant for certain device types):

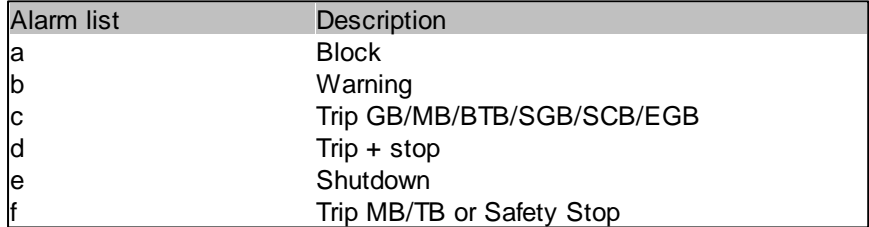

Example of the topic of three emails sent by a device:

MsgNo.\_3\_IDNo.\_1\_"192.168.2.67"\_WARNING\_U< aux. term. 98 MsgNo.\_2\_IDNo.\_1\_"192.168.2.67"\_WARNING\_U< aux. term. 1 MsgNo.\_1\_IDNo.\_1\_"192.168.2.67"\_WARNING\_GB Pos fail

## **3.12 Modbus Configurator**

### $\vec{z}$

The Modbus configurator is used to perform a mapping from higher address numbers to the lowest 500 Modbus addresses. The benefit of performing the mapping is that this will allow the user to map those values relevant for fast access from an external SCADA system.

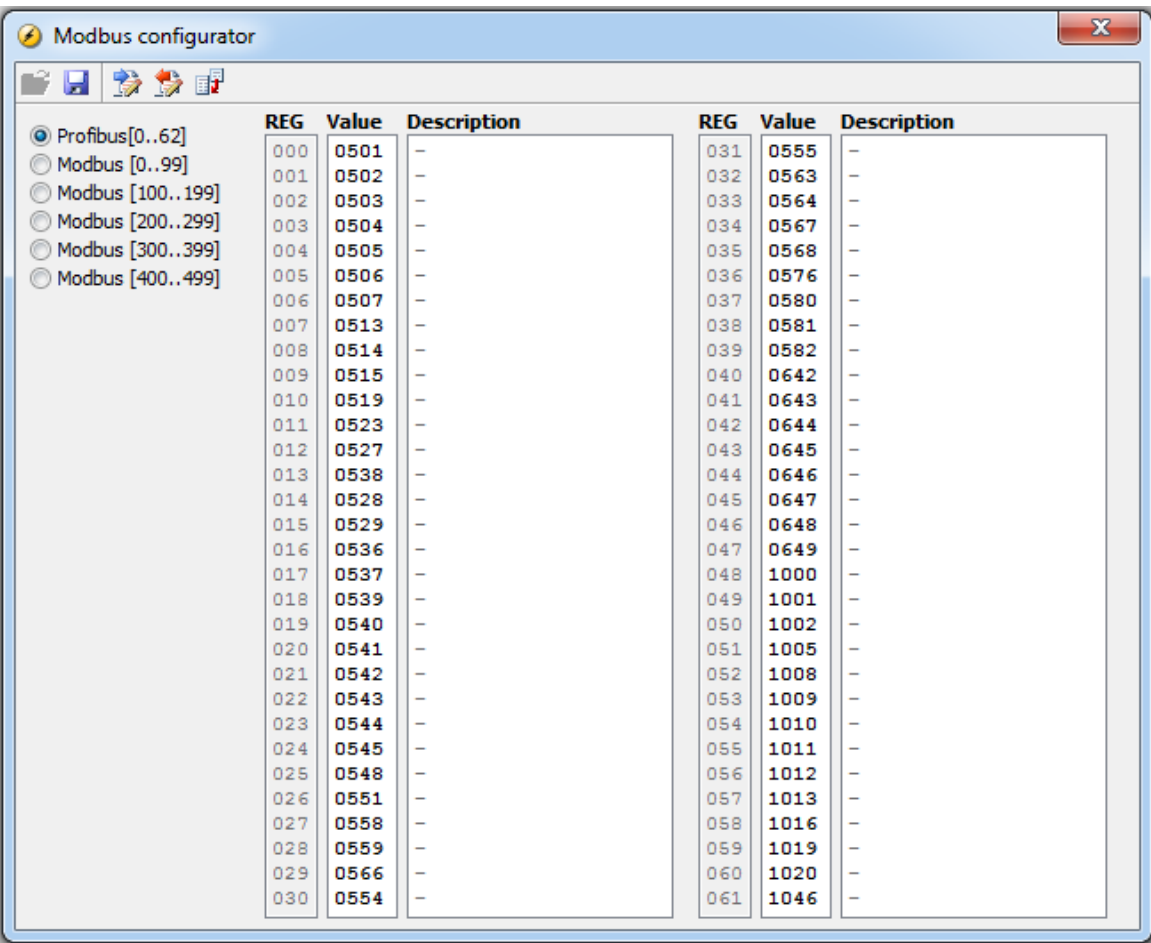

The Modbus Configurator popup looks like below:

In the left hand of the popup, the user can choose among Modbus or Profibus registers. The latter only allow 63 registers.

The columns shown in the popup are described in the table below:

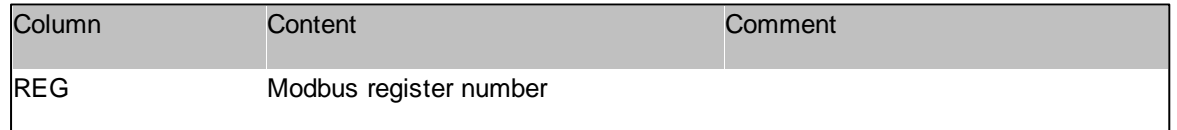

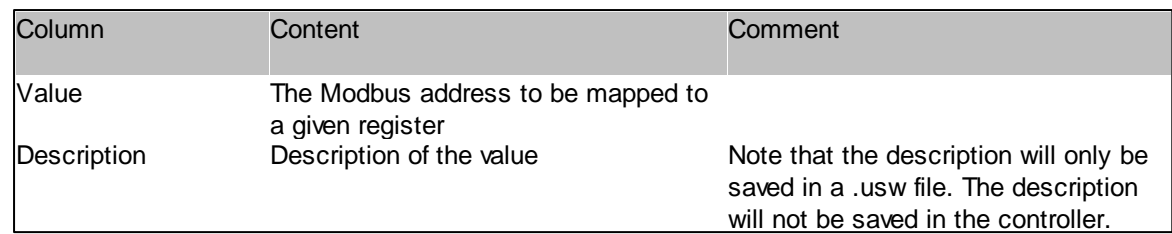

## **3.13 Counters**

 $\Sigma$ 

The Counters popup contains various counter values relevant for the controller. These values are distributed on a number of tabs.

The tabs and the fields in the tabs depend on the device type. Below an example from a diesel generator controller.

#### **Operations tab**

In this tab, various counter values for breakers are displayed.

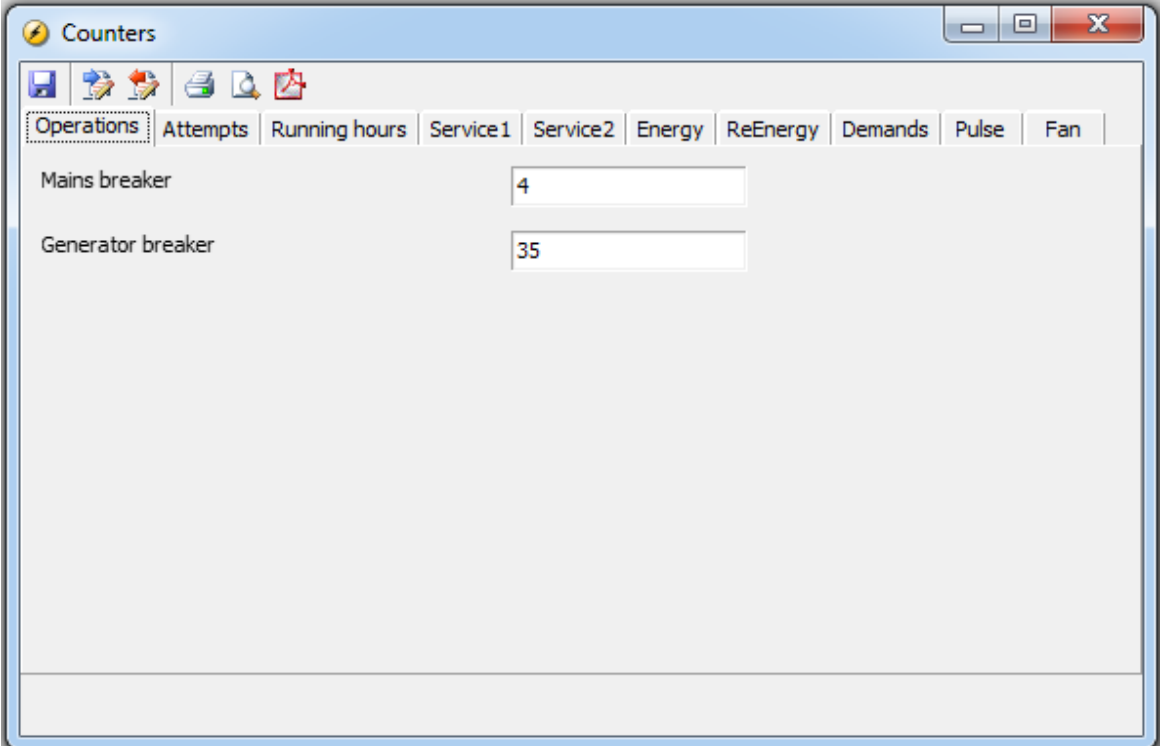

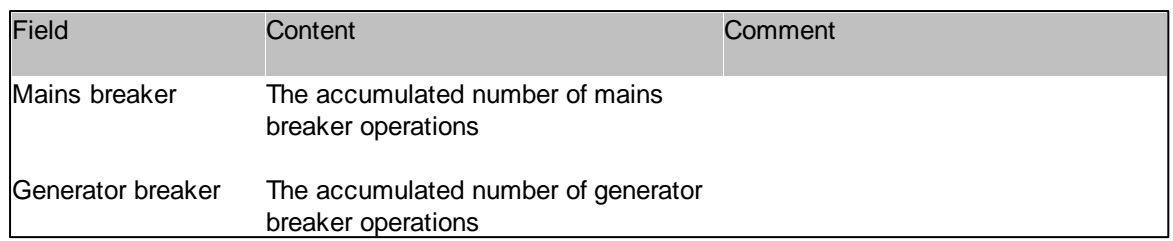

### **Attempts tab**

In this tab, the number of start attempts by the genset is shown.

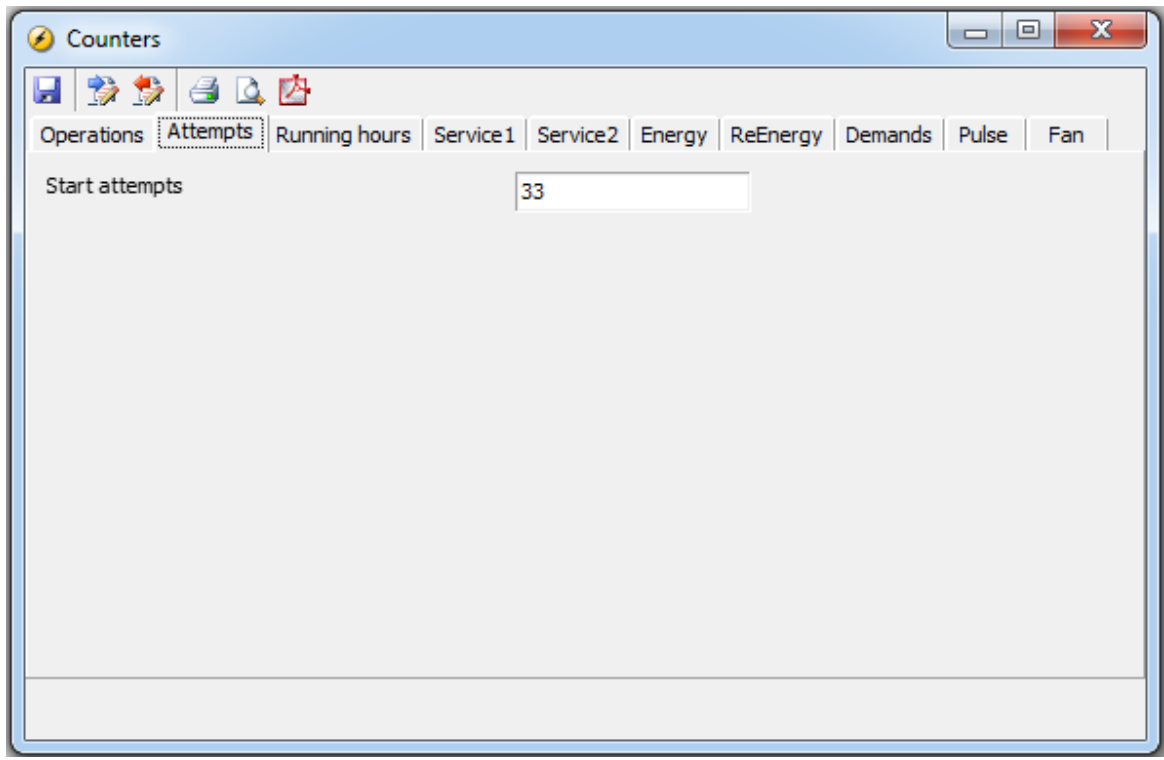

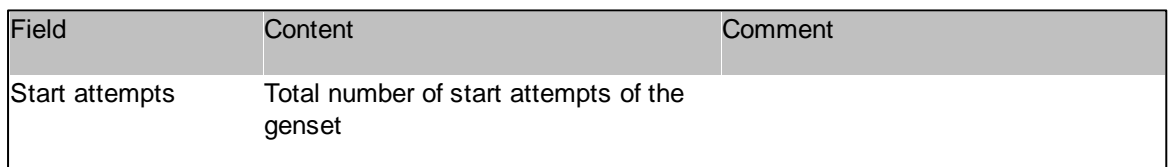

### **Running Hours tab**

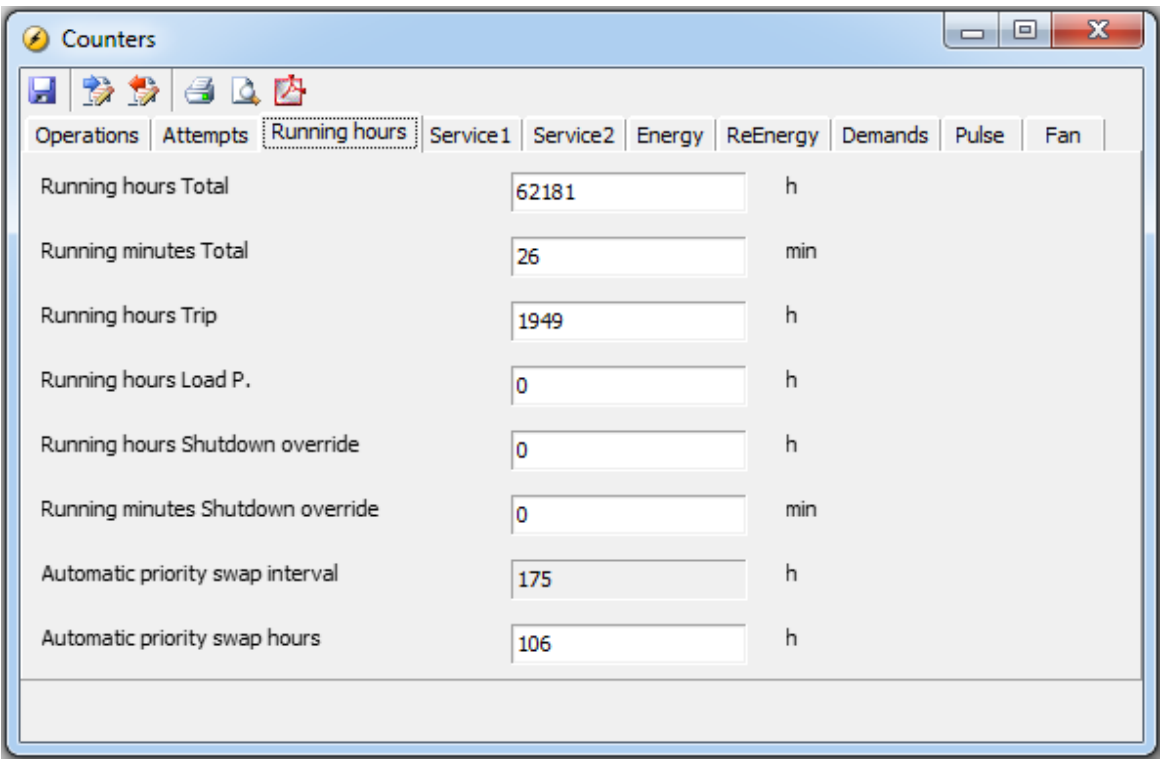

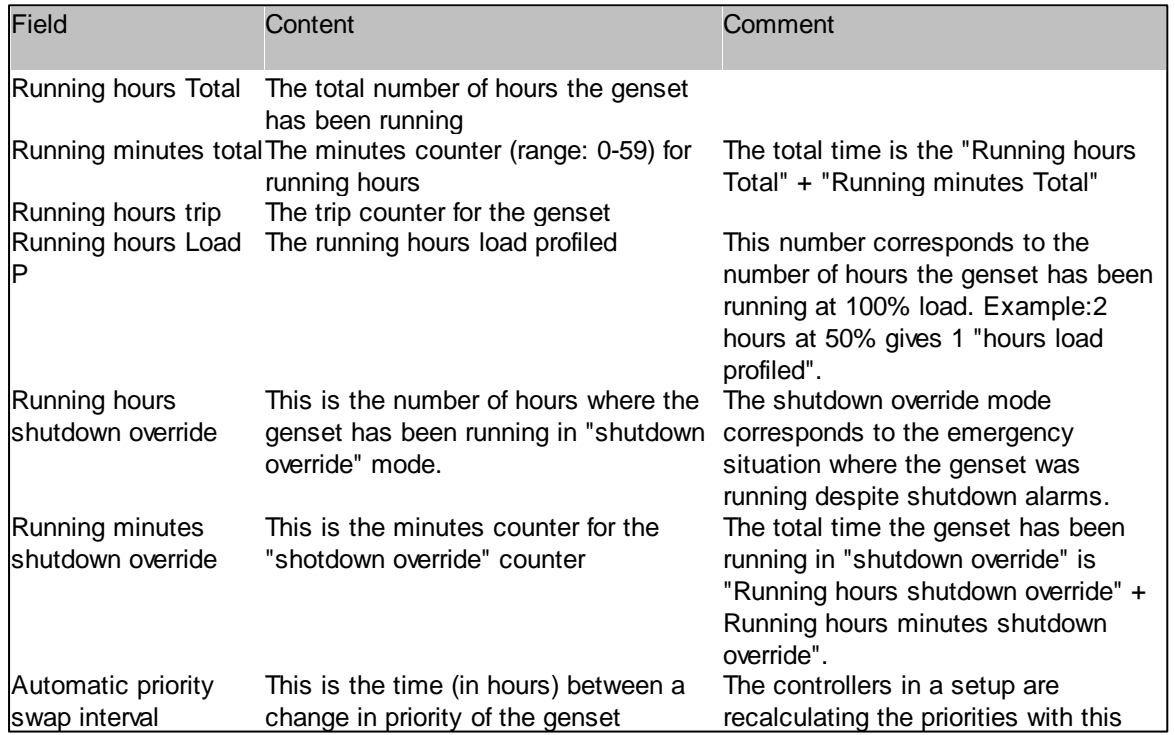

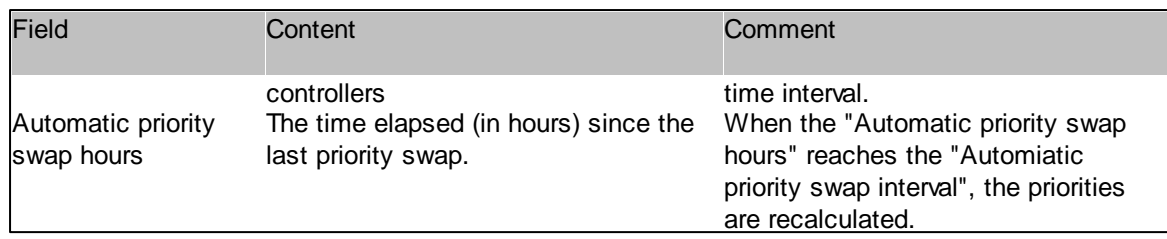

### **Service 1 and Service 2 tabs**

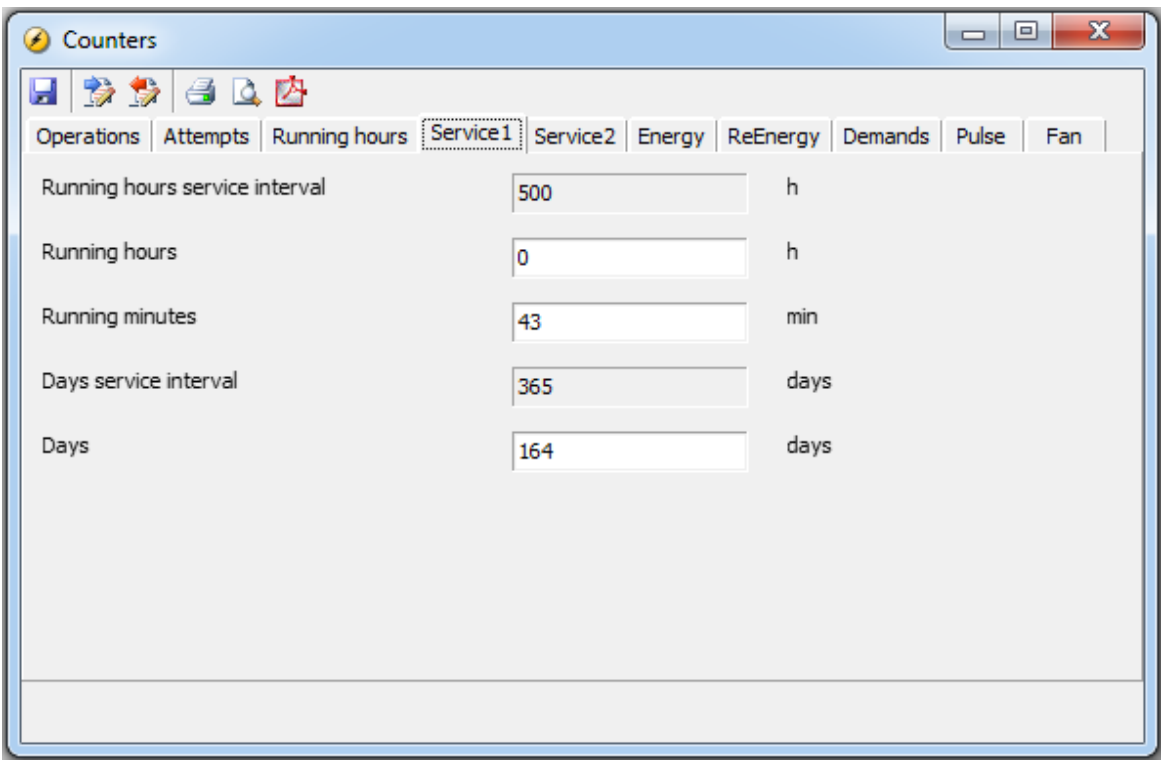

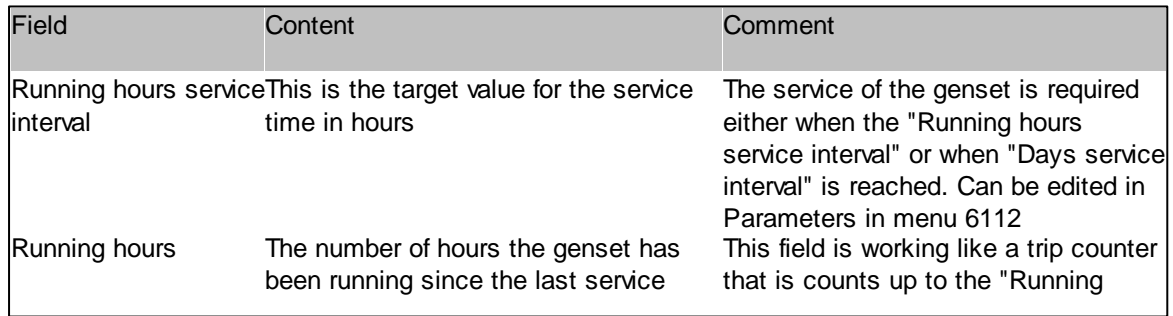

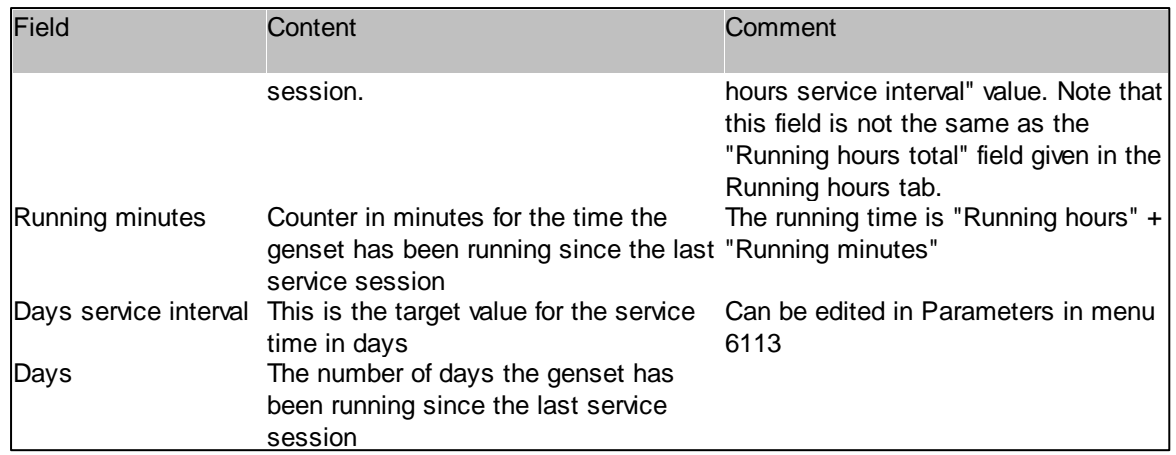

### **Energy tab**

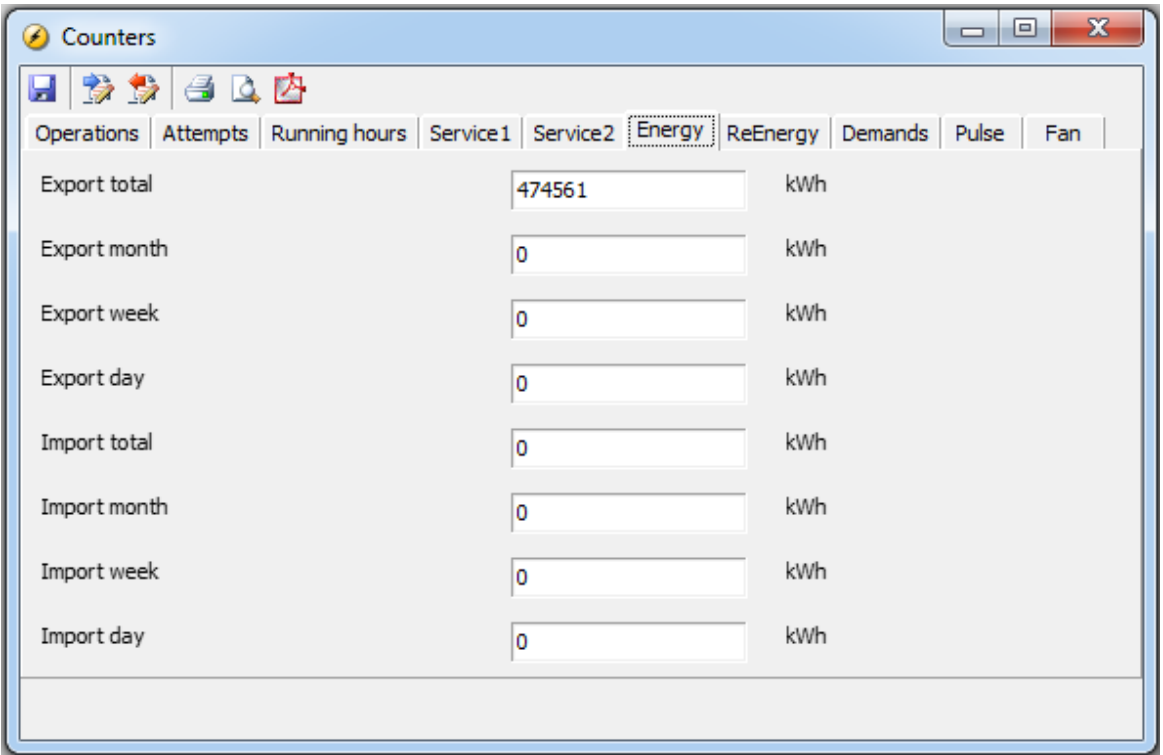

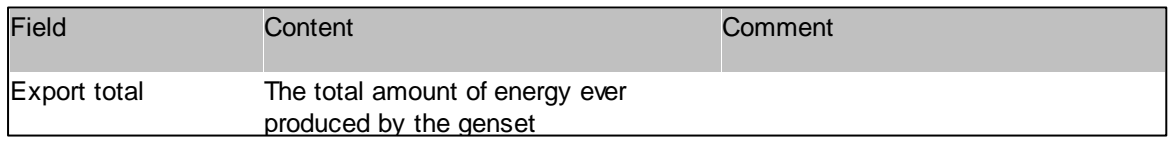

### **Features**

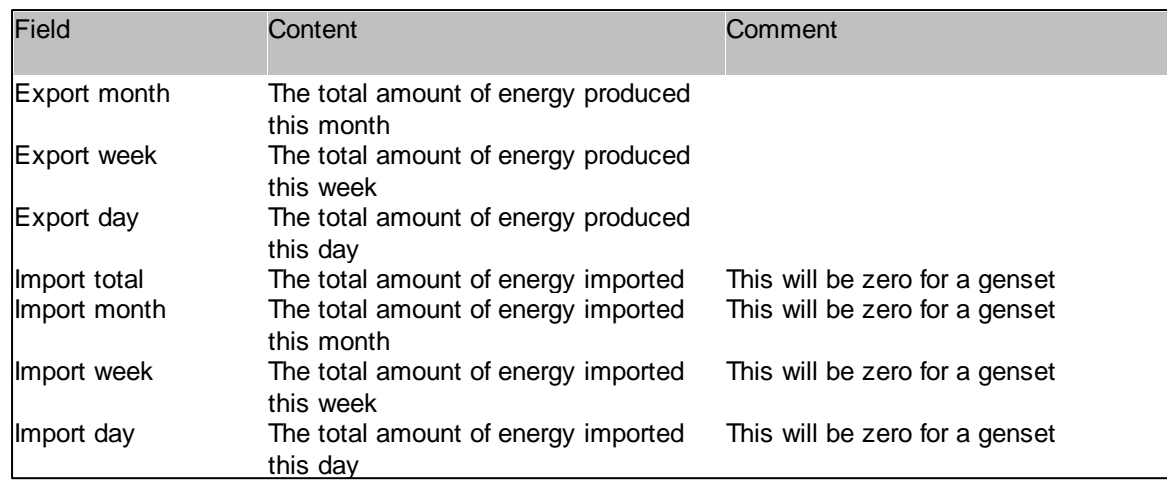

### **ReEnergy**

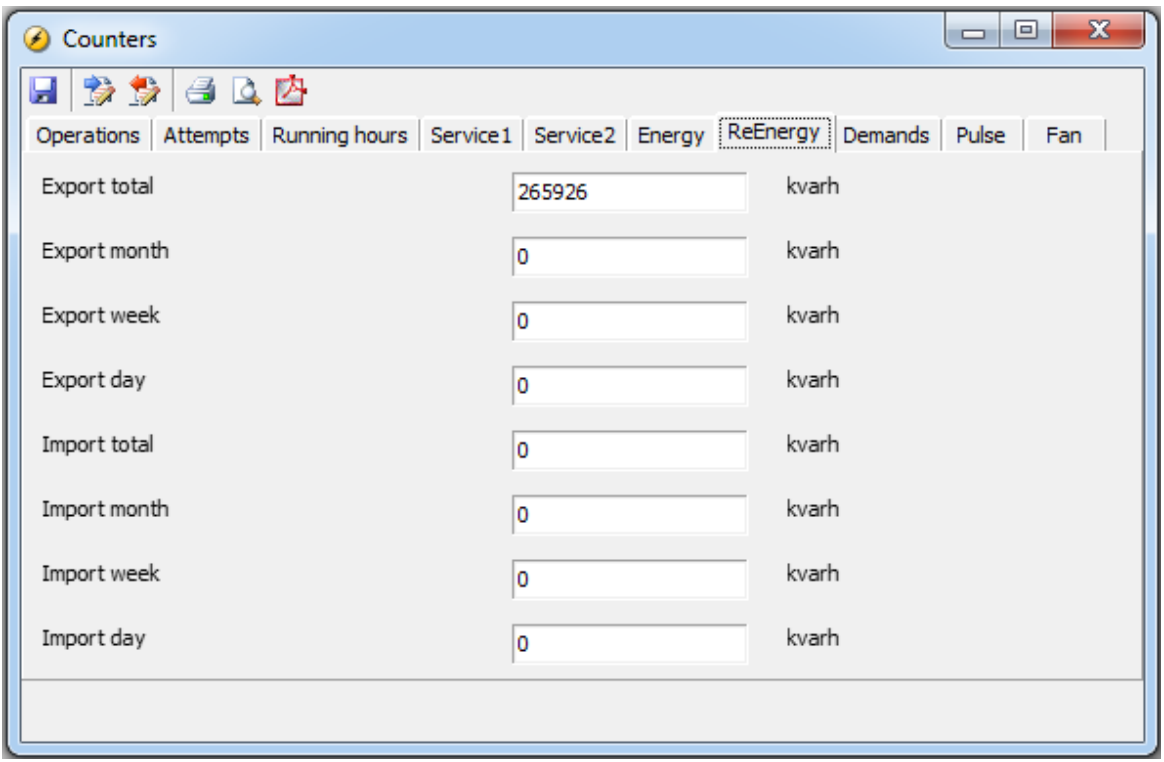

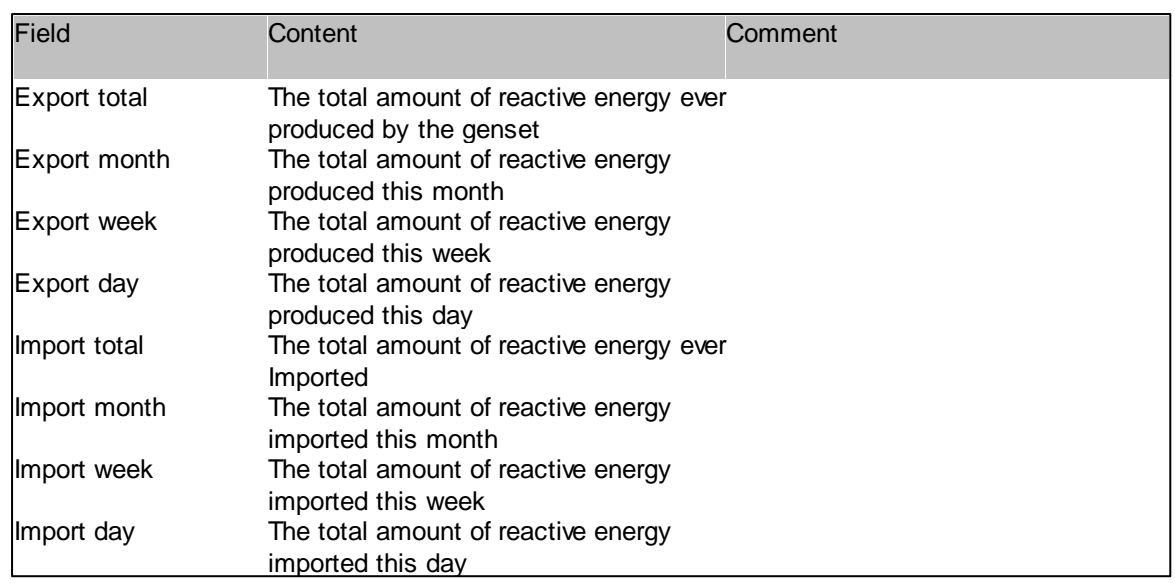

### **Demands**

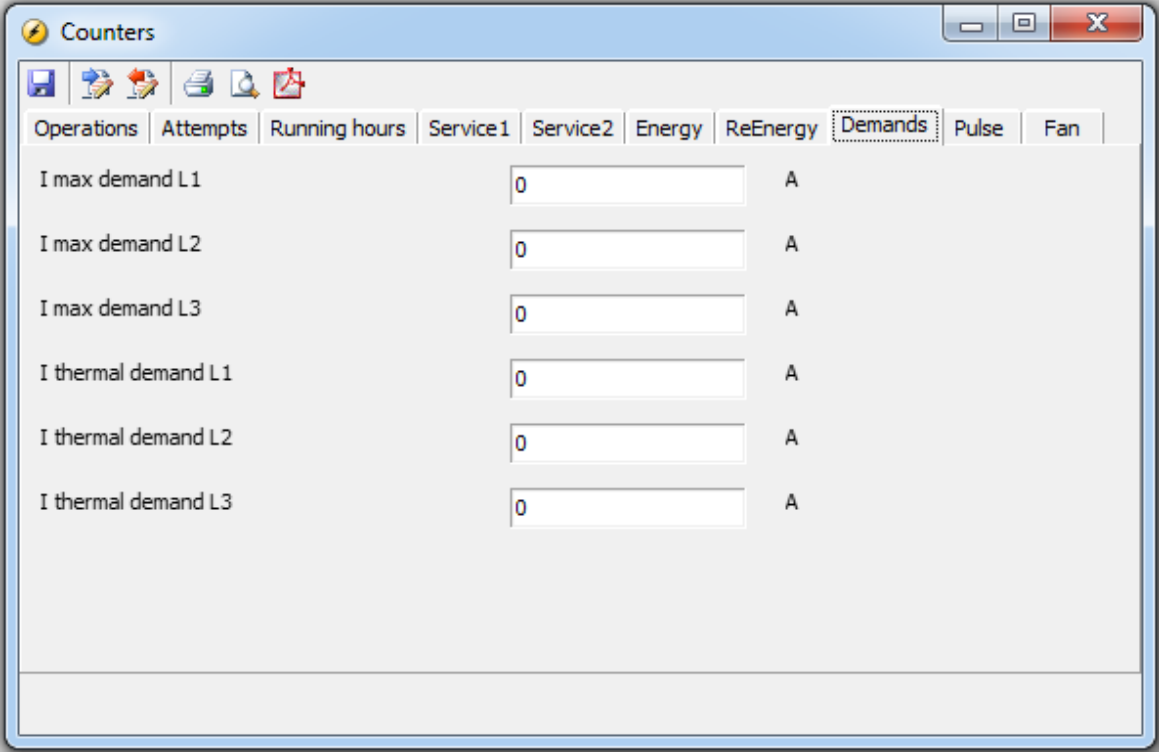

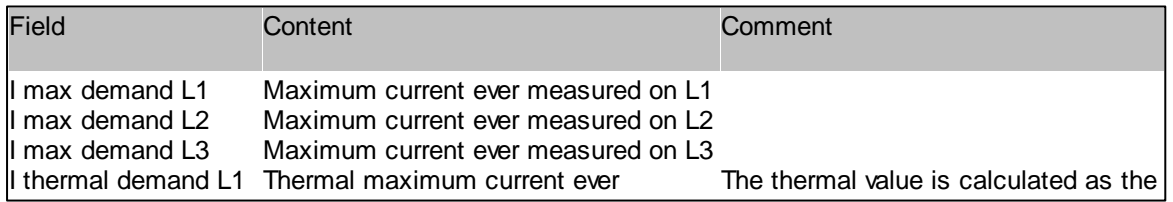
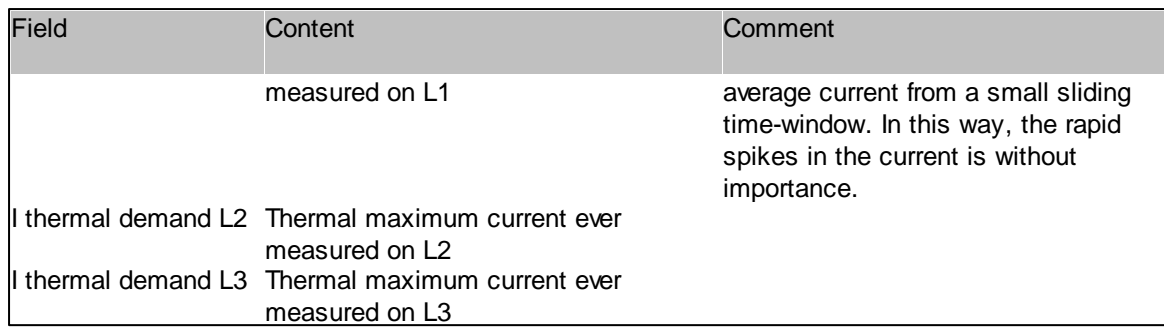

## **Pulse**

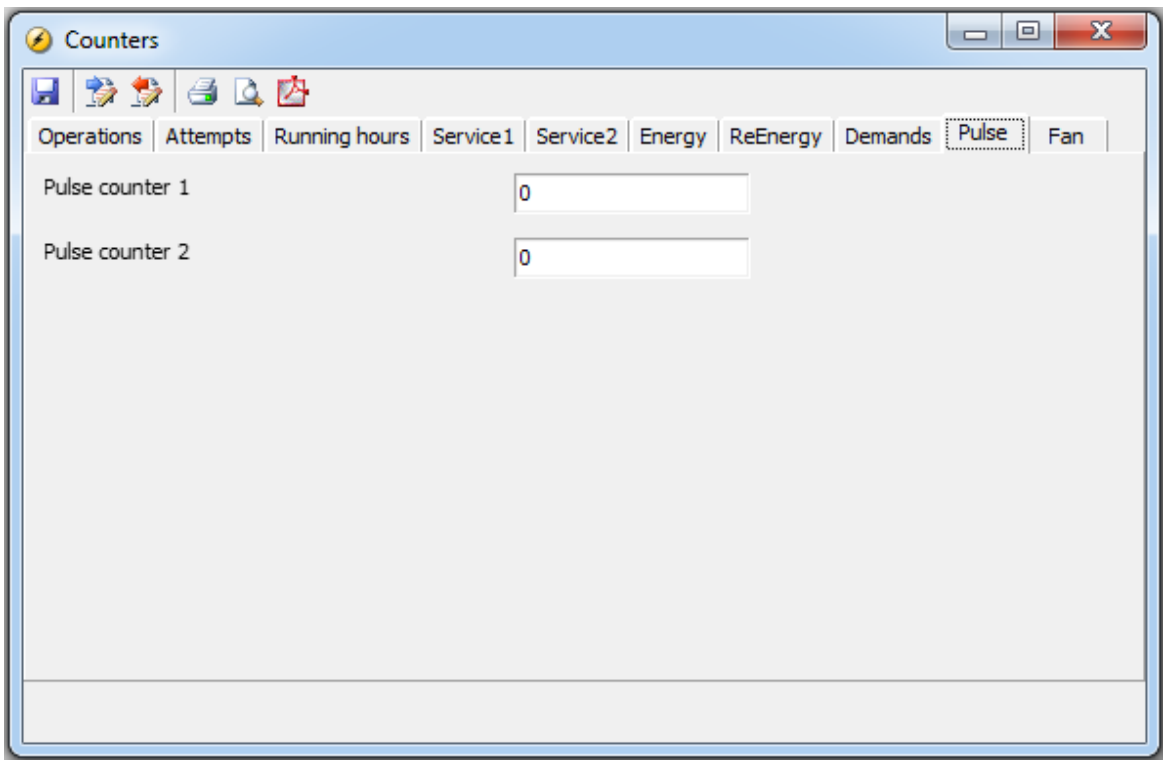

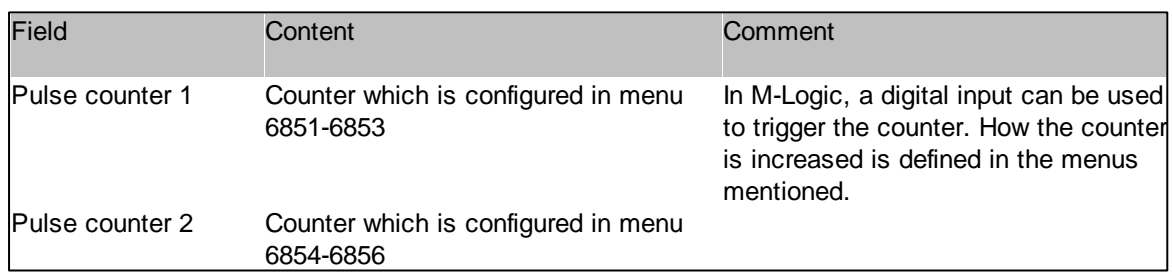

## **Fan**

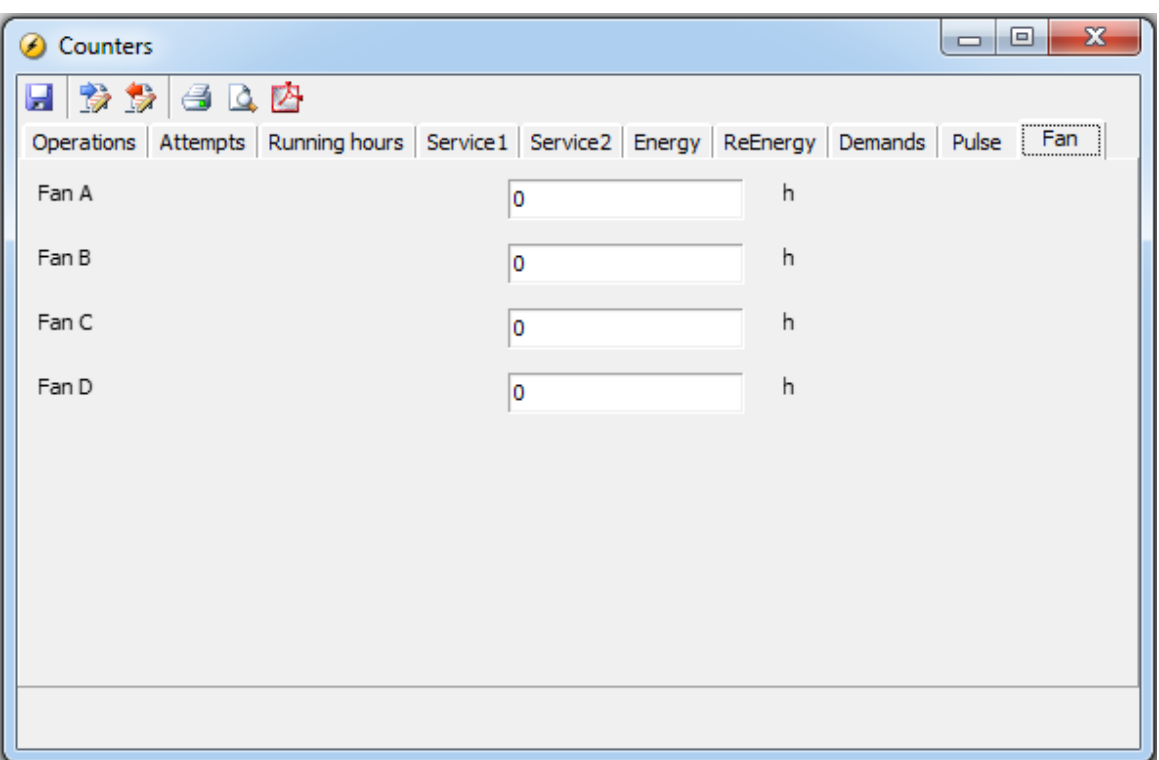

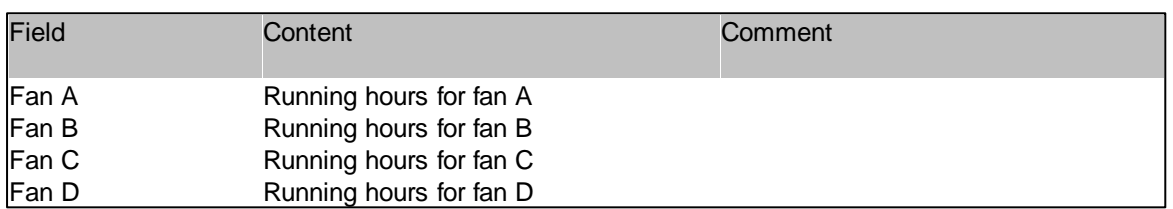

# **3.14 Identifiers**

## $\boxed{D}$

The Identifiers popup displays various ID values relevant for the connected controller. The tabs and the fields in the tabs depends on the device type. Below an example from a diesel generator controller.

## **Communication tab**

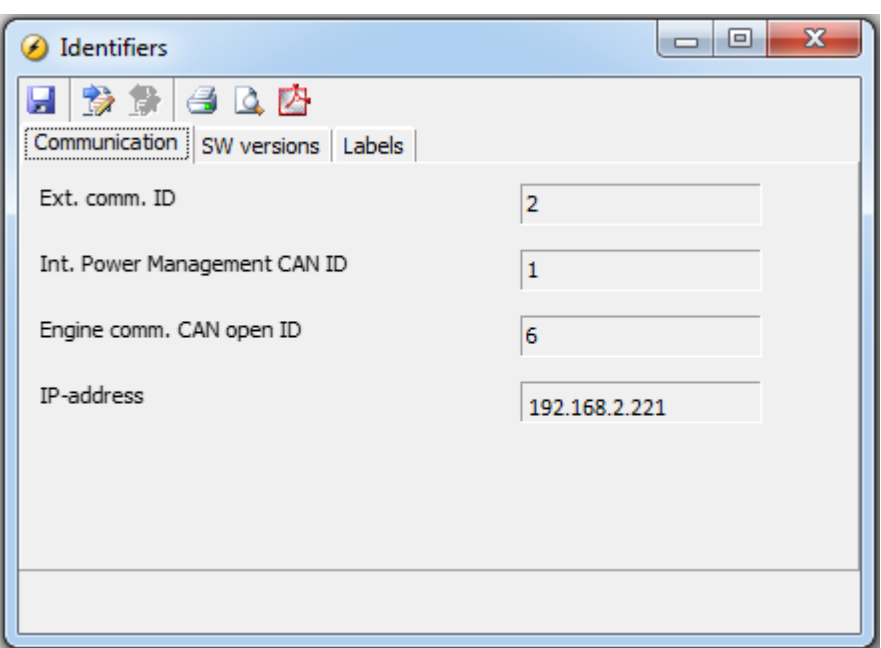

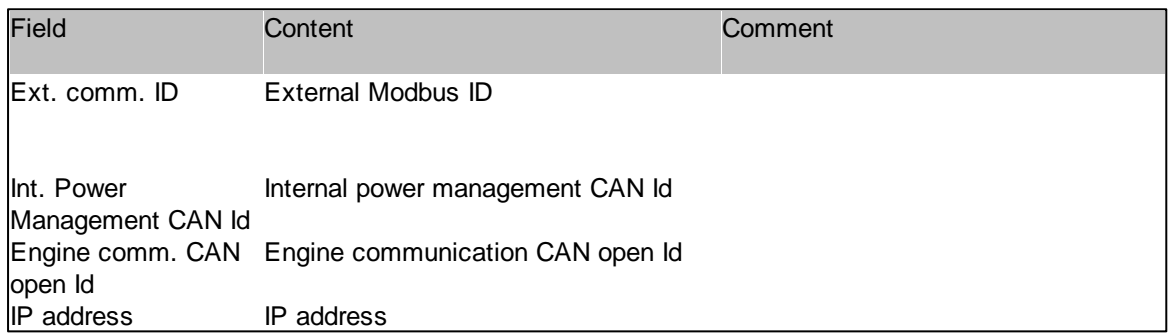

SW versions

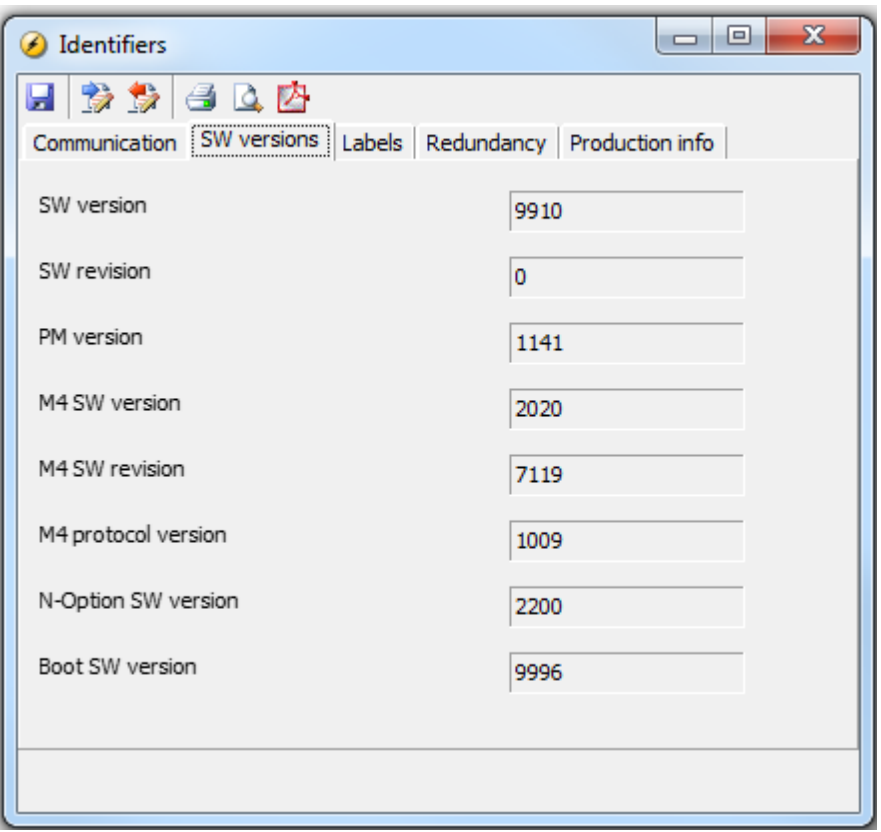

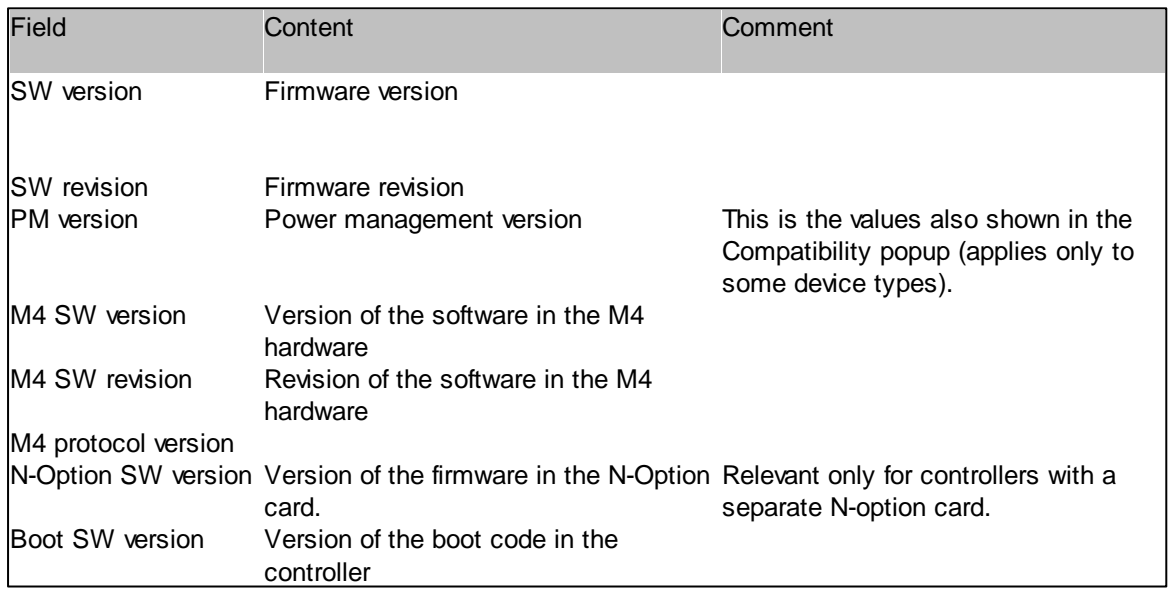

The fields displaying the N-option software version and the boot code version are only shown for the QC 4002 Mk.II v. 4 controllers with firmware version >= 4.40.0

## **Labels**

In the labels tab various strings can be entered. Most of these are shown on the Application Supervision page. Note that for a plant composed of several controllers, these strings needs to be specified for each controller independently.

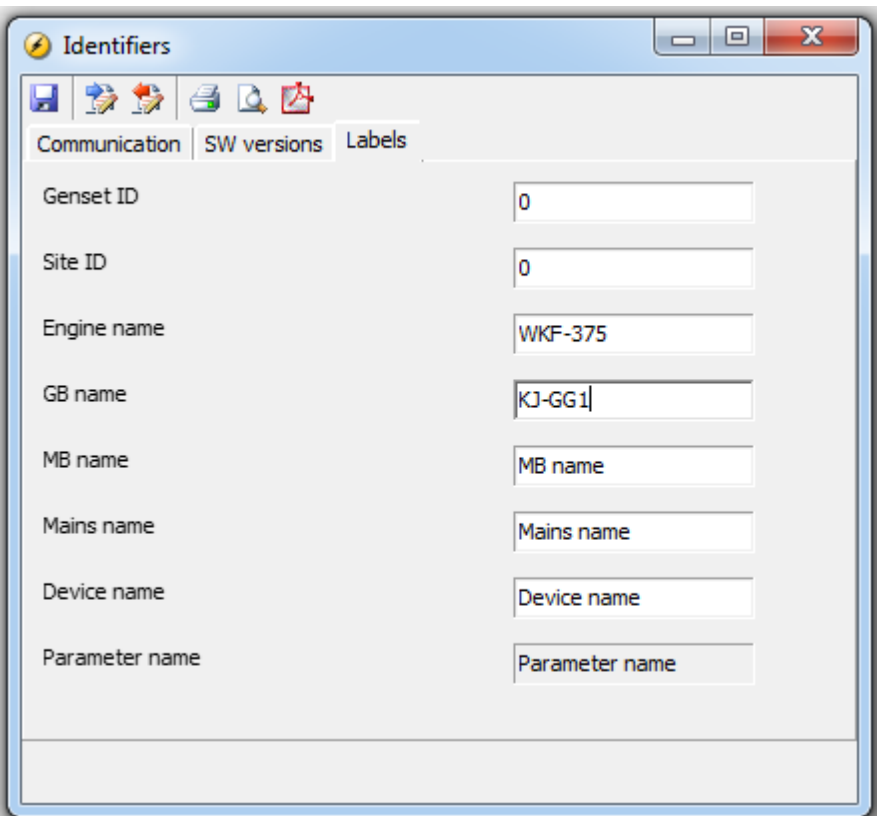

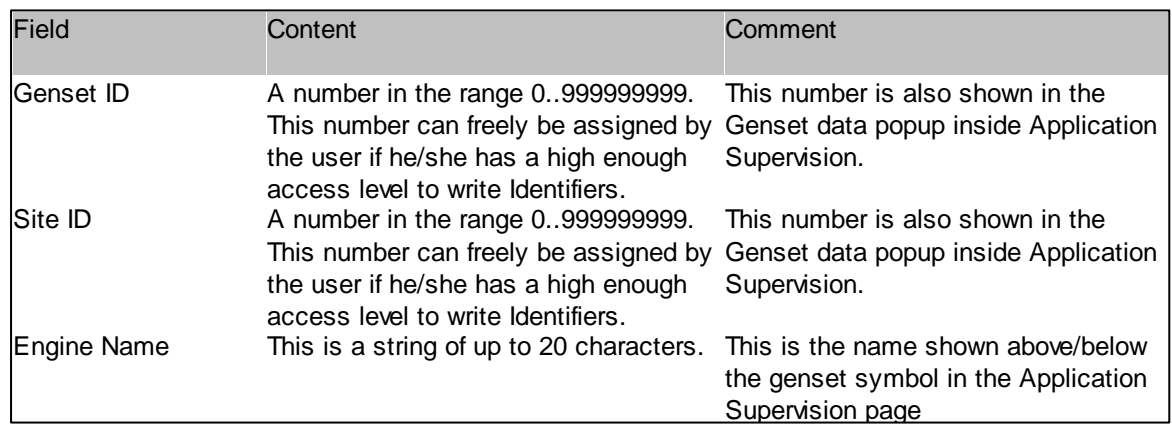

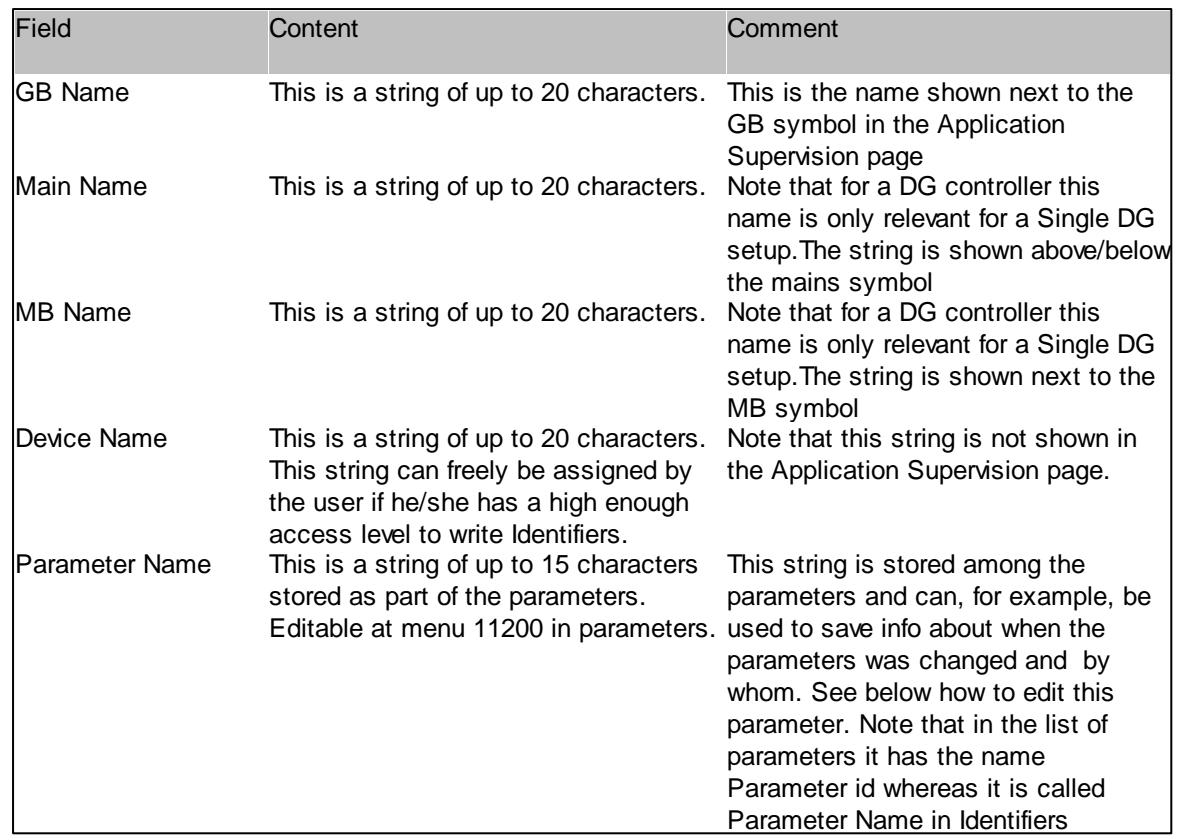

The Parameter ID is changed in the Parameters page by changing the parameters/alarm text:

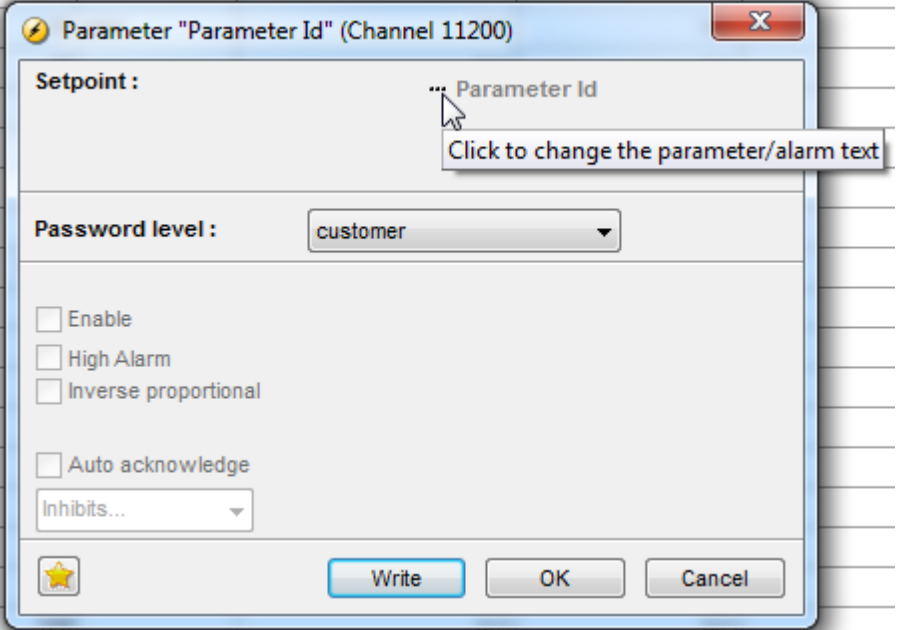

For those controllers with redundancy support (see description [here\)](#page-205-0) there is also a "Reduncancy" tab as shown below:

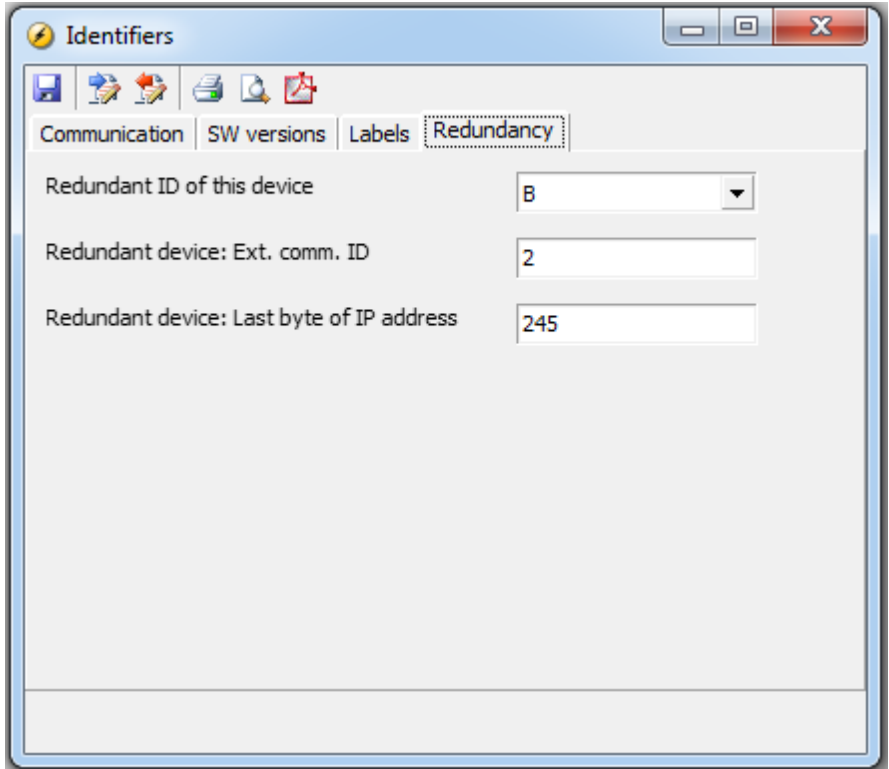

## **Production Info**

This page displays the production date, serial numbers and the order numbers for the controller if available in it.

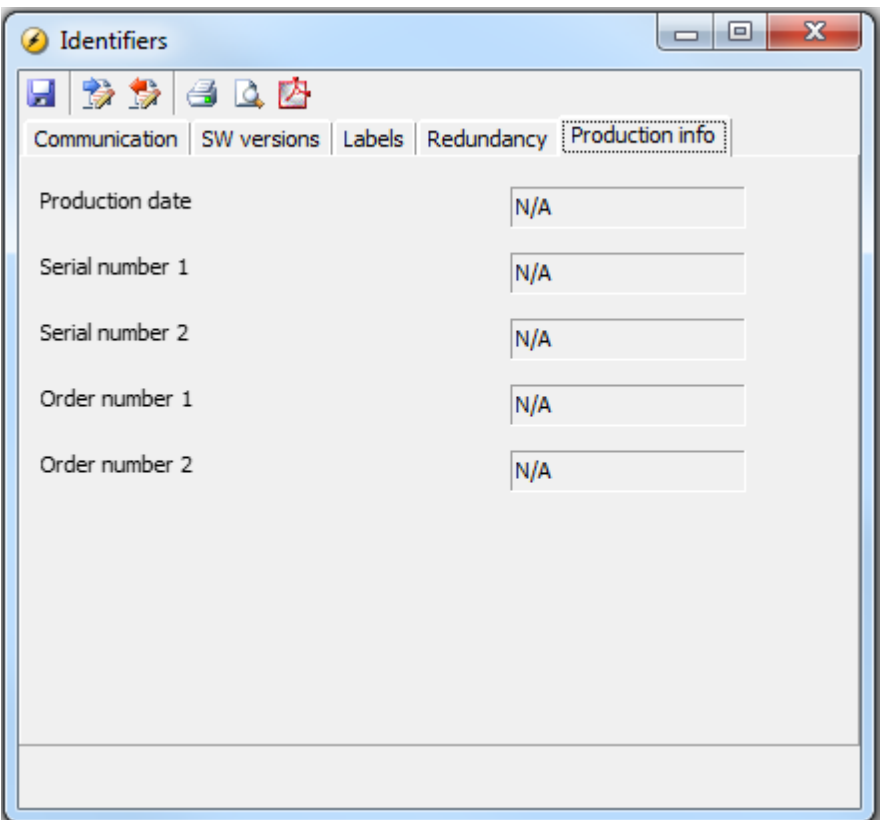

The Production Info applies only for the QC 4002 Mk.II v. 4 controllers with firmware version >= 4.40.0

## **3.15 CIO**

## $\overline{\text{mc}}$ **Communication setup**

Setup of the CIO modules is done from the CIO configuration menu, it cannot be done from the display. The

CIO configuration menu is accessed from the top menu bar of the USW.

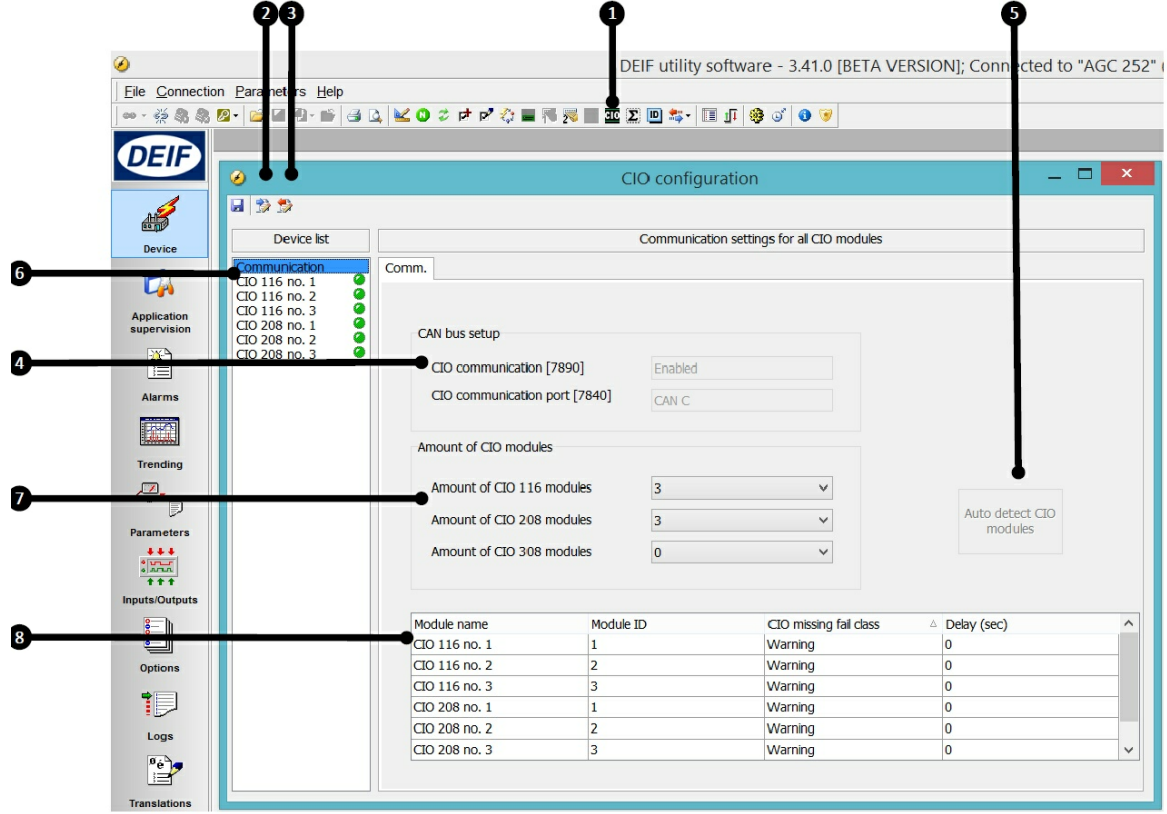

#### **1. CIO configuration menu**

When you open the CIO configuration menu, the first page is Communication setup.

#### **2. Read configuration from the controller**

#### **3. Write configuration to the controller**

#### **4. CAN bus setup**

The CAN port for the CIO modules is selected and the communication is enabled here.

#### **5. Auto detect**

If the CIO modules are already connected and have the correct ID, the USW can automatically detect the

number and composition of CIO modules.

#### **6. Device navigation list**

Click a module from the list to access setup of the module. The green/grey light indicates if connection to the module is established.

## **7. Manually select how many devices that are connected**

## **8. List of modules**

The module ID must correspond with the ID selected on the module and can be changed manually in the list.

The fail class and delay set here are triggered if the specific module is missing.

**The first time you open the menu, the buttons will be inactive and it is necessary to read the configuration from the controller.**

**If the communication to a CIO 116 or CIO 308 module is lost, the AGC will continue with the last received input value.**

**Step-by-step guide to setting up communication the first time**

Follow these steps to establish communication to the CIO modules. Setup of the I/Os is described in a later

chapter.

? Select which CAN port to use for CIO (parameter 7840).

? Enable CIO communication (parameter 7890).

? Open CIO menu.

? Read the configuration from the controller.

? Auto-detect the number of modules and their ID.

? Determine fail class for module missing for all modules.

? Write the configuration to the controller.

**3.15.1 CIO 116**

# **I/O setup**

**Info tab**

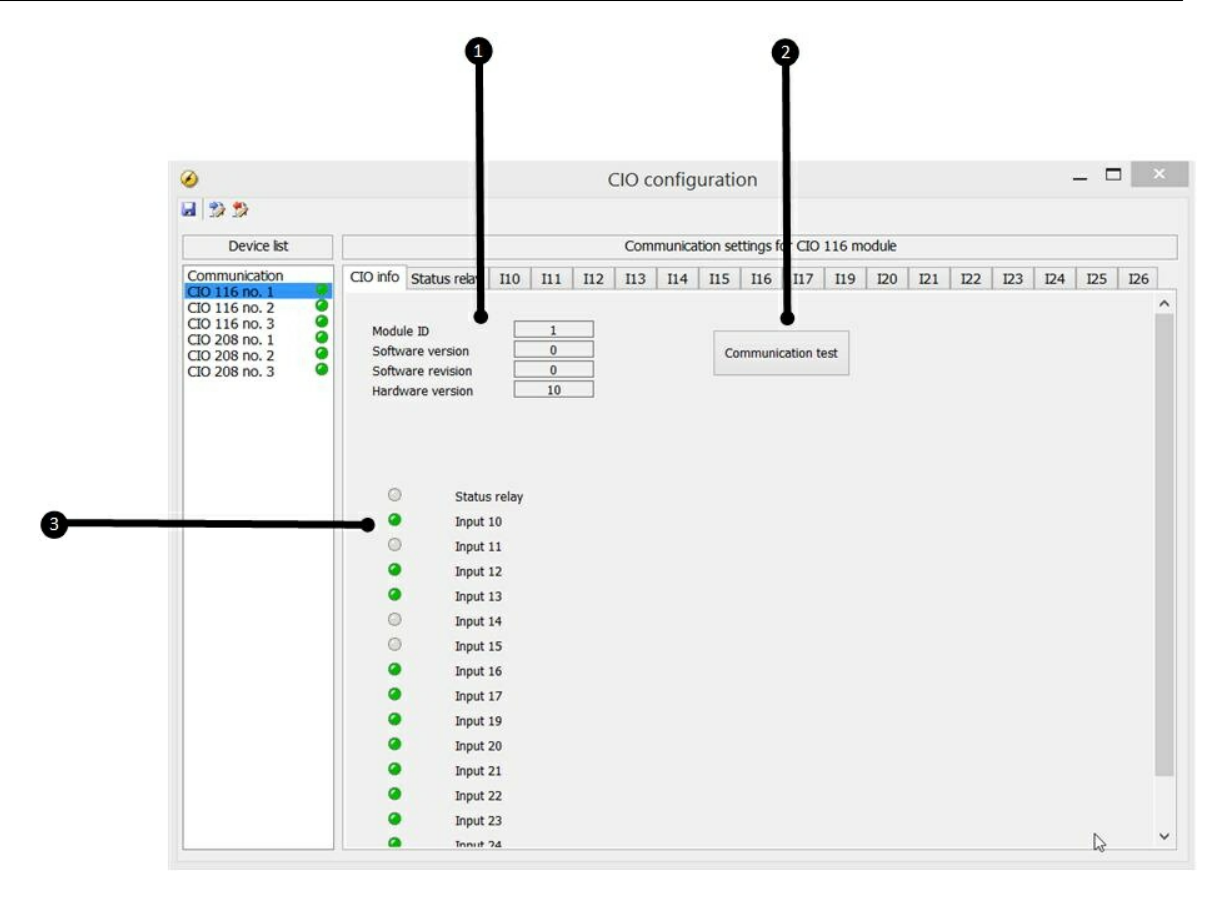

## **1. Module info**

This section gives an overview of the specific module's ID and the software and hardware version of the module.

This information is important if support is needed for the product.

## **2. Communication test**

When you click the Communication test button, the CAN bus LED (LED2) of the corresponding module will

flash green.

## **3. I/O status**

In this section, the state of the input of the specific module is shown.

## **Status relay**

The module has a status relay, which can be used as a status relay or a configurable relay.

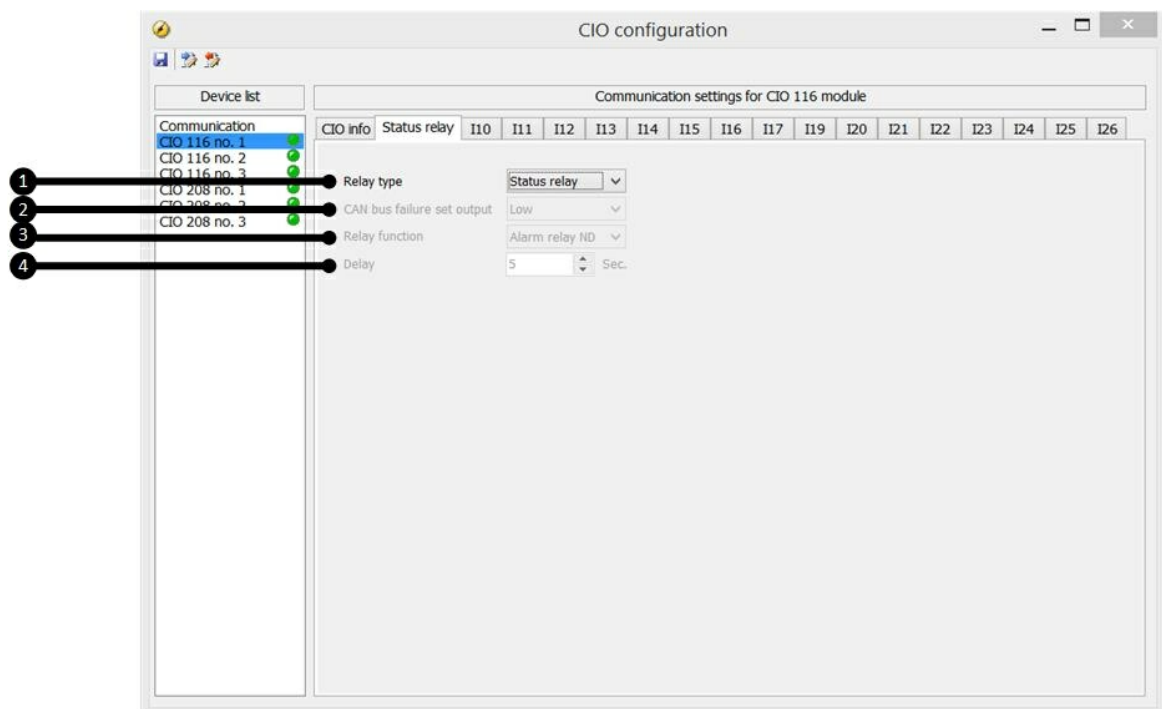

## **1. Relay type**

This setting has two states: Status relay and Configurable.

If it is used as a status relay, the relay will stay closed as long as the state of the module is OK, which corresponds

with a constant green status LED (see Status LED). If the relay is used as a status relay, the settings

below are disregarded.

## **2. CAN bus failure set output**

This setting has three levels: Low, High and Stay. In case of a CAN bus failure, the related relay will change

its state based on this setting. If it is set to stay, the relay will keep its current state until communication is

working again.

## **3. Relay function**

The relay function can be set to five different settings:

#### *Alarm relay ND*

The related relay is used as an alarm relay of the type "ND" (Normally De-energised). The relay is activated until the alarm that caused the activation is acknowledged and gone.

#### *Limit relay*

The related relay will activate at the limit set point. After the condition that activated this relay has returned to

normal, the relay will deactivate when the "Delay" has expired. The delay is adjustable.

An output relay should be configured as a limit relay. Otherwise, an alarm will be raised whenever the output

is activated.

To use the relay in M-Logic, it must also be configured as a limit relay.

*Horn relay*

All configurable relays can be selected to be a horn output (horn relay).

This means that, for example, the relay can be connected to an alarm annunciator, like a horn. When "Horn

relay" is selected, an external horn is activated every time a new alarm occurs. If the alarm horn timer in parameter

6130 is adjusted to 0 seconds, the horn remains activated until the alarm is acknowledged. If the alarm horn parameter (6130) is not 0 seconds, the horn relay output resets itself after the adjusted delay has

expired, even though the alarm is still present.

*Siren relay*

When "Siren relay" is selected, an external siren is activated on all alarms, like the selection "Horn relay".

When the siren relay is activated and another alarm is active, a short-time reset will be activated. If the alarm

horn timer in parameter 6130 is adjusted to 0 seconds, the siren relay remains activated until all alarms are

acknowledged.

#### *Alarm relay NE*

The related relay is used as an alarm relay of the type "NE" (Normally Energised). The relay is deactivated until the alarm that caused the deactivation is acknowledged and gone.

## **4. Delay**

Used when the relay function is "Limit".

The delay setting indicates how many seconds the relay stays energised after the input has become inactive.

This functionality is also called off-delay.

## **Input settings**

In the following, the alarms related to the digital inputs of the CIO 116 are described.

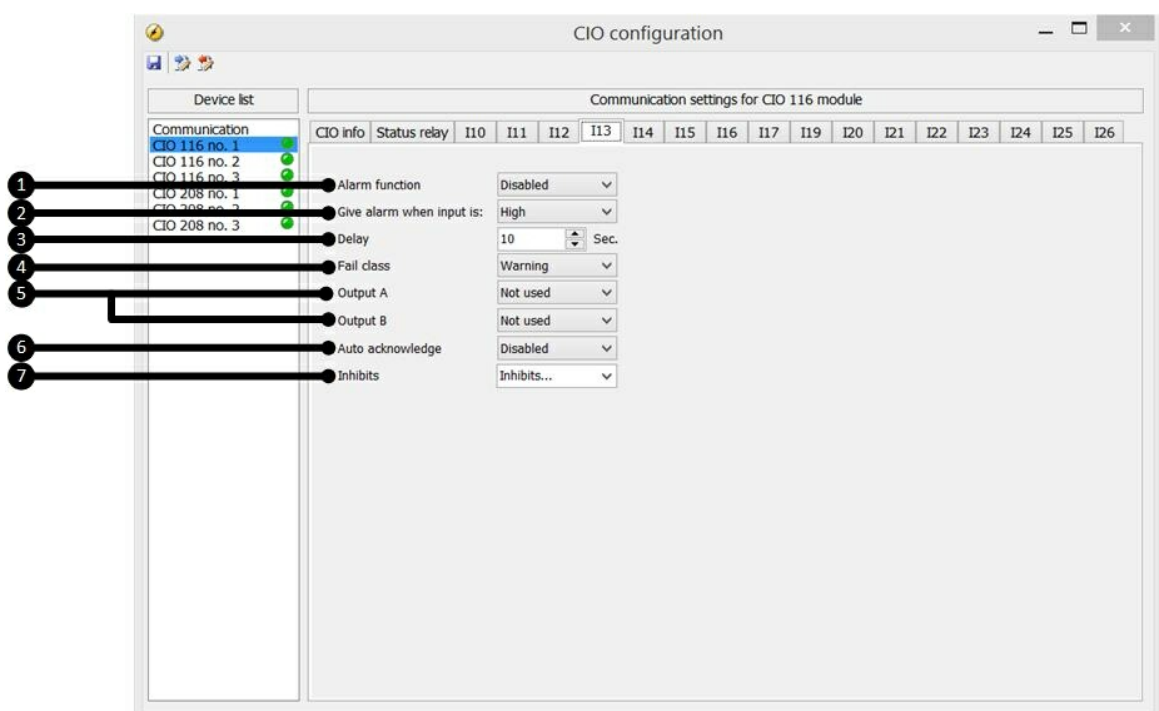

## **1. Alarm function**

Activates/deactivates the alarm function

## **2. Give alarm when input is**

Defines if the alarm is triggered when the signal is high or low.

## **3. Delay**

The timer setting is the time that must expire from the alarm level is reached until the alarm occurs.

## **4. Fail class**

When the alarm occurs, the unit will react depending on the selected fail class. Select the required fail class

from the drop-down list. The list contains the fail classes Block, Warning, Trip GB, Shutdown and Safety stop.

## **5. Output A/Output B**

Select which terminal to activate in case of an alarm. A terminal number can be selected, but "Limit" is also

available in the drop-down list. Limit makes the alarm useable as an input event in M-Logic. No alarm will appear when both outputs (OA and OB) of the alarm are adjusted to a limit relay.

## **6. Auto acknowledge**

If this option is set, the alarm is automatically acknowledged if the signal related to the alarm disappears.

## **7. Inhibits**

Is used to express exceptions to when an alarm must be triggered. In order to select when the alarms are to

be active, a configurable inhibit setting has been made for every alarm. The inhibit functionality is only available

via the PC utility software. For every alarm, there is a drop-down list from which you can select the signals

that must be present in order to inhibit the alarm.

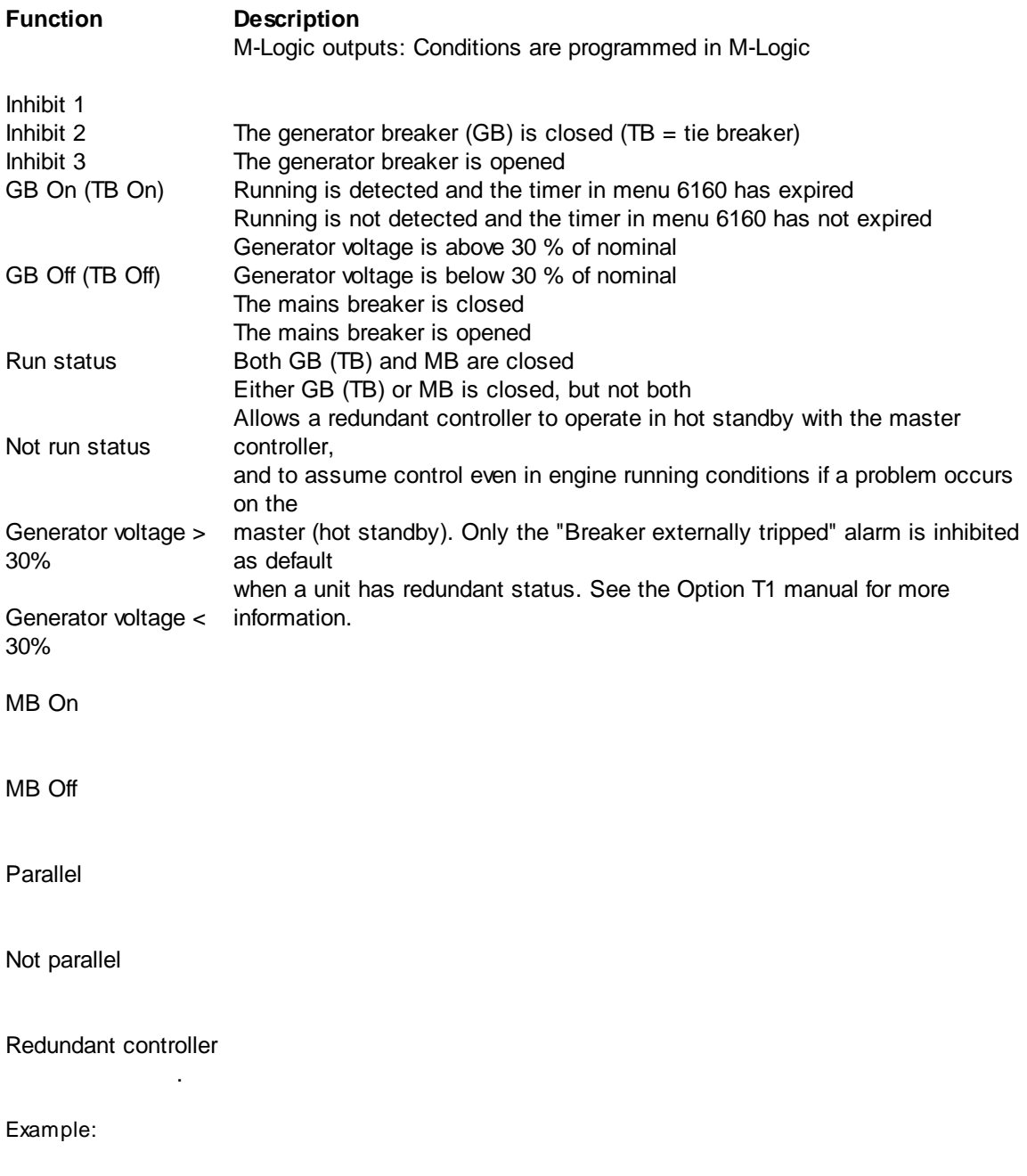

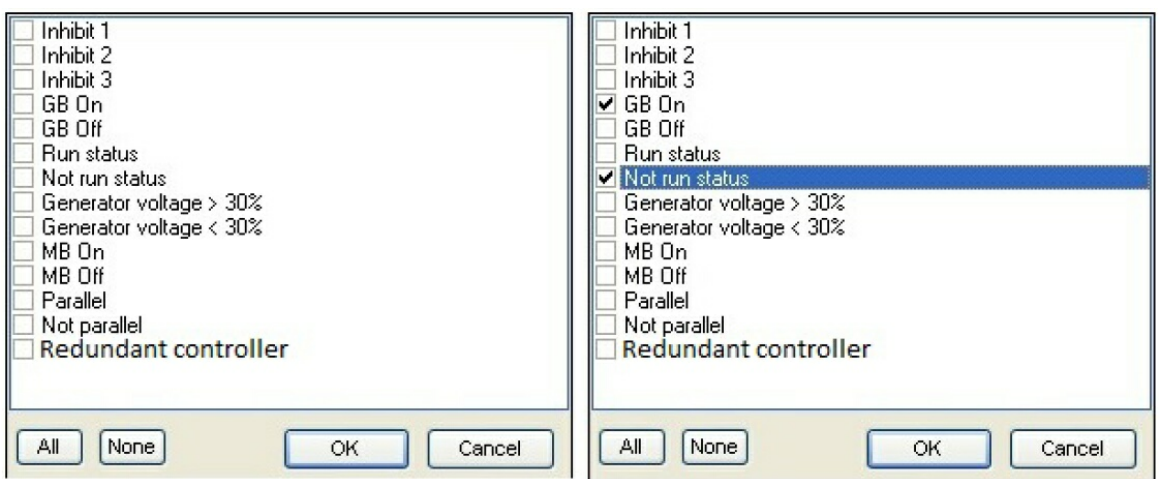

Inhibit of the alarm is active, as long as one of the selected inhibit functions is active.

In the example above, inhibit is set to **GB On** and **Not run status**. Here, the alarm will be active when the

generator has started. When the generator has been synchronised to the busbar, the alarm will be disabled

again.

? Function inputs such as running feedback, remote start or access lock are never inhibited. Only alarm inputs

can be inhibited.

? If an alarm is configured to activate a limit relay, the relay will activate even though the inhibit input is ON.

**3.15.2 CIO 208**

**I/O setup**

**Info tab**

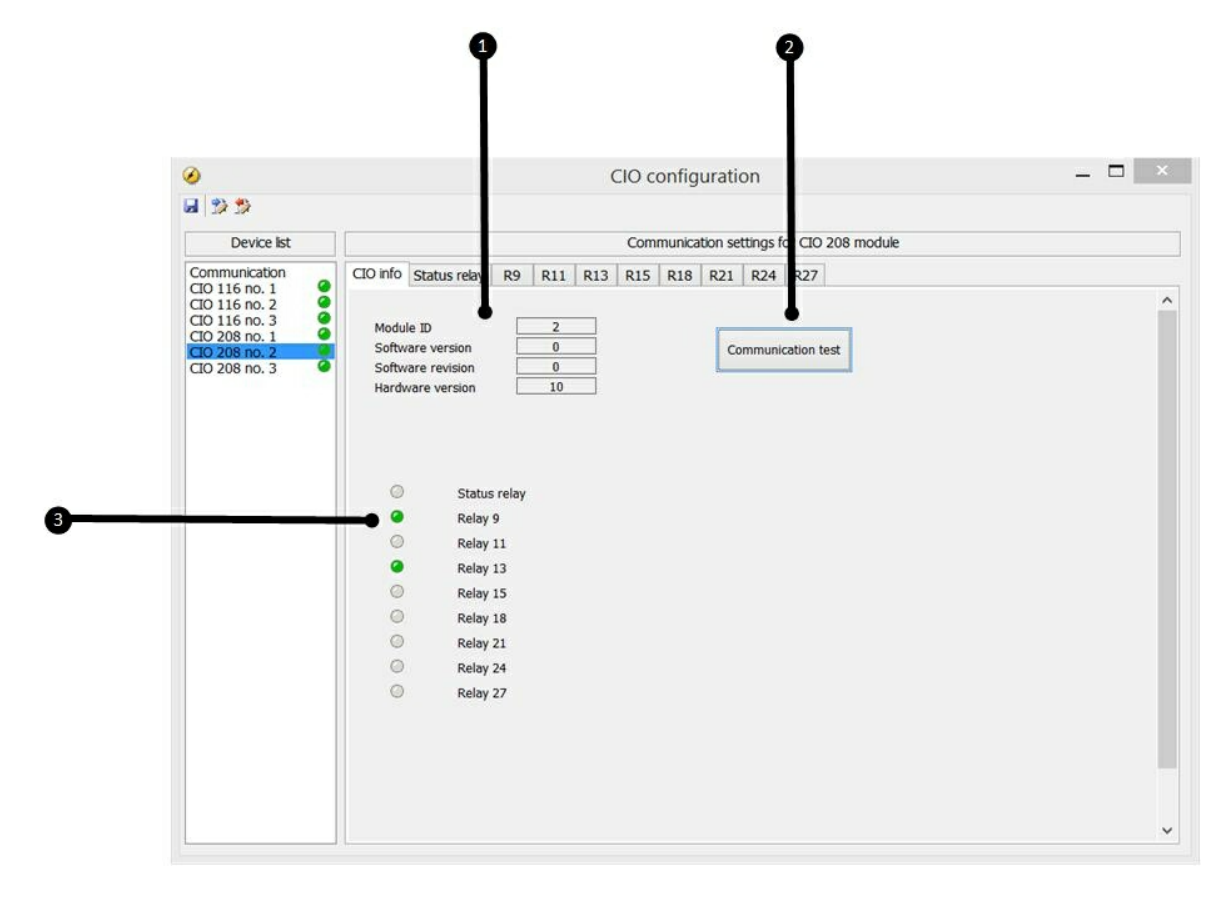

## **1. Module info**

This section gives an overview of the specific module's ID and the software and hardware version of the module.

This information is important if support is needed for the product.

## **2. Communication test**

When you click the Communication test button, the CAN bus LED (LED2) of the corresponding module will

flash green.

## **3. I/O status**

In this section, the state of the relays is shown.

## **Status relay**

The module has a status relay, which can be used as a status relay or a configurable relay.

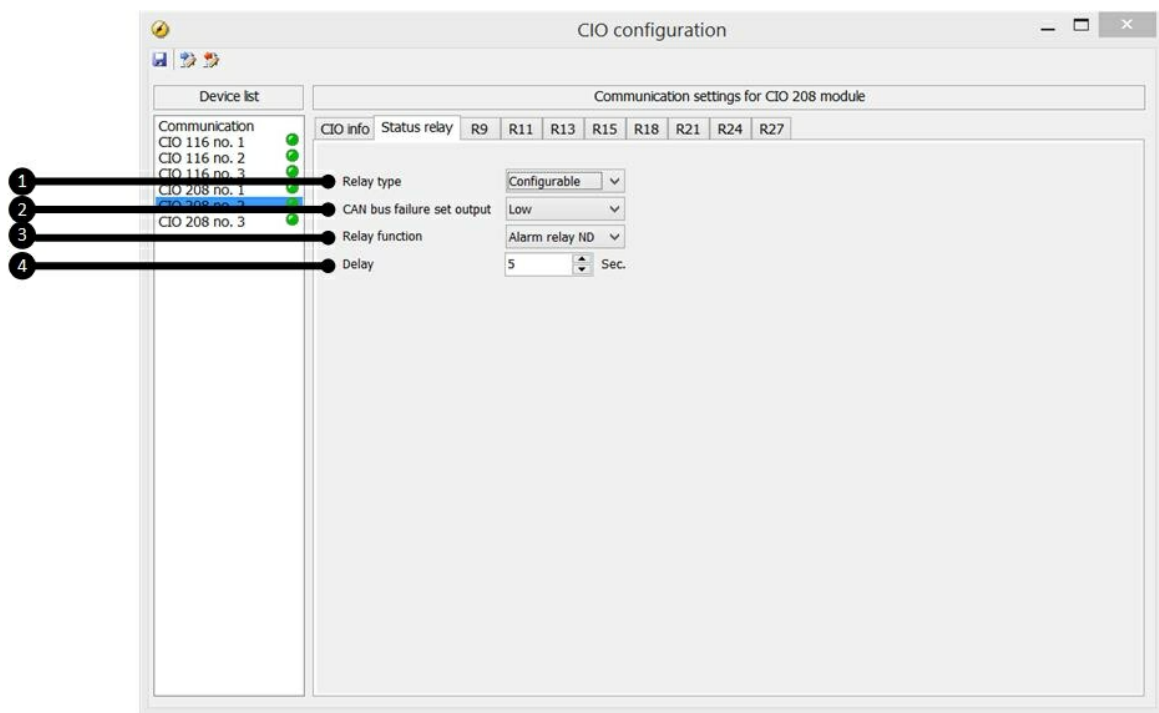

#### **1. Relay type**

This setting has two states: Status relay and Configurable.

If it is used as a status relay, the relay will stay closed as long as the state of the module is OK, which corresponds

with a constant green status LED (see Status LED). If the relay is used as a status relay, the settings

below are disregarded.

#### **2. CAN bus failure set output**

This setting has three levels: Low, High and Stay. In case of a CAN bus failure, the related relay will change

its state based on this setting. If it is set to stay, the relay will keep its current state until communication is

working again.

## **3. Relay function**

The relay function can be set to five different settings:

#### *Alarm relay ND*

The related relay is used as an alarm relay of the type "ND" (Normally De-energised). The relay is activated until the alarm that caused the activation is acknowledged and gone.

#### *Limit relay*

The related relay will activate at the limit set point. After the condition that activated this relay has returned to

normal, the relay will deactivate when the "Delay" has expired. The delay is adjustable.

An output relay should be configured as a limit relay. Otherwise, an alarm will be raised whenever the output

is activated.

To use the relay in M-Logic, it must also be configured as a limit relay.

*Horn relay*

All configurable relays can be selected to be a horn output (horn relay).

This means that, for example, the relay can be connected to an alarm annunciator, like a horn. When "Horn

relay" is selected, an external horn is activated every time a new alarm occurs. If the alarm horn timer in parameter

6130 is adjusted to 0 seconds, the horn remains activated until the alarm is acknowledged. If the alarm horn parameter (6130) is not 0 seconds, the horn relay output resets itself after the adjusted delay has

expired, even though the alarm is still present.

*Siren relay*

When "Siren relay" is selected, an external siren is activated on all alarms, like the selection "Horn relay".

When the siren relay is activated and another alarm is active, a short-time reset will be activated. If the alarm

horn timer in parameter 6130 is adjusted to 0 seconds, the siren relay remains activated until all alarms are

acknowledged.

#### *Alarm relay NE*

The related relay is used as an alarm relay of the type "NE" (Normally Energised).

The relay is deactivated until the alarm that caused the deactivation is acknowledged and gone.

## **4. Delay**

Used when the relay function is "Limit".

The delay setting indicates how many seconds the relay stays energised after the input has become inactive.

This functionality is also called off-delay.

## **Relay settings**

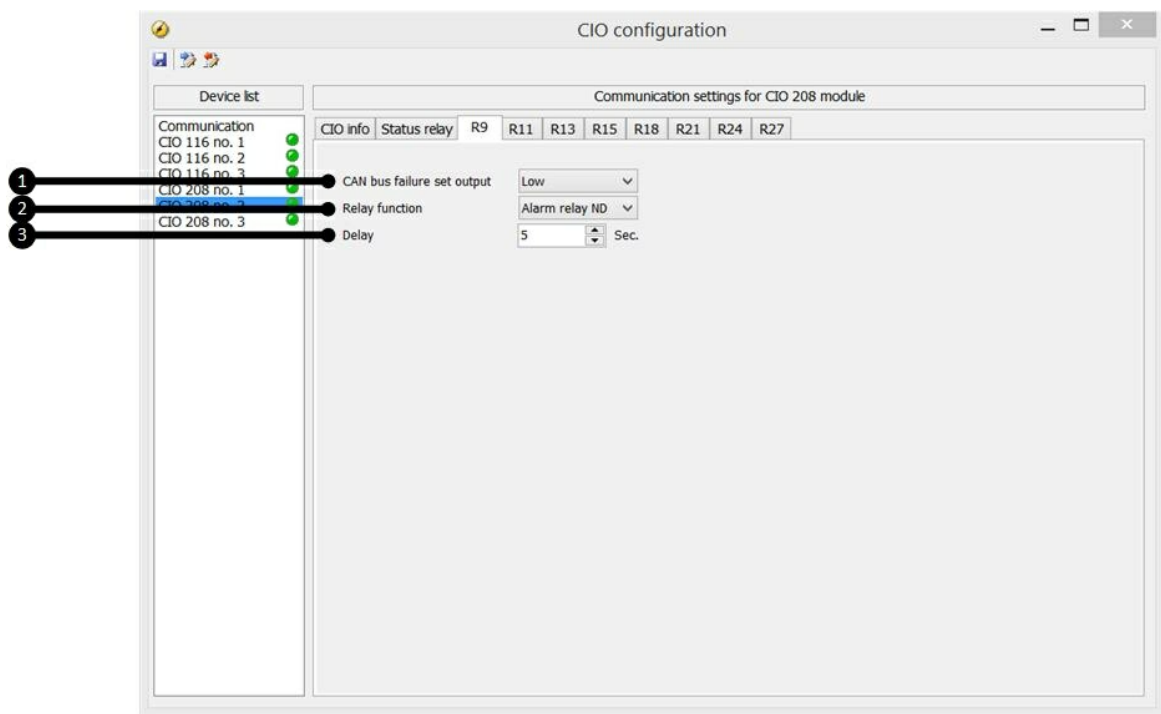

In the following, the functions for the relays of the CIO 208 are described:

#### **1. CAN bus failure set output**

This setting has three levels: Low, High and Stay. In case of a CAN bus failure, the related relay will change

its state based on this setting. If it is set to stay, the relay will keep its current state until communication is

working again.

## **2. Relay function**

The relay function can be set to five different settings.

#### *Alarm relay ND*

The related relay is used as an alarm relay of the type "ND" (Normally De-energised). The relay is activated until the alarm that caused the activation is acknowledged and gone. The alarm LED is flashing or constant, depending on the acknowledged state.

#### *Limit relay*

The related relay will activate at the limit set point. After the condition that activated this relay has returned to

normal, the relay will deactivate when the "Delay" has expired. The delay is adjustable. An output relay should be configured as a limit relay. Otherwise, an alarm will be raised whenever the output

is activated.

To use the relay in M-Logic, it must also be configured as a limit relay.

#### *Horn relay*

All configurable relays can be selected to be a horn output (horn relay). This means that, for example, the relay can be connected to an alarm annunciator, like a horn. When "Horn

relay" is selected, an external horn is activated every time a new alarm occurs. If the alarm horn timer in parameter

6130 is adjusted to 0 seconds, the horn remains activated until the alarm is acknowledged. If the alarm horn parameter (6130) is not 0 seconds, the horn relay output resets itself after the adjusted delay has

expired, even though the alarm is still present.

*Siren relay*

When "Siren relay" is selected, an external siren is activated on all alarms, like the selection "Horn relay".

When the siren relay is activated and another alarm is active, a short-time reset will be activated. If the alarm

horn timer in parameter 6130 is adjusted to 0 seconds, the siren relay remains activated until all alarms are

acknowledged.

#### *Alarm relay NE*

The related relay is used as an alarm relay of the type "NE" (Normally Energised). The relay is deactivated until the alarm that caused the deactivation is acknowledged and gone.

## **3. Delay**

Used when the relay function is "Limit".

The delay setting indicates how many seconds the relay stays energised after the input has become inactive.

This functionality is also called off-delay.

## **3.15.3 CIO 308**

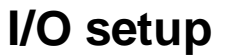

**Info tab**

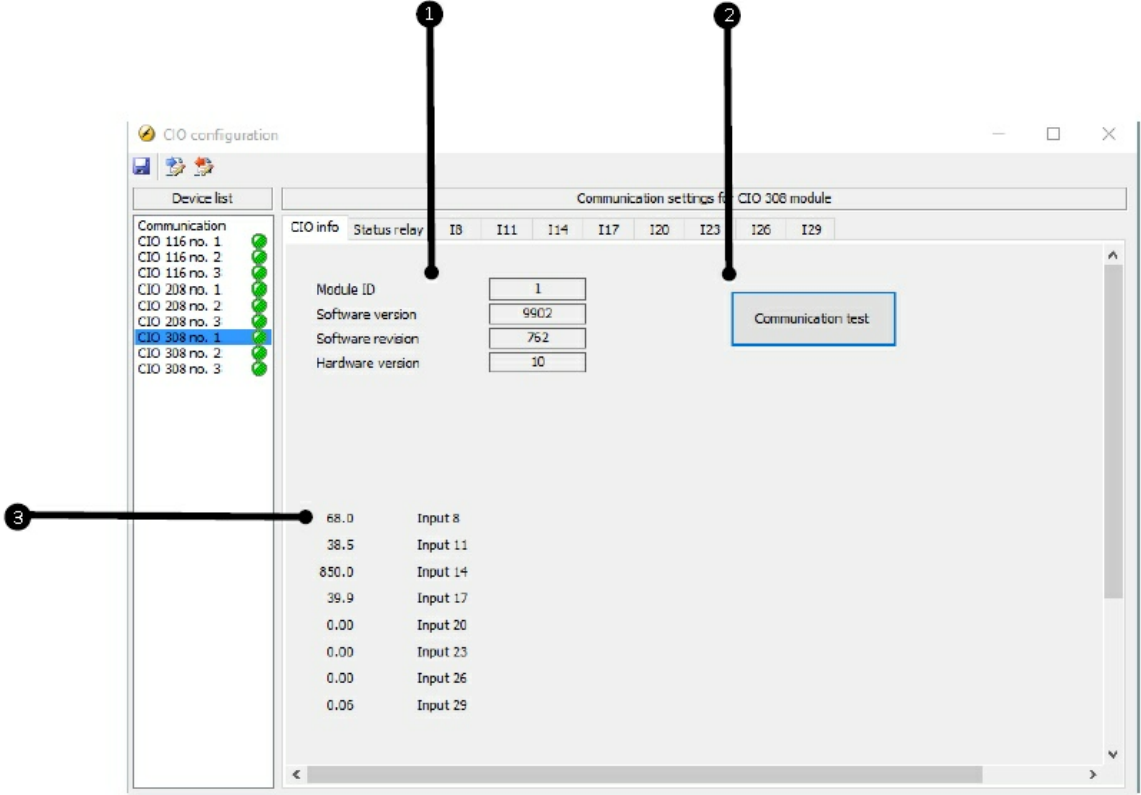

## **1. Module info**

This section gives an overview of the specific module's ID and the software and hardware version of the module.

This information is important if support is needed for the product.

## **2. Communication test**

When you click the Communication test button, the CAN bus LED (LED2) of the corresponding module will

flash green.

## **3. I/O status**

In this section, the value (like temperature, pressure, voltage and so on) is shown for each input.

## **Status relay**

The module has a status relay, which can be used as a status relay or as a configurable relay.

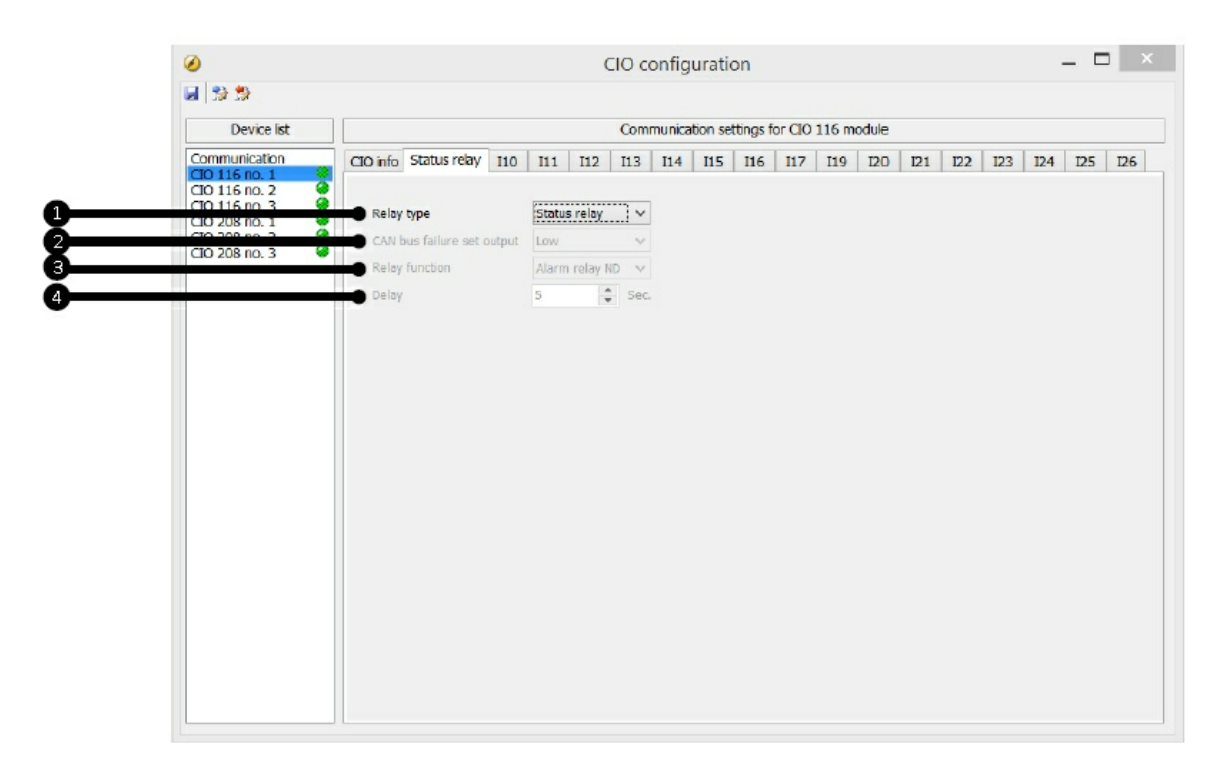

## **1. Relay type**

This setting has two states: Status relay and Configurable.

If it is used as a status relay, the relay will stay closed as long as the state of the module is OK, which corresponds

with a constant green status LED (see Status LED). If the relay is used as a status relay, the settings

below are disregarded.

#### **2. CAN bus failure set output**

This setting has three levels: Low, High and Stay. In case of a CAN bus failure, the related relay will change

its state based on this setting. If it is set to Stay, the relay will keep its current state until communication is working again.

**3. Relay function**

The relay function can be set to five different settings:

#### *Alarm relay ND*

The related relay is used as an alarm relay of the type "ND" (Normally De-energised). The relay is activated until the alarm that caused the activation is acknowledged and gone.

#### *Limit relay*

The relay will activate at a certain predefined limit set point. When the condition that activated the relay has

returned to normal, and when the delay has expired, the relay will deactivate. The delay is adiustable.

An output relay should be configured as a limit relay, otherwise an alarm will be raised when the

output is activated.

To use the relay in M-Logic, it must also be configured as a limit relay.

*Horn relay*

All configurable relays can be selected to be a horn output (horn relay).

This means that, for example, the relay can be connected to an alarm annunciator, like a horn. When "Horn

relay" is selected, an external horn is activated every time a new alarm occurs. If the alarm horn timer in parameter

6130 is adjusted to 0 seconds, the horn remains activated until the alarm is acknowledged. If the alarm horn parameter (6130) is not 0 seconds, the horn relay output is active until the timer expires and then

the relay deactivates, even though the alarm is still present.

*Siren relay*

When "Siren relay" is selected, an external siren is activated on all alarms, like the selection "Horn relay".

When the siren relay is activated and another alarm is active, a short-time reset will be activated. If the alarm

horn timer in parameter 6130 is adjusted to 0 seconds, the siren relay remains activated until all alarms are

acknowledged.

*Alarm relay NE*

The related relay is used as an alarm relay of the type "NE" (Normally Energised). The relay is normally closed, and if the related alarm occurs, the relay will open until the alarm is acknowledged and gone.

**4. Delay**

Used when the relay function is "Limit".

The delay setting indicates how many seconds the relay stays energised after the input has become inactive.

This functionality is also called off-delay.

## **Multi-input**

Below is the functionality generally described. The screen changes depending on the input type (item 1 on

the picture).

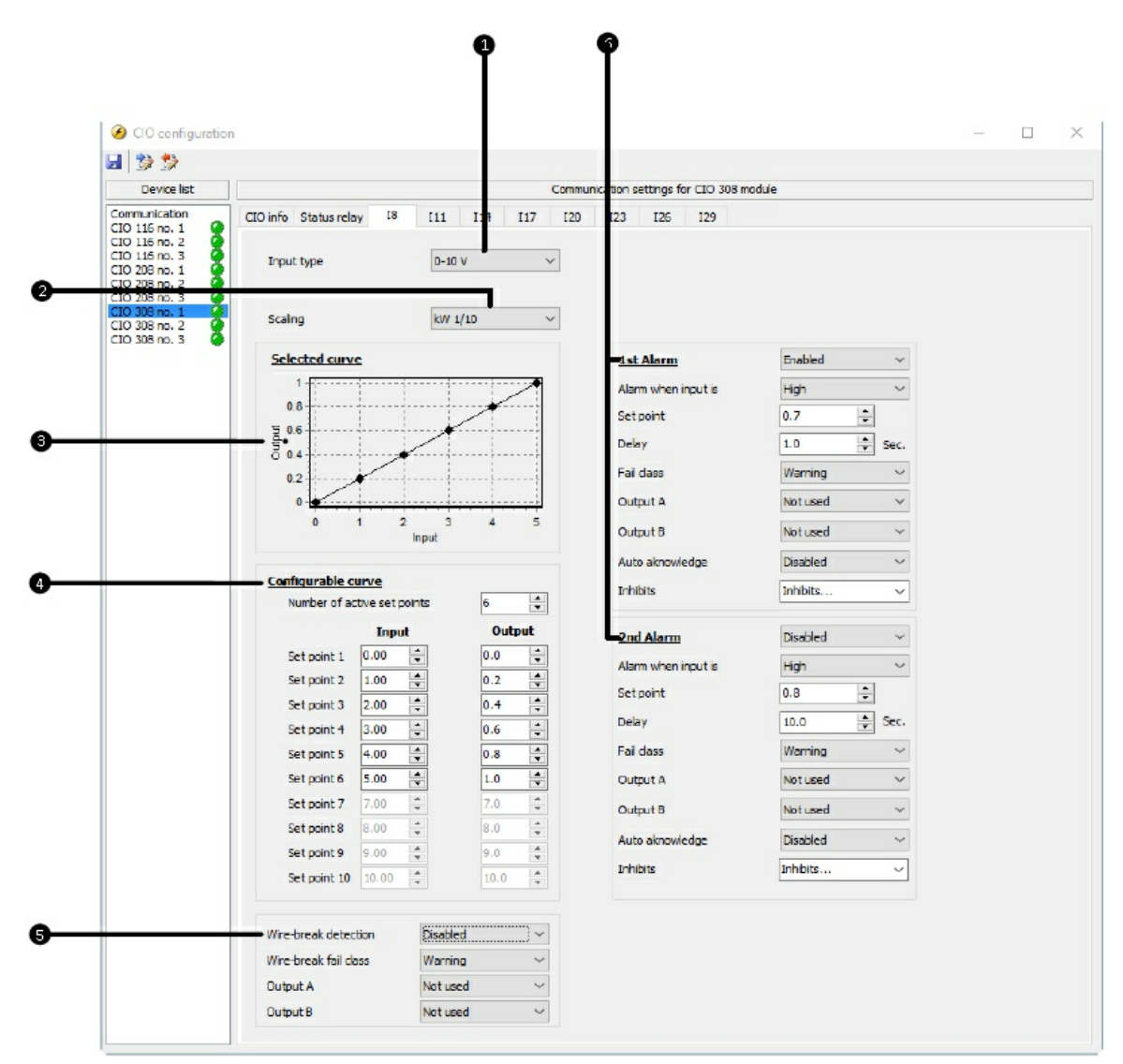

## **1. Input type**

This setting determines the type of signal that the sensor sends to the input. Among the options are: Pt100,

Pt1000, 0-10 V, RMI, 0-20 mA, thermocoupler types and binary.

## **2. Scaling**

This list contains options regarding the origin of the multi-inputs measurement. It is possible to select between

various units like **°**C, bar, kW and "No unit". There is also a scaling involved, which can be 1/1, 1/10 and

1/100.

If 1/100 is selected, there are 2 decimals in the output value, the max value is 327.67, and there are 0 decimals

if 1/1 is chosen, then the max value is 32767.

## **3. Selected curve**

This graph shows the curve for the values in the Configurable Curve table (item 4).

## **4. Configurable curve**

In this table it is possible to type the relation between input  $0-10$  V and output kW  $1/10$  in this example.

As seen in the table, the input ranges from 0-5 V, and the output is 0.0-1.0 kW. If the input voltage goes

above 5 V, the output will stay at 1.0 kW.

## **5. Wire-break detection**

If the input signal is outside of configured range, the wire fail detection is activated. It depends on the input

type working area of the sensor whether open circuit and short circuit failures will be detected. Read more

about this in the chapter about wire fail detection.

## **6. Alarm setup**

It is possible to set two alarms, and the related settings are the same as for regular inputs on the AGCs. The

selected set point relates to the output value. In this example, the output value is 0-1 kW, and the first alarm

activates when the value has been above 0.7 kW in 1 second.

## **3.16 General purpose PID**

## PID

# **Introduction**

The general purpose PID controllers are principally similar to the PID controllers for AVR and governor output.

They consist of a proportional, integral and differential part, and the integral and differential part is dependent

on the proportional gain. A functional description of the principle can be found in the chapter regarding

controllers for AVR and governor. The GP PIDs are though slightly less responsive. They are meant for

purposes as temperature regulation, controlling fans, valves, etc. The principle of relay control is also described

in the chapter regarding AVR/governor control. Configuration of the GP PIDs are documented by describing

the possibilities of the GP PID interface, and with examples of configuration for different purposes.

## **Acronyms:**

GP: General Purpose SP: Set Point PV: Process Variable

# **GP PID interface in USW**

Configuration of the GP PID's input and output settings are done with the "PID"-interface in the DEIF

## Utility

SoftWare, and can't be done from the display of the controller.

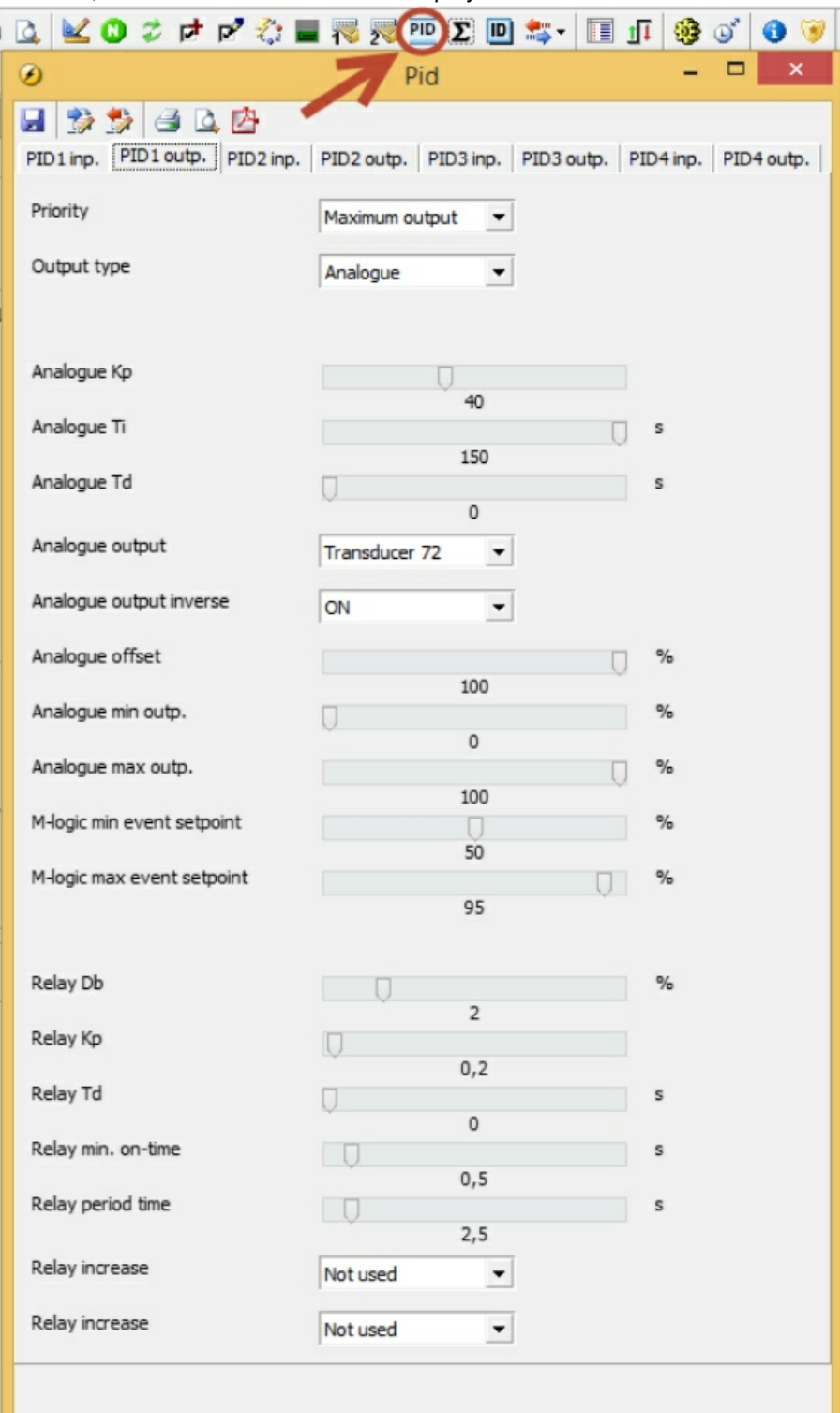

# **Inputs**

Each of the outputs hold the possibility of up to 3 inputs. Only one input at a time is used for calculation of

output signal. How the selection is handled is described in "Dynamic input selection".

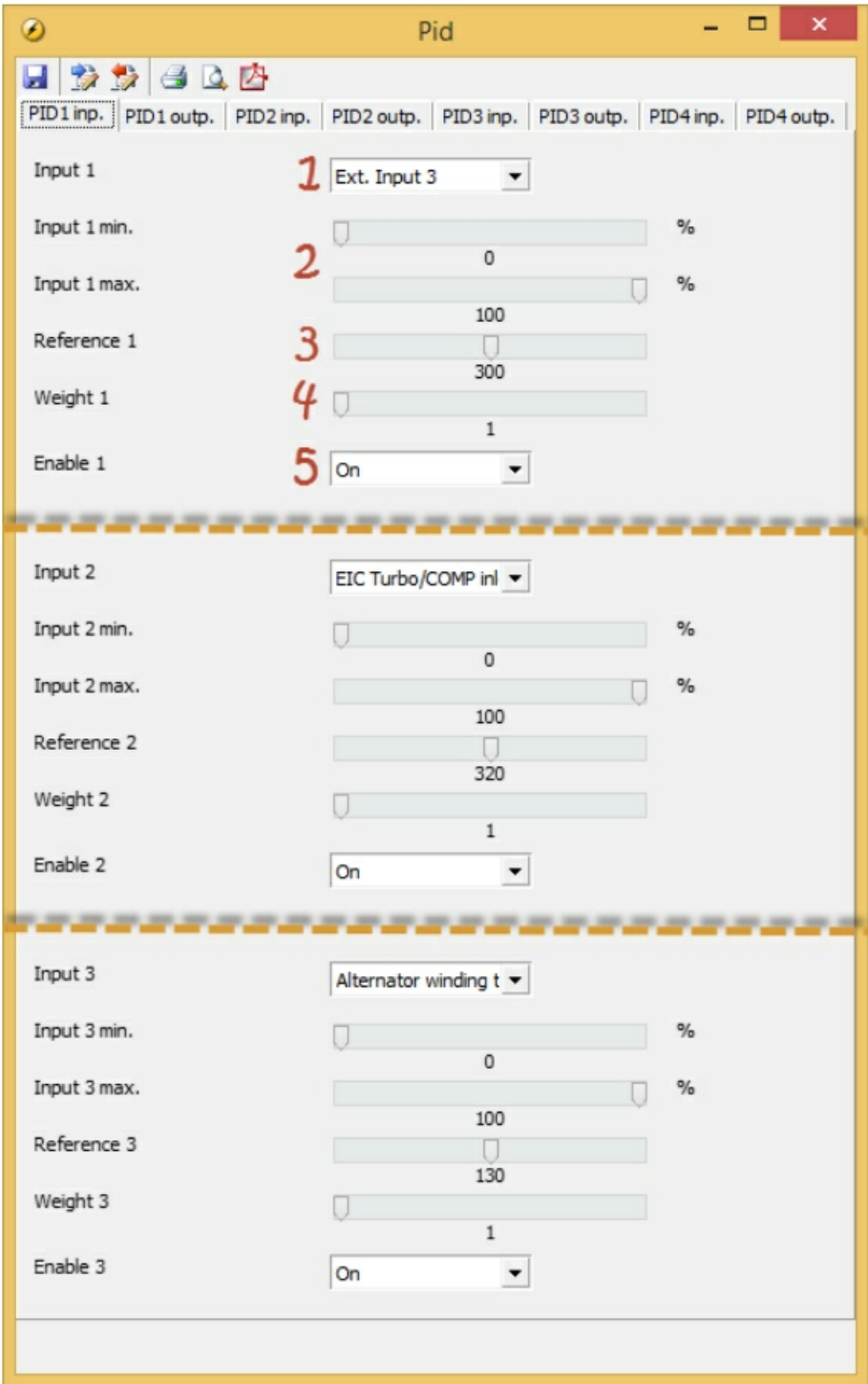

**1: Top drop-down**

Here the source of this input is chosen.

#### **2: "Input 1 min." and "Input 1 max."**

Defines the scale of the input value evaluated.

### **3: "Reference 1"**

The set point for this particular input. (30°C).

### **4: "Weight 1"**

The weight factor is multiplied to the input value. A weight factor of 1 means the real input value is used in

calculations. A weight factor of 3 means the input value is considered 3 times as great in calculations.

#### **5: Bottom drop-down**

On: This input will be evaluated. Off: This input will not be evaluated.

## **Dynamic input selection**

Each of the GP PIDs holds the possibility of up to 3 active inputs. All activated inputs are evaluated constantly,

and the input causing the greatest or smallest output is selected. Priority of great or small output is selected

in the output settings.

#### **Example explaining dynamic input selection**

Ventilation of a container fitted with a genset inside is a realistic example for use of the dynamic input selection.

The following three variables depend on the ventilation, hence it makes sense to let them share the output.

? The container is fitted with a temperature sensor for internal container temperature. Due to lifetime of

electronics inside the container, maximum maintained temperature is desired to be 30°C. (Input 1) ? The engine air intake is located inside the container, hence turbo compressor inlet temperature depends

on the air temperature in the container. Maximum maintained intake air temperature is 32°C. (Input 2)

? The alternator is cooled by air in the container, hence the alternator winding temperatures depends on the

air temperature in the container. Maximum maintained winding temperature is 130°C. (Input 3)

These are the data used for configuring the inputs in the above screenshot. All inputs are configured with

both full range of measurement (0-100 %), and a weight factor 1. The common output to the ventilator speed

drive is configured to prioritise maximum output as explained in the next chapter "Output". This configuration

is meant to ensure that none of the input set points are continuously exceeded, unless maximum ventilation is

reached.

A scenario of operation could be that the controller has been using input 1, and a temperature of 30°

C is

maintained in the container. At a point, the air filter housing is heated by radiation from the engine causing

input 2 to rise more beyond 32°C than input 1 is beyond 30°C. This means input 2 now has the greatest positive

deviation. All inputs are configured with a weight factor of 1 and maximum output is prioritised, hence greatest positive deviation results in maximum output, to put it another way, input 2 is now the one selected.

The genset is running at full load with a maximum of reactive load, and the alternator windings heat up beyond

the 130°C set point, due to high currents. At some point, input 3 is the one of the three, resulting in maximum output and hence selected as the input used in output calculation. Ventilation is increased and the

winding temperature maybe reach a steady state of 130°C with a temperature of 27°C in container room temperature

and 30°C compressor inlet temperature. As long as this is the situation, input 3 will remain as the selected input, as this is the input causing the greatest output.

In case of high ambient temperatures, the ventilation might not be able to influence the temperature enough,

and the temperatures start rising above set point. Output will stay at 100 % as long as any of the inputs are

continuously above their set points.

Weight factor applies for dynamic input selection as well. In the event that different weight factors have been

configured for any of the three inputs, maximum deviation can't be equated with maximum output. If two inputs

with similar deviation to their respective set points are configured with weight factors of respectively 1 and 2, the one will result in twice the output as the other.

## **Output**

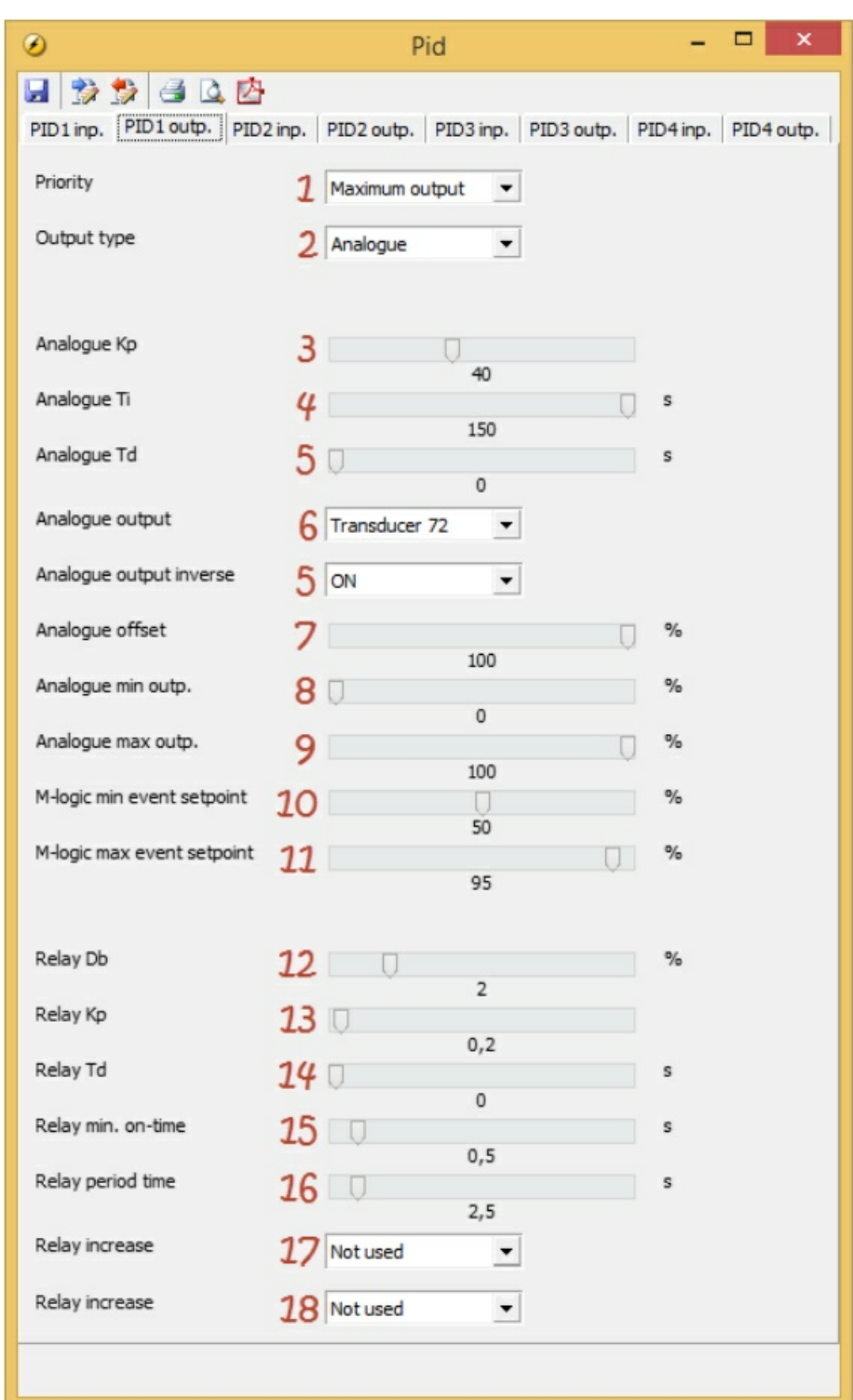

## **1: Priority**

This setting determines whether it is min. or max. output that is prioritised. This setting is used for the dynamic

input selection feature. "Maximum output" will result in selection of the input, which gives the greatest output.

"Minimum output" will result in selection of the input, which gives the smallest output.

## **2: Output type**

Choose between relay or analogue output.The following parameters marked "analogue" only applies to the

use of analogue regulation as well as parameters marked "relay" only applies to relay regulation.

## **3: Analogue Kp**

This is the proportional gain value. Increasing this value gives more aggressive reaction. Adjusting this value affects also the integral and derivative output. If Kp needs adjustment without affecting Ti or Td-part,

adjust

these accordingly.

## **4: Analogue Ti**

Increasing the Ti, result in less aggressive integral action.

## **5: Analogue Td**

Increasing the Td, gives more aggressive derivative action.

## **6: Analogue output**

Choose the physical internal or external output.

## **7: Analogue output inverse**

Enabling this will inverse the output function.

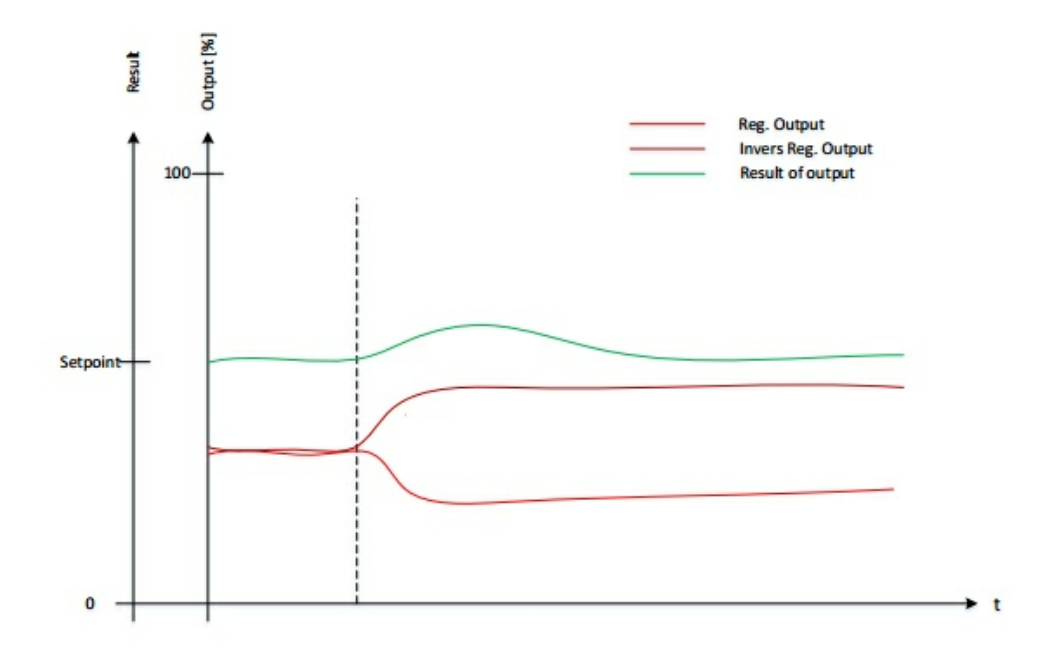

Direct error = SP - PV

Inverse error = PV - SP

Direct output is used in applications where a rise in analogue output is increasing the process variable.

Inverse output is used in applications where a rise in analogue output is decreasing the process variable.

Example:

Typically, heating applications will be using direct output and cooling applications will be using inverse output.

Imagine a container of water, which must be kept at a set point of 20°C at all times. The container can be

exposed to temperatures between 0-40°C, hence it is fitted with both a heating coil and a cooling coil. See

below illustrations of this.

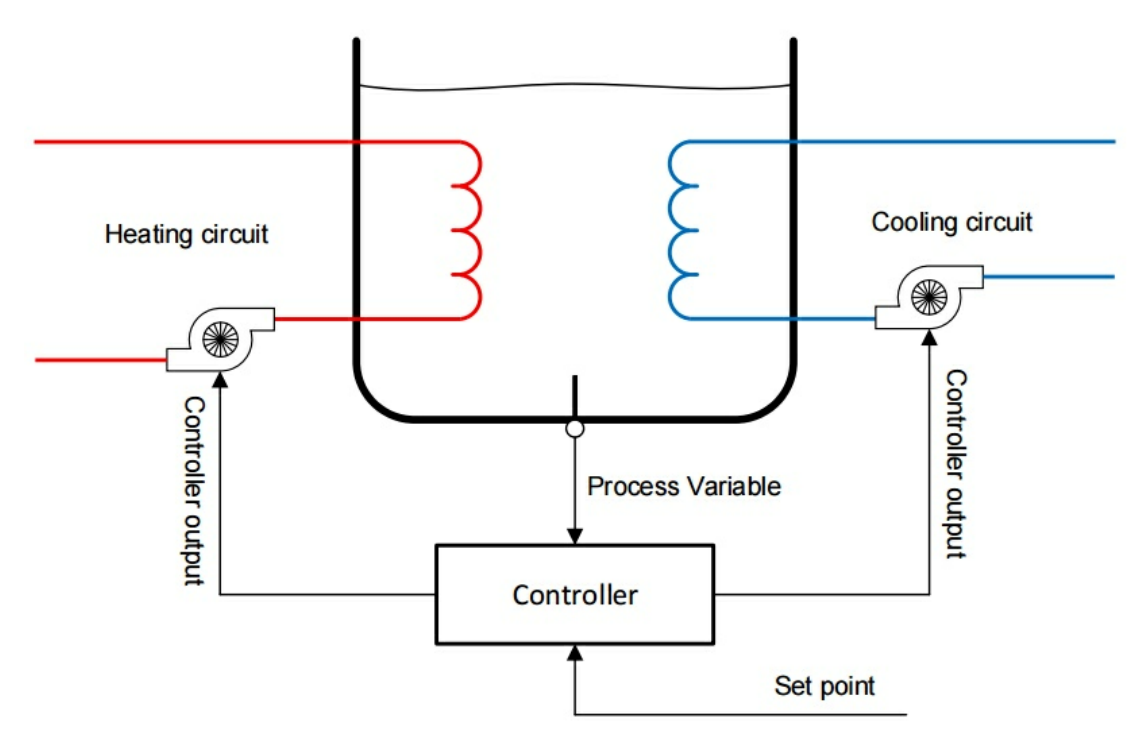

For this application, two controllers need to be configured, one with direct output for the heating pump, and

one with inverse output for the cooling pump. To achieve the illustrated inverse output, an offset of 100 % is

needed. See section about "Analogue offset" and "Example of inverse output with 0 % offset" for more information

regarding offset.

Temperatures below 20°C will then result in a positive output for the heating pump as well as temperatures

above 20°C result in positive output for the cooling pump, and temperature is maintained around set point

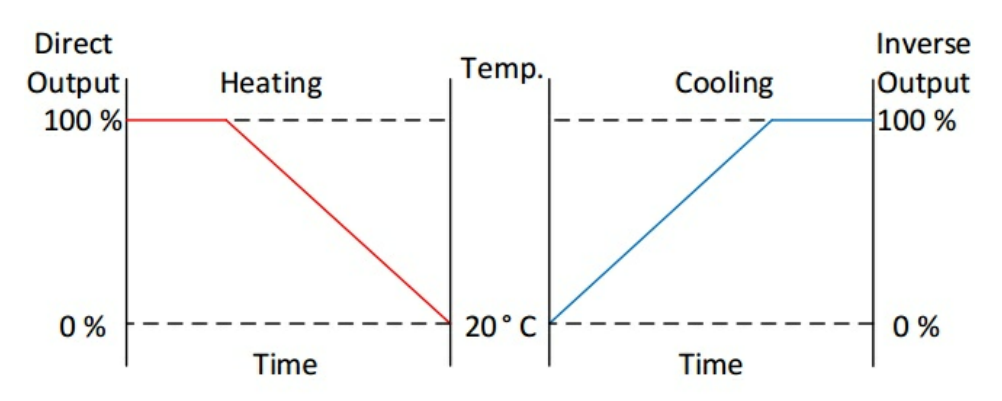

## **8: Analogue offset**

Determines the output starting point. The full range of output can be seen as values in the range between 0

and 100 %. The offset displaces this range. 50 % offset centres the range of output at the set point. 0 and

100 % offset result in having the full range of output above or below set point. See the below table that illustrates

how the output will behave according to the input and with different offsets.

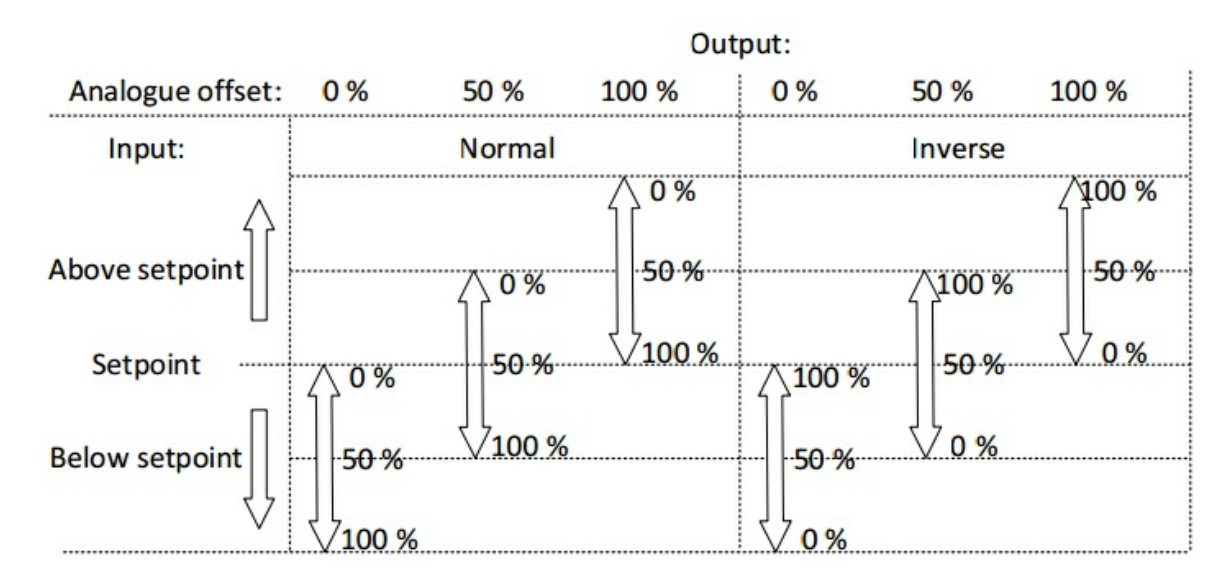

100 % offset is commonly used with inverse output, like in the earlier cooling example. For an example of

other use, see "Example of inverse output with 0 % offset".

#### **9: Analogue min outp.**

Determines the minimum output. This applies as long the PID controller is active.

#### **10: Analogue max outp.**

Determines the maximum output. This applies as long the PID controller is active.

### **11: M-Logic min event set point**

Determines the activation point of the M-Logic event "PID1 at min output".

#### **12: M-Logic max event set point**

Determines the activation point of the M-Logic event "PID1 at max output".

**13: Relay Db** Dead band setting for relay control.

**14: Relay Kp**

Proportional gain value for relay control.

**15: Relay Td** Derivative output for relay control.

#### **16: Relay min on-time**

Minimum output time for relay control. Set this to the minimum time which is able to activate the controlled actuator.

#### **17: Relay period time**

Total time for a relay activation period. When regulation output is above this period time, relay output will be

constantly activated.

#### **18: Relay increase**

Choose the terminal for the relay used for positive activation.

#### **19: Relay decrease**

Choose the terminal for the relay used for negative activation

## **M-Logic**

All functions of the GP PIDs are activated and deactivated by M-Logic. In the following, events and commands

regarding the GP PIDs are described.

## **Events**

**PID active** This event is active when the related PID is activated

#### **PID at min output**

This event is active when output is below the output parameter "M-Logic min event set point".

#### **PID at max output**

This event is active when output is above the output parameter "M-Logic max event set point".

#### **PID using input 1**

This event is active when dynamic input selection has selected input 1 for output calculation.

## **PID using input 2**

This event is active when dynamic input selection has selected input 2 for output calculation.

## **PID using input 3**

This event is active when dynamic input selection has selected input 3 for output calculation.

### **PID Modbus control**

This event is active when remote Modbus control of this PID is requested.

## **Commands**

## **PID activate**

This command activates the PID controller.

#### **PID force min. outp.**

This command forces the output to the value set in the output parameter "Analogue min outp."

#### **PID force max. outp.**

This command forces the output to the value set in the output parameter "Analogue max outp." (Eg. for post cooling purposes)

#### **PID reset**

This command forces the output to the value set in the output parameter "Analogue offset".

#### Example

An example for use of a GP PID could be analogue fan control. The fan in this example is mounted on a

radiator "sandwich" construction. The fan is dragging air through two radiators, one for cooling of the intercooler

coolant and one for cooling of the jacket water. As these two systems have different temperature set points, the dynamic set point selection will be used. PID2 is used in this example, and the picture shows an

example of input settings.
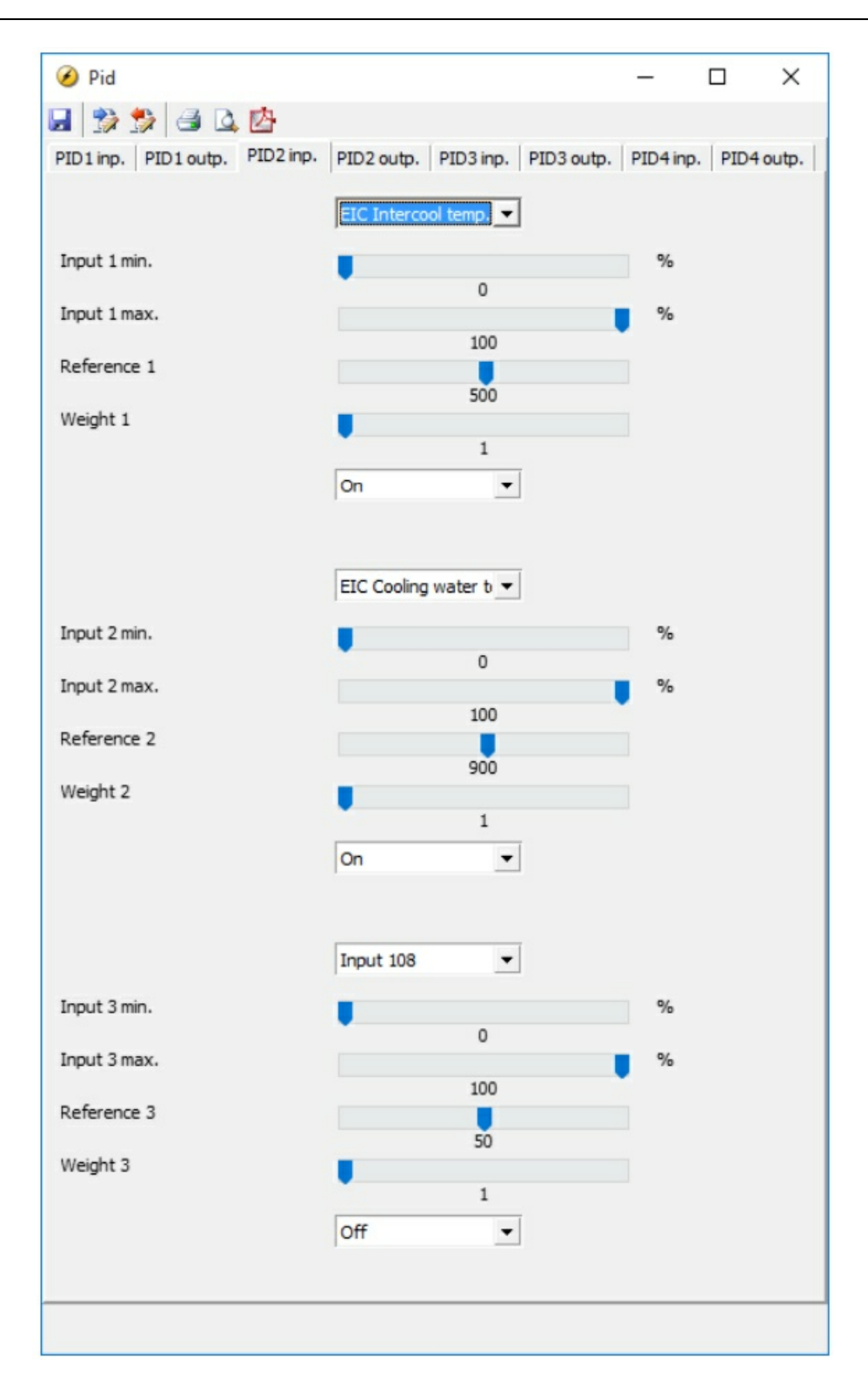

In this example, the ECM (Engine Control Module) measures both the intercooler coolant temperature as well

as the jacket cooling water temperature. The generator controller receives these values by an EIC option (Engine

Interface Comunication).

EIC intercooler temp. is selected as input 1 and EIC Cooling water temp. as input 2. Min. and max. values are

configured for full range. Input 1 reference set point is set at 500 to achieve a temperature set point of 50.0°C

for intercooler coolant. Input 2 has a reference set point set to 900 to achieve a set point of 90.0°C jacket

water coolant. To achieve equal weighting of the inputs when calculating output, both weight factors are set to

a value of 1. Both desired inputs are activated, leaving input 3 to be deactivated.

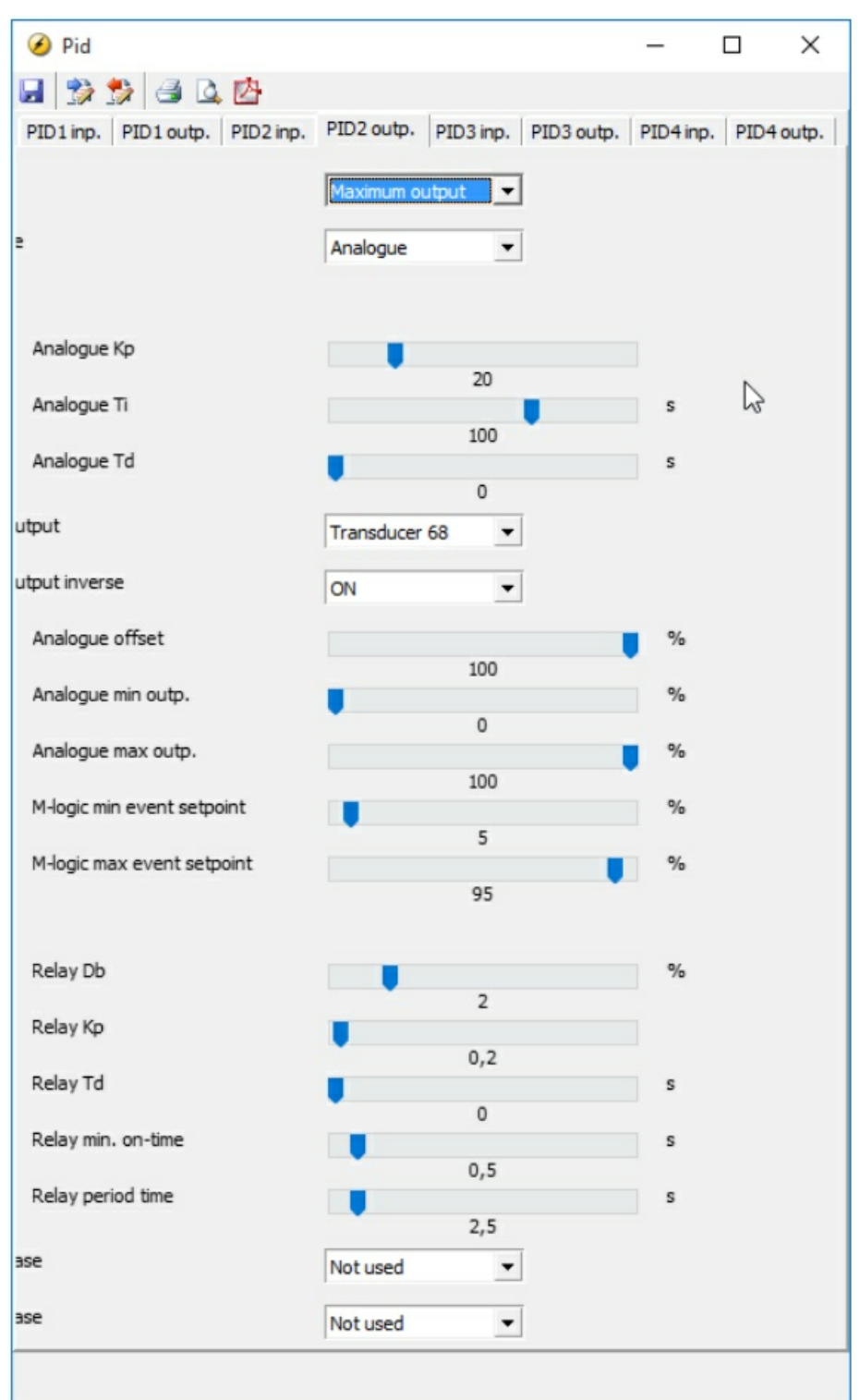

**In this application, it is desired to ensure that none of the temperatures permanently exceed their set points.**

**This is achieved by selecting maximum output as priority for the dynamic input selection. In this example, "Analogue" is selected as output type, and the physical output is selected to be "transducer**

68". Inverse output is activated to obtain a rise in analogue output to the fan when temperature is rising. **An offset of 100 % is chosen to achieve 0 % output at the set point.**

Full range of output is selected. As this is output for a fan, it may be preferred to use a minimum output. **Standard settings are used for M-Logic min/max events.**

**No relay settings are configured, as this is an analogue function.**

Below is an example of M-Logic lines for this application. Logic 1 makes sure that the regulation is active **and**

output is calculated as long as the engine is running. Logic 2 forces the fan to maximum speed during **cooldown**

**to ensure efficient cooldown.**

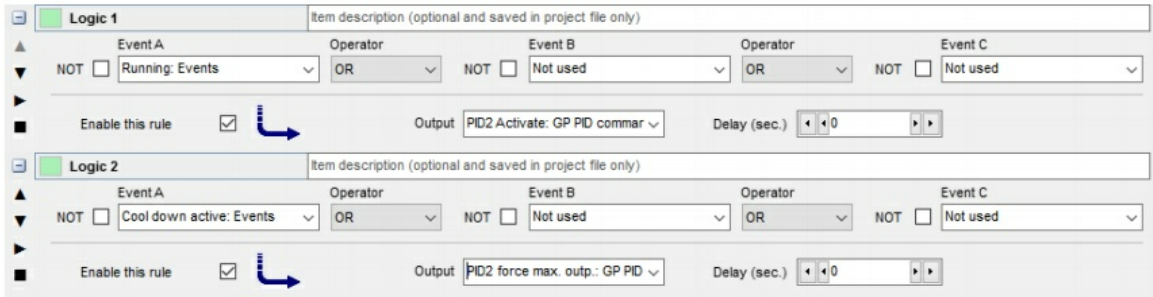

The fan will then function as in the below description.

When the engine is started and running, the regulation is activated and an output is calculated. When either

intercooler or jacket water coolant is exceeding their set point, the output starts increasing from 0 %. The input,

which is resulting in calculation of greatest output, is prioritised at all times, making sure that both systems

are supplied with adequate cooling. During stop sequence, the fan is forced to max output, ensuring most possible cooling. The output will remain 0 % until the engine is started again.

This is an example, which use inverse output combined with 0 % offset. The application is an engine with

electric thermostat control. During engine start-up, it is preferred to start the output before set point is reached

to help avoid overshooting the set point too much. This is obtained by using inverse output with no offset.

The below diagram illustrates this function if the controller is configured as straight proportional without integral or

derivative action. With these settings the output will be 100 % when set point is reached, and the beginning of

the output is determined by the proportional gain.

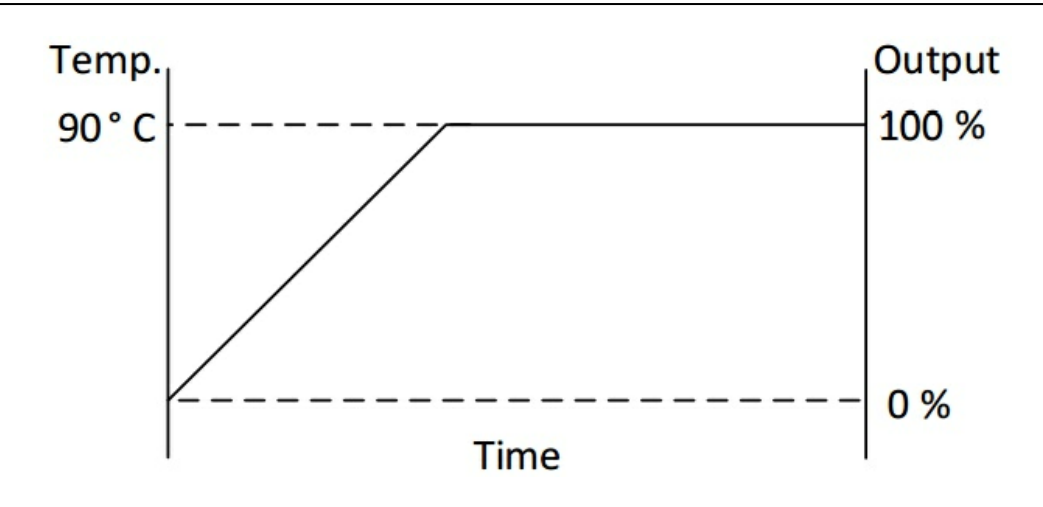

# **3.17 AOP**

The configuration of the Additional Operator Panels (AOP) 1 and 2 can be opened by pressing either of the AOP buttons in the top menu bar. A typical example of the use of an AOP is to indicate alarm presence, status of generator (ready/not ready) or mode selection:

覆 AOP-1 configuration:

六 AOP-2 configuration:

The configuration for AOP-1 and AOP-2 are the same except in the latter case an ID must be specified. This is the ID of the AOP-2 of which up to 5 might be connected to the device.

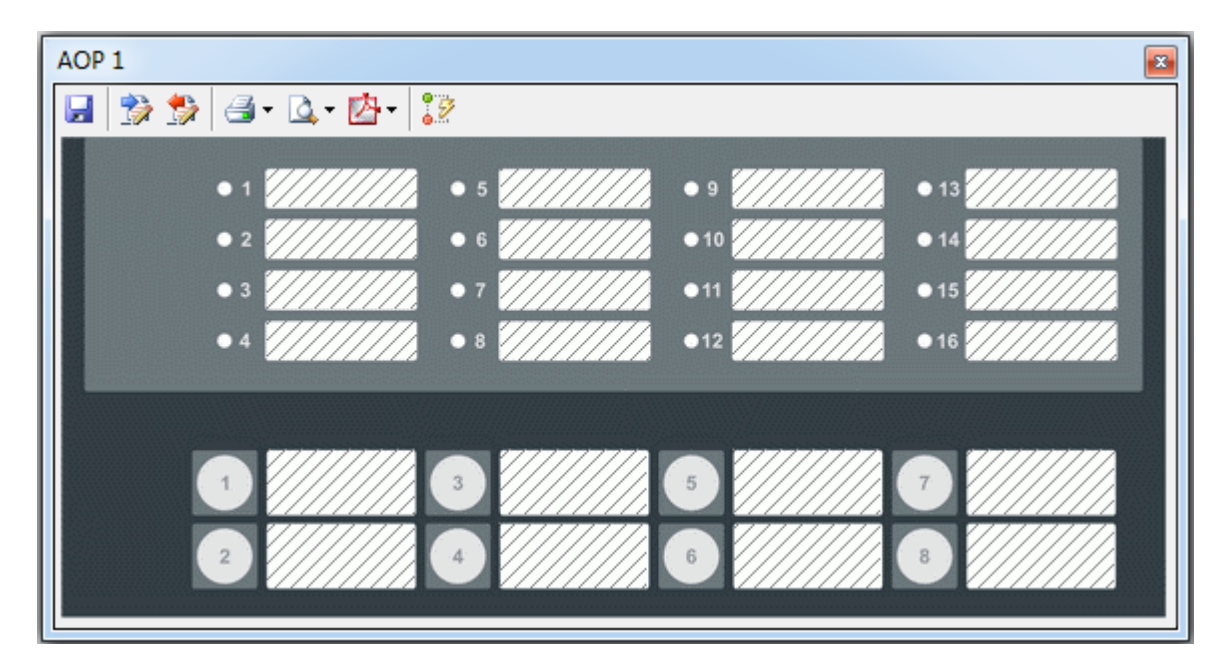

When clicking the AOP-1 button, a popup like below is shown:

A group of LEDs and a group of buttons are shown in the popup. Both the LEDs and the buttons have a label

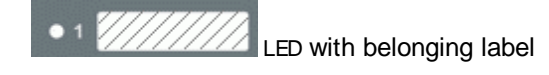

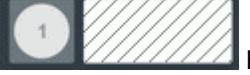

Button with belonging label

The buttons shown at the top of the AOP popup are

Read AOP settings from device

Write AOP setting to device. Note that the texts of the LEDs and buttons are not written to the device. Those texts can only be stored in a USW file.

 $\mathbb{F}$   $\mathbb{F}$  Print either the AOP settings or print the labels

**Provide a preview of either the AOP settings or labels** 

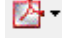

Save AOP settings or labels to a pdf file.

Dynamic evaluation of the active Logic lines

## **Steps**

The process of configuring AOPs can consist of up to three steps:

- 1. Read AOP settings from the device
- 2. Edit the AOP settings (explained below)
- 3. Write the AOP settings to the device (explained below)

If a number of AOP-2s are connected to the device, the configuration of each AOP (selected by means of the ID) must be performed independently of the other AOP-2s.

## **Edit the AOP settings**

The popup can be used to configure LEDs (upper part of the popup) and buttons (lower part). To configure a LED, click the field of label next to the LED. Then a popup like below is shown:

## **Features**

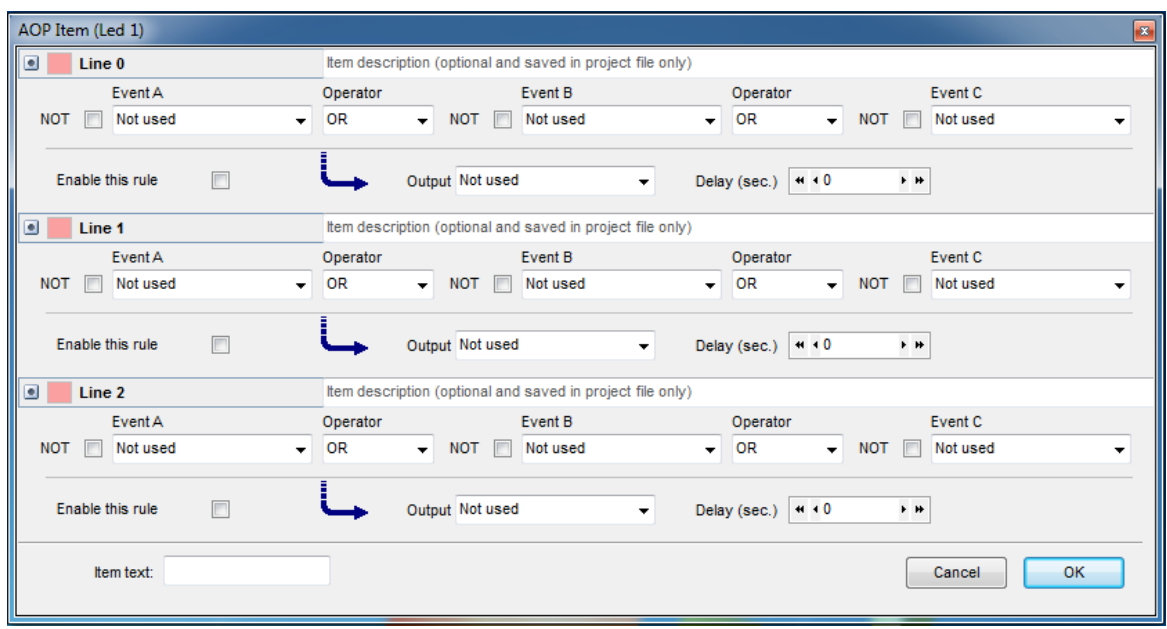

The fields shown in this popup are explained in the M-Logic section. Note the "Item text" field (at the bottom of the popup) is the text label of the LED.

If one of the buttons are clicked, a similar popup is shown:

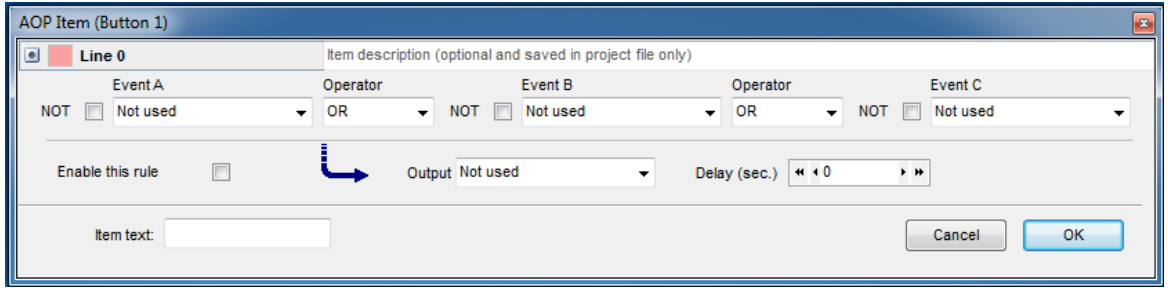

The colouring of the LEDs can be configured as part of the output - see screen below:

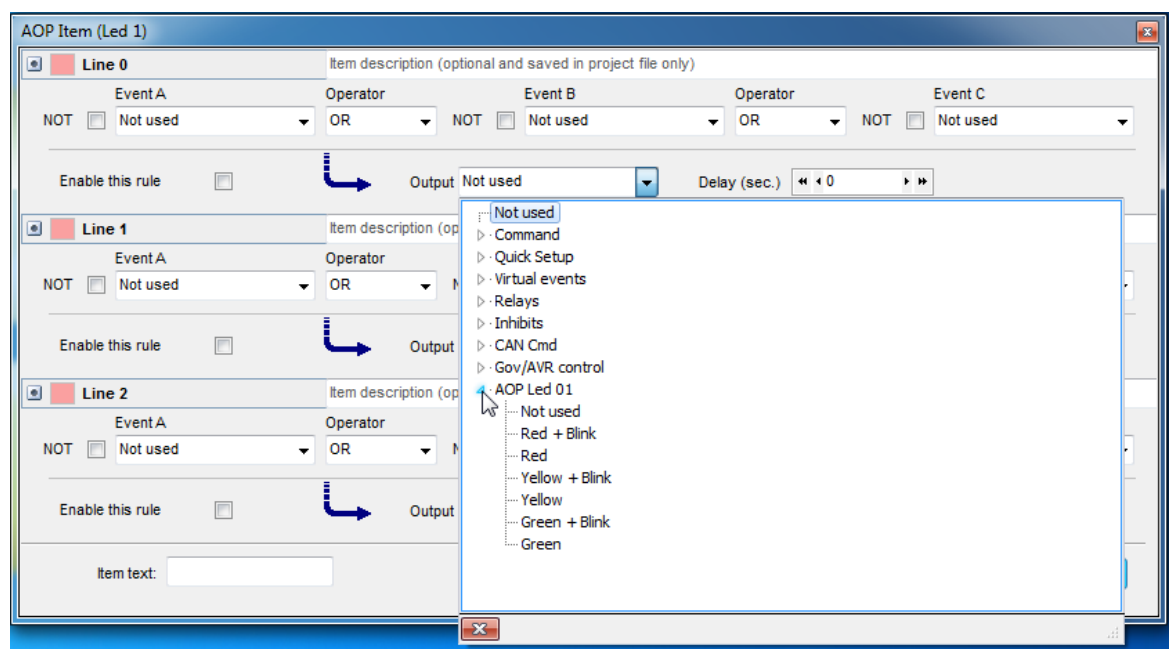

Remember to set the option Enable if a line should be active.

### **Write the AOP settings**

AOP-1 To write the AOP configuration, press **...** 

## AOP2

To write the AOP configuration, select the desired AOP-2 ID (1 to 5) and press  $\mathbb{R}$ .

Before writing the AOP settings, the user must accept that the AOP setting in the device is overwritten:

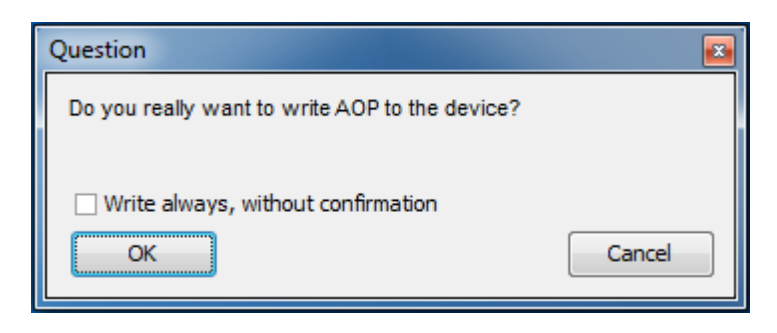

Note that the description entered for each of the items as well as the label texts are not written to the device. These can only be stored in a USW file.

# **3.18 Trending**

On the Trending page, the change of selected data values can be followed as time elapses.

In the top menu bar, there is a number of buttons relevant for trending

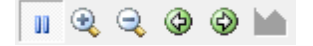

These buttons are described as follows:

**II** Pause the update of the trending window. The Trending continues in the background

**E** Zoom in

Zoom out

Scroll left

Scroll right

Edit the trending tags. Used to set up which values to trend upon (described below).

In the Trending page, the progress of the values can be followed and at the bottom of the page, the numerical values are listed.

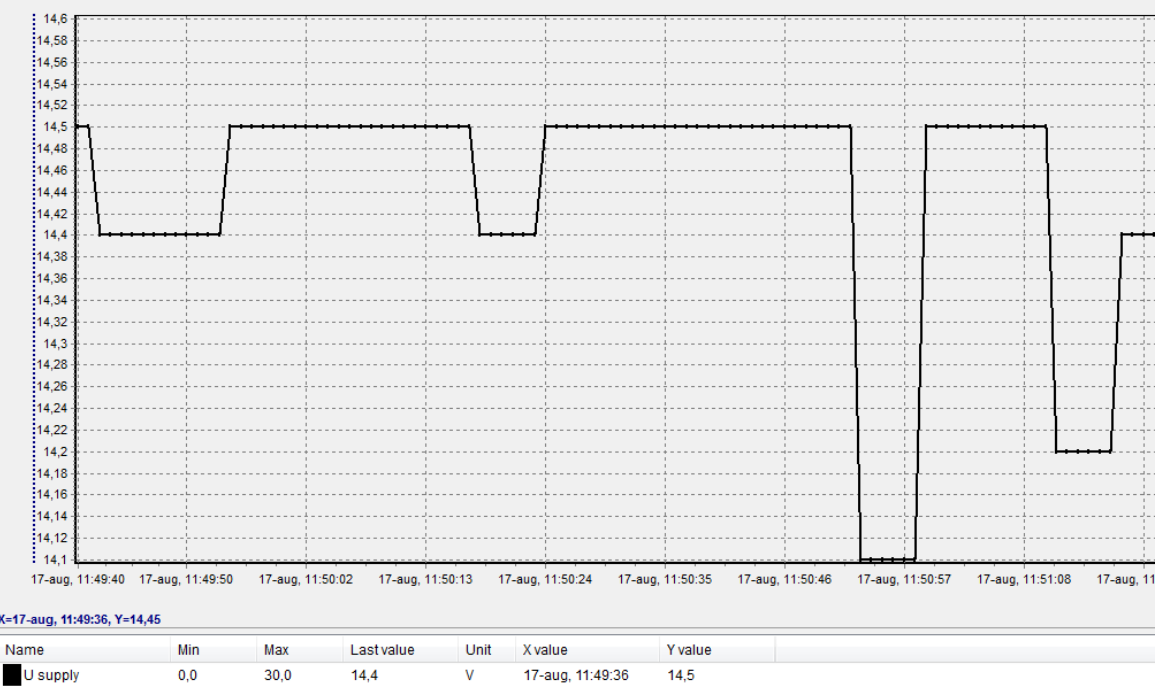

Note that when right-clicking the vertical y-axis the user can change some settings for the trending

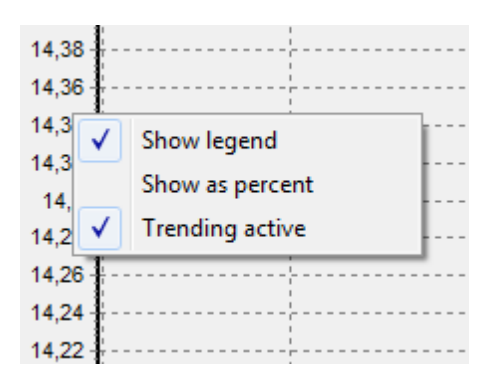

The setup of which data to trend is done in a popup shown when pressing the "Edit the trending tags" button.

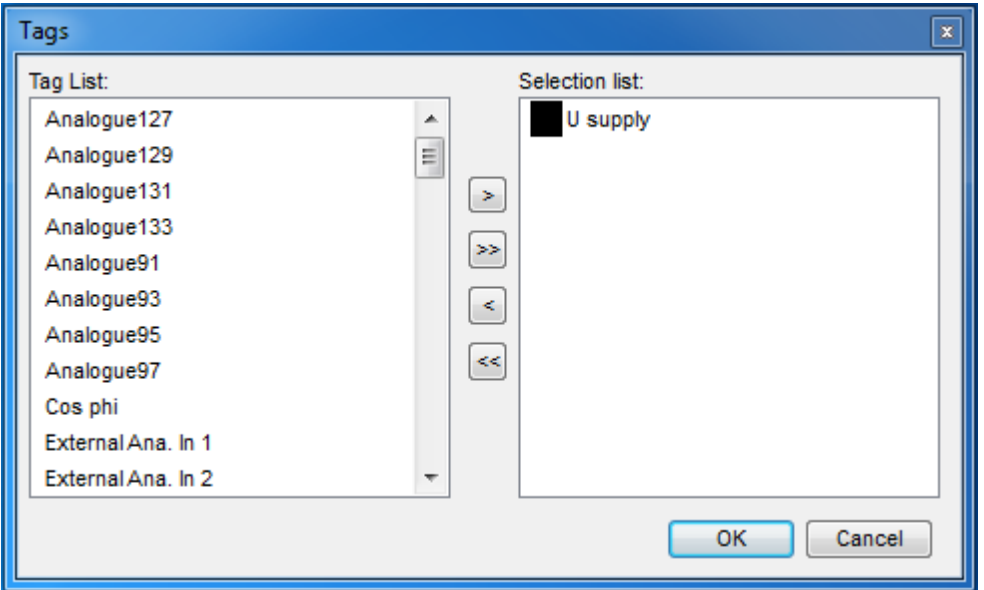

The trending data can be saved to a .trend file by pressing the  $\boxed{b}$  button in the top menu bar.

# **3.19 Batch Read/Write**

The Batch read/write can be performed by selecting either Read or Write in the dropdown shown

when pressing the top menu button. The batch read/write function is used to perform a series of read/write steps.

## **Batch read**

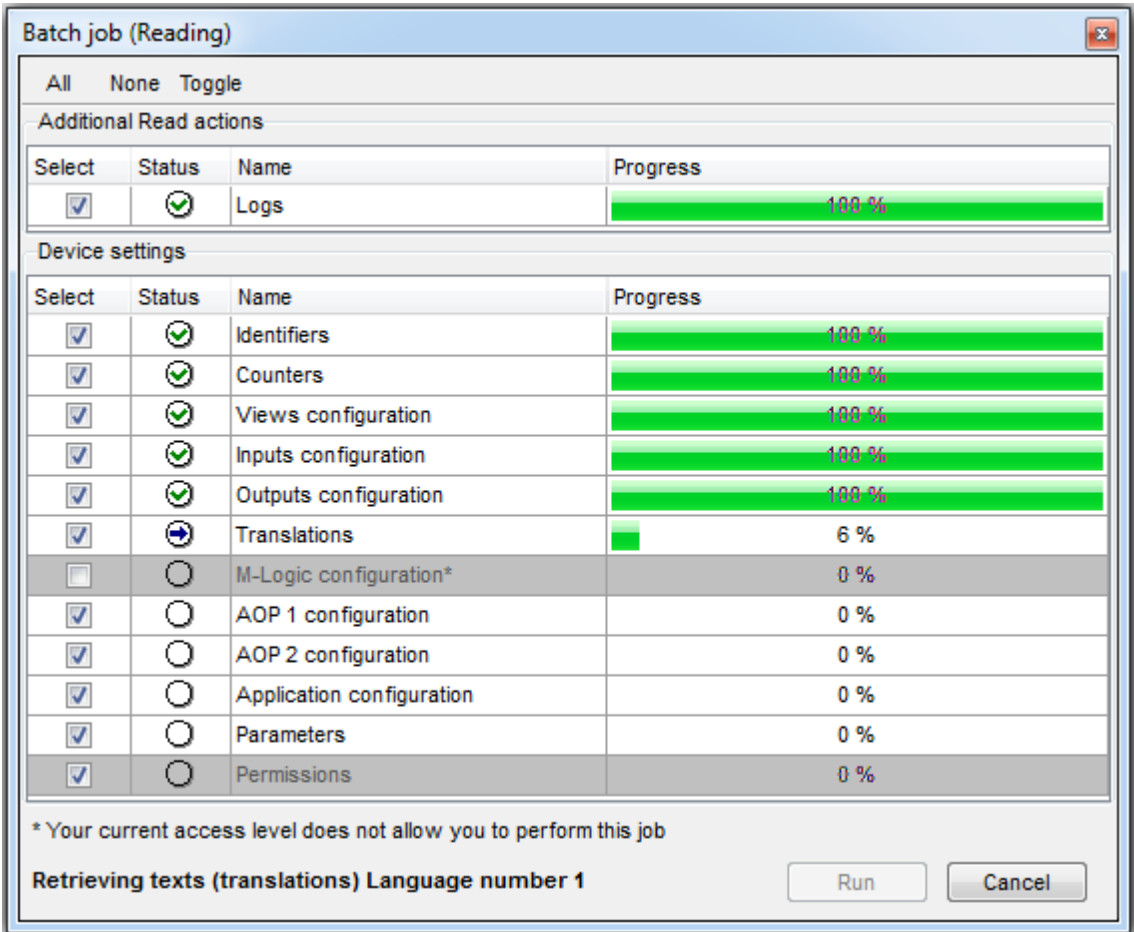

In the Select column, the user can choose what to read from the connected device. When pressing Run, the user is asked where to store the files containing the data read from the device.

## *The Additional Read Actions section:*

It contains the possibility to read Logs from the device. The log information is stored in .xls files. These names of these log files will, as a prefix, have the name the user provided when asked where to store the files. The log files are stored in the same location as the .usw file. The names of the log files follow the format: <prefix>\_<device-type>\_<date>\_<log-type>.xls

#### *The Device Settings section:*

This section shows the different data items that will be stored in a .usw file. In the example above, the current access level does not allow the reading of M-Logic. Who can read and write which items is set in the Permissions popup. The permissions item is always mandatory when performing a Batch Read so the user cannot de-select this item.

## **Batch write**

Example of a batch write window:

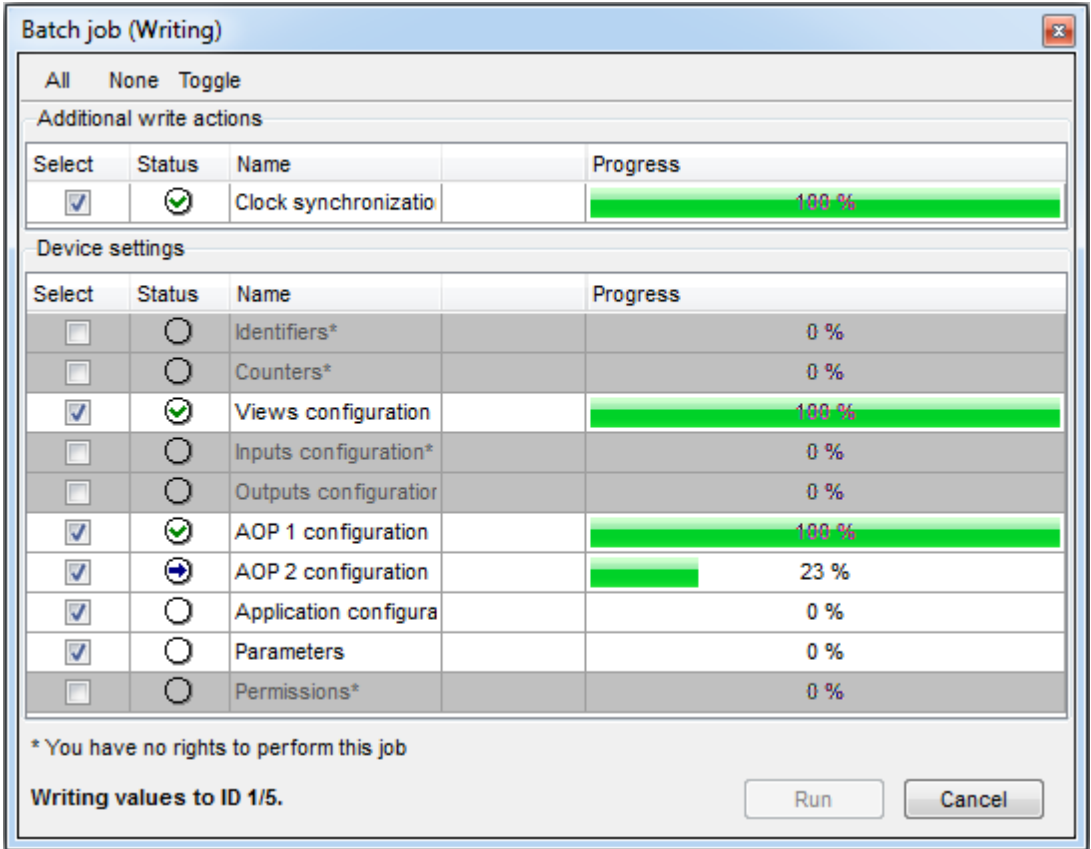

## **Special notes regarding an USB connection**

At the top of the batch write popup, the user can select to write a firmware prior to writing the device settings. The firmware file has to be entered by the user by clicking the "Select file.." text in the line with the name device firmware. The device settings are stored in the open usw file.

Choose the firmware file by pressing first the "Select file..." text and then the "..." button to open a file explorer.

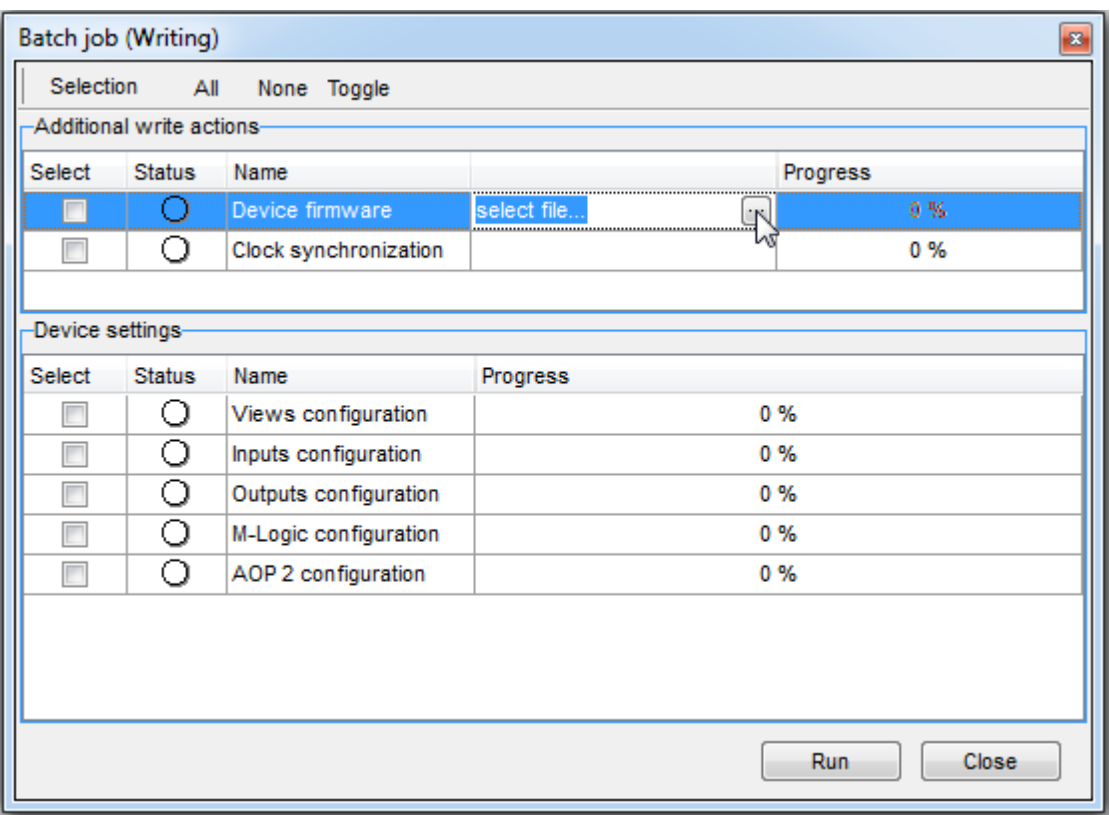

The QC 4002 Mk.II v. 4 controllers with firmware version >= 4.40 also supports the firmware upgrading (as part of the Batch Write process) over tcp-ip

# **3.20 Backup/Restore**

The backup/restore can be chosen in the dropdown menu below the **,** located in the top menu bar.

#### **Backup**

國

The backup of a device can be done by selecting this item. The backup process will generate a ". bak" file. This file can only be opened and displayed at the highest access level. The backup process itself can be done by any access level.

#### **Restore**

髗

Using the restore functionality, a ".bak" file can be restored in the device. This is the same as

cloning the device. It means that every value for Parameters, Counters, Identifiers etc. are restored in the device. The restore process itself can be done by any access level.

# **3.21 Permissions**

₩

In the permission window, the user can get an overview of the current permissions. The permissions are controlling which access levels can do what. Some device types do not support passwords at all. Instead, a USB dongle corresponding to the various levels are used. The following is only relevant for devices that require an explicit password.

Many of the functions in the Utility software can be reserved to only certain access levels. The access levels vary from device to device; for example, a typical DG device has three levels that do require a password: customer, service and master. Beside these levels there is the default access level named "basic"; this is the level in which the PC Utility Software will open unless the user changes level and provide the corresponding password. The access levels form a hierarchy so that features available at one level will automatically be available at higher levels. Starting with the lowest level, the hierarchy is basic, customer, service and master for DG device.

The features that are assigned a minimum access level is seen from the screenshot below. The column "Read" is used to configure the minimum level required to see a button related to the feature and to read corresponding data from a connected device. The write column is used to set the minimum level required to write the data in question to a connected device. For example, the read permission setting for M-Logic is used to control which access levels can see a M-Logic button, open the M-Logic page and read M-Logic from a device. The write permission for M-Logic is used to set the minimum access level to write M-Logic to a device.

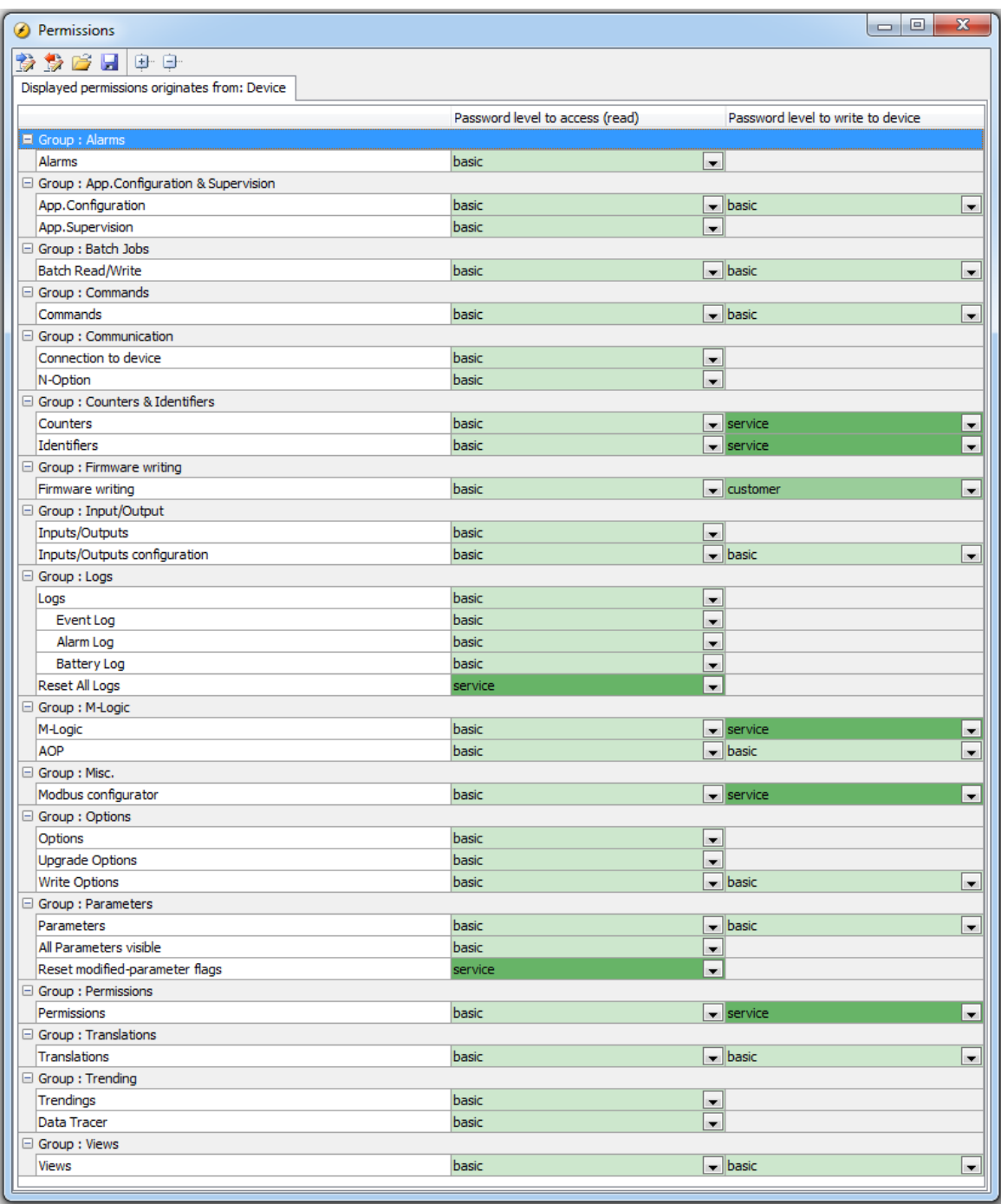

The fields in the Permissions popup are explained in the following table (note that the fields depend on the type of device; in this example the permissions settings are from DG controller). All the access levels mentioned below are minimum access levels; higher access levels will also have access to a given feature.

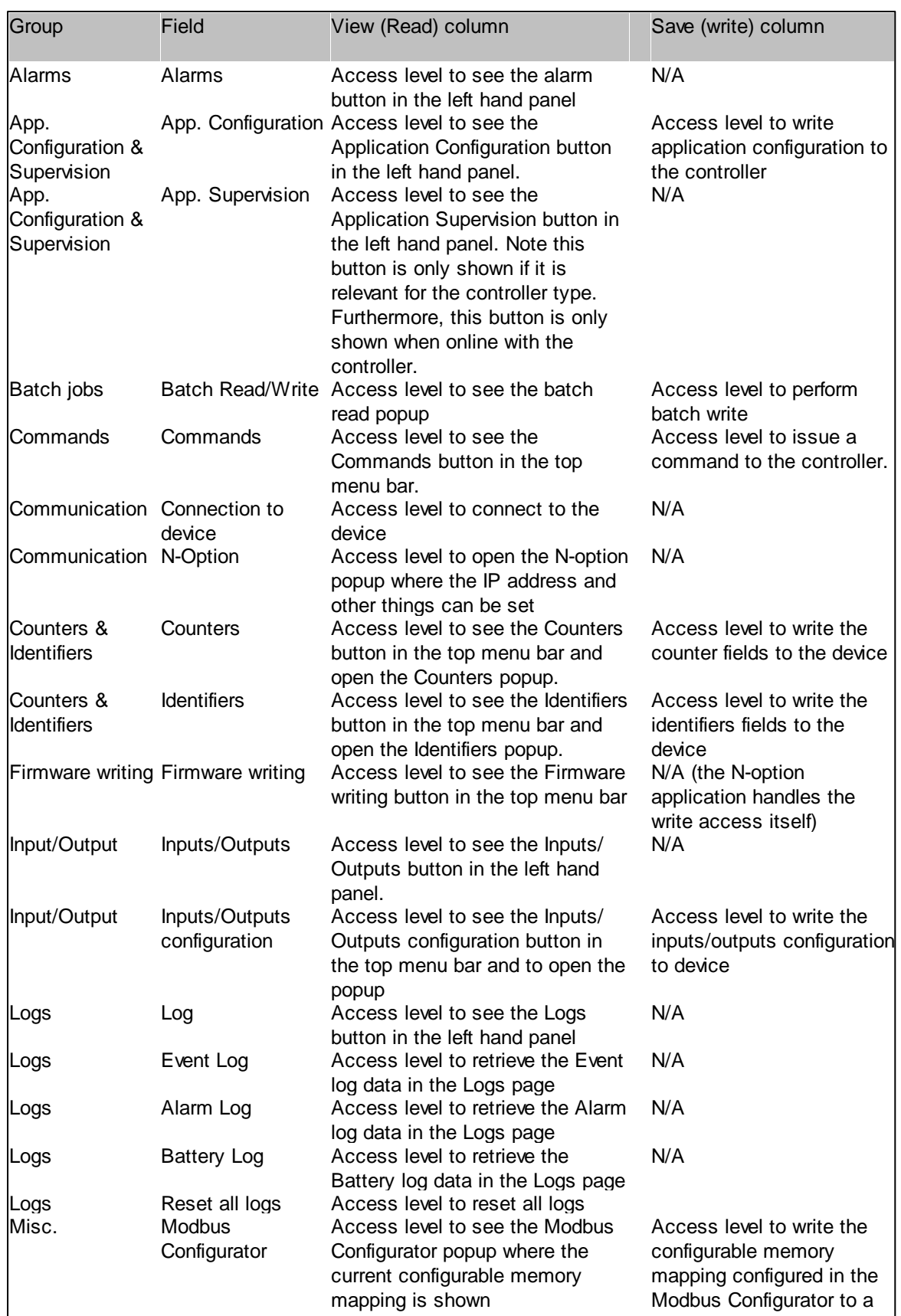

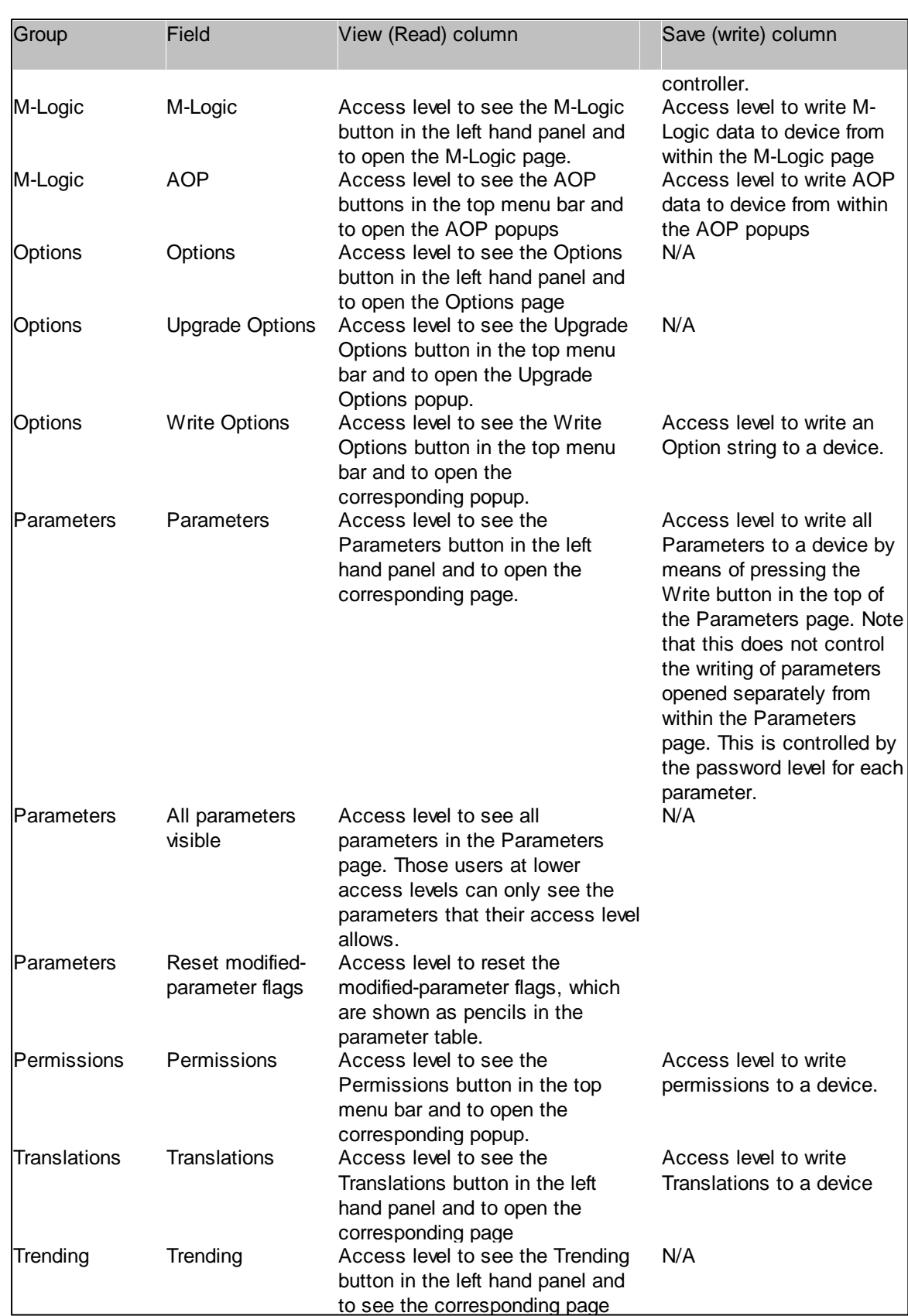

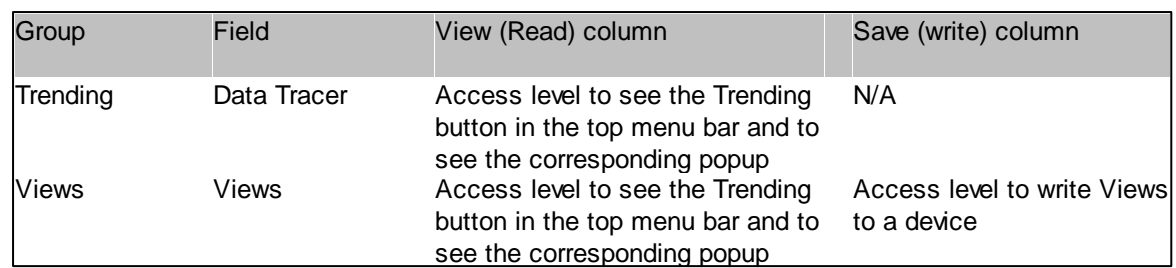

The permissions do have default values. These settings can be overridden. This is done by writing permissions to a device. When the Utility software later is connected to a device containing permissions, the user interface (i.e. which buttons are shown) adhere to the permissions stored in the device.

The permissions are also saved as part of an USW file.

The current access level is changed by going to the "Key" icon in the top menubar and providing the right password when prompted. In the example below, the user is already logged in as Customer:

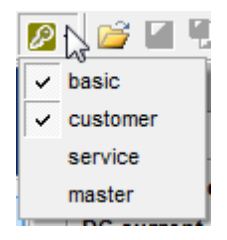

Note: there is a set of permissions for the Permission popup itself. The write column is used to set the minimum level to write the permissions. This setting is controlling whether the Write button at the top of the Permissions popup is active or not.

The Permissions can be changed by selecting a value in the dropdowns (see below). This dropdown contains only those values corresponding to the current access level or lower. After changing the access levels, the permissions must be written to the device. The writing of permissions is controlled by the Permission setting in the Permission popup.

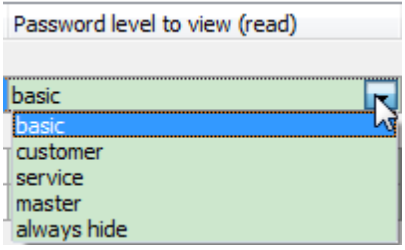

The "always hide" setting is not an access level in the sense that there is a corresponding password. The always hide is used to hide a given feature even for the user at the highest level (Master in this example). The highest level can always change a given value from "always hide" to a lower level. In case of permissions for Permissions, the always hide cannot be chosen.

#### **Permission overriding**

In the top of the Permissions window it can be seen whether the permissions are either default, from device or from file. The basic rule is that if a connected device contains permissions, these will overrule any other permissions. If there are no permissions stored in the device (this can be seen directly in the Permissions popup as illustrated below), the current permissions depend on whether a usw file (with permissions) is open or not. If there is no usw file open, the default permissions apply. In contrast, if a usw file is open the permissions from it will rule.

#### Default permissions:

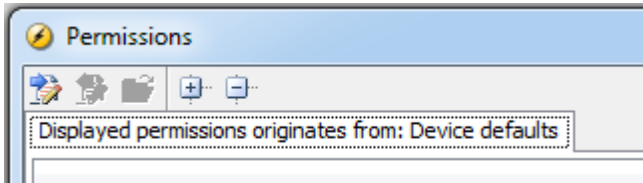

#### From device:

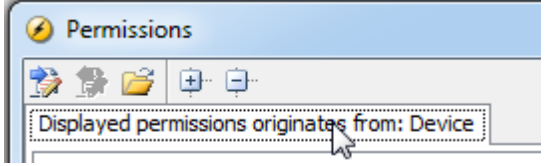

#### From file:

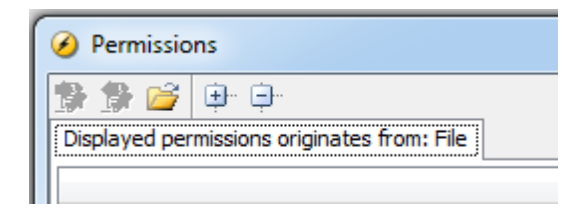

#### **Forgotten passwords**

If a user forgets his password, he can ask any user at higher level to retrieve it from the Parameters in a .usw file. In this way, for example, the master level user can see the service level password by going to menu 9117 in the parameters.

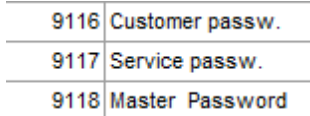

# **3.22 Firmware upgrade**

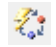

.

Upgrading of the firmware is possible for all controllers. All controllers can be upgraded over the service port (USB) and some controllers support firmware upgrading over tcp-ip as well. This applies for the QC 4002 Mk.II v. 4 controllers with a) firmware  $>=$  4.40. N-option firmware needs to be of version 2.20 or higher and 2) the boot code version must be 1.03 or higher. The firmware upgrading process will delete all settings in the controller, so these must be saved via a Batch Read beforehand.

The firmware upgrading can also be done as part of the Batch Write process

# **3.23 Application Configuration**

In the Application Configuration, a setup consisting of several gensets can be configured. The Application Configuration are only supported in the most advanced devices. In Application Configuration, the plant consisting of several gensets can be configured in terms of where the gensets are located logically relative to e.g. a shared busbar, where breakers a logically placed, how the setup is connected to the grid (Mains), etc.

The Application Configuration page is opened by clicking the following icon on the left hand side of the PC utility software

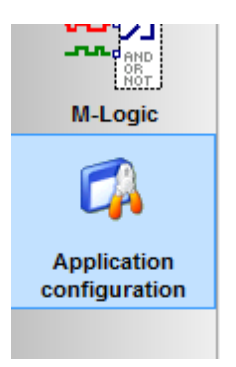

Once inside the Application Configuration page, additional buttons are shown in the top menu bar:

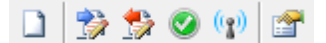

These buttons can shortly be described as follows:

New Plant Configuration used to build a new application from scratch.

Used to read the applications stored in the device. There might be up to four of these

Write the applications to the device.

**C** Activate an application in the device.

 $\binom{n}{k}$ Broadcast an application between devices.

**Edit the Plant Configuration of an already retrieved Application.** 

## **Procedure to create or modify the applications**

1. Define a new Plant Configuration (described below), or read existing applications either from a device or from a USW file. The Read button is used for reading from device and the Open file is used to load an application stored in a file.

2. Edit the Plant Configuration and edit the applications (described below).

3. Write the applications to the devices (described below).

## **Define a new plant configuration**

By clicking the New Plant Configuration button, the following popup is opened:

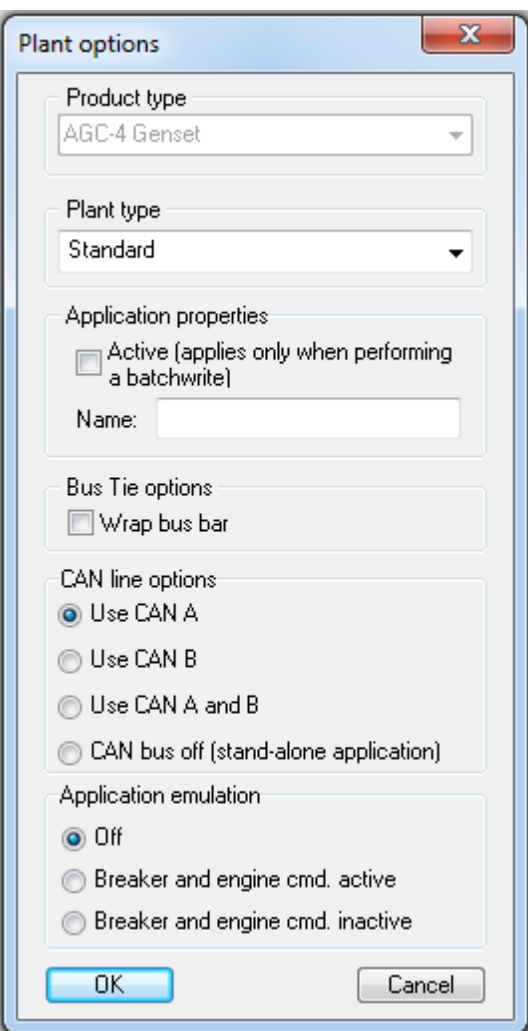

The fields in this popup are described below:

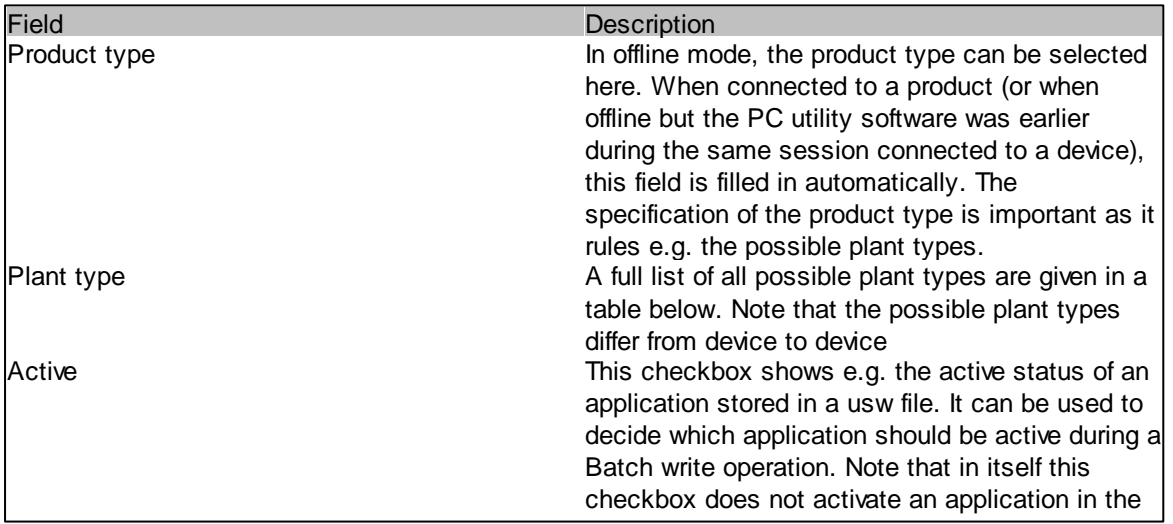

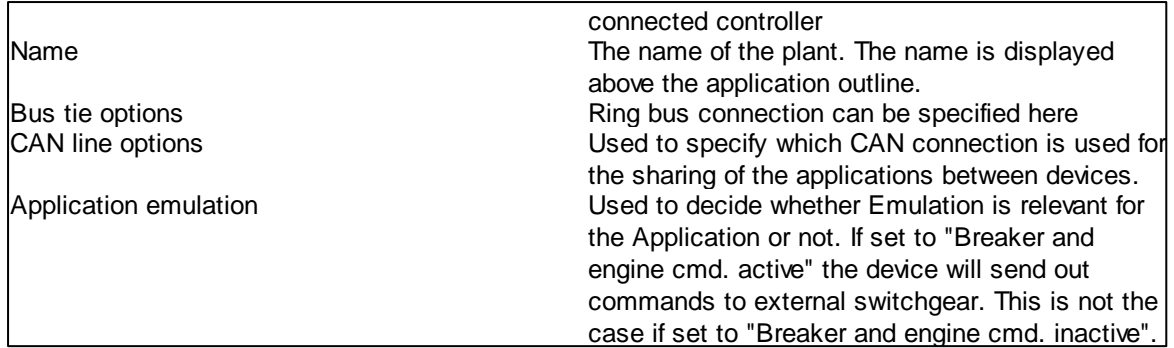

Possible plant types

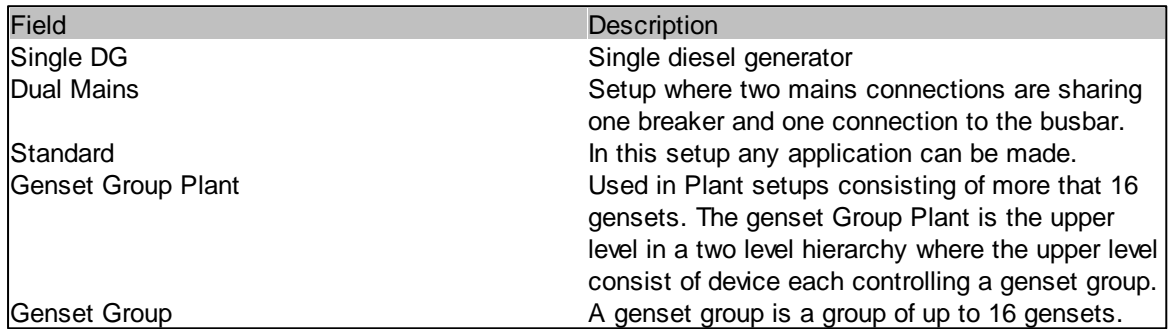

# **Edit the application**

Once the plant options are defined either by the use of the "New Plant Configuration" or "Plant Configuration Options", a screen like below will be shown.

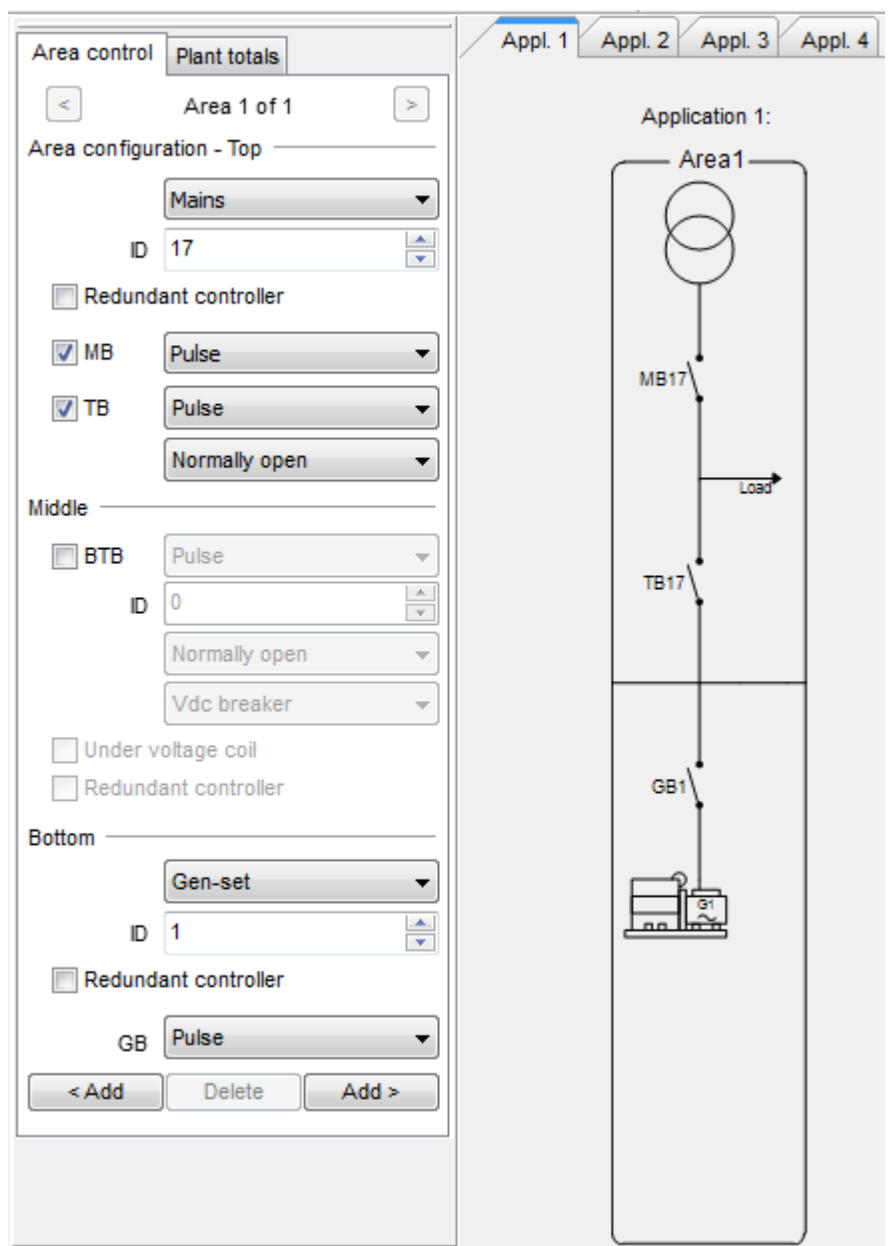

To the right, the plant outline shown and in the Plant options toolbox to the left, the outline can be modified. By clicking Add, another so-called area is added to the plant outline. An area consists of an upper, middle (only in some cases depending on the plant type) and lower part.

#### **Write the application to the devices**

Clicking the Write button in the top menu bar, the user has to decide which applications should be written to the controller and which application should be active in the connected controller.

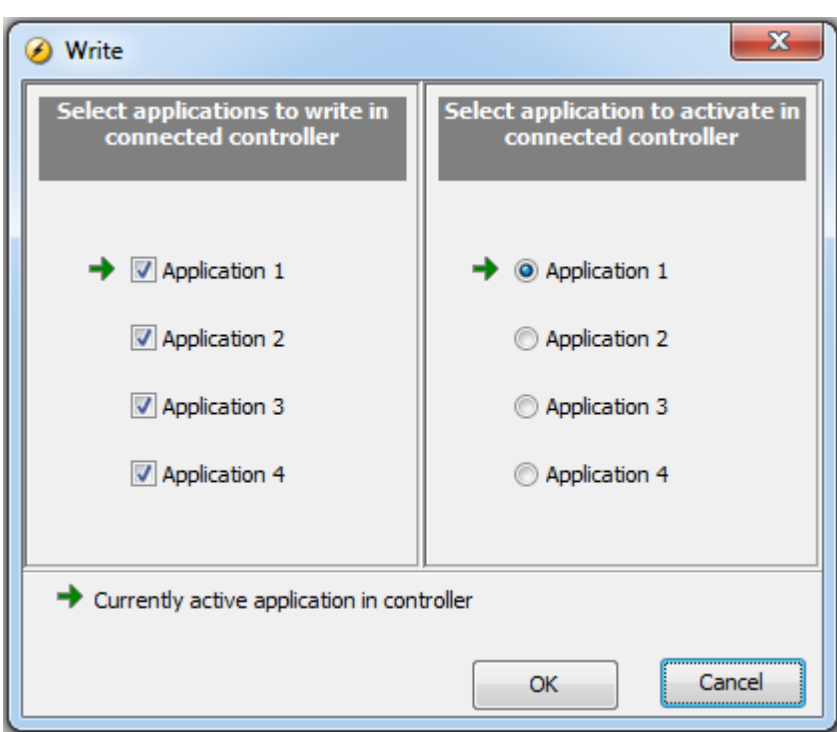

The active application is the application the controller is currently using.

An application can be shared between the controllers over the CANbus connection. This is called broadcasting an application. Broadcasting can be performed by pressing the Broadcast button in the top menu bar. In this case the following popup is shown:

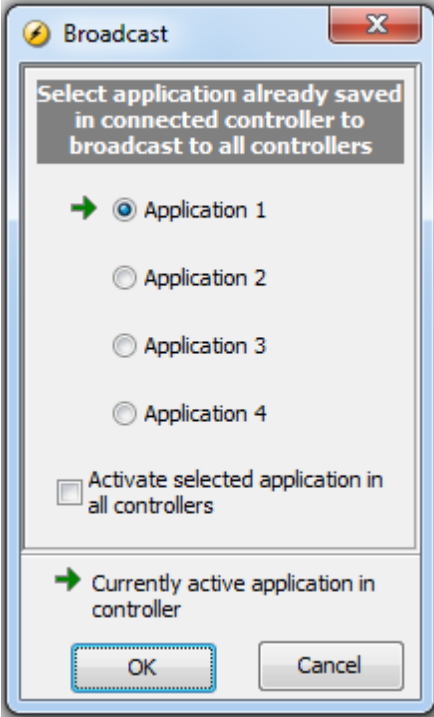

**CONTRACTOR** 

The progress of the broadcast can be seen from the bottom of the screen. While broadcasting (or receiving) of an application, the "running progress bar" (see below) is shown

Application 1: broadcast+activate is in progress...

# **3.24 Application Supervision**

An overview of the plant is shown in the Application Supervision page. It is important to note that the Application Supervision is only available in the left hand menubar (see button below) when there is connection with a device.

Note that Application Supervision is only relevant for some devices.

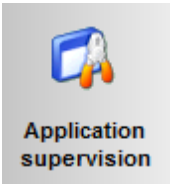

An example of the plant shown in Appliation Supervision:

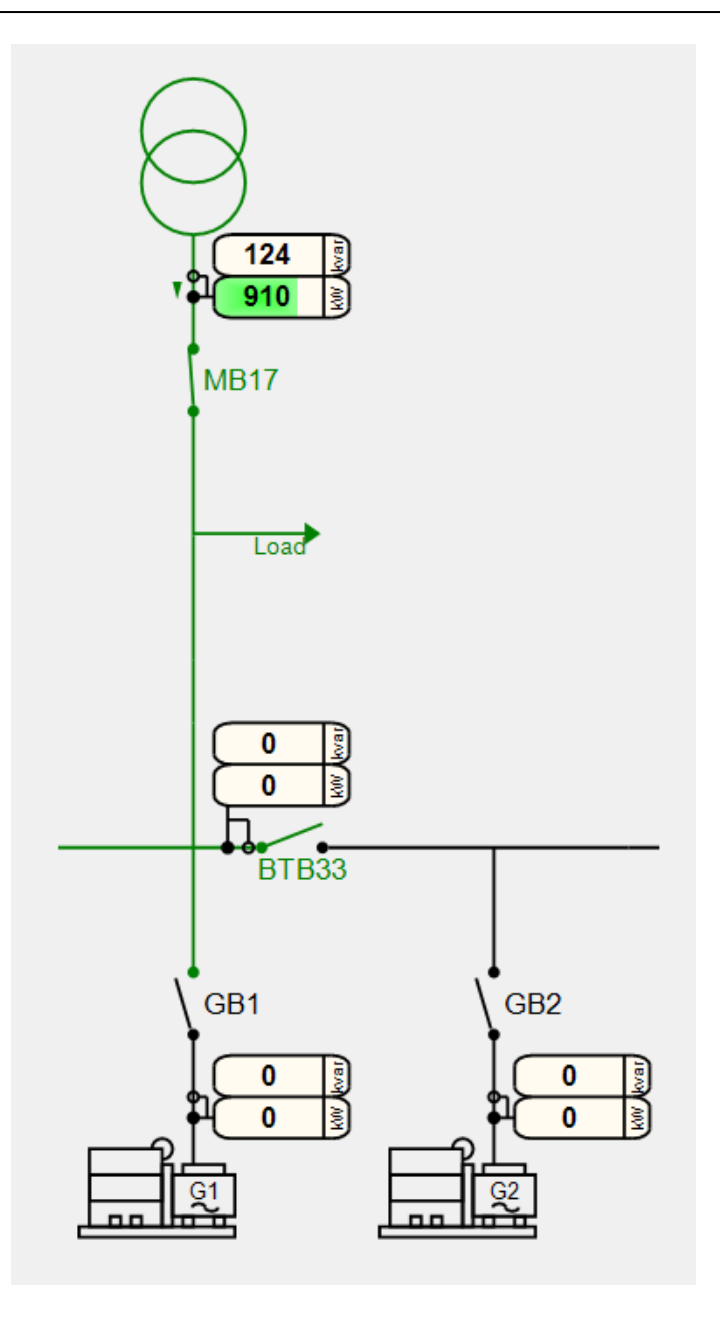

## **Connect symbols**

In the Supervision page the so-called "Connect symbols" are show if compatible with the controller and the connection type is either RS485 or TCP-IP. The Connect symbols has two states:

1. Connected to controller

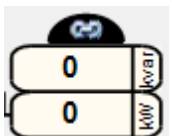

2. Not connected to controller

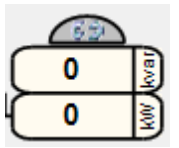

The connect symbols also acts as a quick way of connecting to another controller. If the user click the Connect symbol of a controller to which the PC Utility software is not currently connected, a popup is first shown where the user can decide whether he want to perform a connection to the controller - this might take time on slow connections, so that is why the popup is shown.

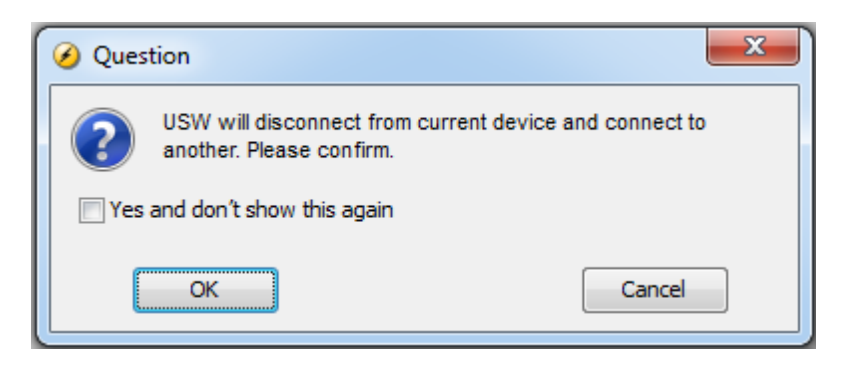

## **Redundancy**

Some of the devices can be configured for redundancy. In a redundant setup two devices can control e.g. the same genset and breaker so if one fails, the other is ready to take over immediately. In Supervision the presence of redundant controllers will be indicated by the presence of two arcs above the Connect icon. One arc (the left) corresponds to the so-called A device whereas the B device, and the coloring of the arcs tells about the current status of the A and B controller.

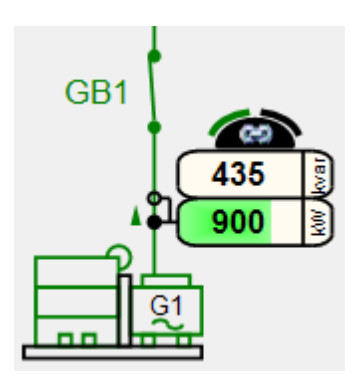

The coloring of the arcs corresponds to the three cases

- 1. device is controlling at the moment (colored green per default)
- 2. device is redundant and ready to take over when needed (colored black per default)
- 3. device is redundant and not ready to take over (colored red per default)

The color or the arcs can be changed in the Color Scheme Editor.

## **Main menu buttons on Supervision page**

When the Application Supervision page is open, additional five buttons are shown in the top menu bar:

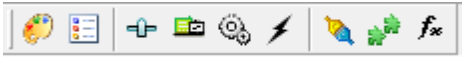

These nine buttons are used for the following

O Edit the colour schemes. Opens a popup where the colors for gensets, busbars and connections can be specified. Click [here](#page-136-0) for further details.

圖 Show/hide plant supervision legend. Used to show and hide a window on the left hand side containing the actual colouring scheme used for different states of the busbar, connections and gensets. Click [here](#page-138-0) for further details.

Plant settings. Used for the daily operator to change essential parameters.

的 Engine data. Opens a popup where selected engine data for all engines in the plant is shown. Click [here](#page-144-0) for further details.

త Engine data. Displays engine data retrieved over CAN communication.

 $\overline{\phantom{a}}$ Electrical data. Displays all electrical data for the controllers

₻ Connectivity check. Opens a popup where the connection to each device can be verified. Click here for further details.

الأبير Compatibility check. Opens a popup where the compatibility number and the firmware version is displayed for each device in the plant. Click [here](#page-163-0) for further details

 $f_{\infty}$ Emulation. Opens a popup where the emulation stimuli can be given.

# <span id="page-136-0"></span>**3.24.1 Edit the Colour Schemes**

⊕

The coloring schemes used in Application Supervision can be modified when pressing the button. Then a dialogue box like below is shown

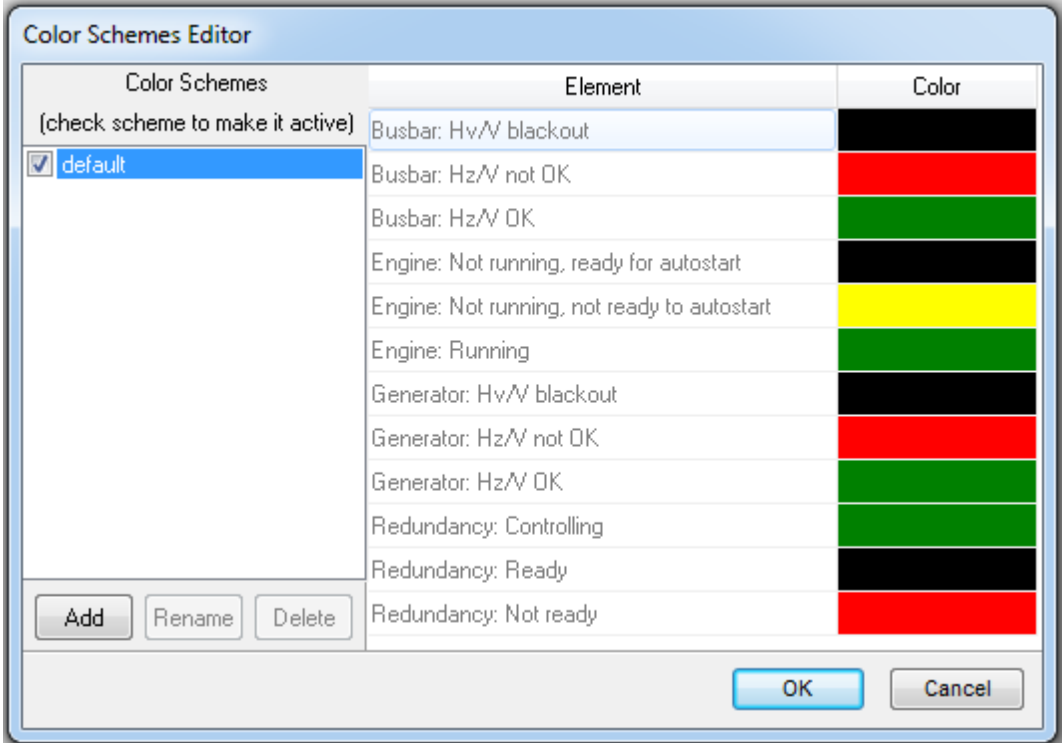

To the left, a new colouring scheme can be created by pressing the button Add.

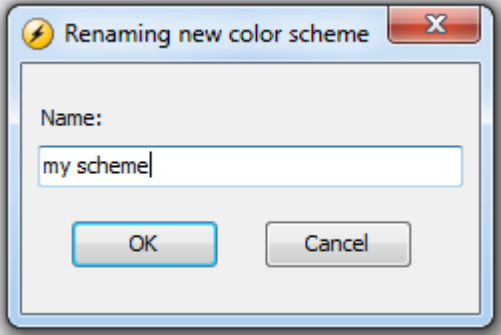

The colours can now be changed by clicking the colours to the right.

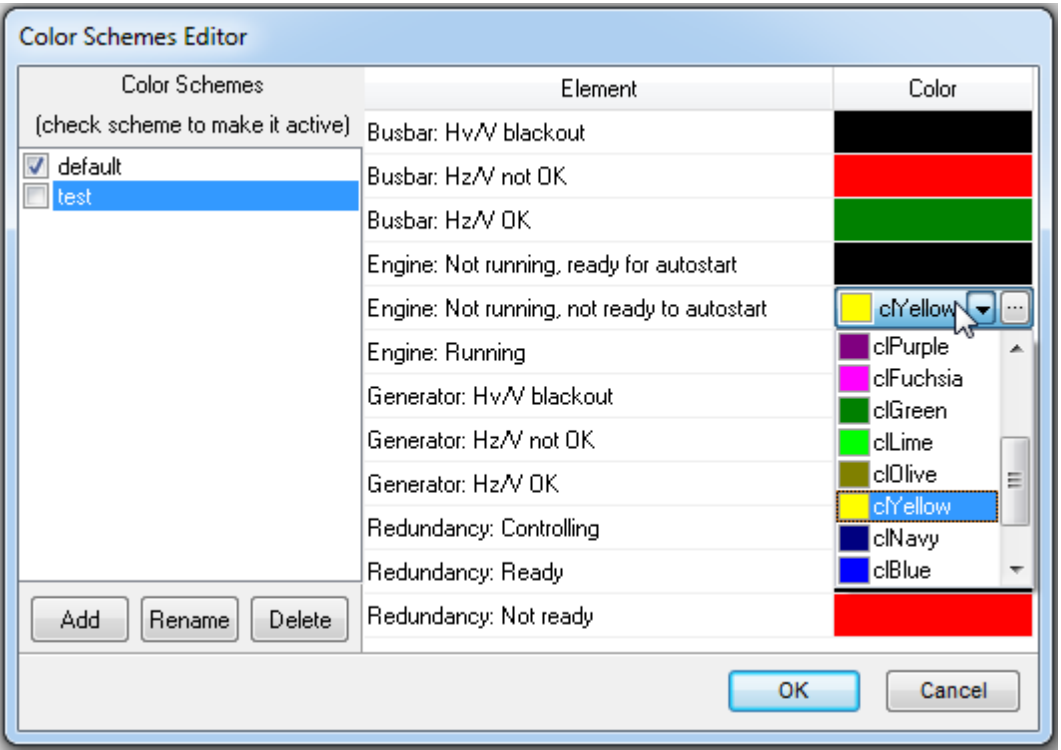

The colouring scheme can be made active by clicking the checkbox to the right of the colour scheme name. The colour can also be customized.

The Redundancy settings control the coloring of the arc's above the Connect symbol. Explanation of the colors related to redundancy:

- Controlling This is the color used for the device in control at the moment
- Ready: This is the color of the arc's if the device is ready to take over.
- Not ready: This is the color of the arc's if a redundant device is to be expected, but it is not ready to take over.

# <span id="page-138-0"></span>**3.24.2 Color Legend**

In the plant outline the status of the gensets and the busbar is shown according to a colour scheme. The interpretation of the colour scheme is explained to the right of the main window when the button

is pressed in the top menubar. Then a window like below is shown to the right in the main window:

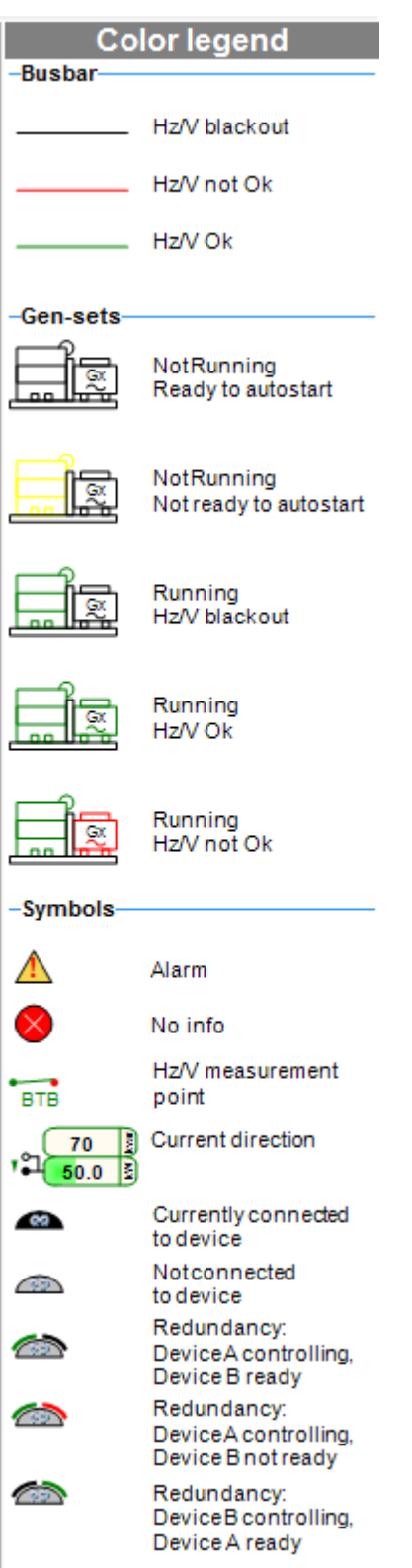

The colour legend window is divided in three sections

**1. Busbar**: shows whether the frequency and the voltage is ok or not on the busbar and other connections.

**2. gensets**: shows running the state of the engine and whether the voltage and frequency from the generator is ok nor not.

**3. Symbols:** shows additional symbols that gives further details about the plant. Examples: the yellow triangle shows an alarm on a device, the "No info" symbol tells that no CANbus info is available from a given device, and a small arrow given next to the power meters shows the direction of the power.

# **3.24.3 Plant Settings**

⊣⊫

In the Plant Settings popup the user can adjust parameters that are often changed in the daily operation of a plant. This could for example be various power settings. The values can also be changed in the Parameters page.

Note that the parameters in the Plant settings popup can only be changed if the user has a sufficient access level. If the user has a too low access level the parameters are grey'ed.

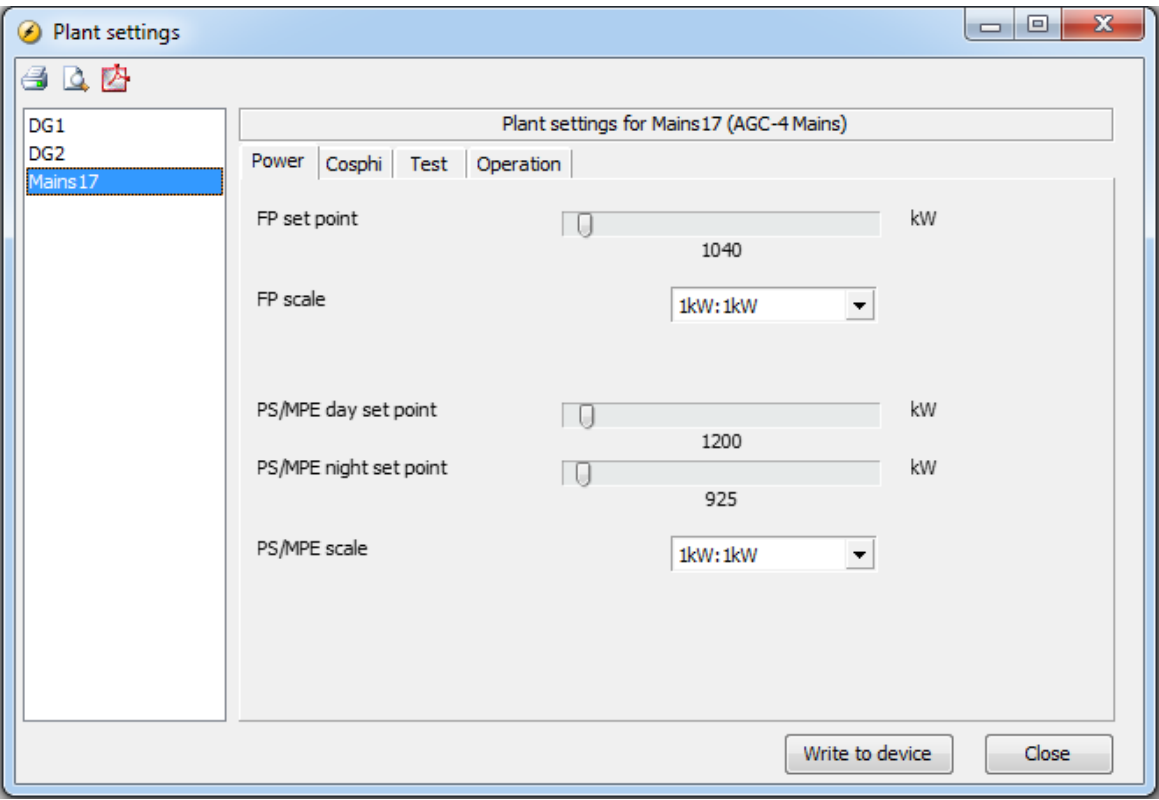

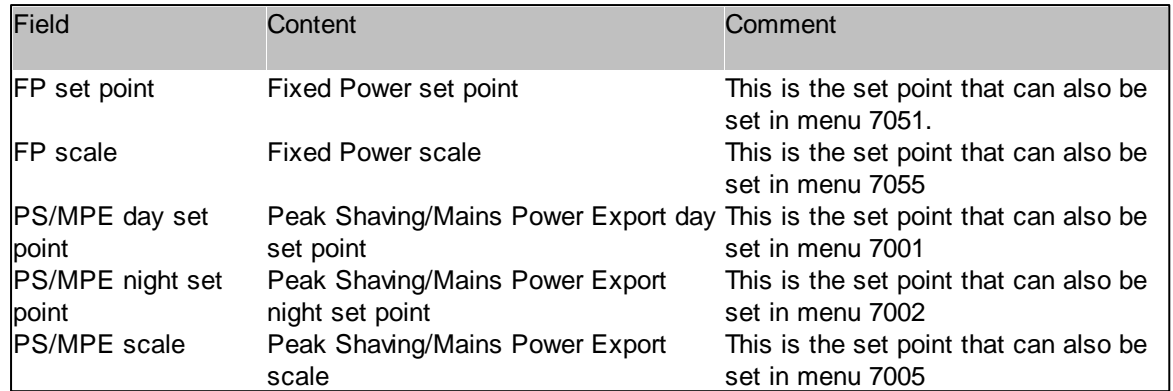

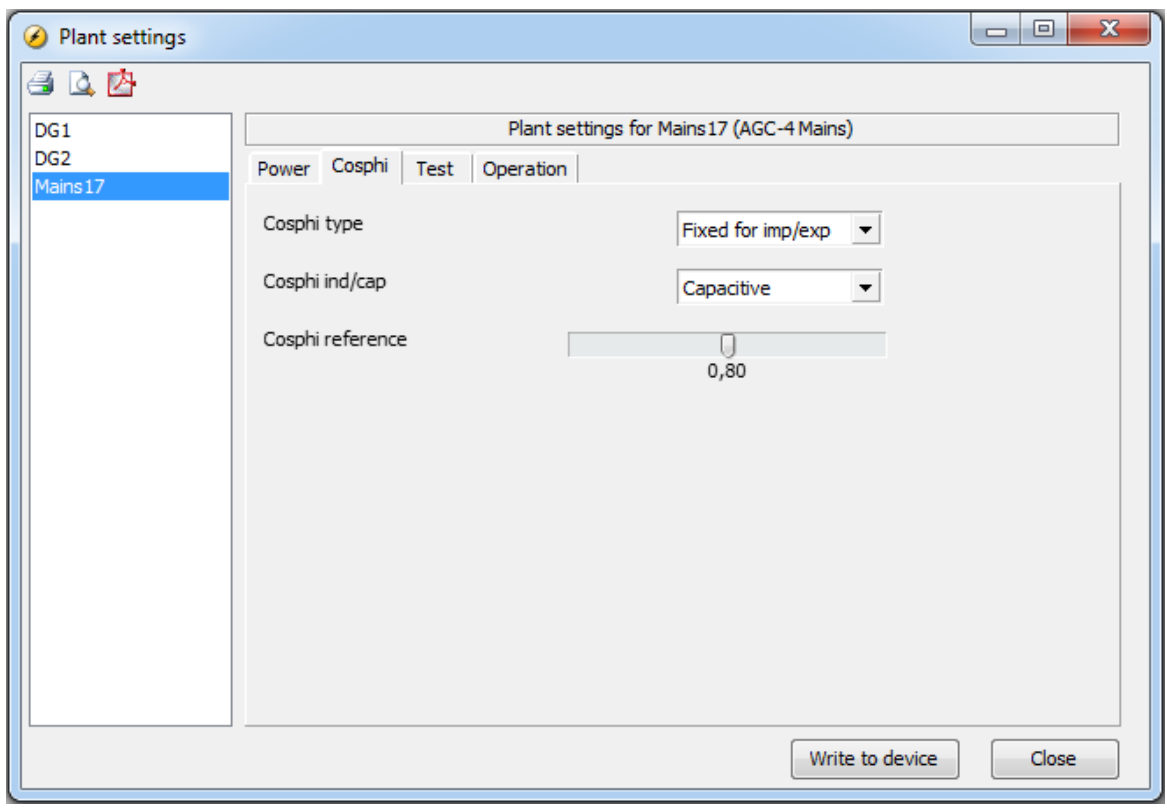

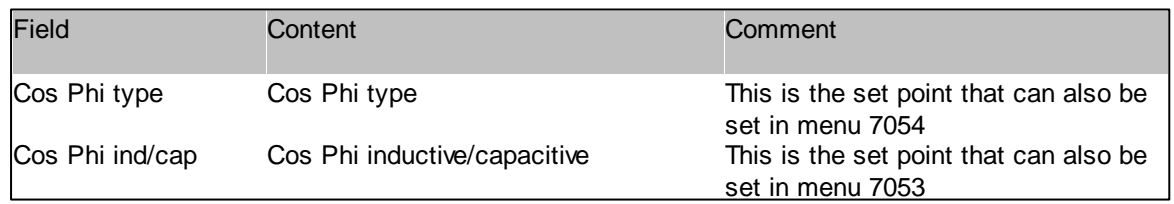

# **Features**

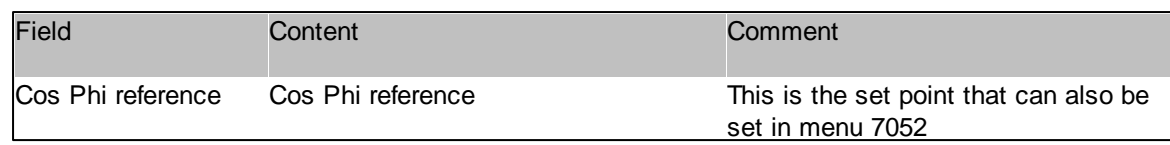

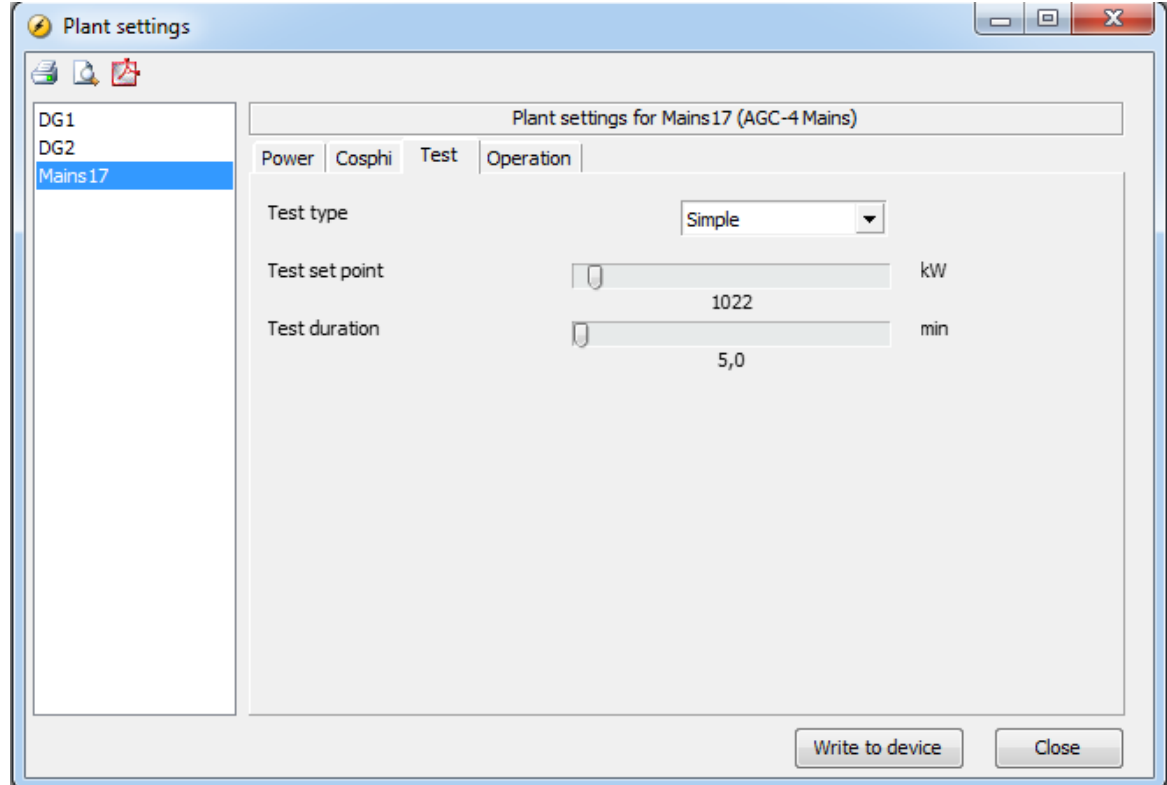

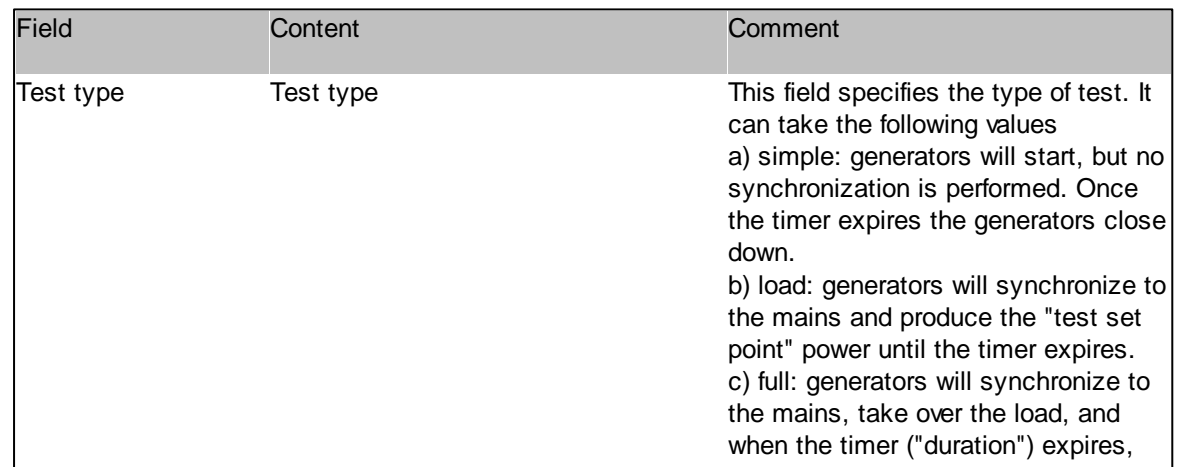

# **Utility software Release 3**

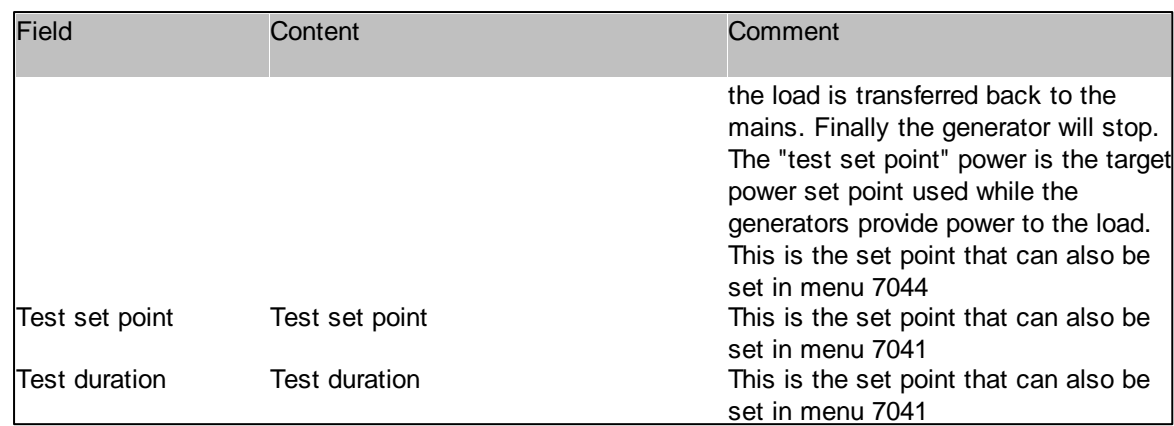

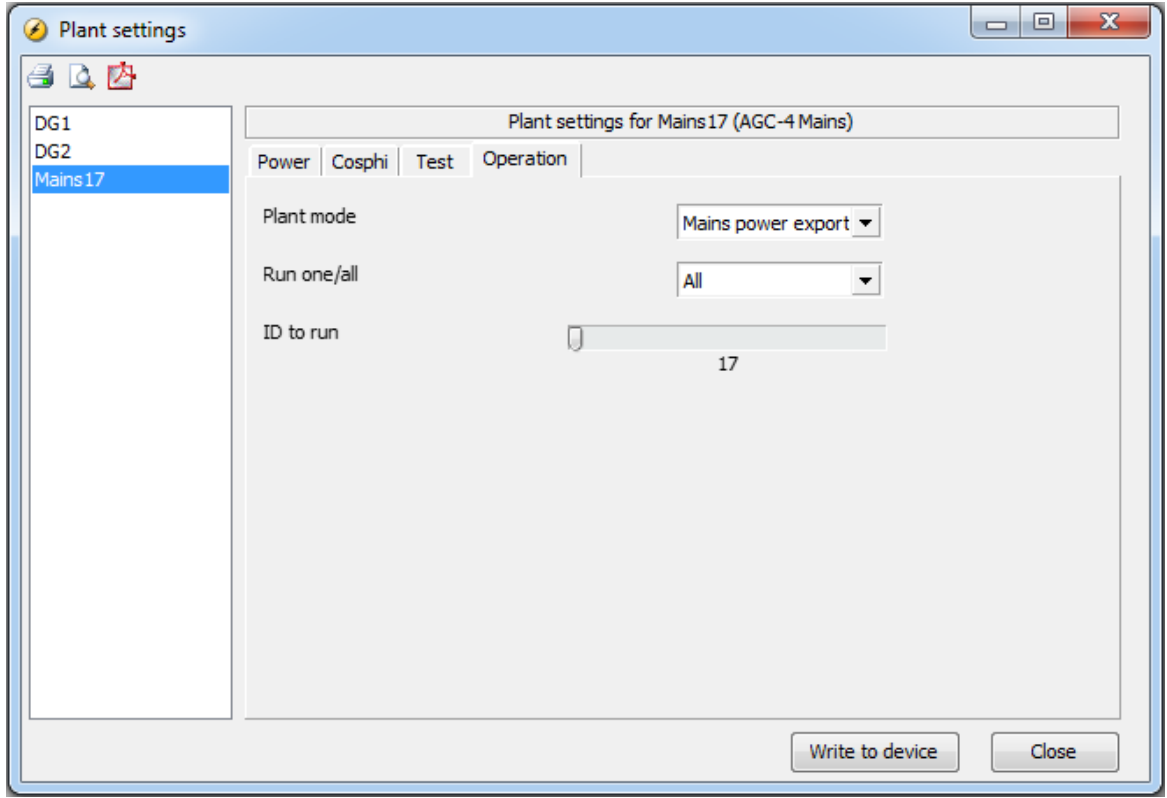

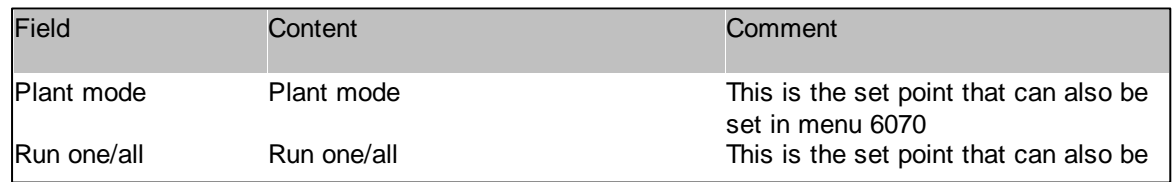
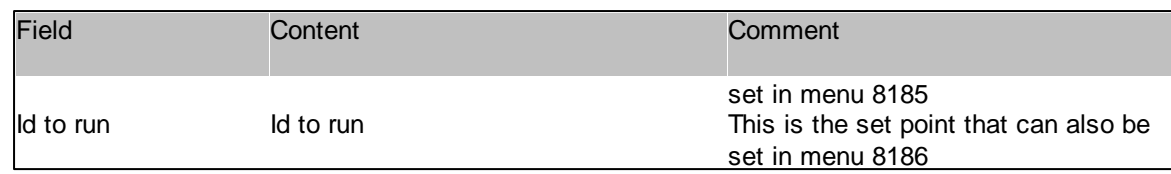

#### **Note:**

If the gensets in the plant are in "power management" mode, all the settings in the four tabs are not relevant. For example the MPE power set point is not used for the gensets when in these are in the power management mode. In this example only the MPE power set point value for the Mains controller is relevant.

## **3.24.4 Genset data**

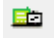

A number of key genset data values can be shown for each of the engines in a plant.

The Genset data are shown in a number of different tabs. The content of each of the tabs is shown in the following. Some of the tabs contain either an indication of the sum ( $"Σ"$ ) or an average ( $"Σ/N"$ ) of a given value across DGs

The number of rows presented in the Genset data popup depends on the number of DGs in the plant. The Genset data is updated with an interval of approximately 30 seconds for Power Management systems. For a single DG setup, the Genset data is updated almost immediately.

#### **Genset data: General tab**

This tab contains general info about the DGs:

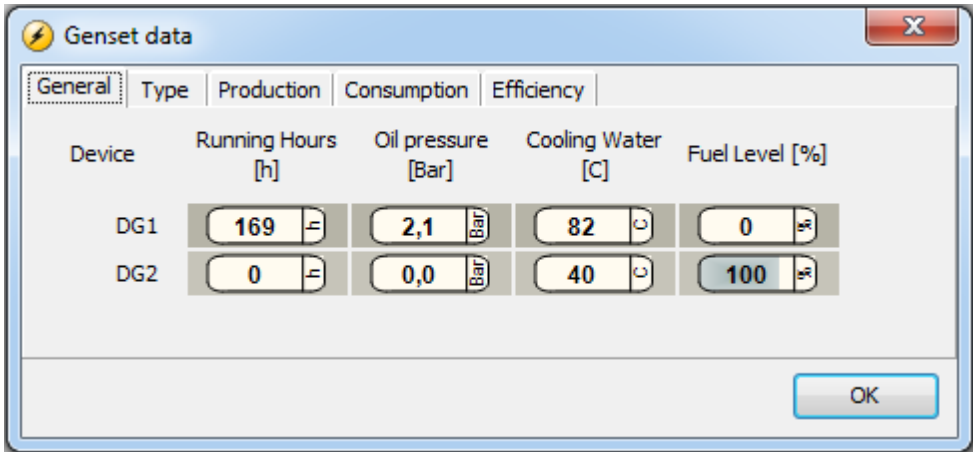

## **Utility software Release 3**

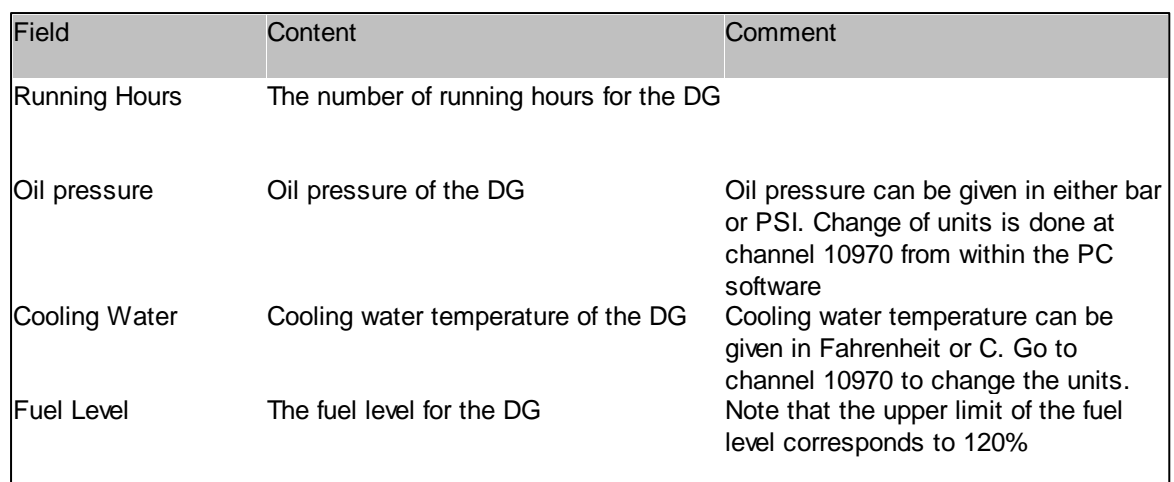

From where the device gets the info about fuel level, oil pressure and cooling water temperature is summarised in the following table:

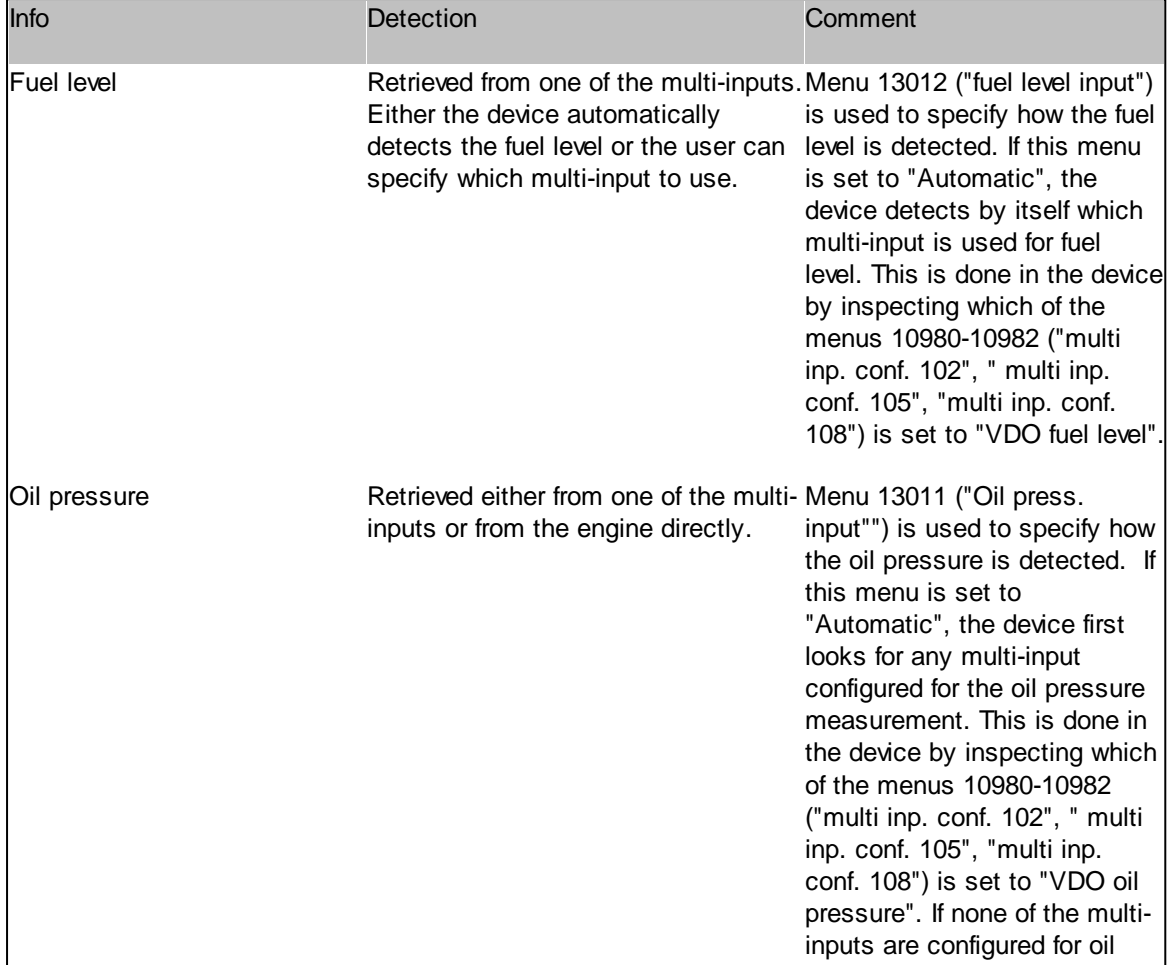

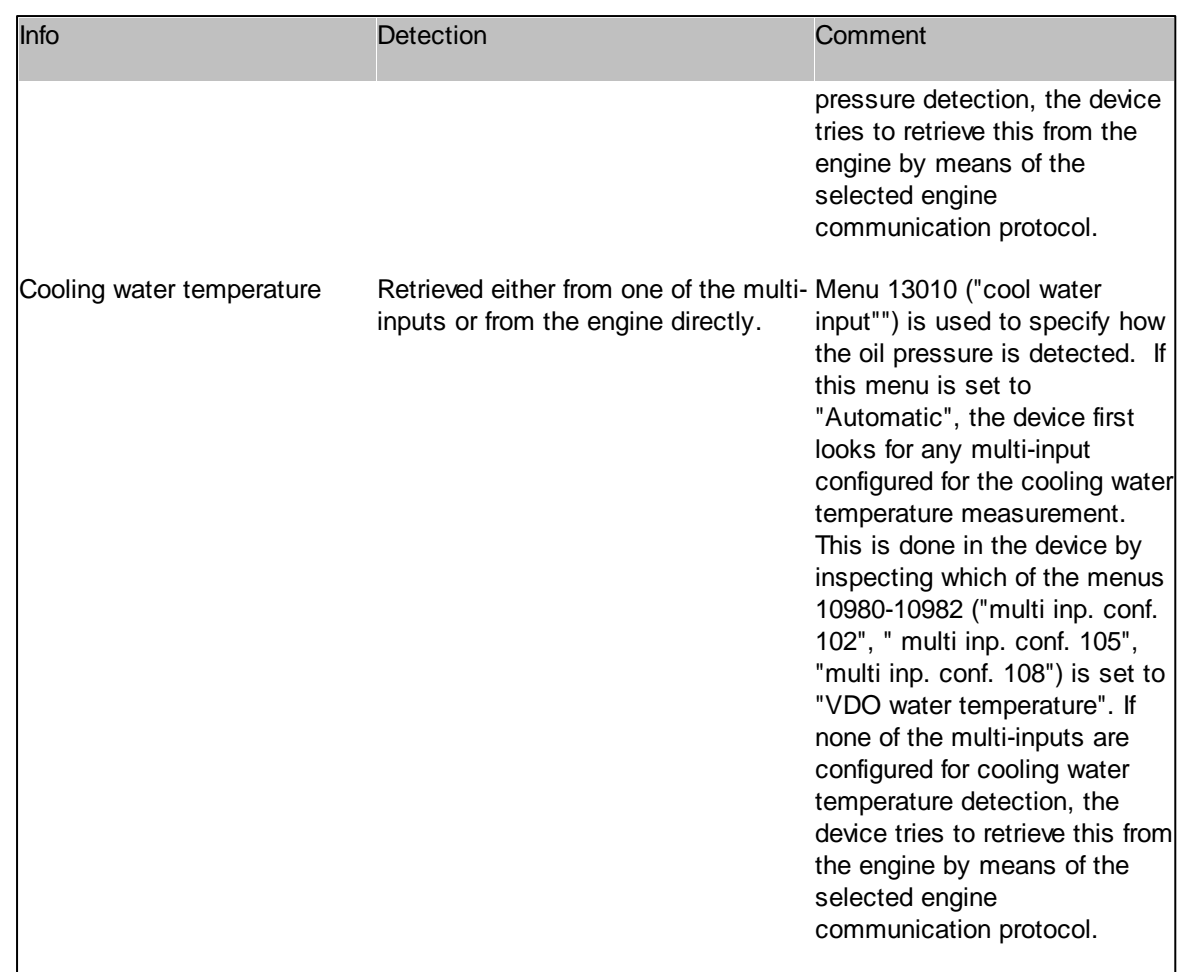

## **Genset data: Type tab**

This tab contains info about the engine type and the nominal sizes of the engine as well as of the generator.

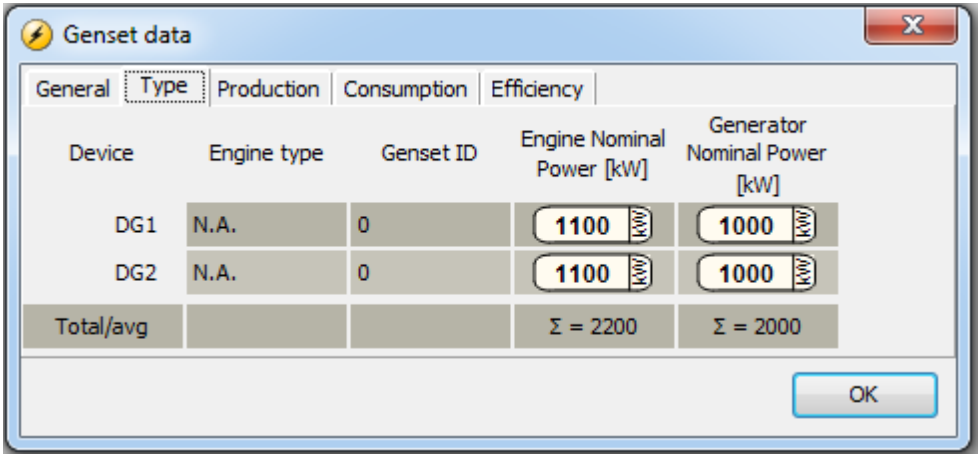

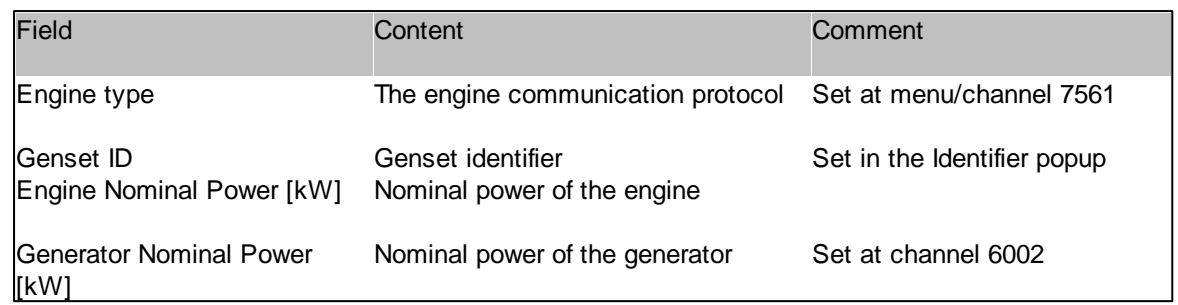

#### **Genset data: Production tab**

This tab contains info about the power the engine and the generator are producing. Furthermore, the engine load is given.

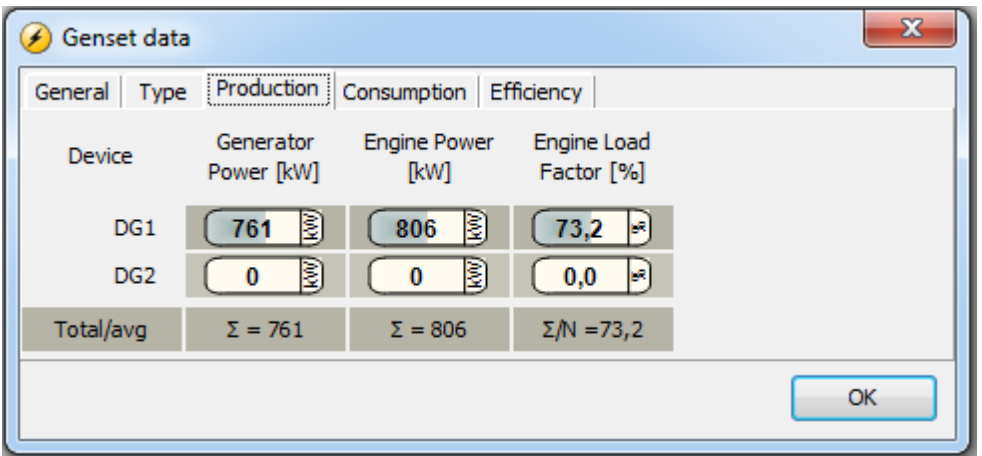

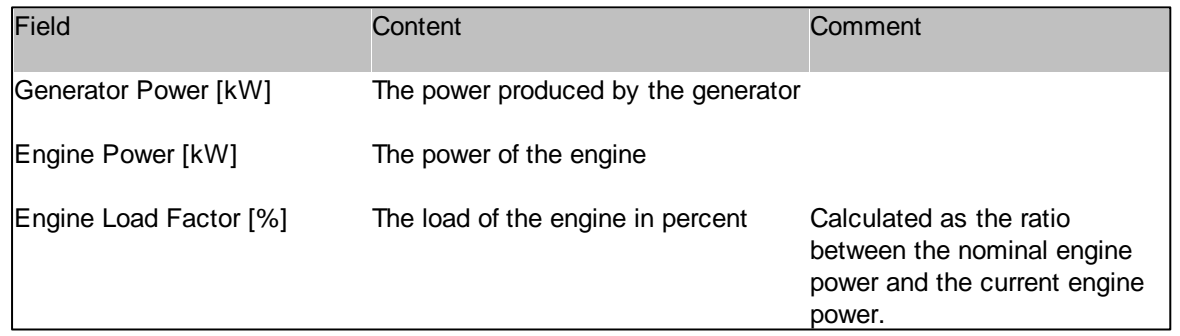

#### **Genset data: Consumption tab**

This tab contains info about how much the DGs are consuming:

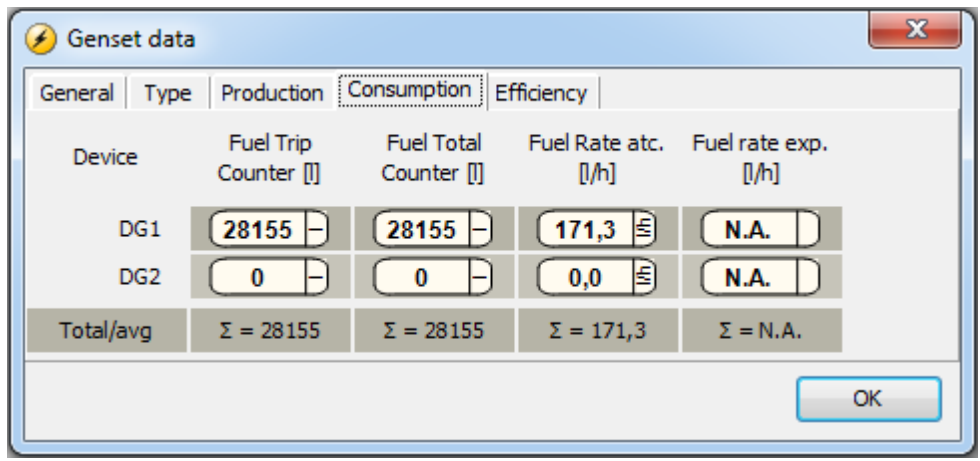

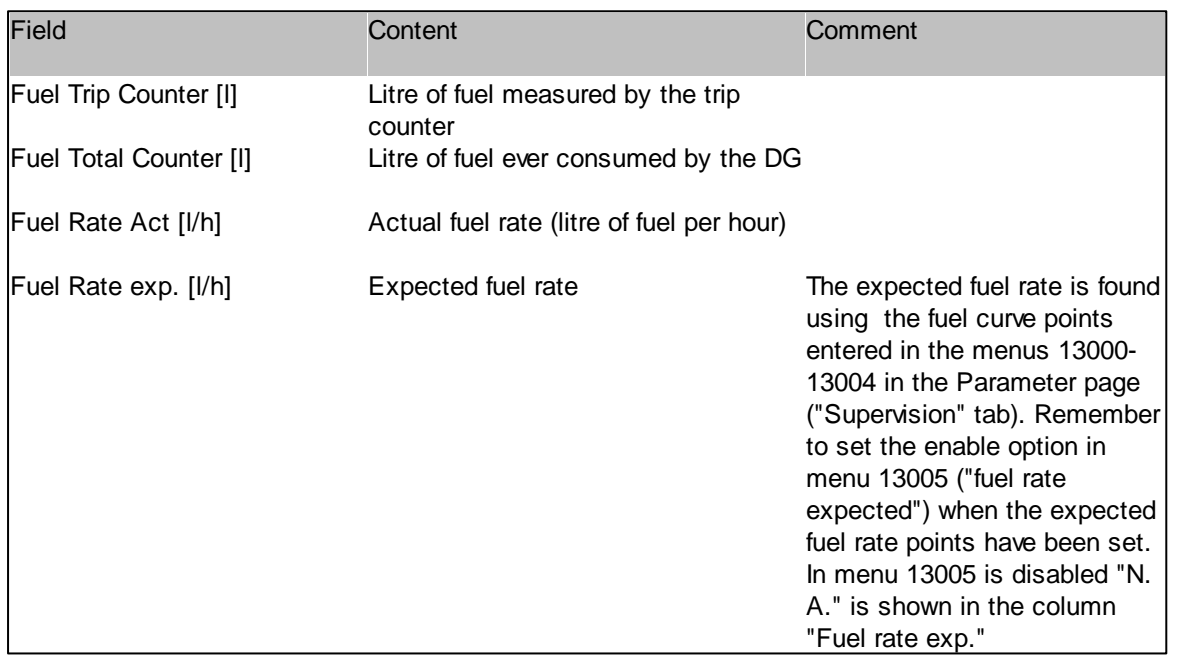

Points in the exptected fuel rate curve is entered using the menus 13000-13004.

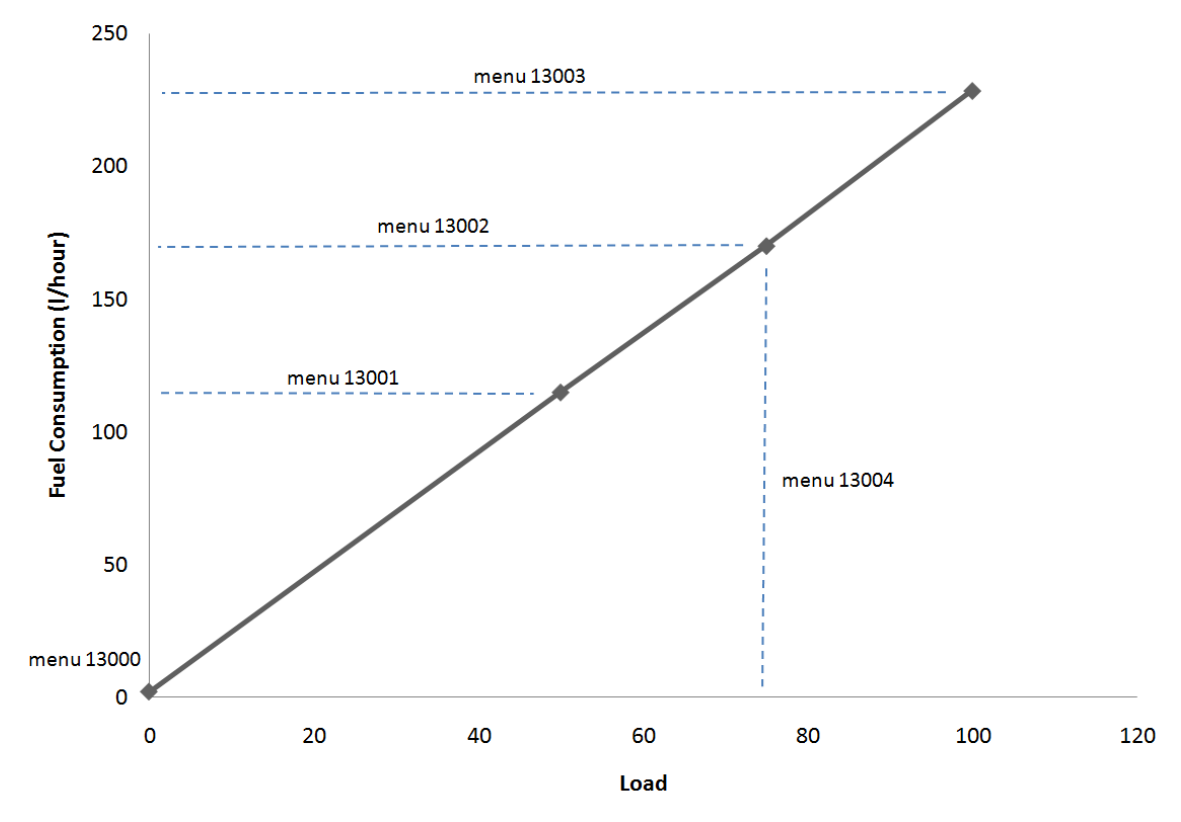

After entering the points, the "fuel rate expected" menu (13005) must be enabled.

## **Genset data: Efficiency tab**

The tab contains info about how efficient the DGs are.

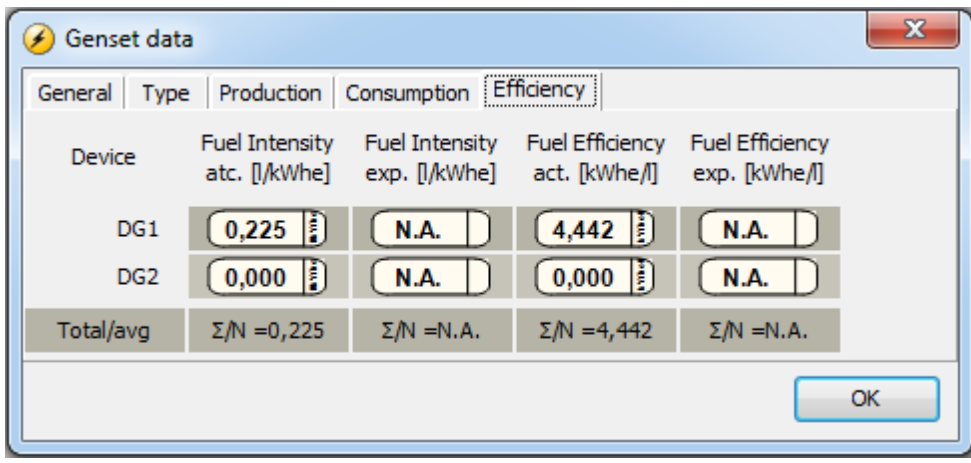

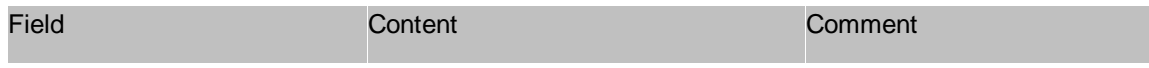

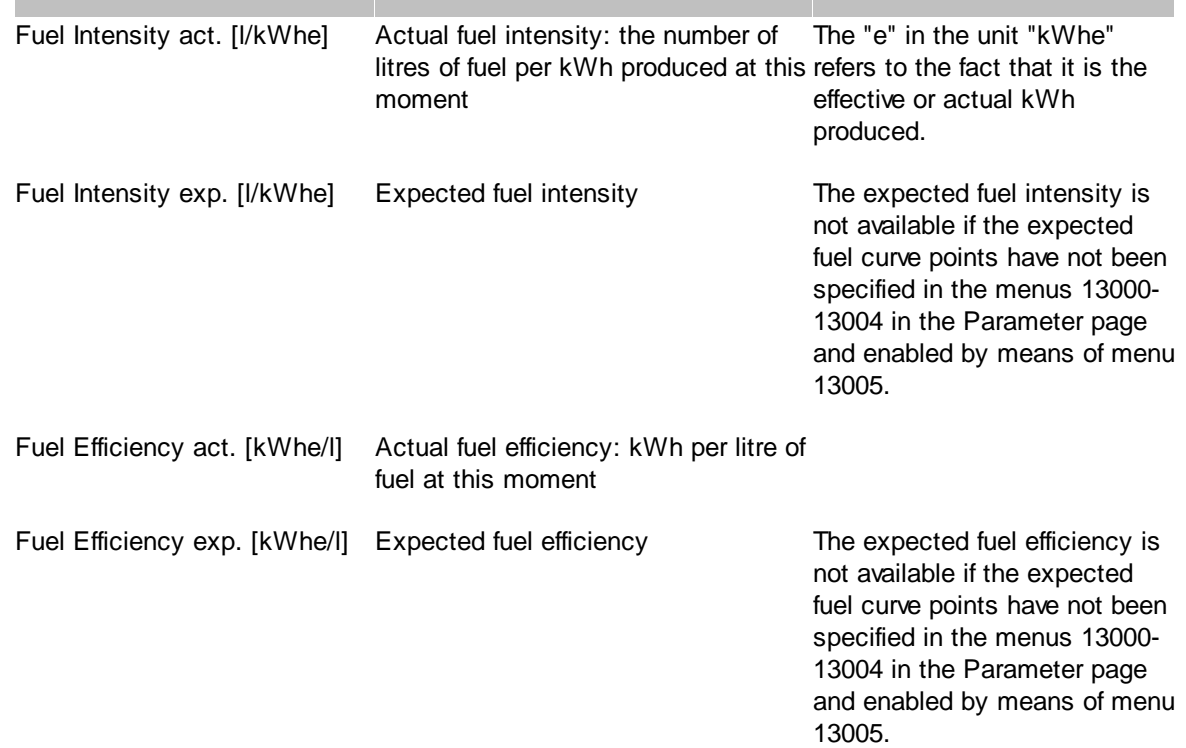

## **3.24.5 Engine data**

◈

The engine data popup shows various data values for the engine in a genset. All values are retrieved directly via engine communication. Different engine communication interfaces will provide different sets of values so there might be values not available.

The data fields are updated automatically. If a value is not available, "N.A." is shown.

Below there are a number of references to "SPN". This means "Suspect Parameter Number" and it is a standard term originating from J1939 communication.

**Cooling**

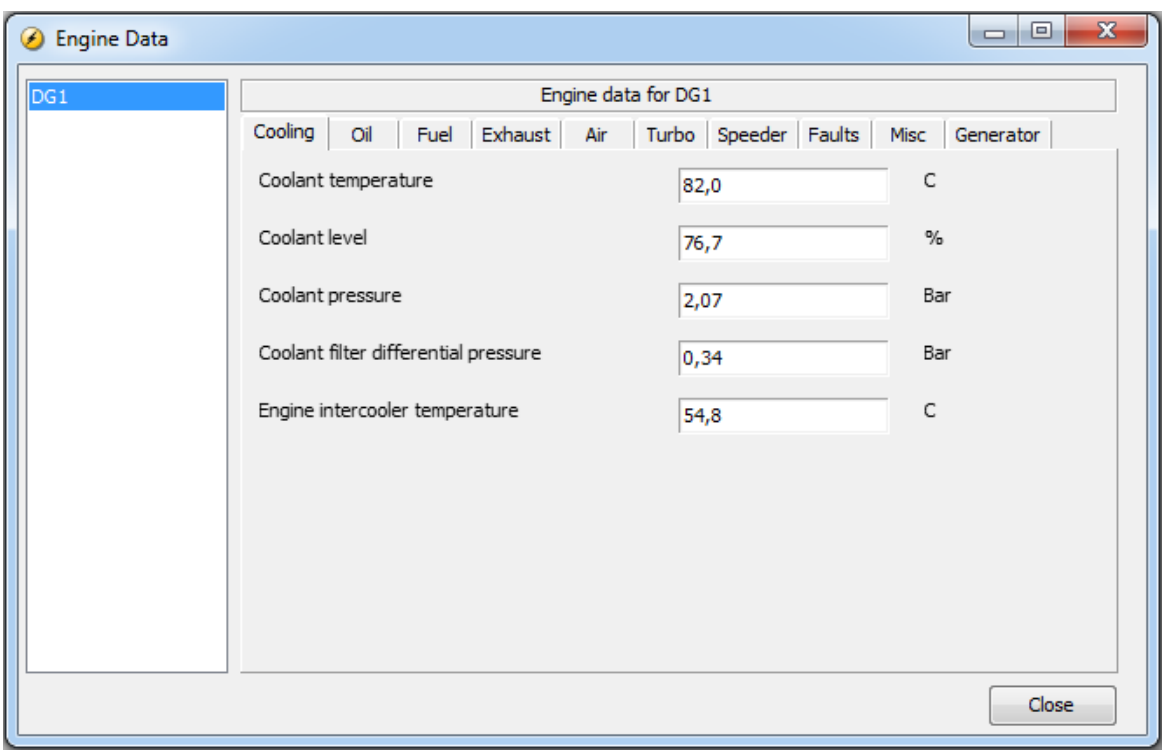

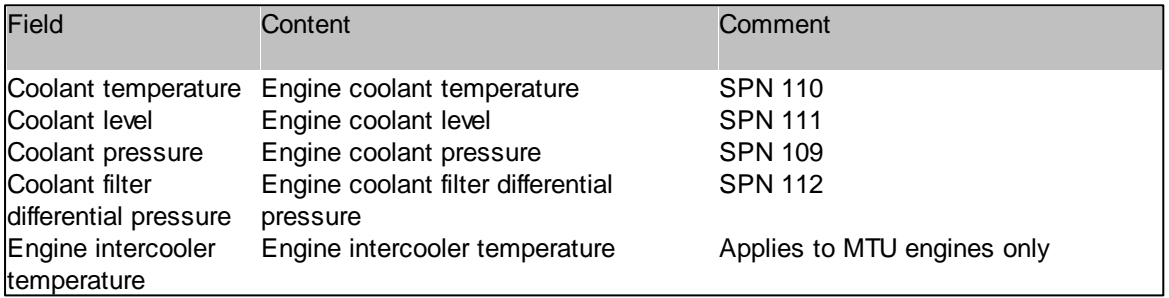

**Oil**

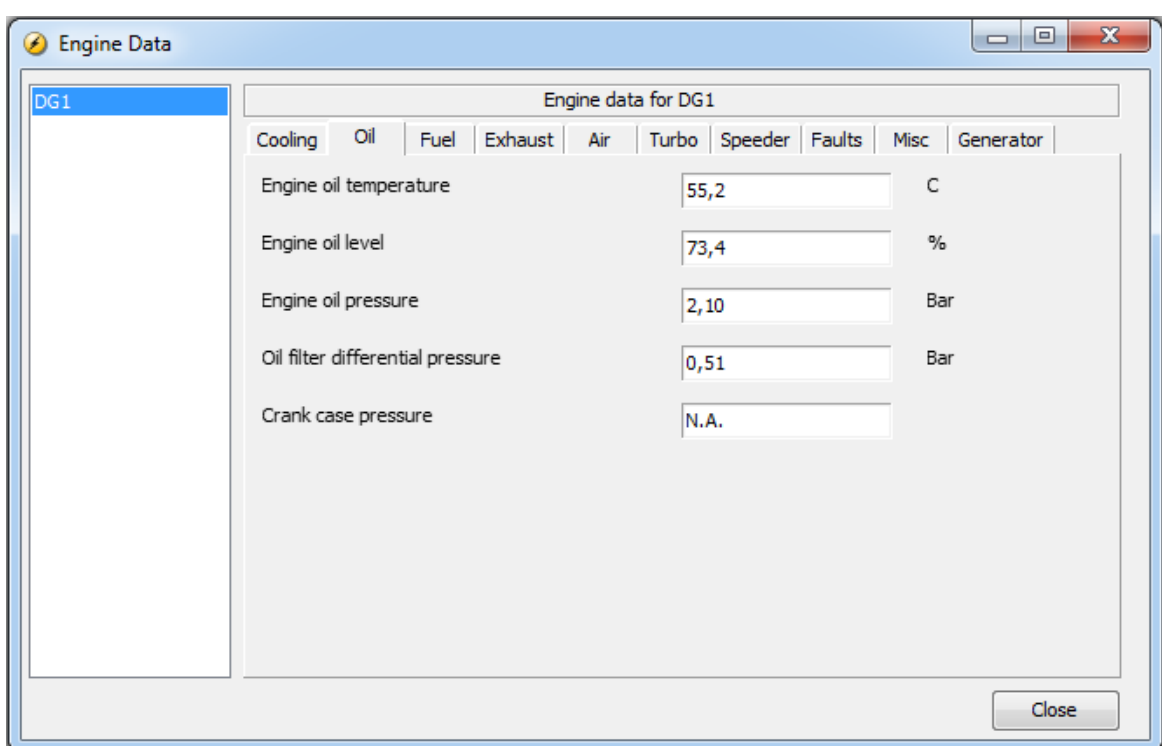

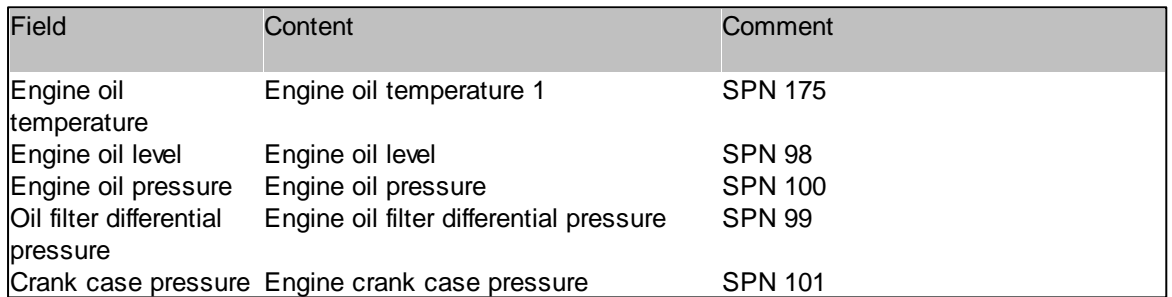

**Fuel**

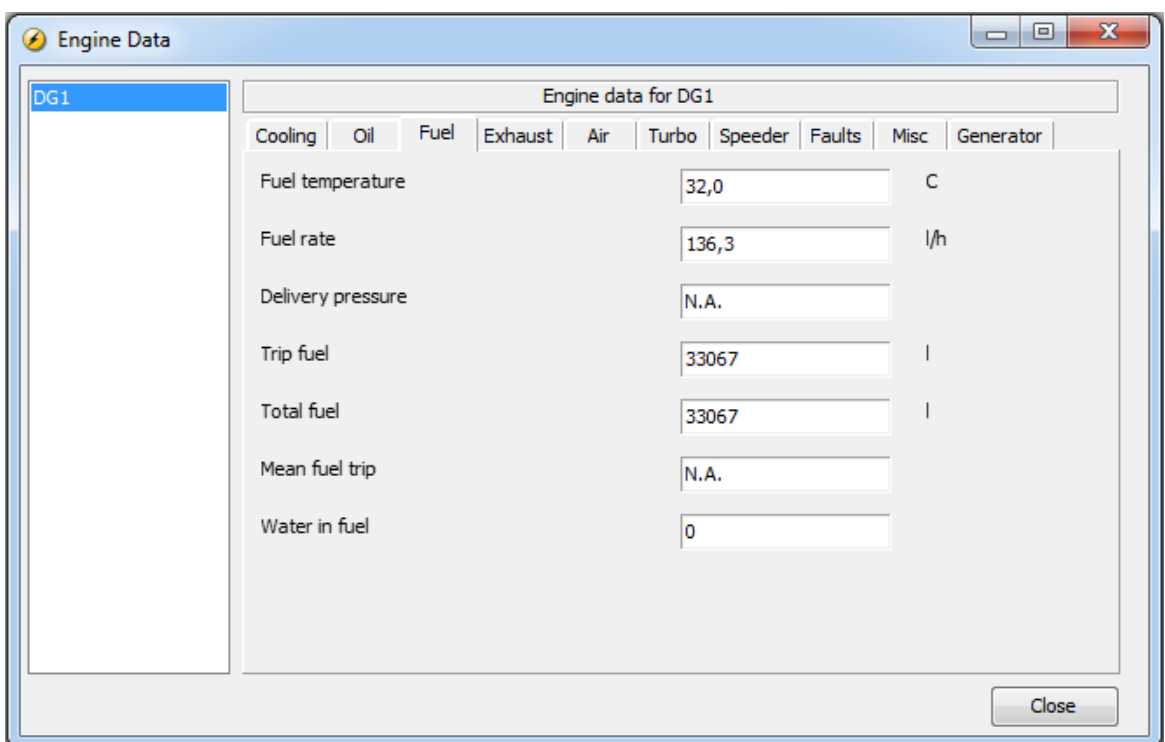

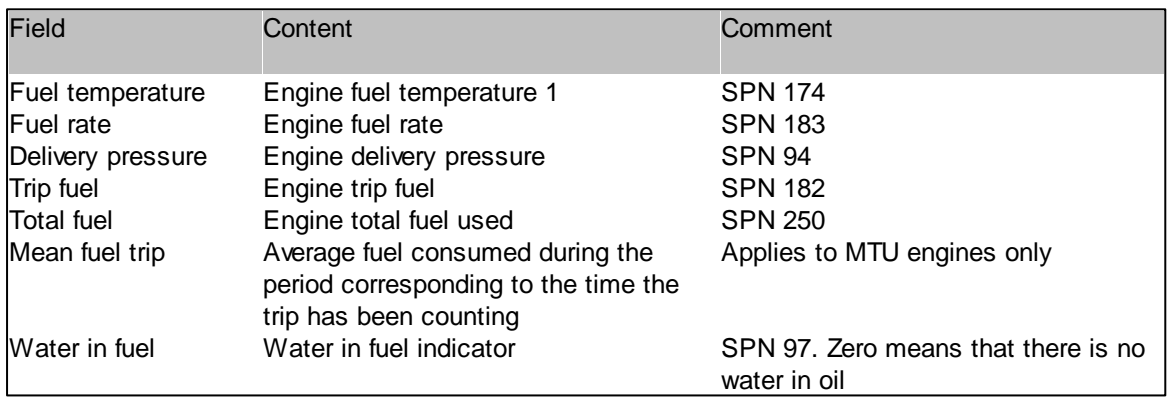

#### **Exhaust**

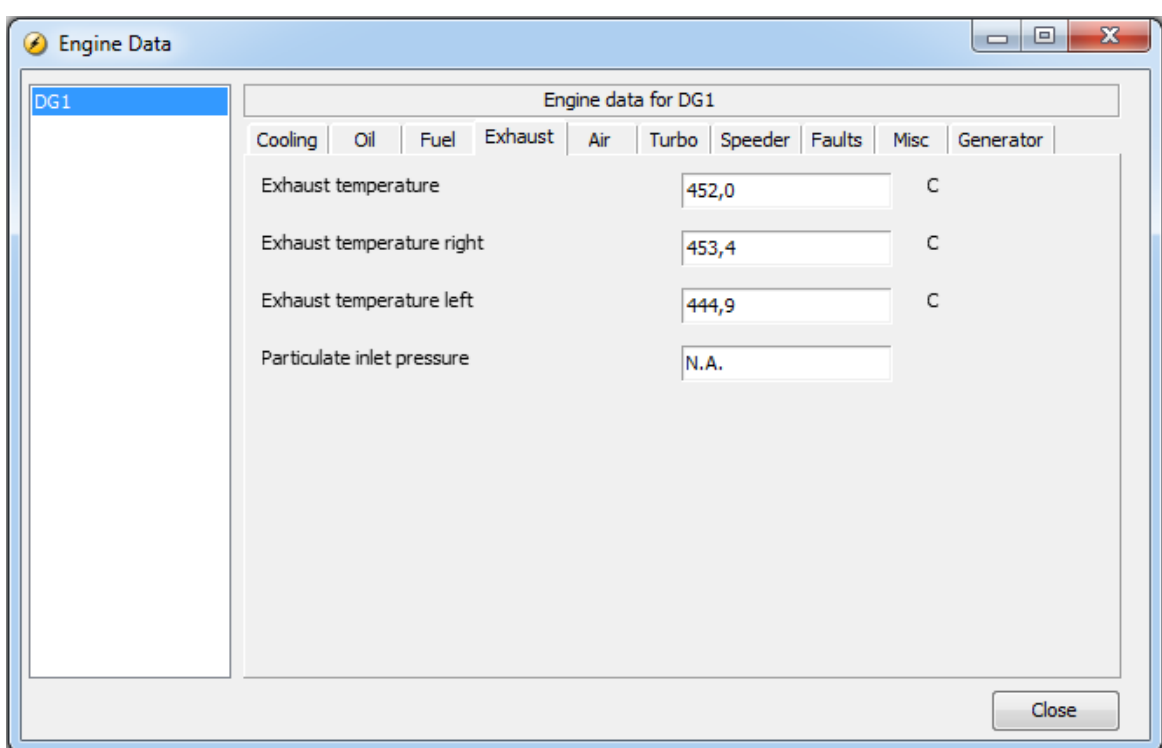

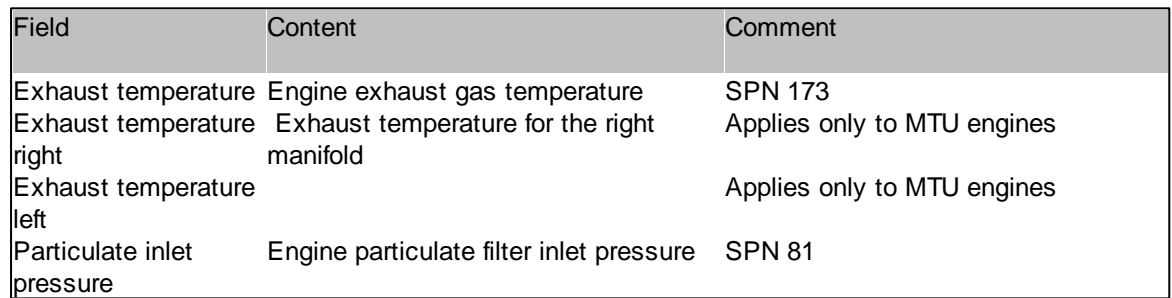

**Air**

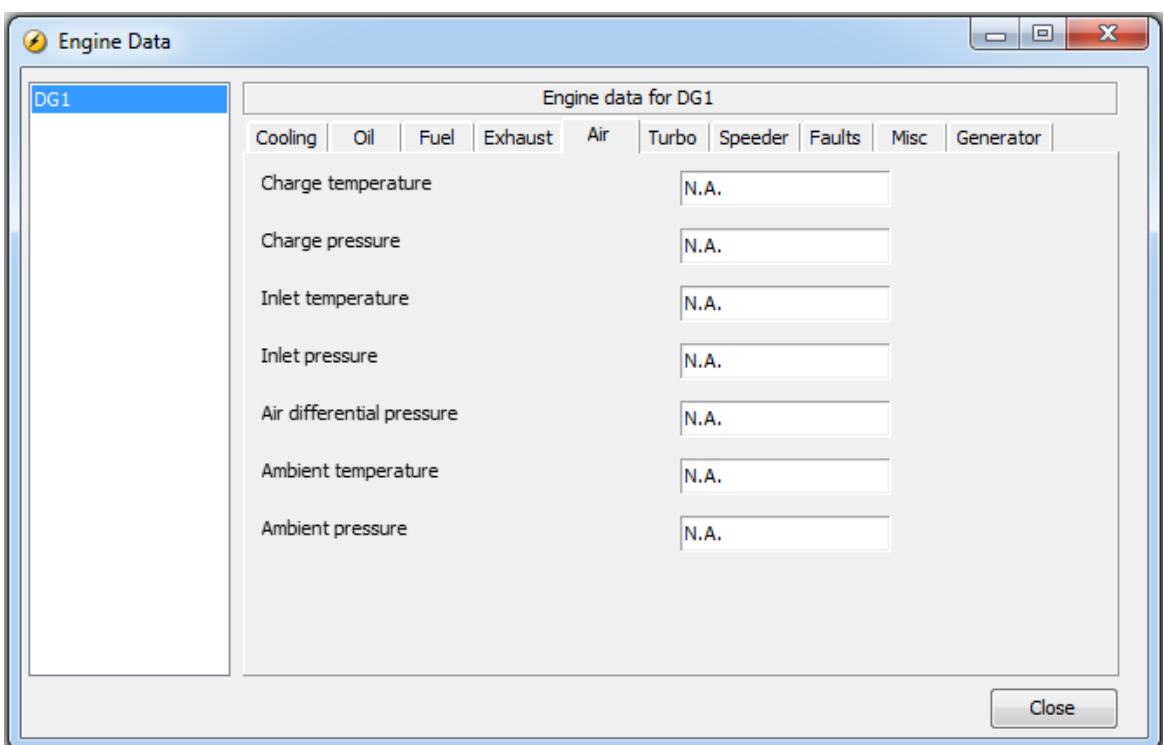

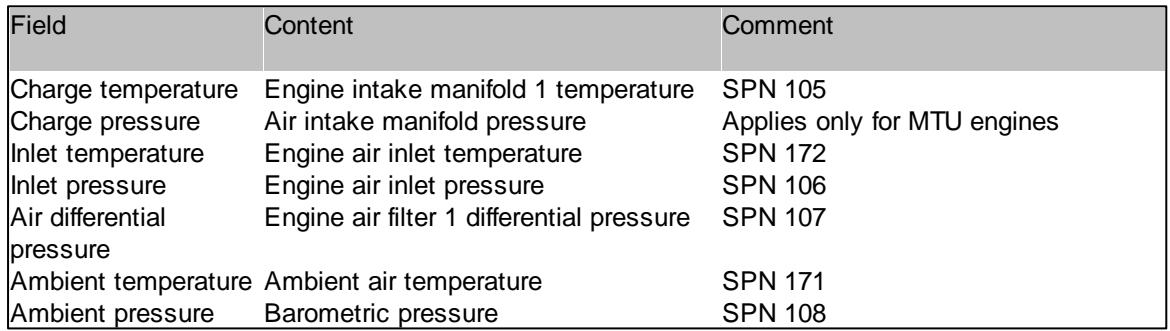

**Turbo**

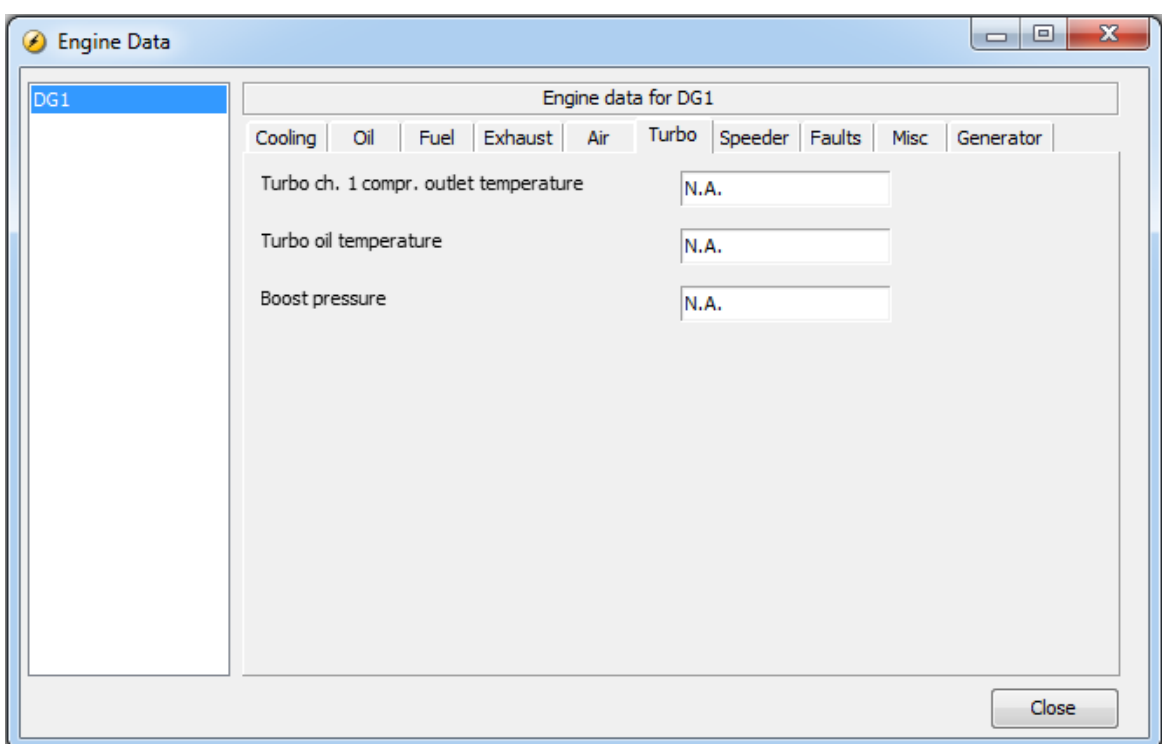

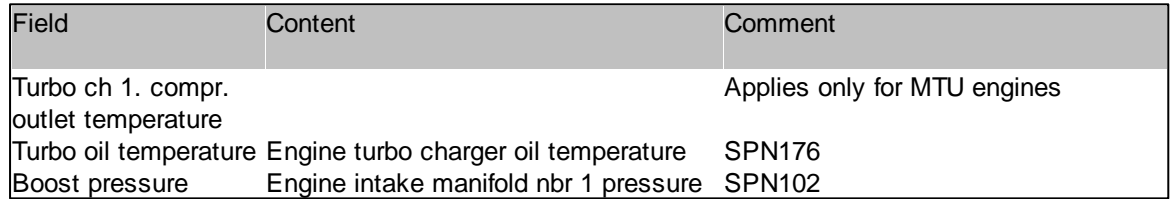

**Speeder**

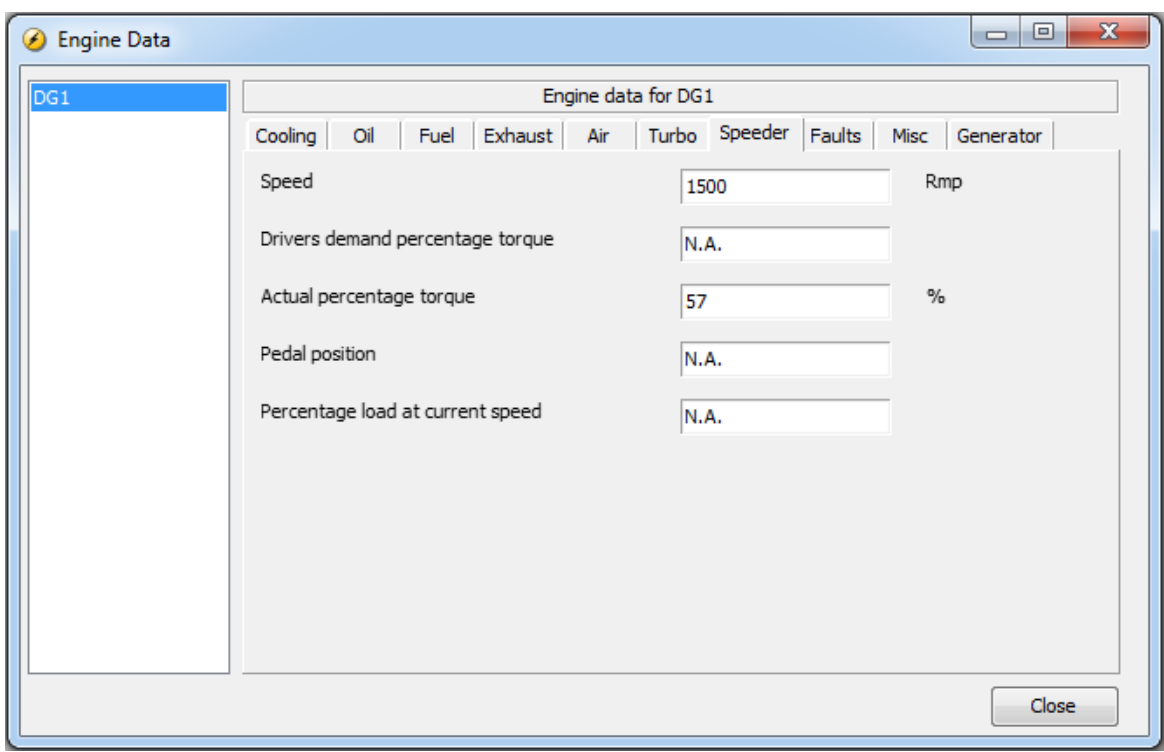

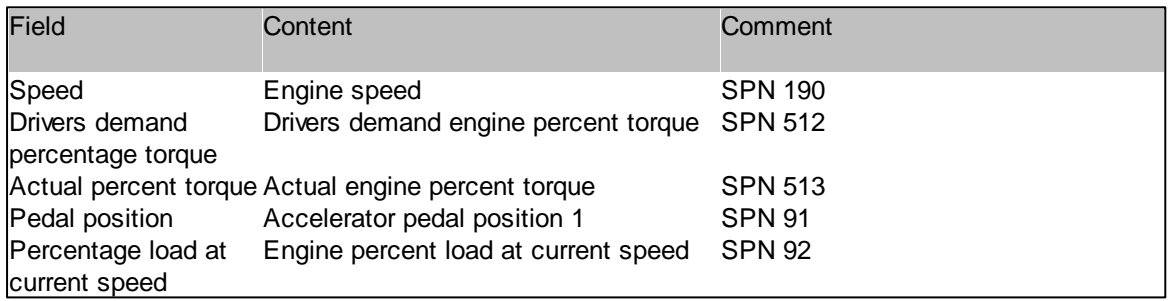

**Faults**

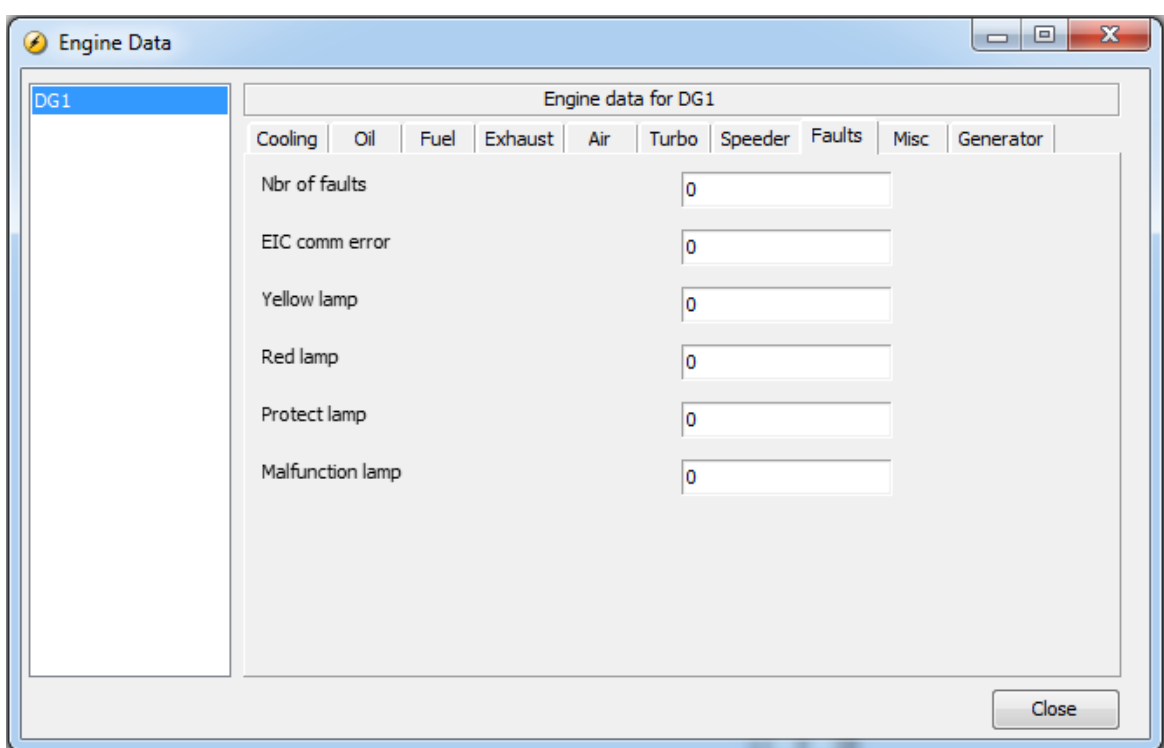

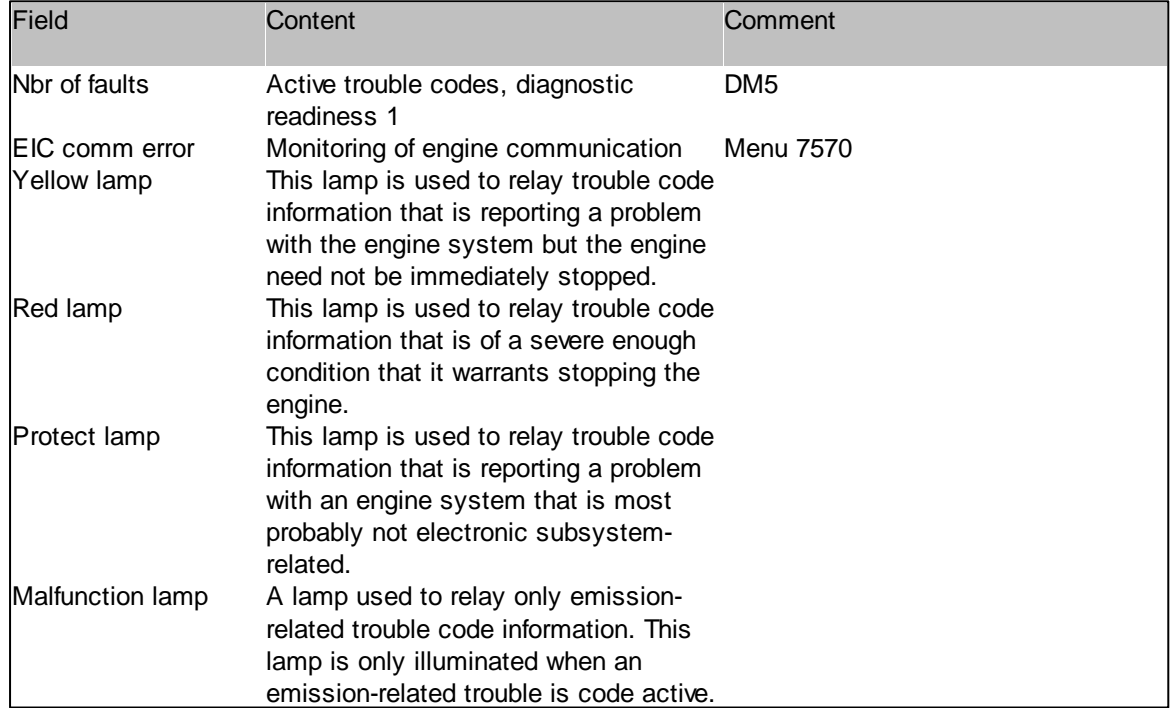

#### **Misc**

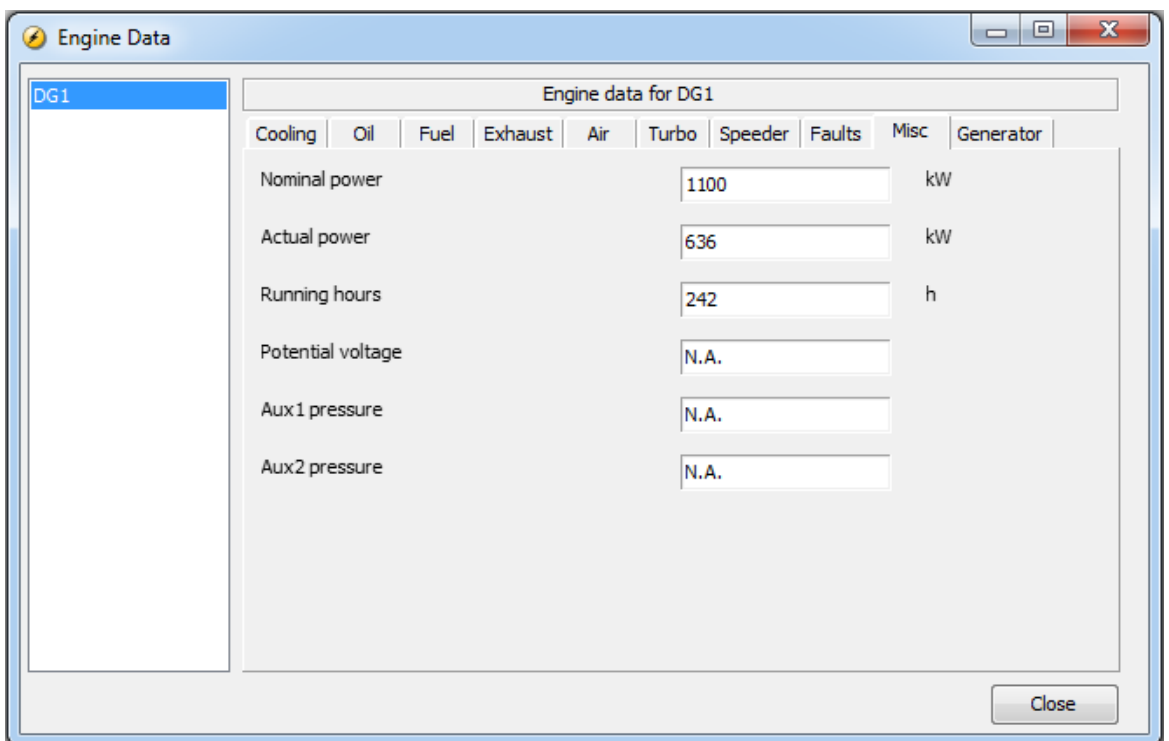

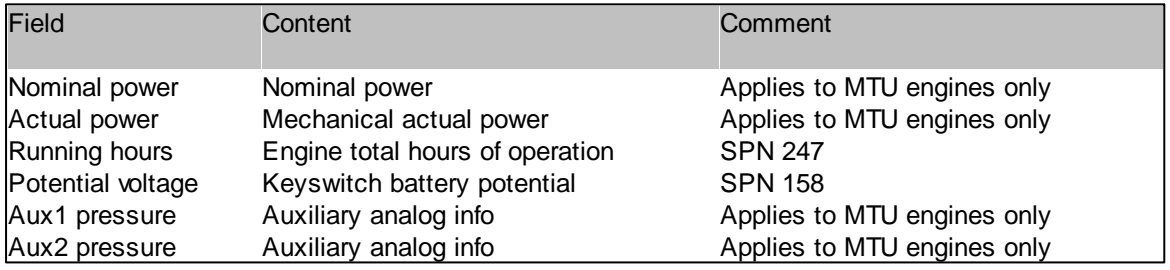

**Generator**

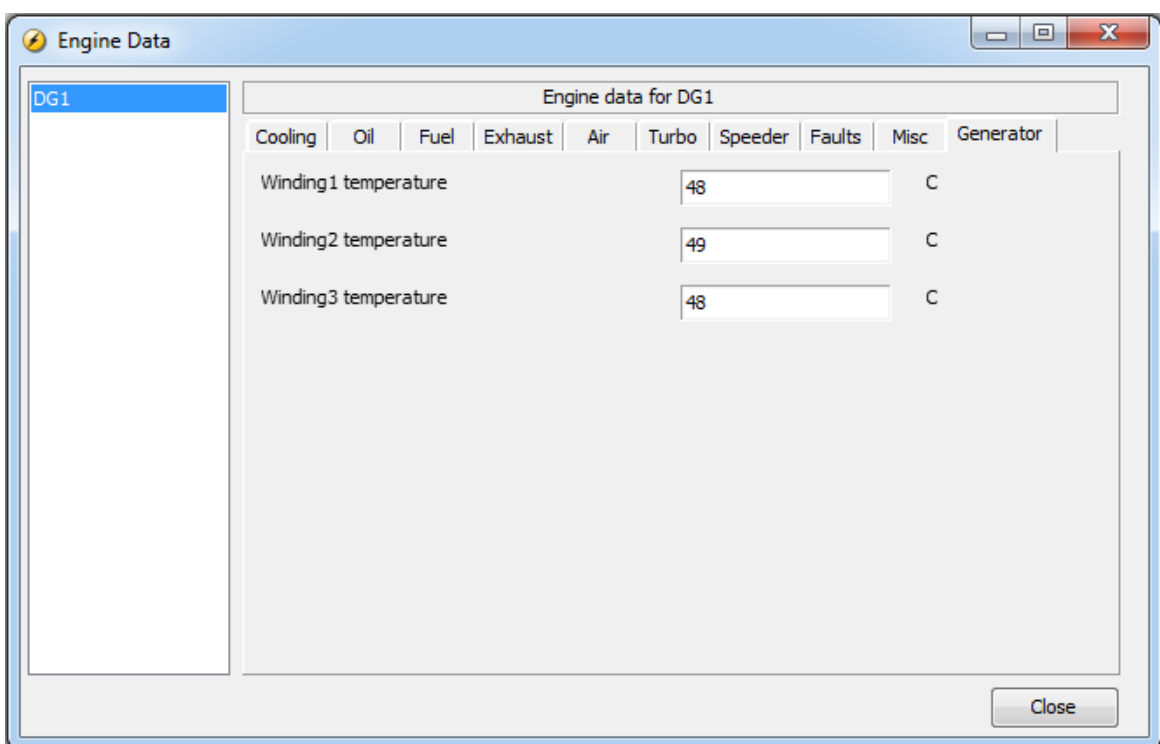

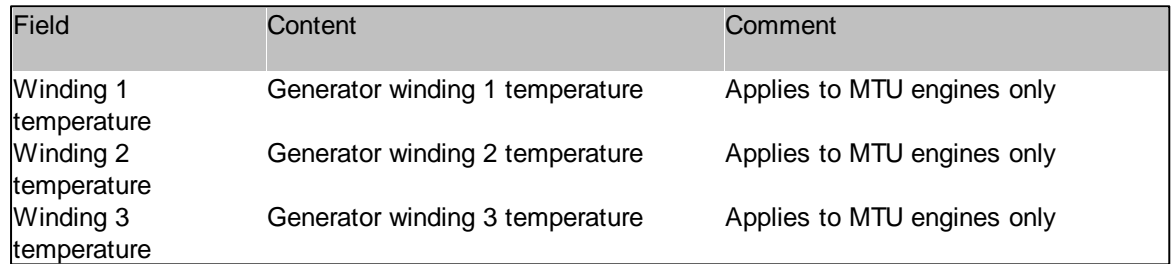

## **3.24.6 Electrical Data**

# $\overline{\mathscr{F}}$

The Electrical Data popup display all available electrical data for a given controller.The user can navigate among all controllers in the plant and thereby get electrical data for all.

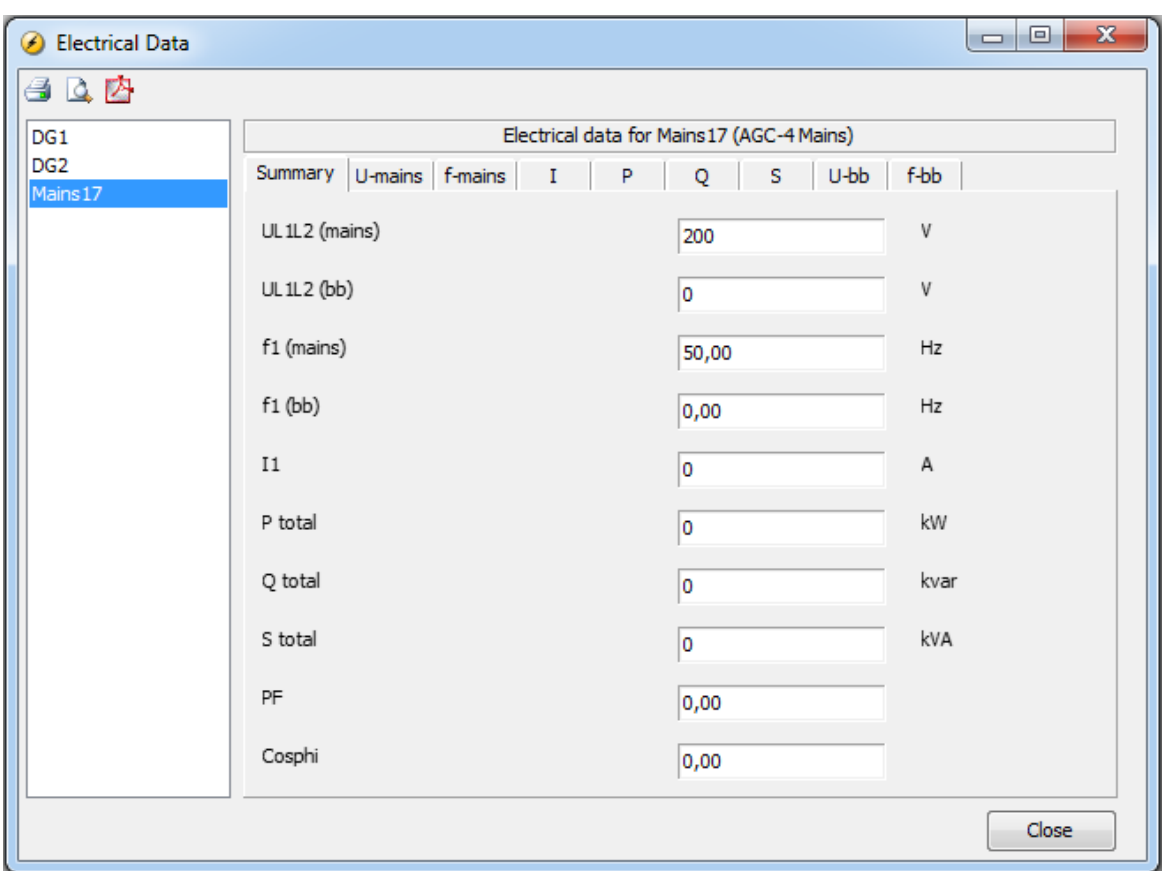

# **3.24.7 Connectivity Check**

#### **A**

Whether the devices in the plant can be reached over Modbus, can be tested in the Connectivity Check popup.

The connectivity check can perform the test either over connections based on RS485 or TCP-IP.

For TCP-IP-based connections, the Connectivity Check popup looks like below:

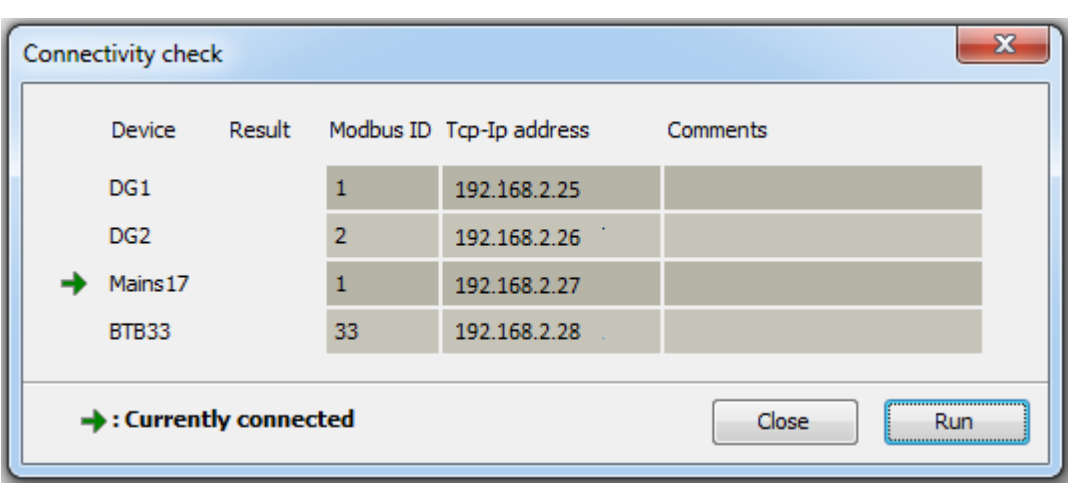

When pressing the Run button, the connection to each device is tested. The result is given in the Result column - see example below

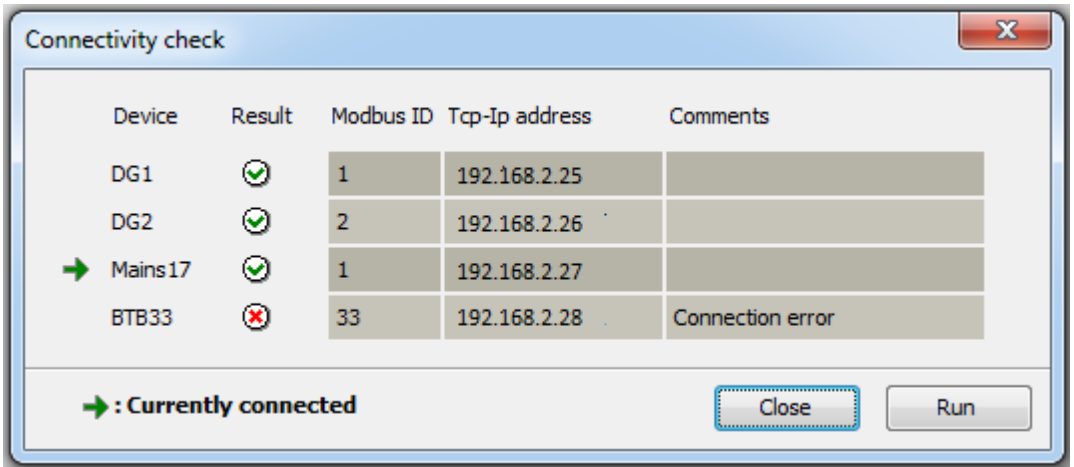

The popup also indicates, via the green arrow, to which device the PC software is currently connected.

If TCP-IP connection is used to access a controller which lacks a serial interface (H2 option), then the Modbus ID is zero. Nevertheless, in the Settings window a Modbus is given. This situation is displayed in the following way in the connectivity check popup

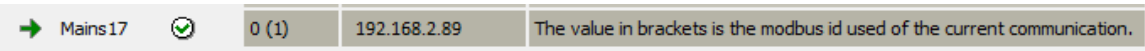

## **3.24.8 Compatibility Check**

The compatibility Check popup is opened by pressing the **button**. Then a popup like below is shown:

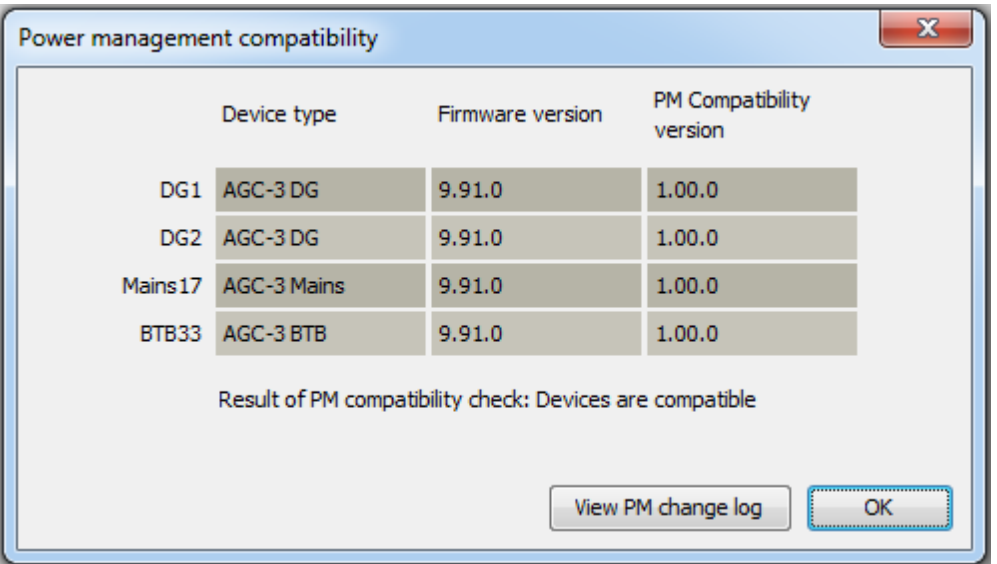

In this popup the device type, the firmware version and the so-called PM Compatibility version are given for each of the devices in the plant.

The Power Management (PM) compatibility version is a number that can be used to check whether devices in the plant are compatible in terms of power management. In order to investigate the differences between the different PM compatibility version numbers, the button View PM change log can be pressed. When the user does that, a PDF document that lists the details between the different versions is shown.

## **3.24.9 Emulation**

## $f_{\infty}$

Emulation is a feature that provides possibility of testing plant logics without use of external switch gear of any kind. The only demand is to have the necessary controller(s), which are mandatory to run the specific application to be emulated, at hand. At this stage, the emulation is only supported by a small number of controller products. In the following, the screenshots are related to a marine controller.

Activating the  $f_*$  button will give access to the plant emulation window.

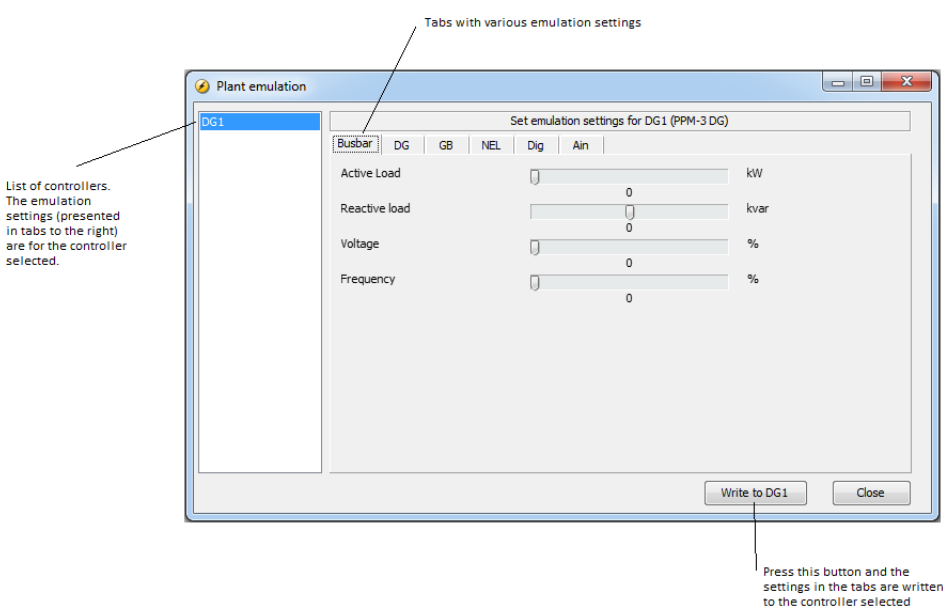

From within this window, it is possible to apply various stimuli to the application being emulated.

The various tabs are explained in the following. Note that the list of tabs depends on the controller type and the application.

#### **Load**

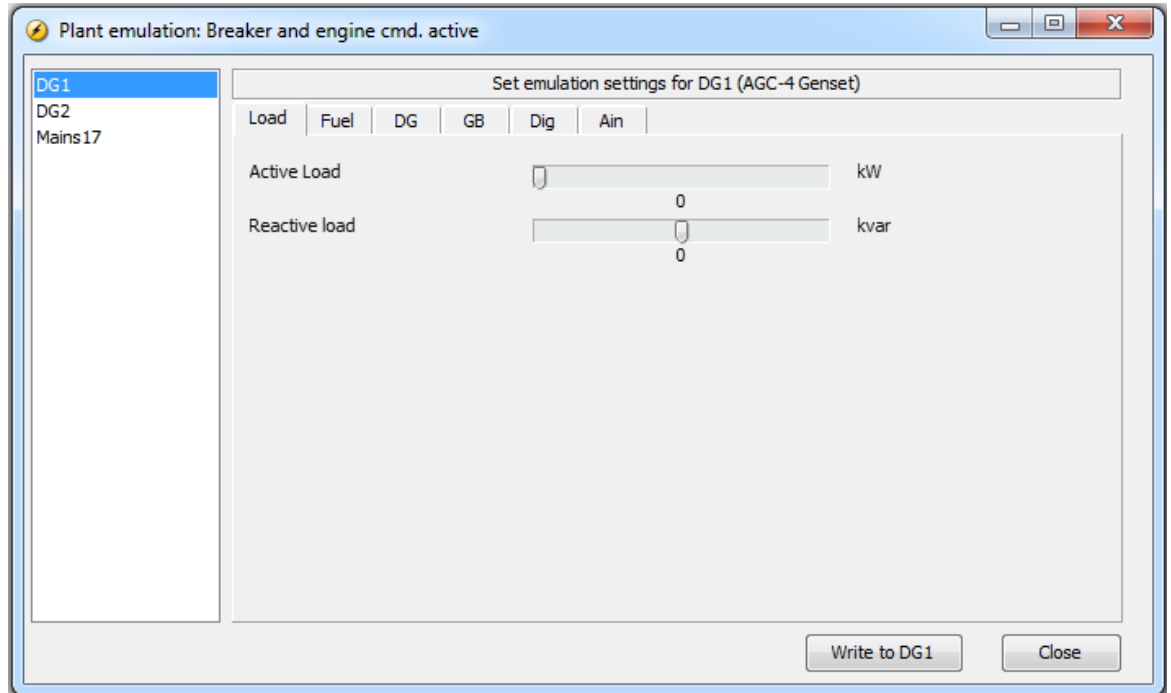

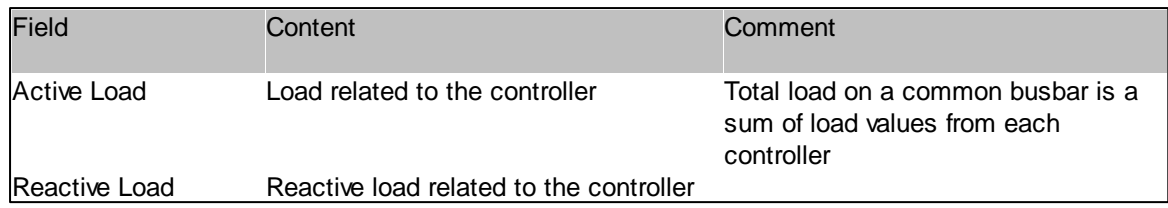

#### **Fuel**

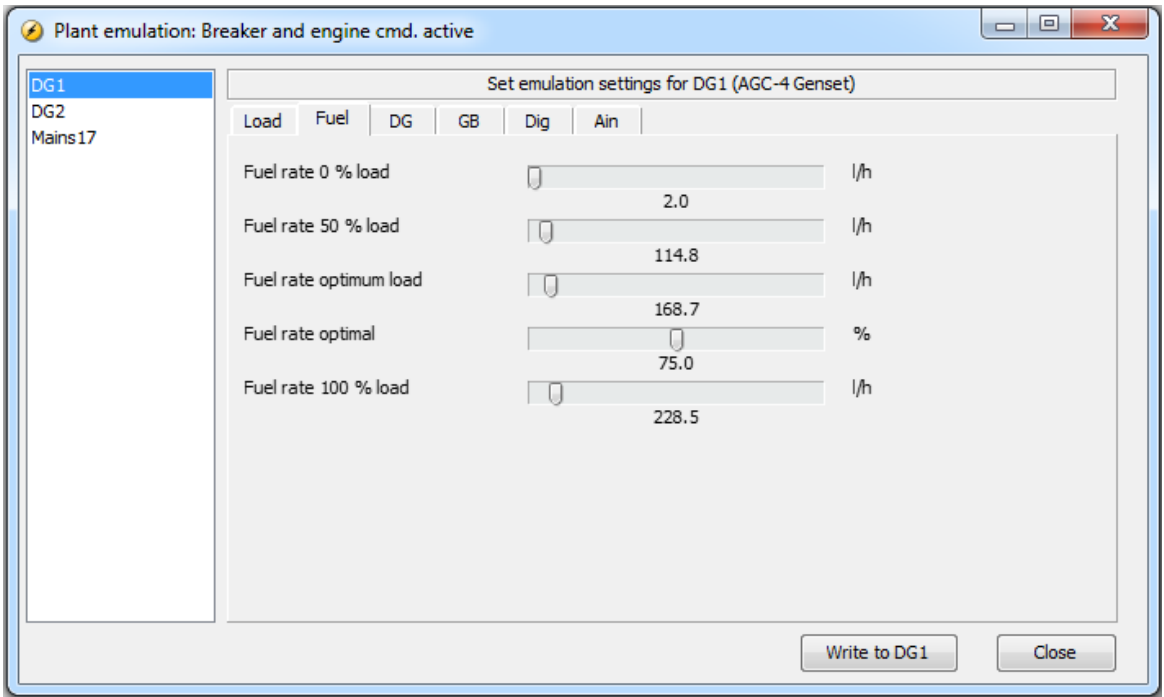

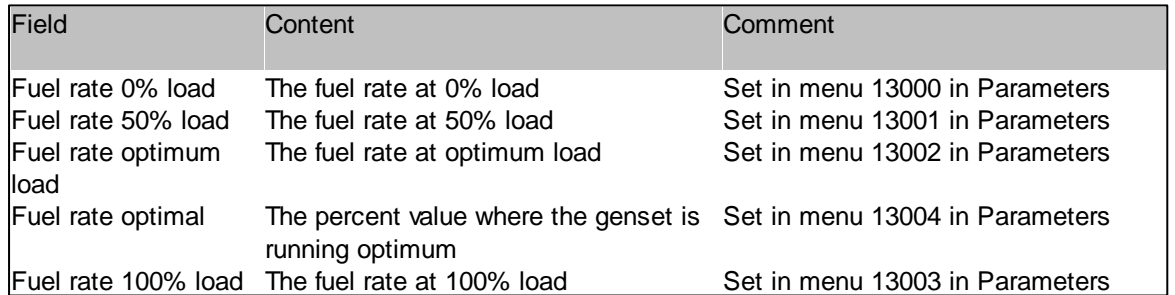

**DG**

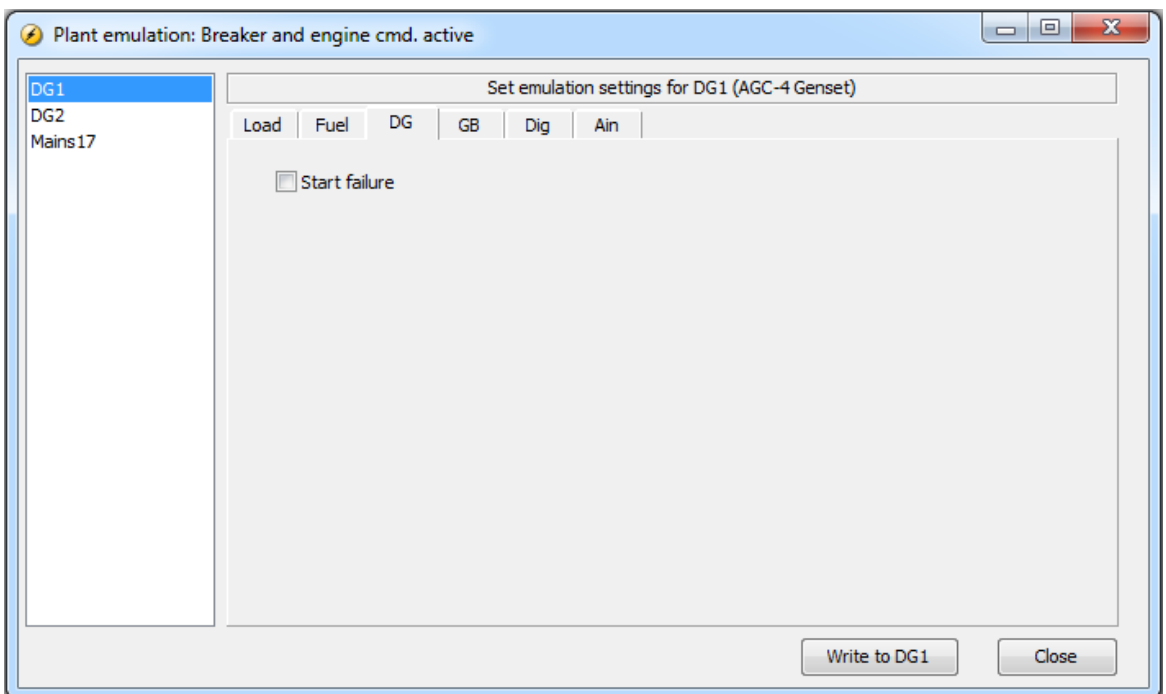

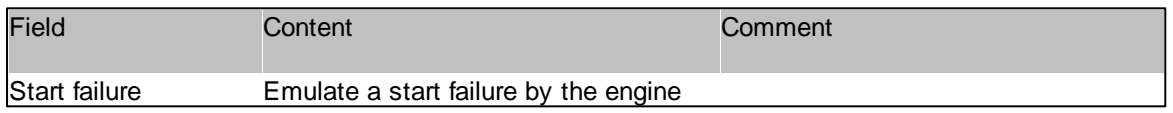

**GB**

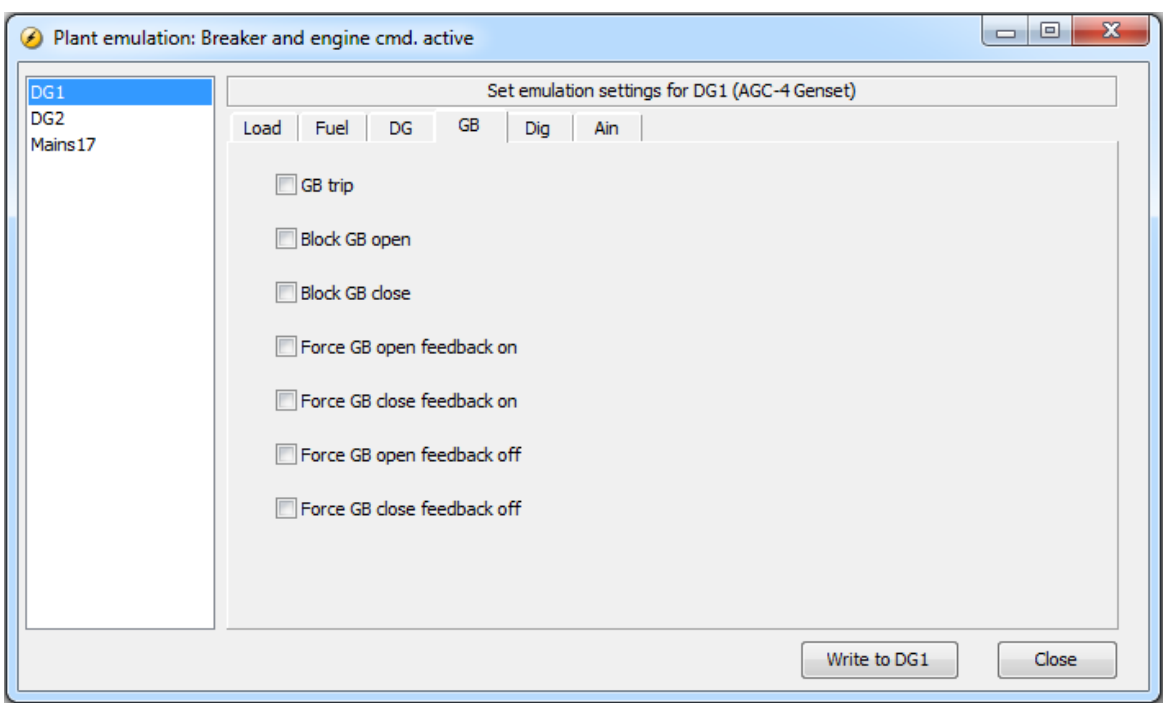

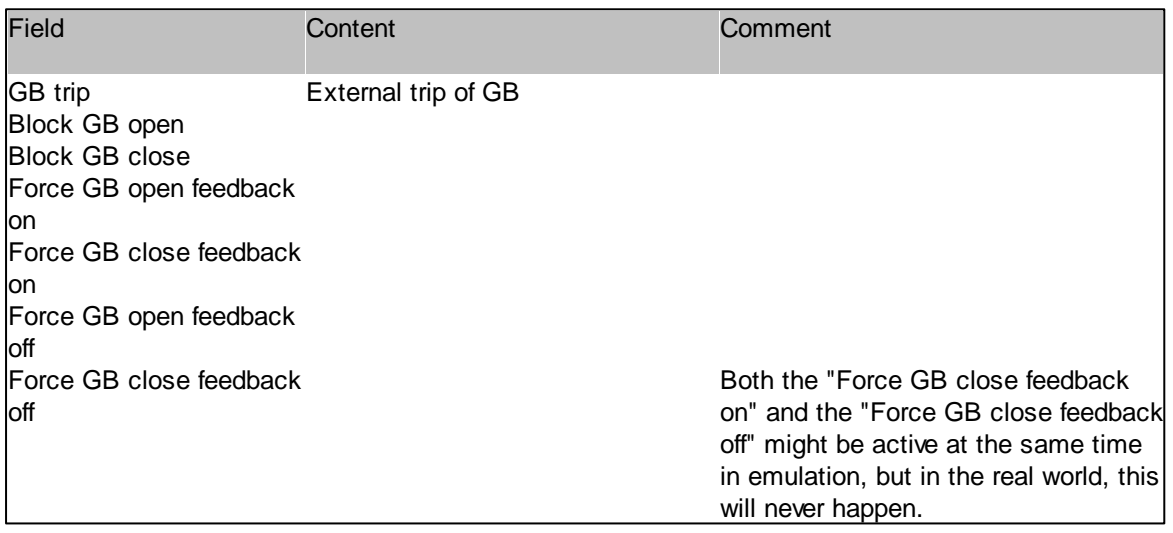

**MB**

**Dig**

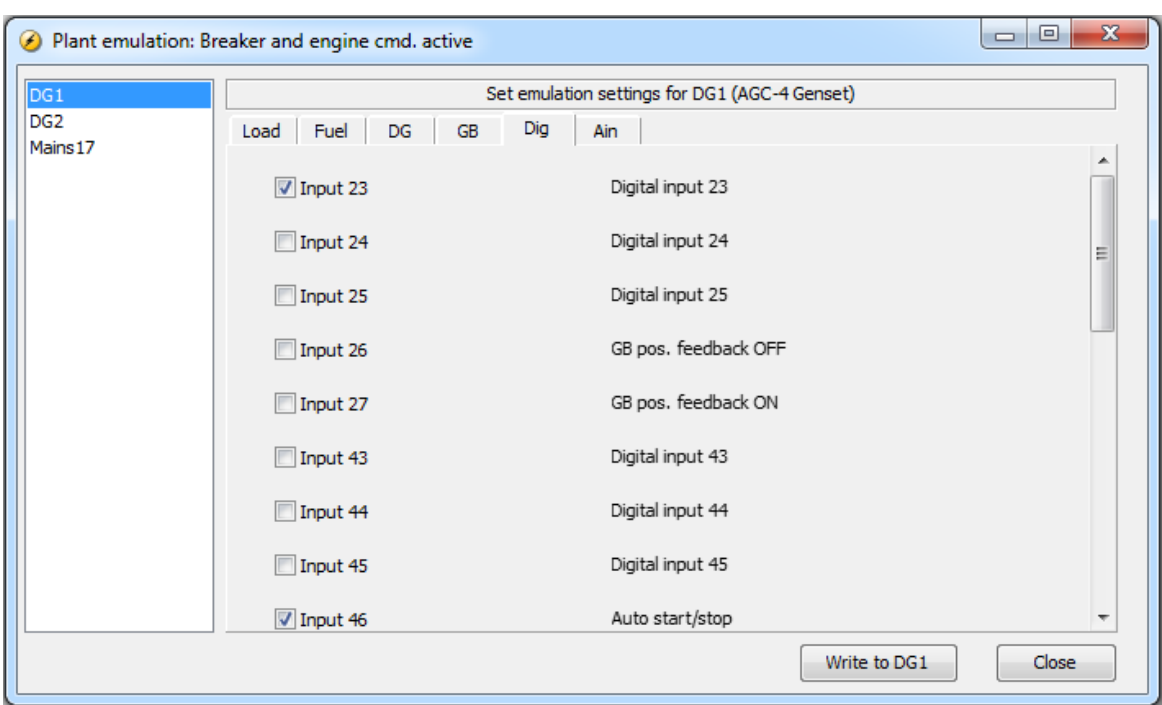

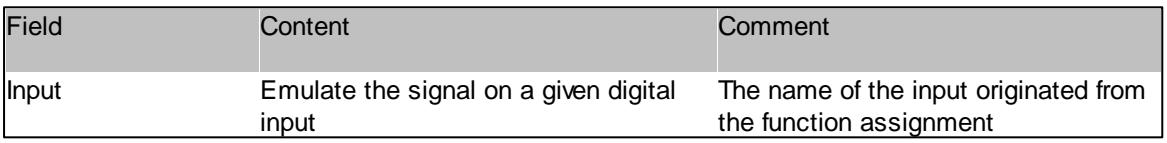

**Ain**

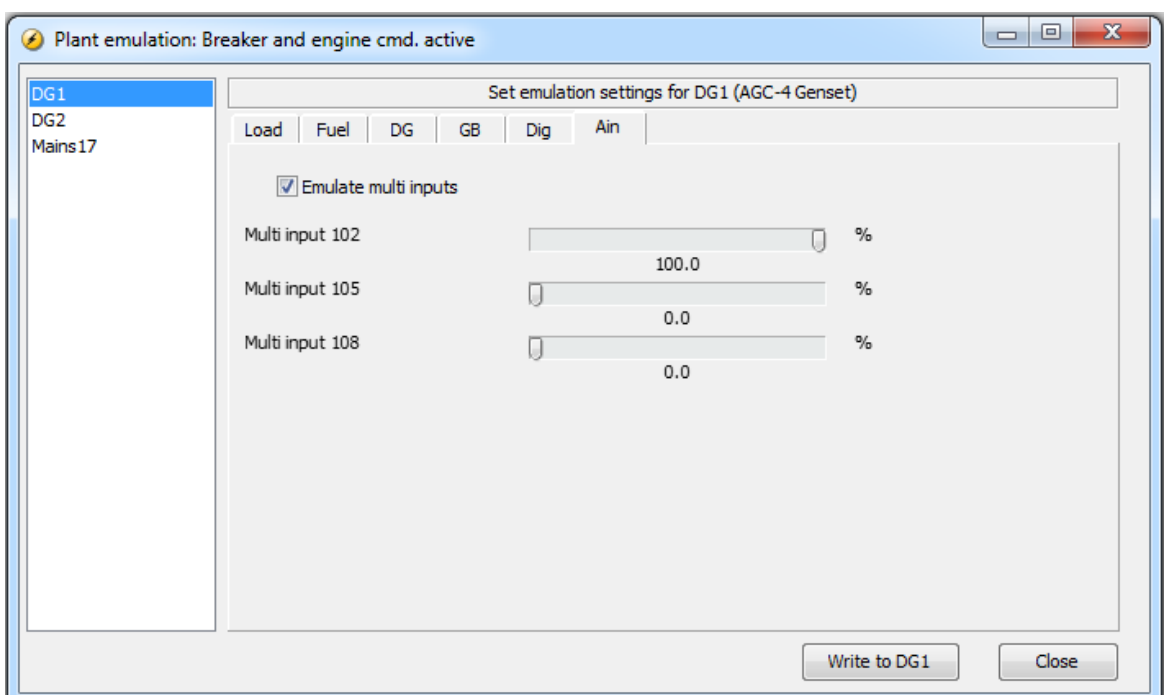

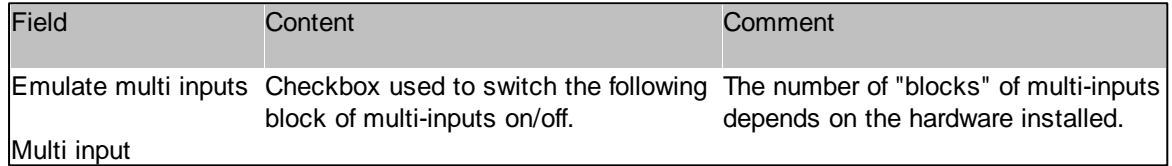

#### **Emulation requirements**

Requirements for the controller(s) to be able to emulate:

1. Controller with firmware that supports emulation. The controller supports emulation if the I1 option is set. All controllers in the setup needs to have this option set.

 $C<sub>H</sub>$ Application emulation

2. CAN interconnection between controllers and connection between a PC (running the Utility Software) and the controllers. For the later type of connection, there are three possibilities

- a) USB connection to service port in one of the controllers
- b) RS485 connection
- c) TCP-IP connection

For RS485 and TCP-IP full emulation functionality is available, whereas if the PC is connected to the USB service port, the emulation data can only be changed for the connected device.

3. Controllers used as DG units must be equipped with option(s) necessary for regulation and the regulators must be activated and adjusted properly for the dynamics of the emulation to reflect real live setups.

4. The CANbus protocol version 2 must be used (menu 9170). Note that this is only relevant if the application type requires CAN communication. This is not the case for a "single DG" application. Note: This is an issue only for older QC4002 products which might only support CANbus protocol version 1.

Setting up an emulation application is done just by adding a check mark in the application emulation field in the plant options window.

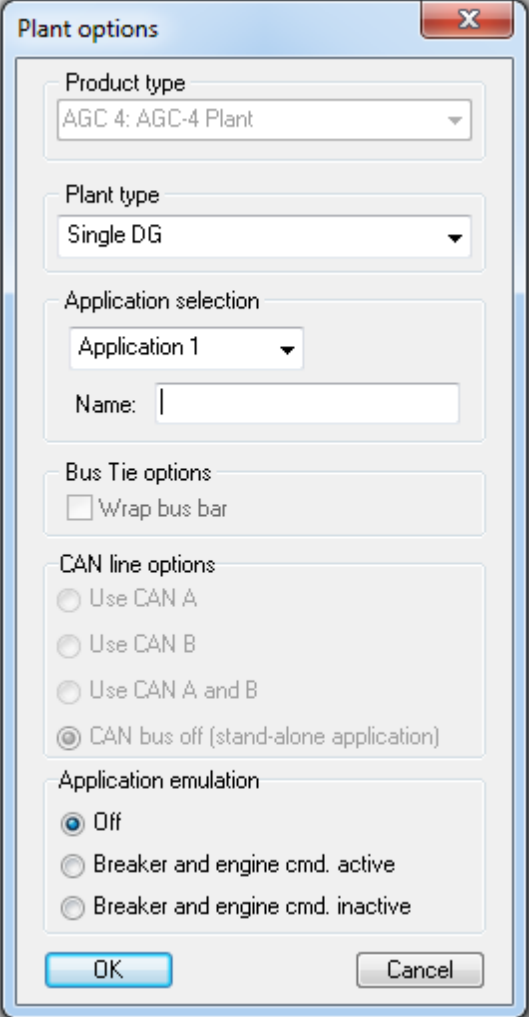

Explanation of the application emulation settings:

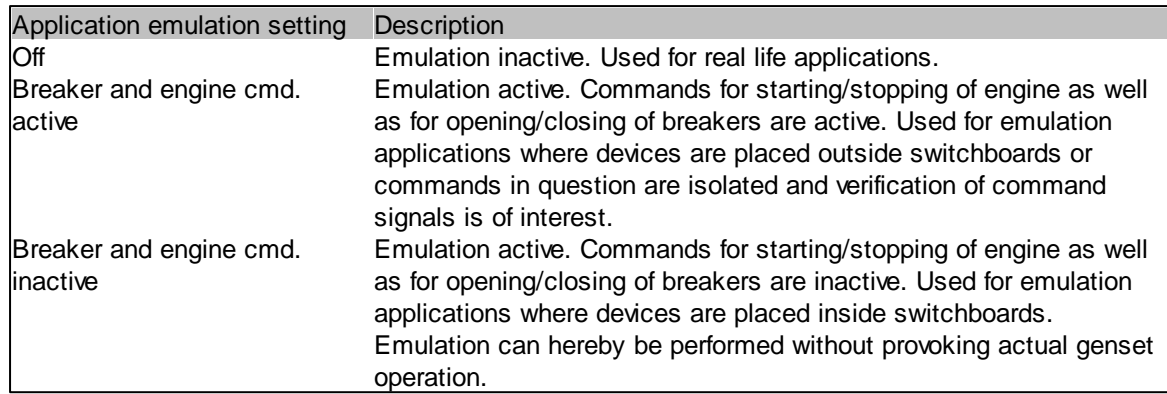

When an emulation application is active it will be indicated on the supervision page by a watermark ("Emulation")

**Emulation example**: emulation of 8 controllers on a ship. Note the emulation watermark.

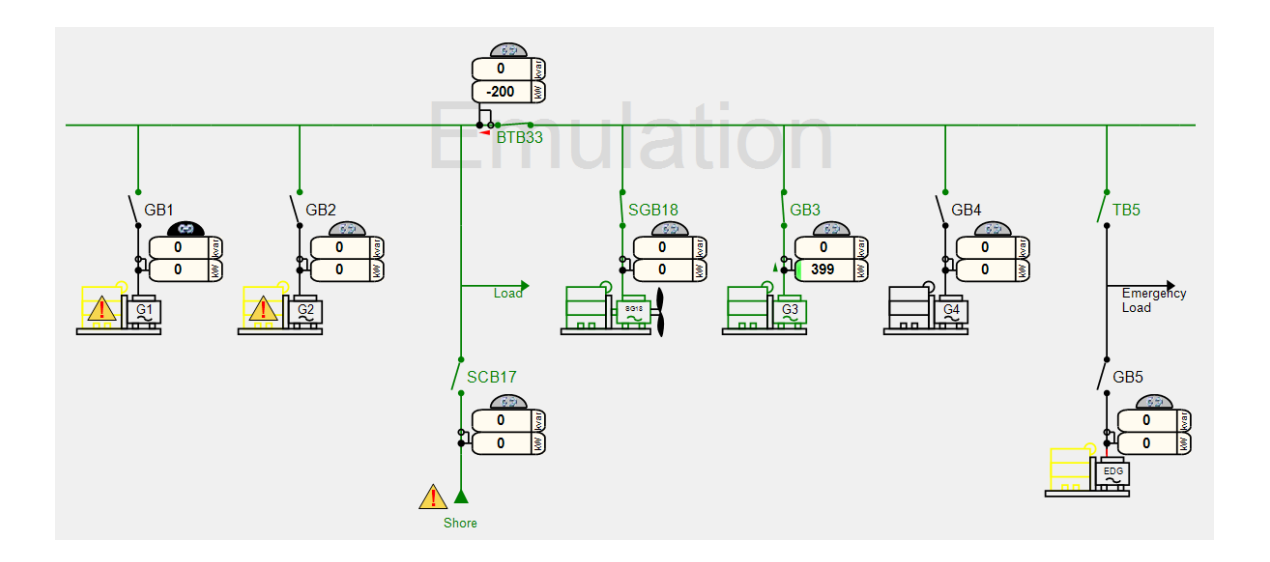

For security reasons, an alarm "Live volt. detected" will activate in the case a controller detects voltage on either its generator or busbar measurements. The alarm will force trip of breaker as well as a shutdown of the engine in case it being a DG unit. Even in a setup on a desk, this alarm might be provoked. To avoid this, the L1, L2 and L3 of both generator and busbar measurements should be connected to ground.

## **3.24.10 Deep Dive**

If there is more than 16 devices in a plant these need to be placed in groups. Each group can contain up to 16 devices. The group is controlled by a genset group tie device. The genset group tie devices (one for each group) form a second level of controllers. This means that there is a socalled high level and a low level (containing the DGs). Notice that a plant with group requires the presence of the G7 option in all devices.

In the Utility Software, the user can "browse" between the two levels; the term "Deep dive" is used for this. The philosophy is that the user must be able to connect to any device in the plant and navigate to any genset group.

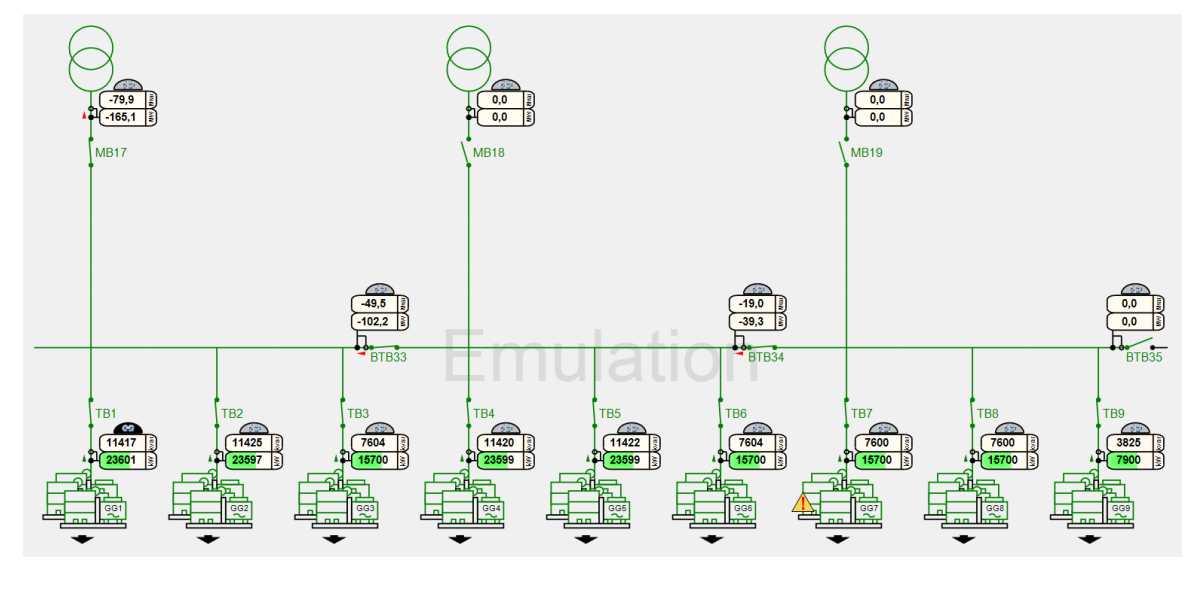

The top level can look like below:

In this case, the high level of the plant consists of 9 genset group tie devices, 3 mains devices, and 3 BTB devices.

If the user presses the "arrow down" button **, the group below will be opened - see example** below:

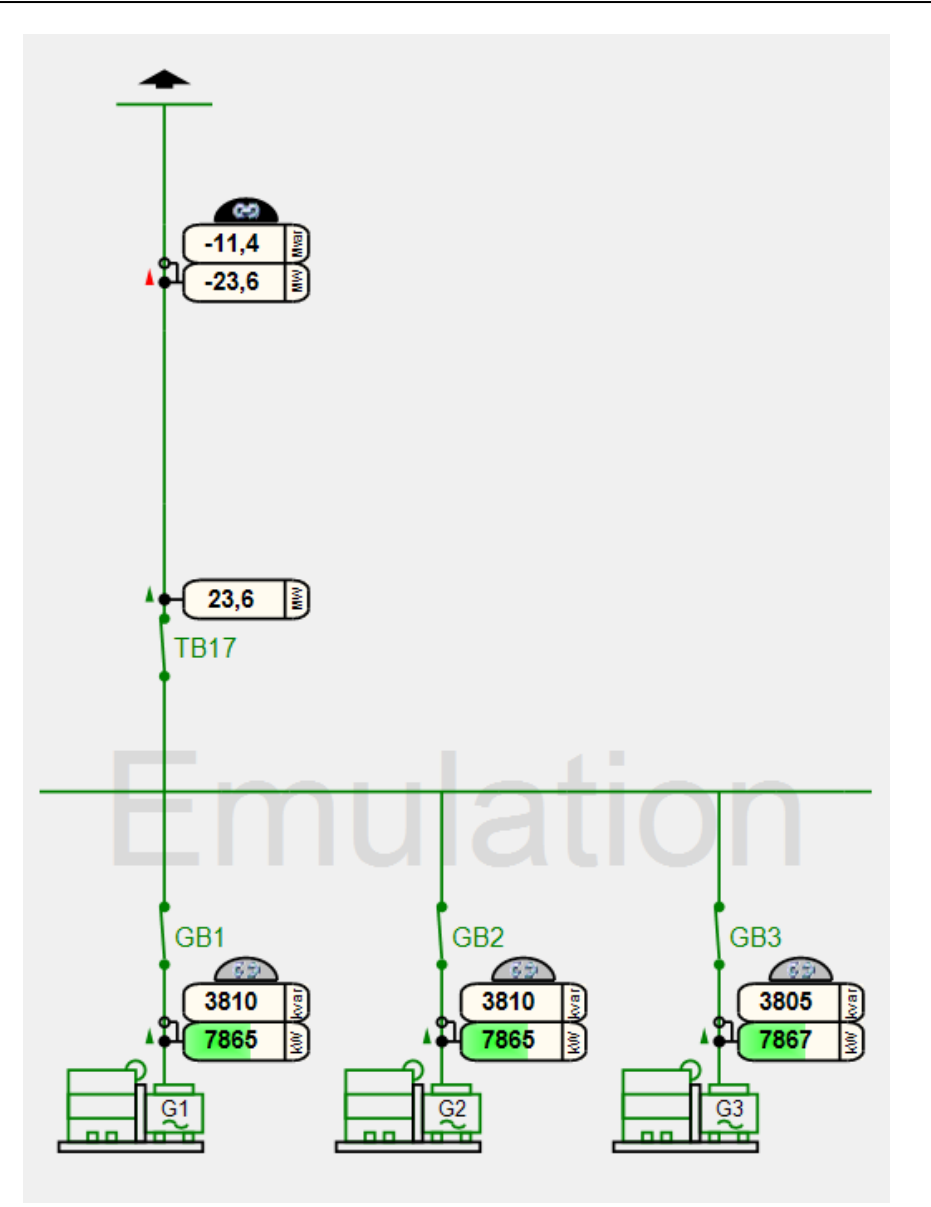

In this case, the group consists of 3 DGs.

From the low level, the user can navigate to the high level by pressing the arrow up **.**

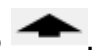

# **3.25 Other Information**

### **3.25.1 Command Line**

The command line functionality offer the possibility to execute commands at the Windows command prompt. This allows, for example, commands to be specified in a .bat file.This can be used for performing actions like batch read/write on all controllers in a plant.

The requirement is that the PC Utility software is installed on the PC where the command lines will be executed. The PC Utility Software needs not to be started for commands to be executed at the command prompt.

The functions for which there are dedicated command line functionality are

- a. Batch read
- b. Batch write
- c. Firmware write (will not work over TCP-IP to some genset controllers.
- d. Read Logs from controller
- e. Backup
- f. Restore

For example, to perform a batch read from a controller that can be reached over TCP-IP, the following command can be given:

usw3.exe -connect:tcpip,192.168.2.45,1,3 -file:"setup.usw" -batchread

The "usw3.exe" refers to the executable installed with the PC Utility software. This executable can take a number of different command line options. The -connect option specifies how to connect to the controller; either or TCP-IP or a serial COM port. The file option specifies in which file the batchread function must store the read configuration.

The following table specifies the different options available

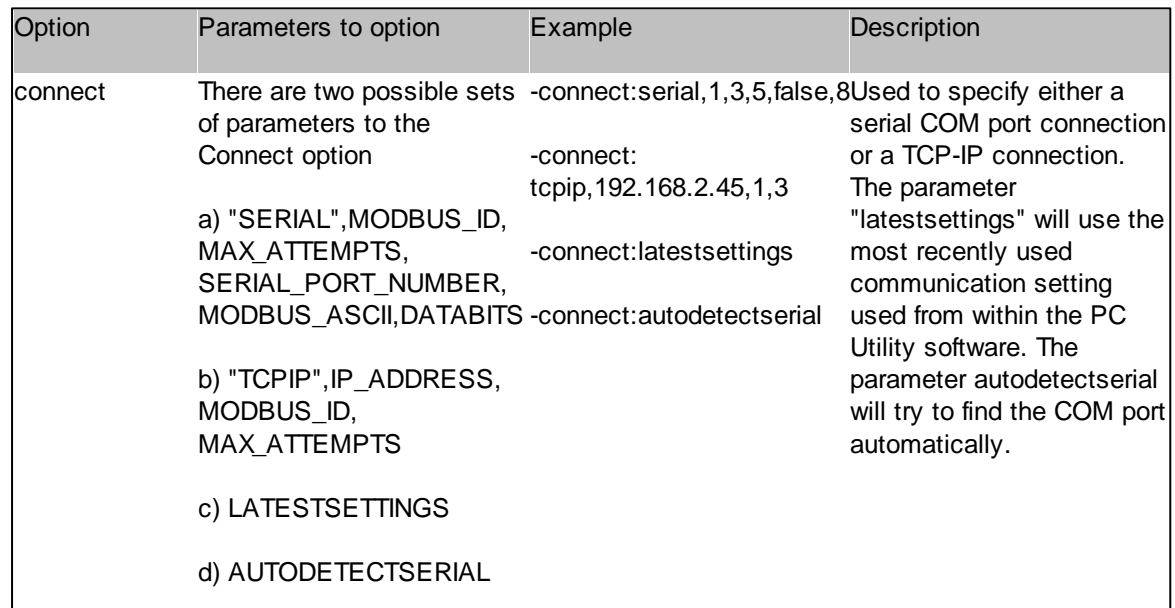

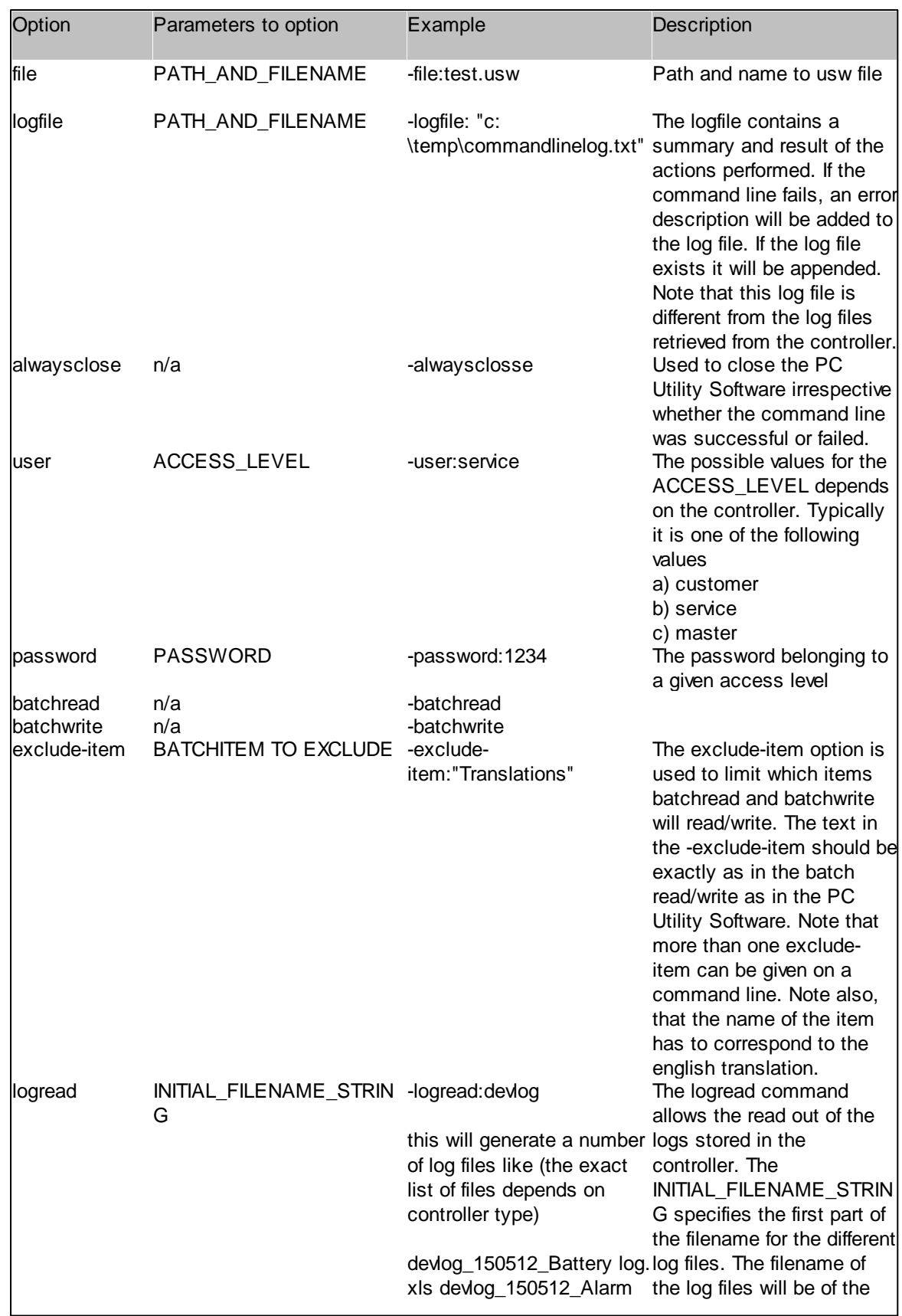

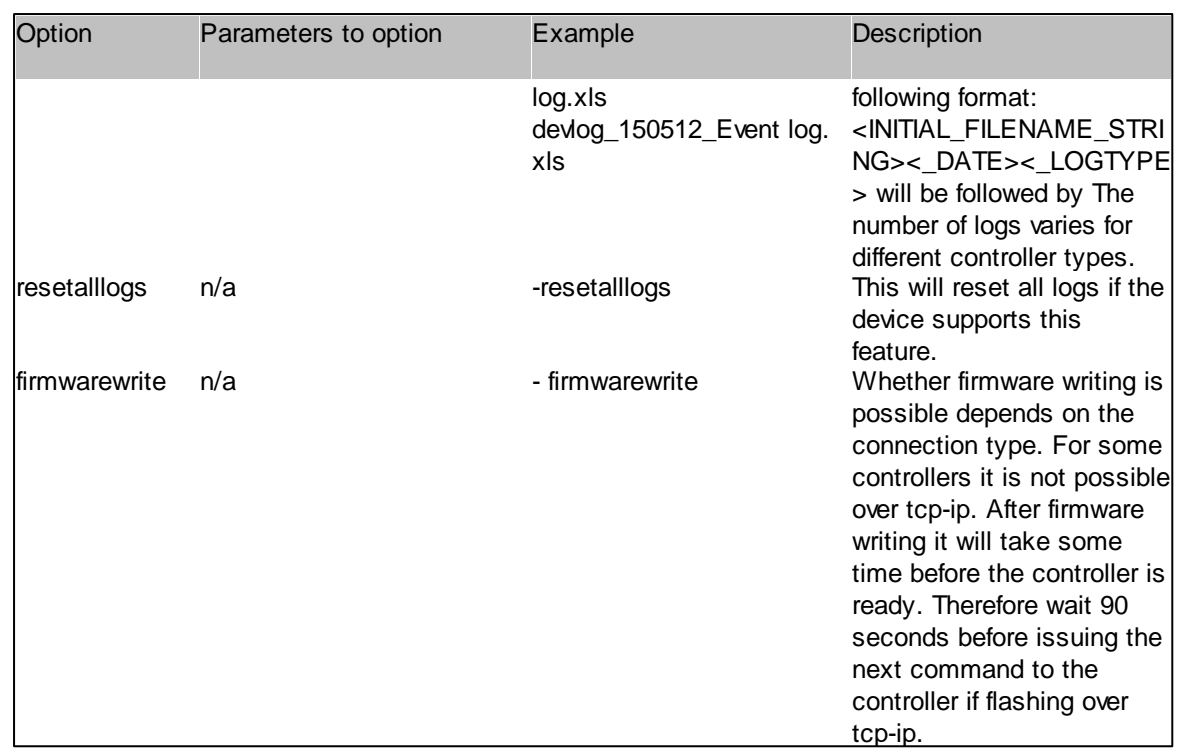

Return codes for the command lines:

- 0: command line was succesful
- > 0: command line failed

#### **Examples**

batch read:

usw3.exe -logfile:"c:\cmdlog.txt" -alwaysclose -connect:tcpip,192.168.2.75,1,3 -file:"test.usw" -user: service -password:1746 -batchread -exclude-item:"Translations" -exclude-item:"Logs"

#### batch write

usw3.exe -logfile:"c:\cmdlog.txt" -alwaysclose -connect:serial,1,3,5,false,8 -user:customer password:3464 -file:"c:\temp\test.usw" -batchwrite

firmware write: usw3.exe -logfile:"c:\cmdlog.txt" -alwaysclose -connect:serial,1,3,5,false,8 -user:customer password:3464 -file:"c:\firmware\xyz\_r4545.a37" -firmwarewrite

reset all logs: usw3.exe -logfile:"c:\cmdlog.txt" -alwaysclose -connect:tcpip,192.168.2.75,1,3 -user:service password:1746 -resetalllogs

In order to firmware upgrade a large number of controllers simultaneously a bat file can be made per controller. The set of bat files can launched from the another bat file. Below is an example where firmware write followed by a batch write is done one 3 controllers.

Make a file like the one below for each of the 3 controllers

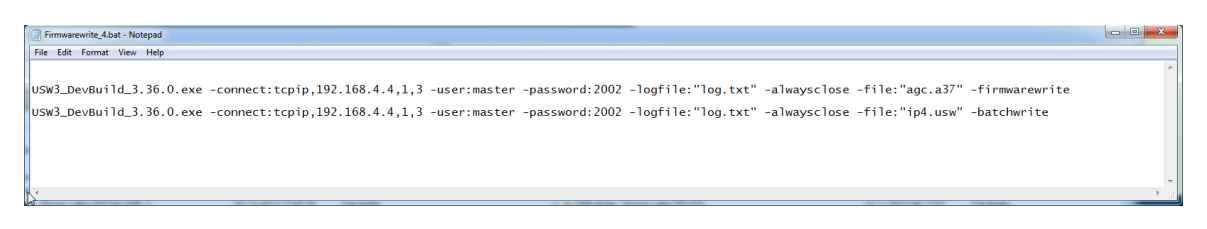

Make a bat file that launches all the 3 bat files above.

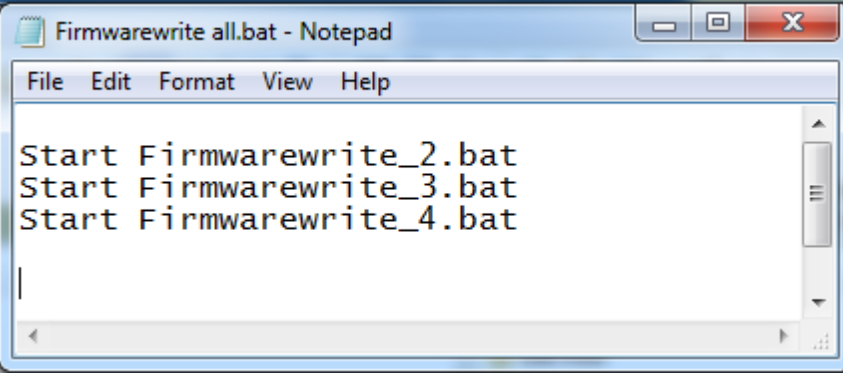

When executing Firmwarewrite all.bat three instances of the utility software is launched.

## **3.25.2 Keyboard Shortcuts**

The keyboard shortcuts available in the PC software are given in the following table. Note that some of the short cuts does not make sense for some devices as a given feature might not be supported by the device.

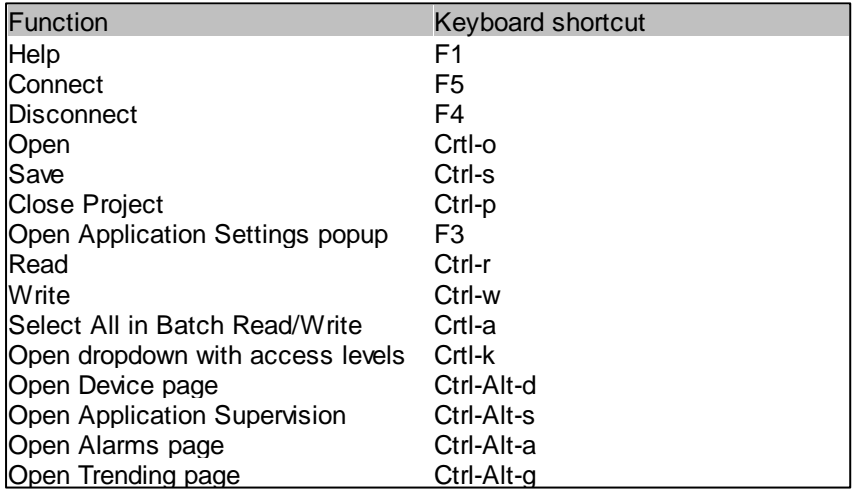

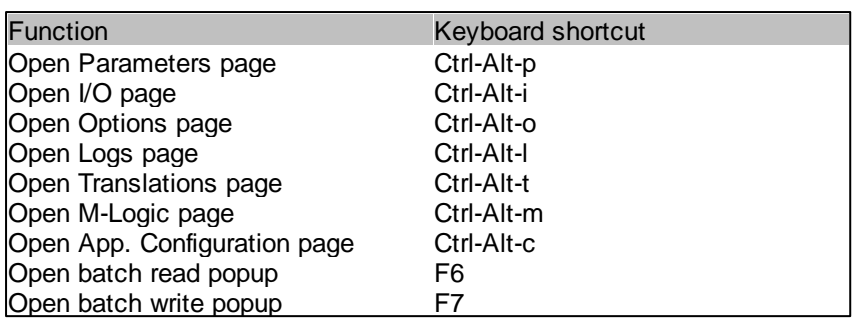

# **4 Use Cases**

This chapter gives examples of cases where the Utility Software is used to configure a system of controllers

# **4.1 Regulation**

While configuring a genset the user needs to set up the govenor and the AVR. In the following different examples are given as there different communications interfaces between the device and the govenor or AVR are possible.

The following examples are for an QC 4002 Mk.II v. 4 device.

Note that analogue outputs for regulation are option dependent; see option E and F manual for more information. AVR regulation requires option D1; see option D1 manual for more information.

## **4.1.1 Govenor**

In the following some use cases are given that focus on the configuration of the govenor.

#### **4.1.1.1 Govenor control via relay**

1) Set menu 2781 to "Relay"

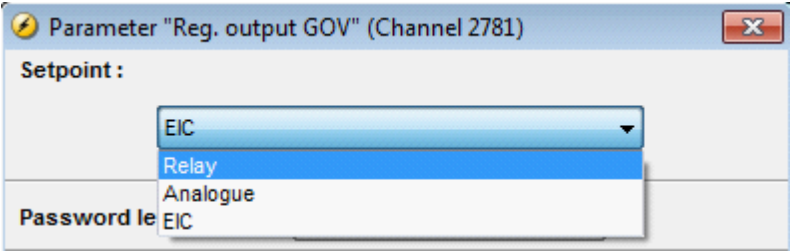

2) Set menu 5981 to "Disabled"

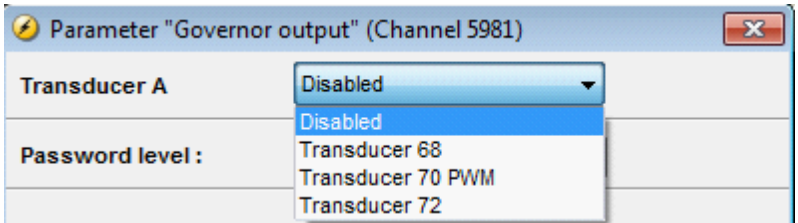

3) Set menu 2603 (output A) to the relay for RAISE/INCREASE (relay list is option dependent)

Set menu 2604 (output B) to the relay for LOWER/DECREASE (relay list is option dependent)

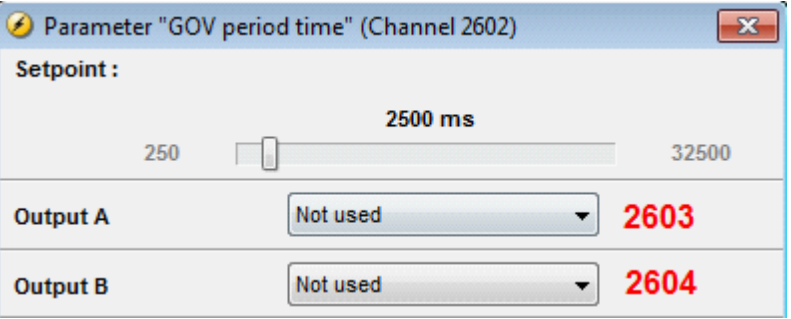

4) Set menu 2601 to the "ON" time (time the relay is activated)

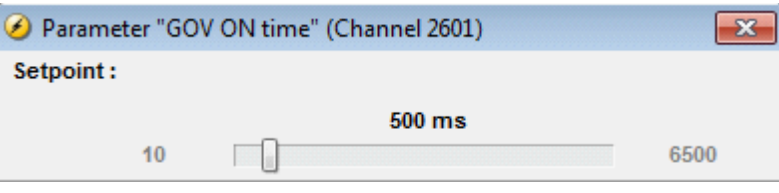

5) Set menu 2602 to the "PERIOD" time (time the relay is OFF before being reactivated)

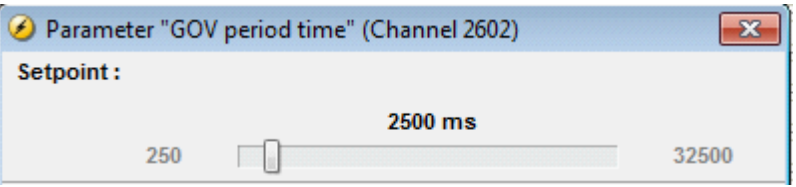

6) Regulation deadband and Kp values are set in the following menus:
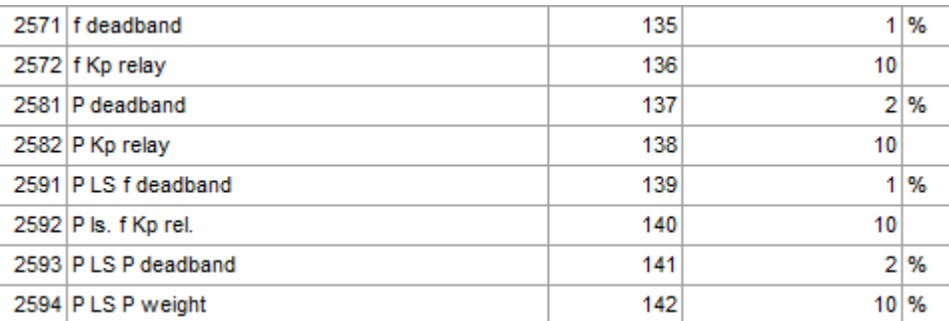

 $f = frequency$ 

 $P = power$ 

P LS = power load sharing

7) Synchronization deadband and Kp values are set in the following menus:

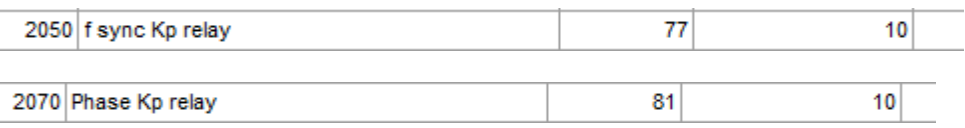

f sync = frequency sync (dynamic synchronization)

phase = phase sync (static synchronization, enabled in menu 2000)

### **4.1.1.2 Govenor control via analogue output**

### 1) Set menu 2781 to "Analogue"

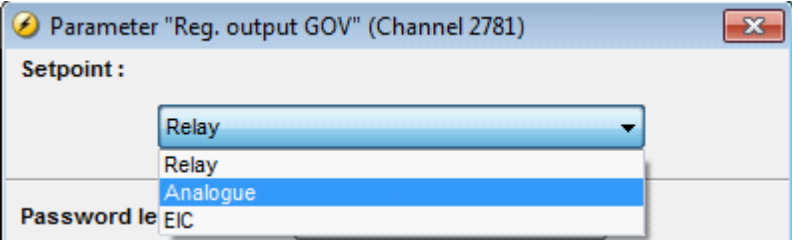

2) Set menu 5981 to the desired transducer output (transducer list is option dependent)

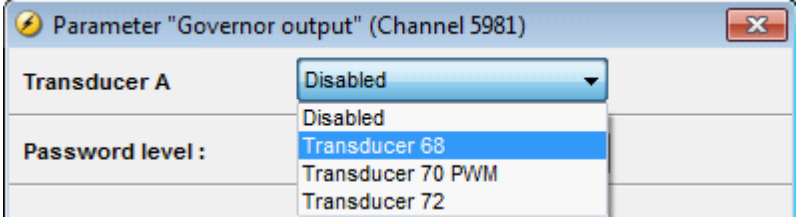

3) Set minimum mA limit for the transducer selected in menu 5981 (example transducer  $68 =$ menu 5781)

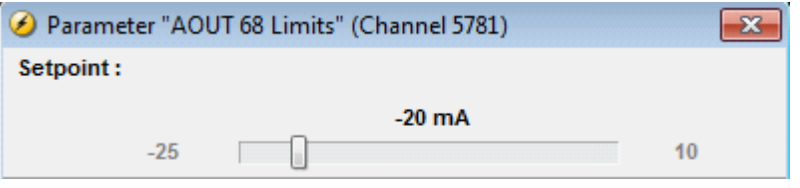

4) Set maximum mA limit for the transducer selected in menu 5981 (example transducer 68 = menu 5782)

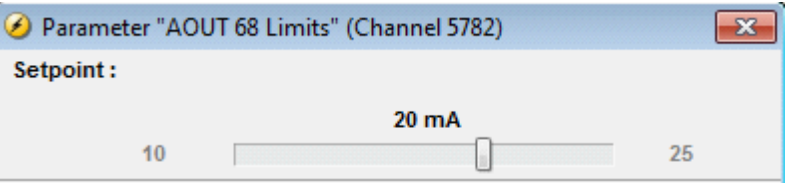

5) Output offset percentage (default output before regulation begins) is set in menu 2550-2553 (Menu used depends on selection of nominal setting 1-4 in menu 6006 )

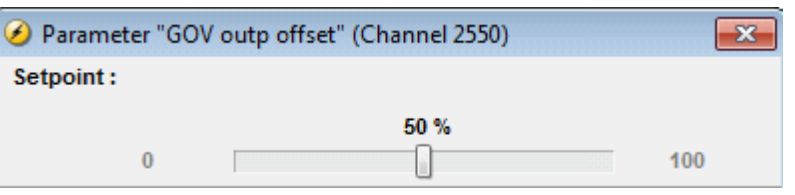

- 6) To convert the transducer mA output into V DC, a resistor is placed across the transducer output. The size of the resistor is determined using Ohm's law  $(V = I^*R)$ 
	- a. Example:  $20mA = max$  output (menu 5782);  $-20mA = min$  output (menu 5781)
	- b. +/-5V DC signal is required
- c. Using V=I\*R and substituting 5 V, 20mA (20mA = .02 A) à  $5 = .020$  \*R
- d. Solving for  $R = 250$  ohm resistor required
- 7) Regulation Kp, Ti, and Td values are set in the following menus:

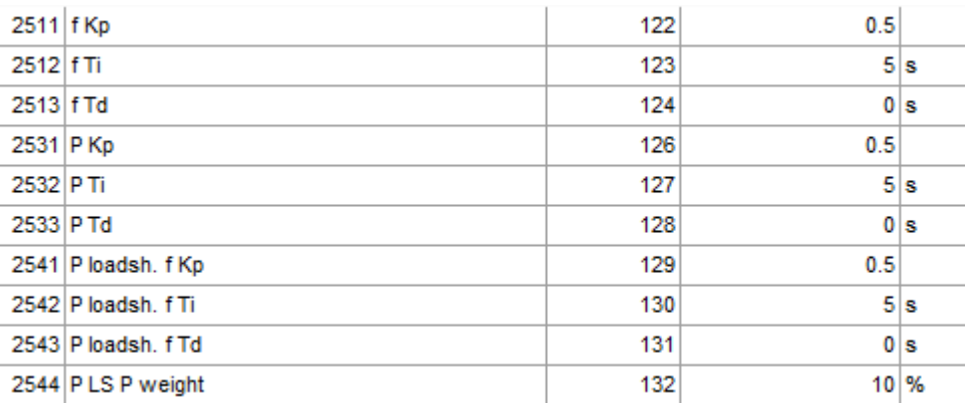

 $f = frequency$ 

 $P = power$ 

P LS = power load sharing

8) Synchronization Kp, Ti, and Td values are set in the following menus:

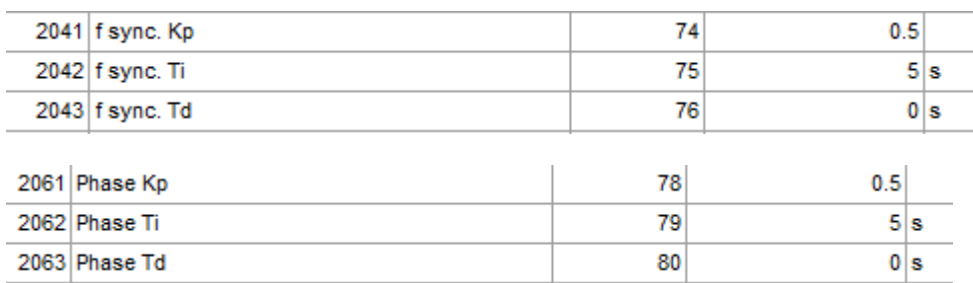

f sync = frequency sync (dynamic synchronization)

phase = phase sync (static synchronization, enabled in menu 2000)

### **4.1.1.3 Govenor control via J1939**

1) Set menu 2781 to "EIC"

Set menu 5981 to "Disabled"

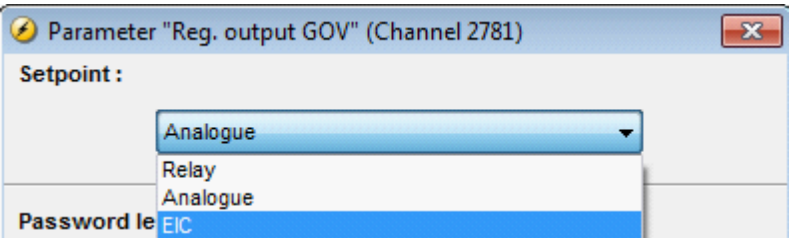

Connect J1939 CANbus wiring from the controller to engine CANbus. See option H5 and H7 manual and use case "EIC communication" for more information

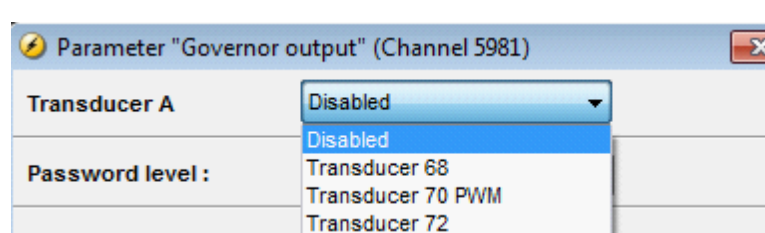

Set menu 7561 to engine type. See use case "EIC communication" for more information on engine interface settings

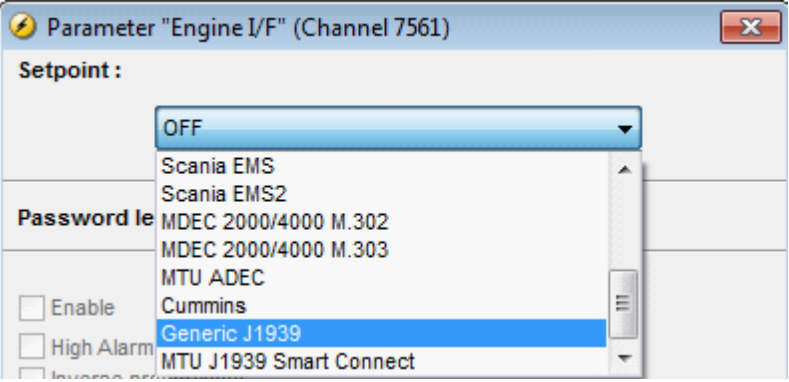

5) Regulation Kp, Ti, and Td values are set in the following menus:

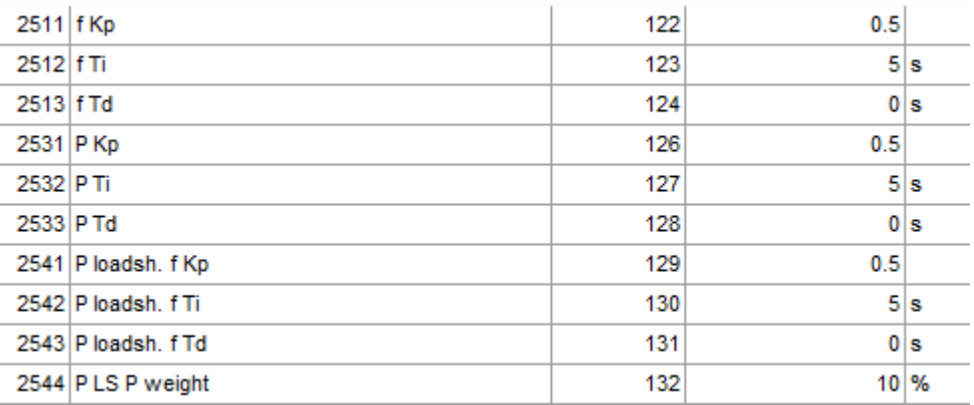

### $f = frequency$

 $P = power$ 

P LS = power load sharing

6) Synchronization Kp, Ti, and Td values are set in the following menus:

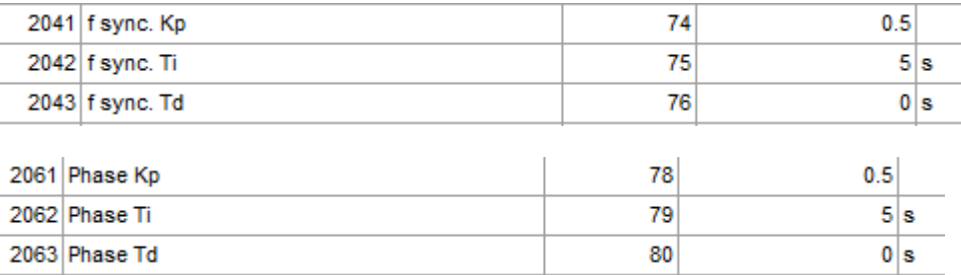

f sync = frequency sync (dynamic synchronization)

phase = phase sync (static synchronization, enabled in menu 2000)

### **4.1.2 AVR/DVR**

In the following some use cases are given that focus on the configuration of the AVR.

### **4.1.2.1 AVR control via analogue output**

1) Set menu 2782 to "Analogue"

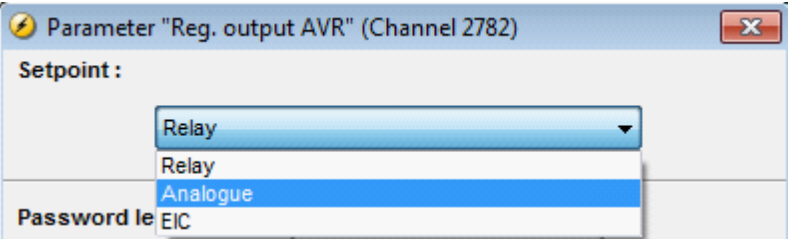

2) Set menu 5991 to the desired transducer output (list is option dependent)

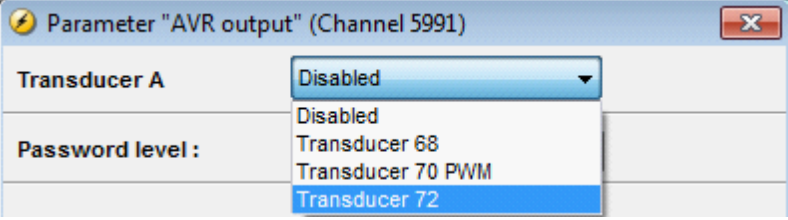

3) Set minimum mA limit for the transducer selected in menu 5991 (example transducer 72 = menu 5791)

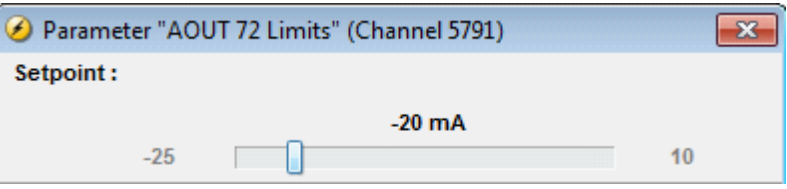

4) Set maximum mA limit for the transducer selected in menu 5992 (example transducer 72 = menu 5792)

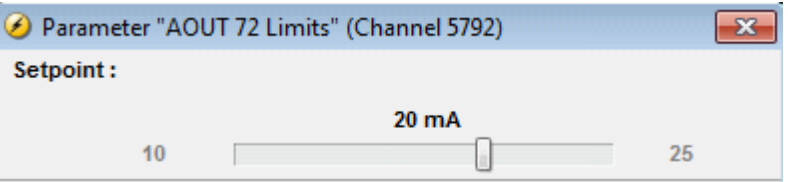

5) Output offset percentage (default output before regulation begins) is set in menu 2670-2673 (Menu used depends on selection of nominal setting 1-4 in menu 6006 )

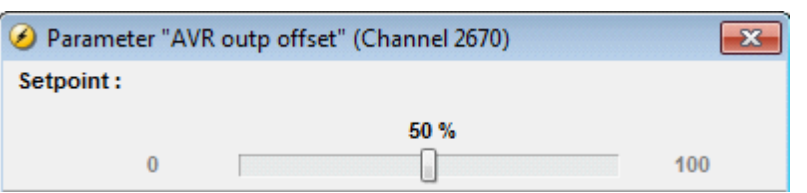

- 6) To convert the transducer mA output into V DC, a resistor is placed across the transducer output. The size of the resistor is determined using Ohm's law  $(V = I^*R)$ 
	- a. Example:  $20mA = max$  output (menu 5782);  $-20mA = min$  output (menu 5781)
	- b. +/-5V DC signal is required
	- c. Using V=I\*R and substituting 5 V, 20mA (20mA = .02 A) à  $5 = .020$  \*R
	- d. Solving for  $R = 250$  ohm resistor required
- 7) Regulation Kp, Ti, and Td values are set in the following menus:

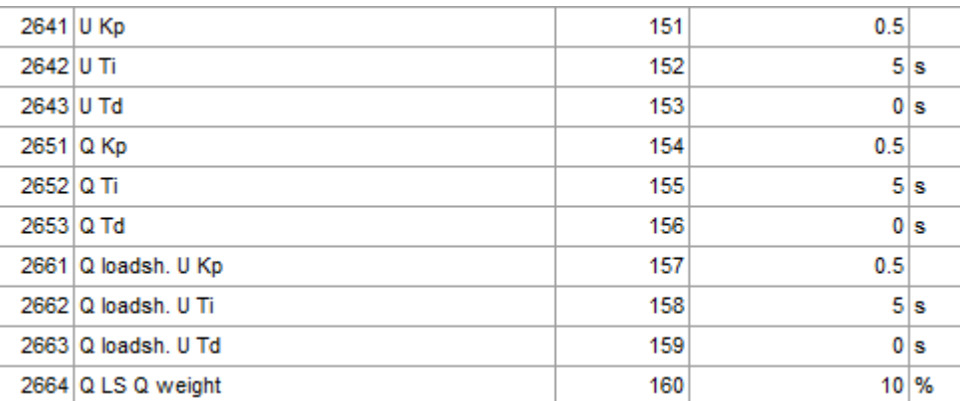

 $U =$  voltage

 $Q = var$ 

 $Q LS = var load sharing$ 

### **4.1.2.2 AVR control via relay**

1) Set menu 2782 to "Relay"

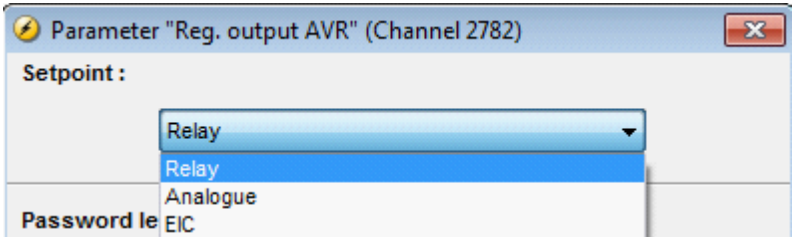

2) Set menu 5991 to "Disabled"

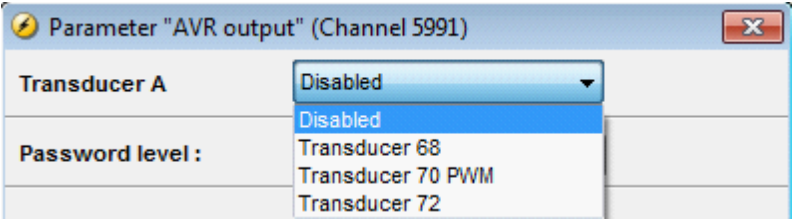

3) Set menu 2723 (output A) to the relay for RAISE/INCREASE (relay list is option dependent)

Set menu 2724 (output B) to the relay for LOWER/DECREASE (relay list is option dependent)

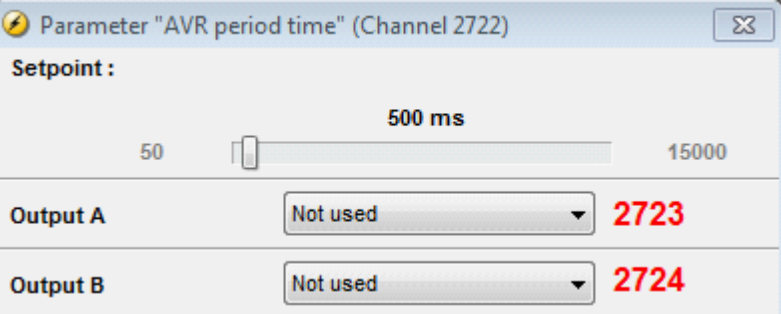

4) Set menu 2721 to the "ON" time (time the relay is activated)

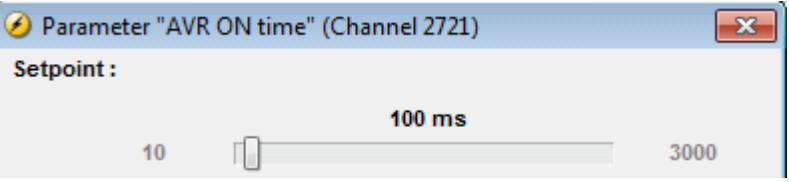

5) Set menu 2722 to the "PERIOD" time (time the relay is OFF before being reactivated)

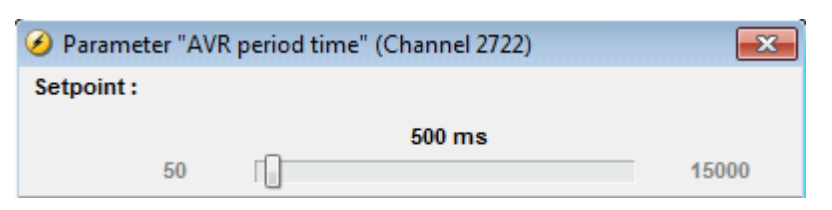

6) Regulation deadband and Kp values are set in the following menus:

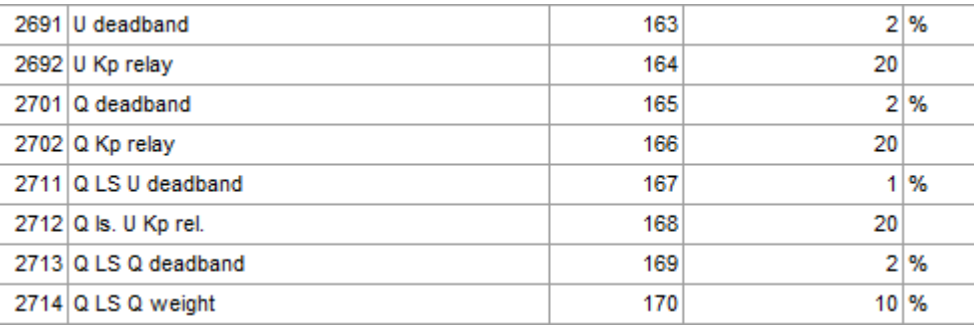

### $U =$  voltage

 $Q = var$ 

 $Q$  LS = var load sharing

### **4.1.2.3 AVR control via J1939**

Set menu 5991 to "Disabled"

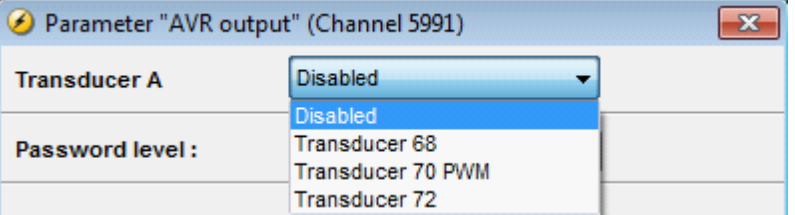

Set menu 7565 to AVR type "Caterpillar CDVR"

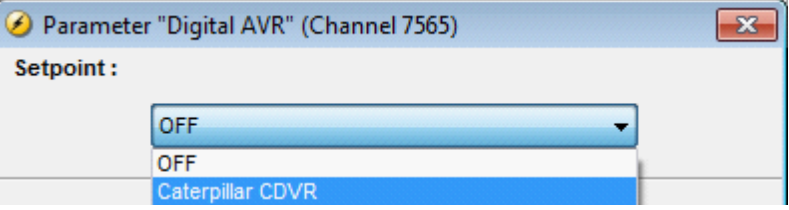

| 2641 U Kp |                      | 151 | 0.5       |                |
|-----------|----------------------|-----|-----------|----------------|
| 2642 U Ti |                      | 152 |           | 5s             |
| 2643 U Td |                      | 153 |           | 0 <sub>s</sub> |
| 2651 Q Kp |                      | 154 | 0.5       |                |
| 2652 Q Ti |                      | 155 |           | 5 s            |
| 2653 Q Td |                      | 156 |           | 0 <sub>s</sub> |
|           | 2661 Q loadsh. U Kp  | 157 | 0.5       |                |
|           | 2662 Q loadsh, U Ti  | 158 |           | 5s             |
|           | 2663 Q loadsh, U Td  | 159 |           | 0 <sub>s</sub> |
|           | $2664$ Q LS Q weight | 160 | $10^{96}$ |                |

5) Regulation Kp, Ti, and Td values are set in the following menus:

 $U =$  voltage

 $Q = var$ 

 $Q$  LS = var load sharing

# **4.2 Engine Communication**

This use case is about how to configure the CAN communication between the QC 4002 Mk.II v. 4 device and the engine controller.

Note: Option H5 or H7 must be installed. See option H5 and H7 manual for more information.

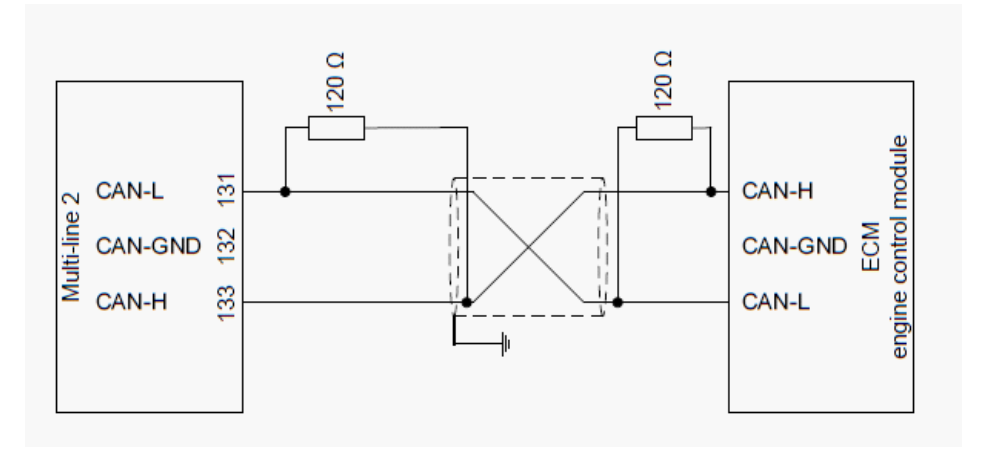

# 3.2.2 Option H5

The PCB for the engine interface communication module is placed in slot #8.

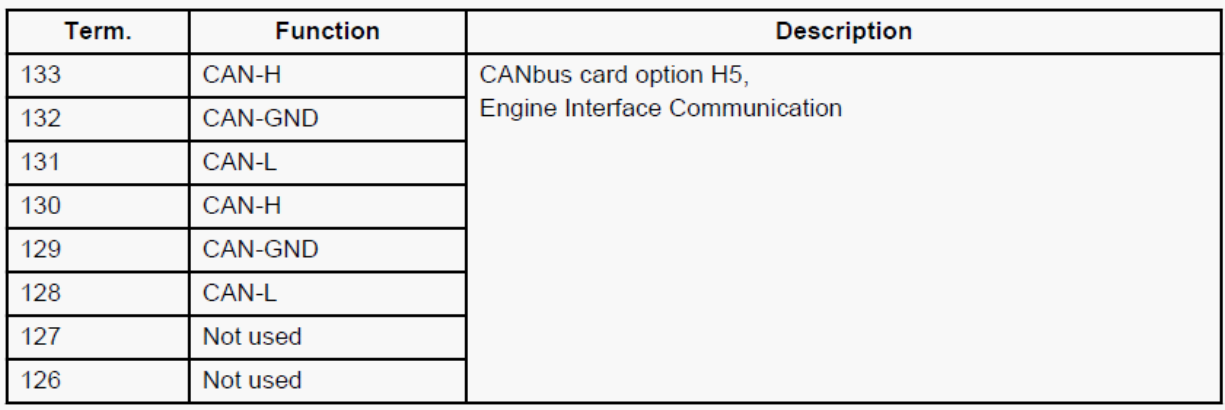

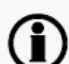

# Terminals 133 and 130 are internally connected.

Terminals 131 and 128 are internally connected.

# 3.2.3 Option H7

The PCB for the engine interface communication module is placed in slot #7.

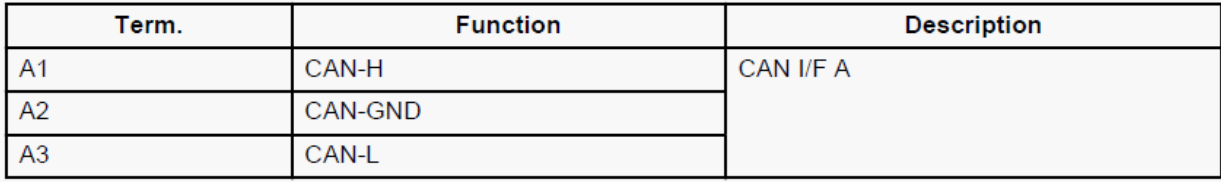

AGC-3: If option G5 is active, the option H7 cannot be activated.

- 1) Connect J1939 CANbus wiring from DEIF control to engine CANbus
- 2) Set menu 7561 to the engine type. Reference option H5 and H7 manual for information on each engine type

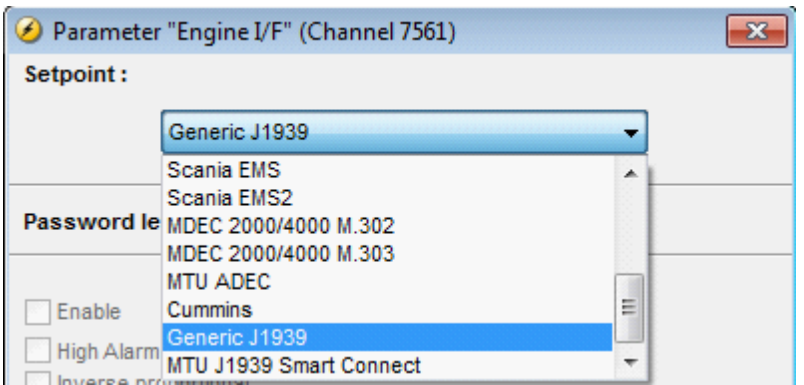

3) Set menu 7562 to the ADEC engine ID (only applicable if "MTU ADEC" is selected in menu 7561)

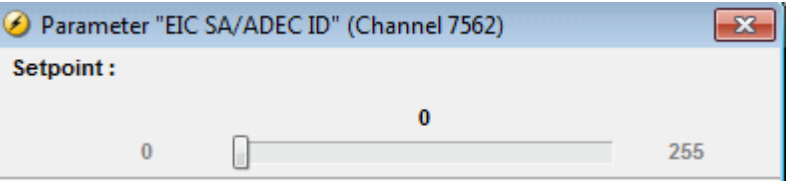

4) Set menu 7563 to "ON" if the DEIF control will issue commands to the engine; or set to "OFF" if the DEIF control will only read values form the engine (for more information on the commands that can be sent to each engine, see the option H5 and H7 manual section titled "Control commands sent to the engine")

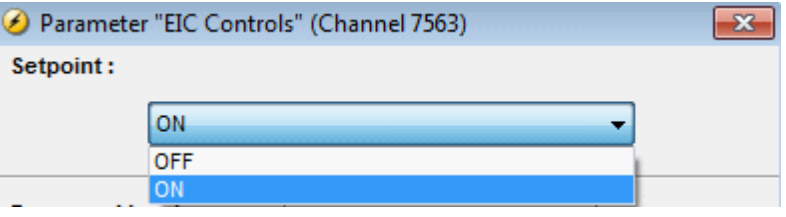

5) Set menu 7564 to "ON" to scan the J1939 network and display any values the DEIF control reads. These values are placed into new view screen(s) in V2 and V1 views. The number of new screens is dependent on the number of values the DEIF control reads from the J1939 network. The Auto view parameter is a momentary "ON", and the value will revert to "OFF" after scanning the J1939 and creating the new view screen(s).

If the wiring and communication is setup properly, new view screens will be created with data from the engine. If the wiring and communication is not setup properly, there will not be any new view screens.

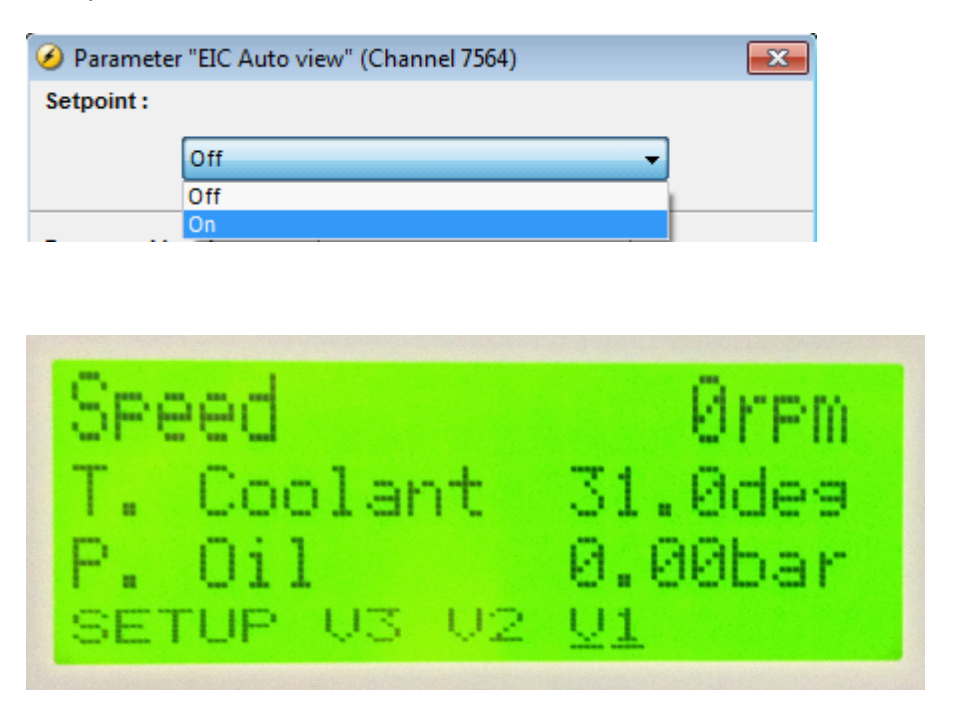

6) View screens can be manually programmed using the J1939 data by selecting values that begin with "EIC"

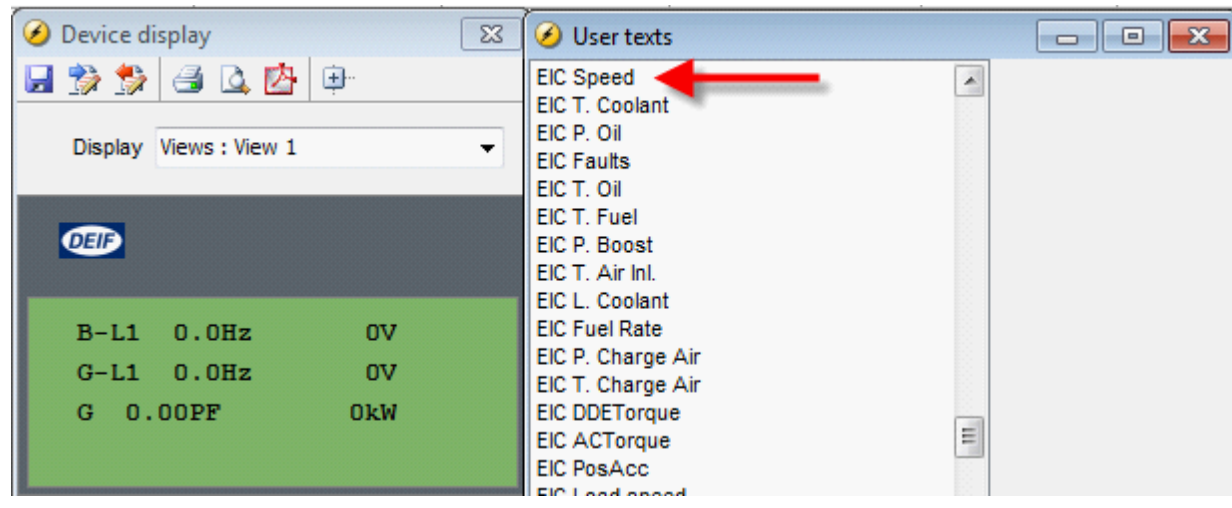

7) Set menu 10970 to the desired units displayed (temperature, pressure, etc.)

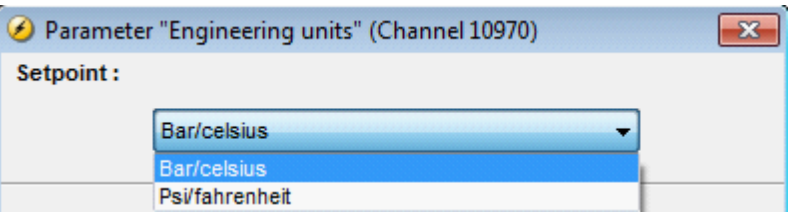

8) Set menu 7565 to "Caterpillar CDVR" if a Caterpillar CDVR voltage regulator will be biased via J1939 (Note: the CDVR must also be connected on the J1939 network)

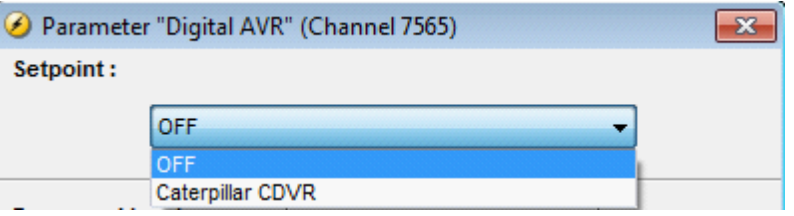

- 9) The J1939 values displayed by the DEIF control will also be copied into Modbus. For more information on the Modbus addresses, see the option H5 and H7 manual section titled "Modbus communication"
- 10) Set menu 7570 for the DEIF control to alarm when the EIC communication fails. Set the timer, fail class, and check "enable" to turn the alarm on

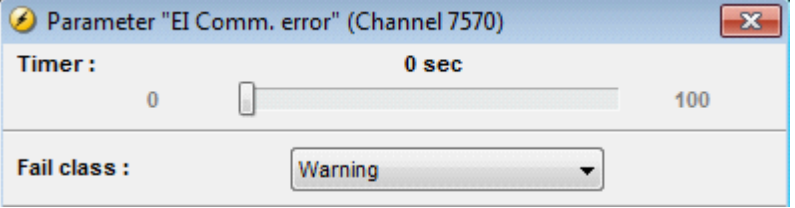

11) Set menu 7580 for the DEIF control to alarm when the engine has any warning present. Set the timer, fail class, and check "enable" to turn the alarm on

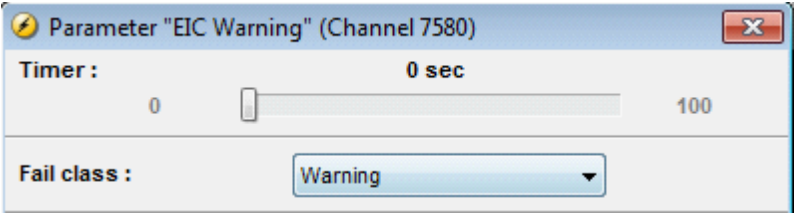

12) Set menu 7590 for the DEIF control to alarm when the engine has any shutdown present. Set the timer, fail class, and check "enable" to turn the alarm on

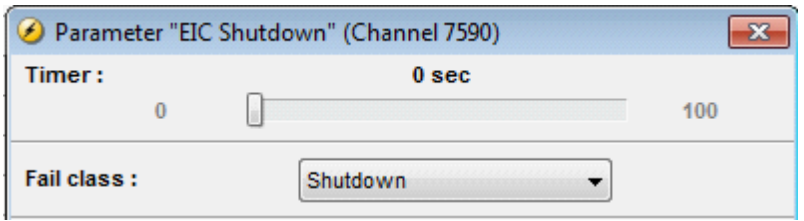

# **4.3 Analogue load share**

This use case is about how to configure an analogue load share.

Note: Option G3 must be installed for active load sharing and option D1 must be installed for reactive load sharing. See option G3 manual and option D1 manual for more information.

1) Connect analog load share line between gensets

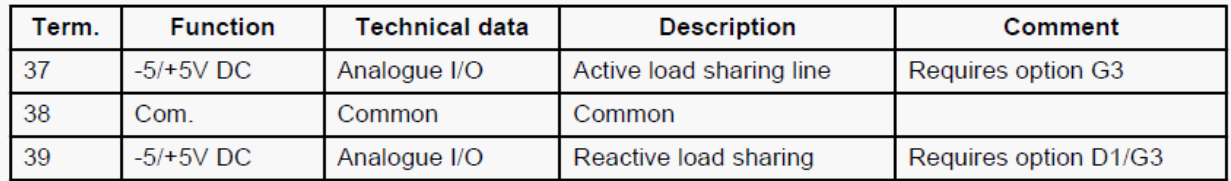

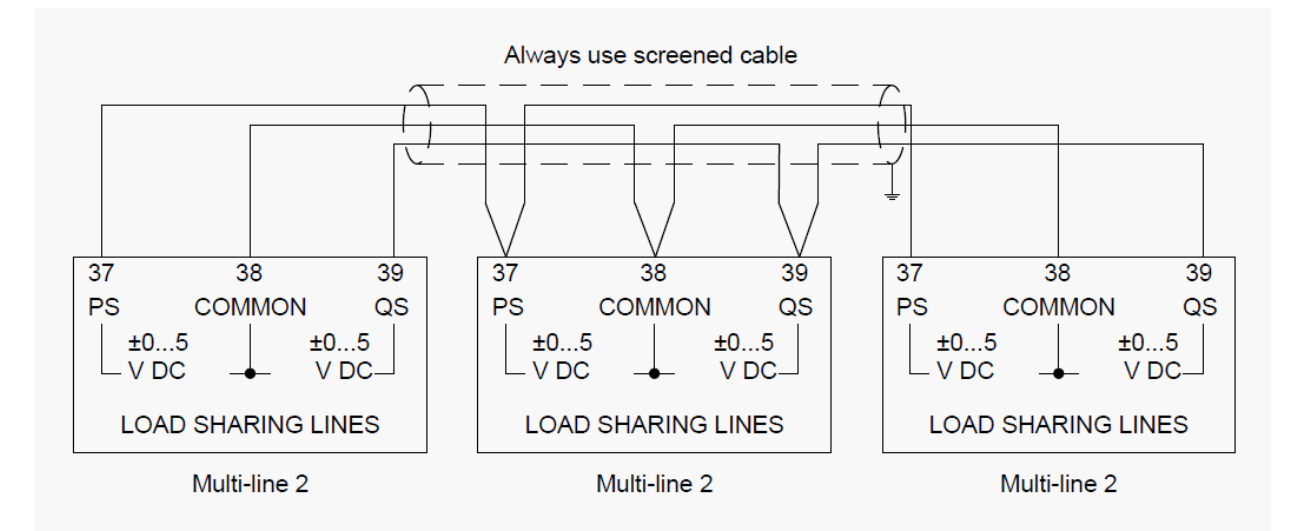

2) Set controller to "Island" mode in menu 6070

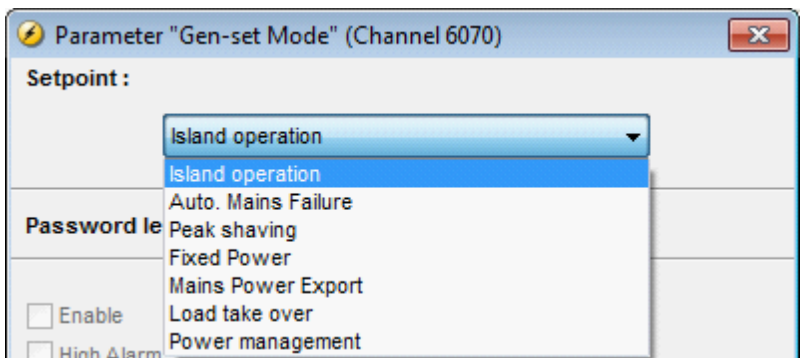

- 3) Set load share type in menu 6390 to match other load sharing device (if analog load sharing with another Atlas Copco controller, set to "Adjustable")
	- a. Adjustable
	- b. Selco T4800
	- c. Cummins PCC
	- d. Woodward SPM-D11

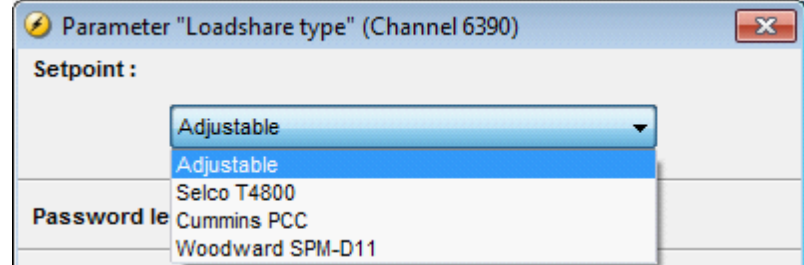

- 4) If menu 6390 is set to "Adjustable" , set signal level in menu 6380 to match other load sharing device, 1-5V (4V is default)
	- a. If menu 6390 is set to Selco, Cummins, or Woodward, the setting in menu 6380 is ignored
	- b. If load sharing with another Atlas Copco controller, ensure menu 6390 setting is identical in all units

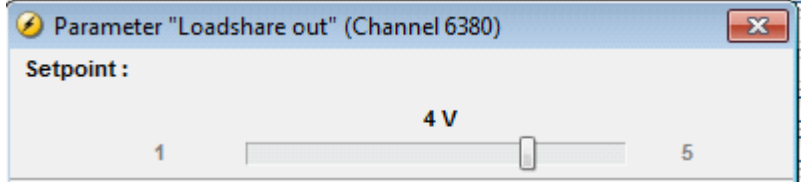

# **4.4 Pushbutton toggle**

In this use case the user wants to assign a toggle functionality to an AOP button.

Note: In this example, an AOP pushbutton (button 1) will be used to toggle a relay (relay 5) ON/OFF with each push of the button using virtual events (virtual events 1 and 2).

1) Set relay to "Limit relay" (menu 5000 for relay 5)

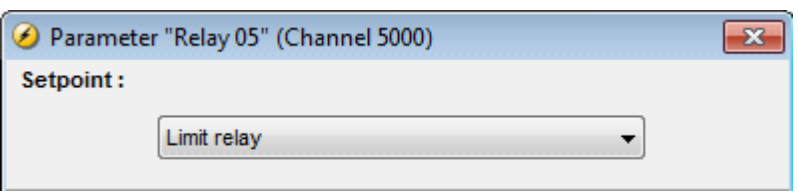

2) Set AOP button 1 logic to: "Button 1 à Virtual Event 1"

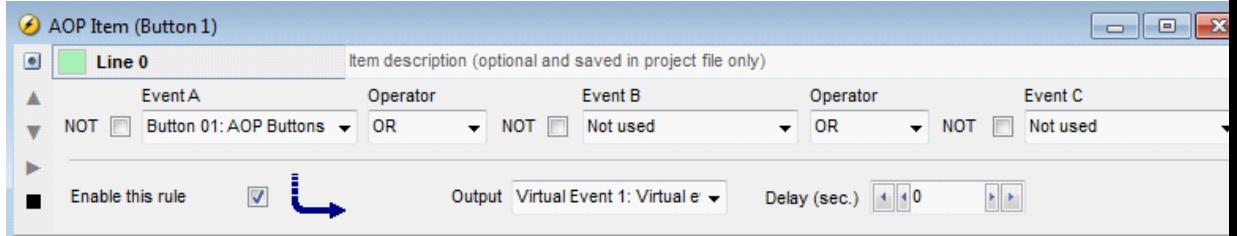

3) Set M-Logic lines to: "Virtual Event 1 OR Relay 5 AND NOT Virtual Event 2 à Relay 5" and the next line "Virtual Event 1 AND Relay 5 à Virtual Event 2"

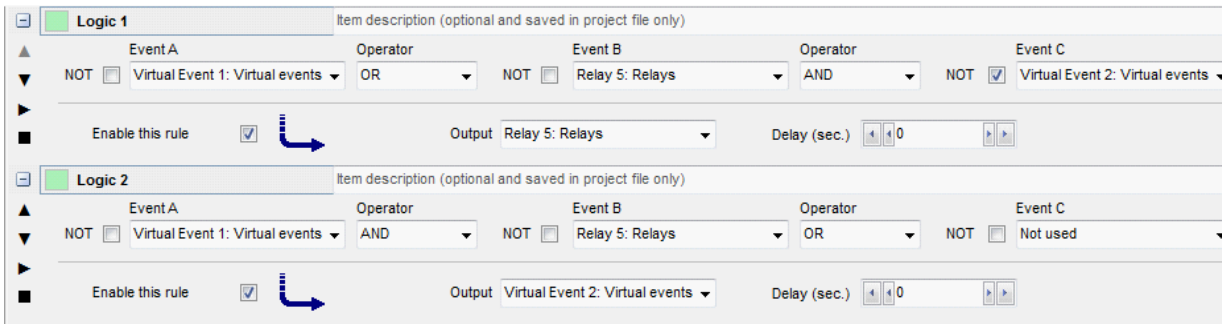

4) AOP Button 1 will now function as a toggle ON/OFF of relay 5 with each push of the button

Note: In this example, an AOP pushbutton (button 2) will be used to toggle the mode from SEMI AUTO to AUTO with each push of the button using a virtual event (virtual events 3)

1) Set AOP button 2 logic to: "Button 2 à Virtual Event 3"

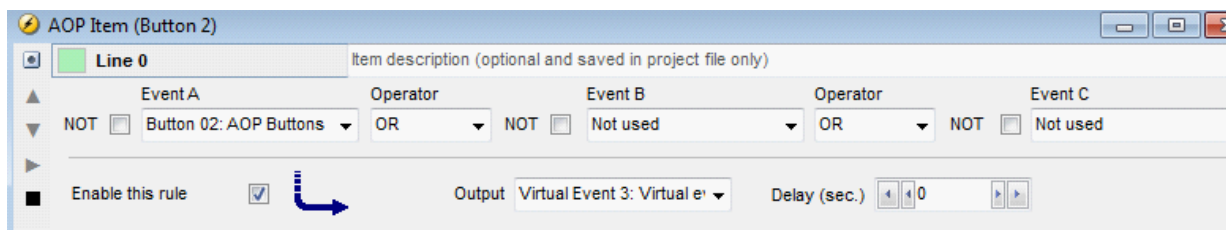

2) Set M-Logic lines to: "Virtual Event 3 AND NOT Auto Mode à Auto Mode" and the next line "Virtual Event 3 AND NOT Semi Auto Mode à Semi Auto Mode"

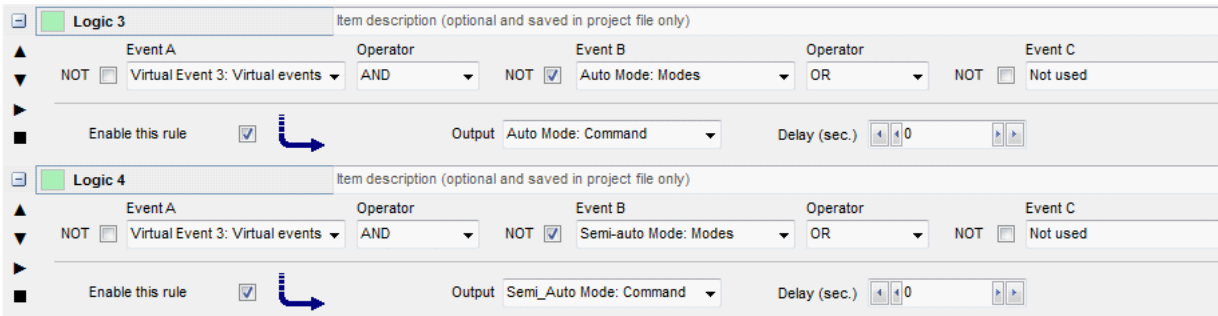

3) AOP Button 2 will now function as a toggle between Auto and Semi Auto mode with each push of the button

## **4.5 Fuel level measurement with multiinput**

This is an example of how to setup a multi-input for analogue measurement.

Case story:

A 4-20 mA sensor is used to measure fuel level. The measurement is used to start and stop a transfer pump and also to give alarms at critical levels, both low and high level. Low level in case the pump does not start and high level to prevent from over filling

The output must be shown in 0-100%, where 4mA = 0% (empty tank) and 20mA is 100% (full tank) (To change the unit from mA to % please see "Translations" in the Utility software help) The fuel pump must start when the fuel level drops to 20% and stop at 80%. This function is done with fuel pump logic. Please see Designers reference handbook for more information on how to setup fuel pump logic.

1. Setup Multi input 102 for 4 - 20 mA

a) Connect to the unit, access the parameters and choose the USW tab. Access parameter 10980

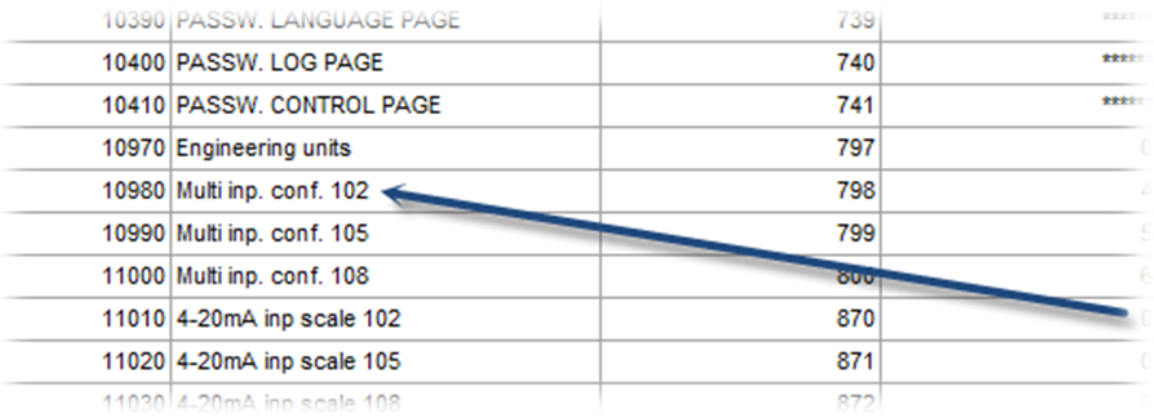

b) Choose 4 - 20 mA in the drop down menu, and press the "Write" button

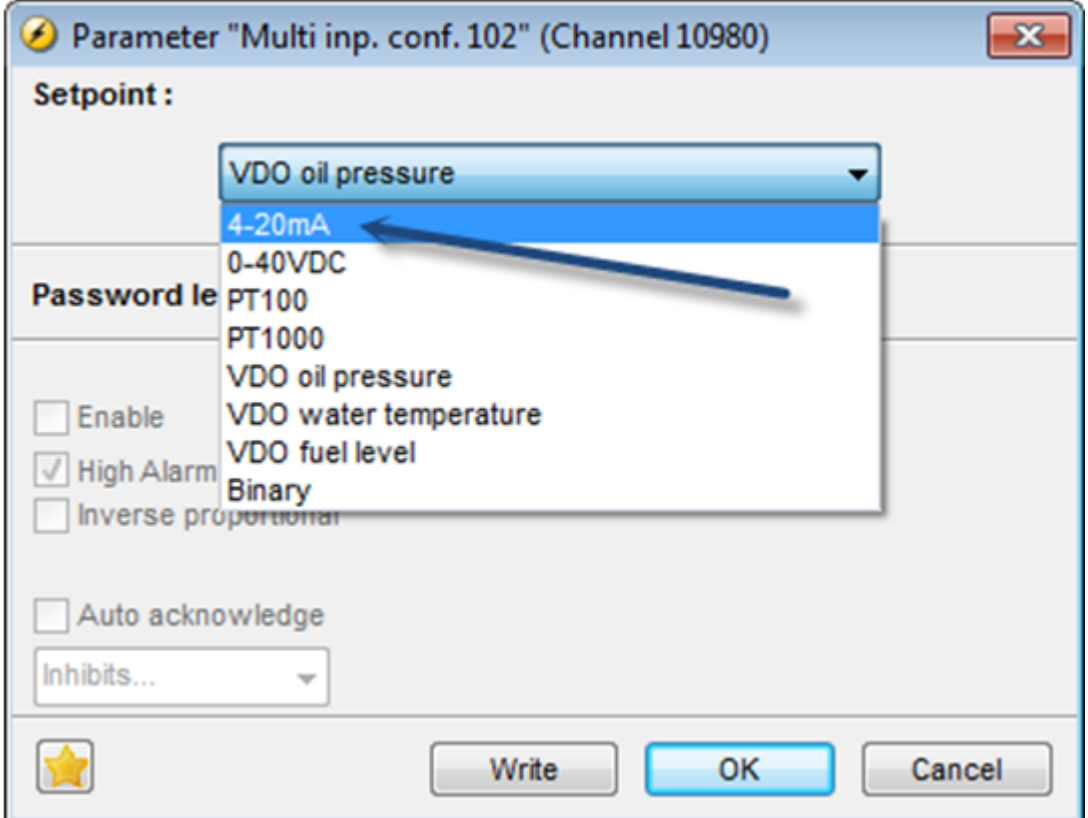

- 2. Read the parameters
- a) Since the multi-input is changed it is necessary to read the parameters again
- b) After reading the parameters the 4-20mA appears in the "Ain"(Analogue input) tab.
- It is possible to setup two levels of alarms with 102.1 and 102.2 both with individual fail classes and

outputs.

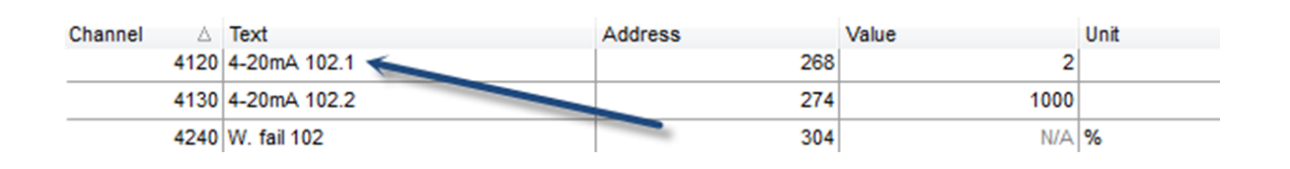

3. Scale the 4-20mA input to fit the range from 0-100 %

a) Enter parameter 4120(alarm level 1 "4-20mA 102.1"). The three dots to the left of the figures, marked with arrows, are buttons. Adjust the input as required for 0-100

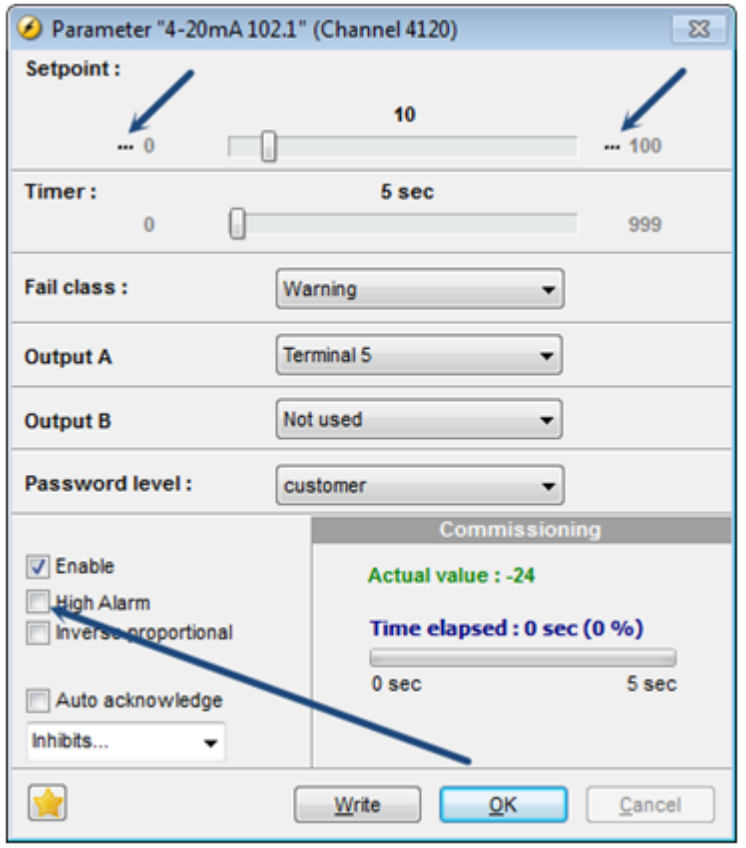

b) The figure above shows that the alarm setpoint is set to 10% and when this is on for more than 5 seconds(timer) terminal 5 is activated. Terminal 5 is wired to a flashing light indicator. The alarm is enabled with the "Enable" check box. Since this is the low alarm, the "High Alarm" box must be unchecked.

4. Scale alarm level 2(4-20mA 102.2) to fit the range from 0-100%

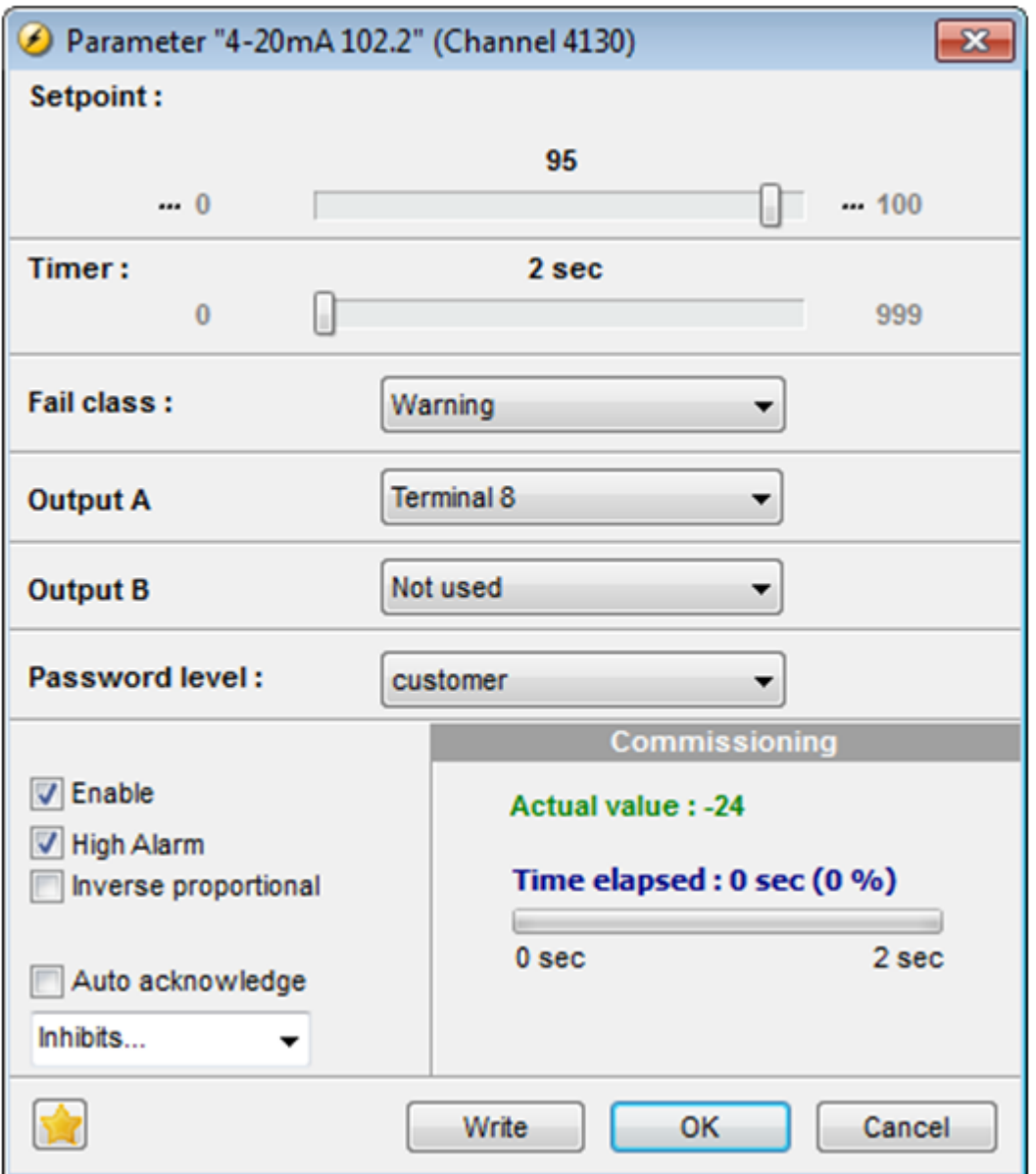

a) The figure above shows that the alarm setpoint is set to 95% and when this is on for more than 2 seconds (Timer) terminal 8 is activated. Terminal 8 is wired to power off the transfer pump.

This completes the configuration of the multi input

# **4.6 Water temperature measurement with multiinput**

This is an example of how to setup a multi-input as an analogue current measurement between 4-20mA. An AGC-100 was used in the following example.

Case story:

A 4-20mA sensor is used to measure the cooling water temperature. The measurement is used as a safety for the engine, to prevent overheat.

The output must be shown in temperature and the range of the thermometer is from e.g. 20 to 120 degrees Celsius. The controller has to give an alarm when the temperature of the cooling water reaches a temperature of 100 degrees, and stop the engine the temperature reaches 110 degrees.

The controller will, when using the multi input as an analogue current measurement, show e.g. "Analog 6 - 4mA". To change the unit from mA to Celsius please see "Translations" in the Utility software help.

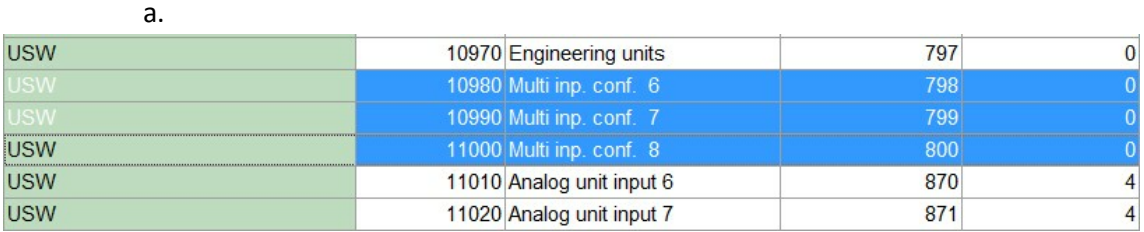

1. Setup the Multi-input as a 4-20mA current measurement.

Connect to the unit, access the parameters and choose the USW tab and access

parameter 10980, 10990 or 11000.

b.

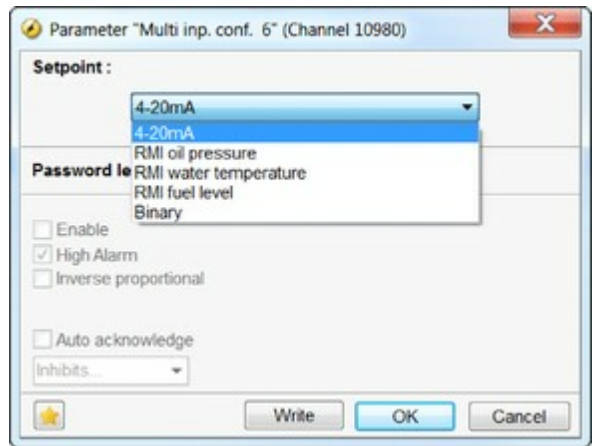

Double click on the parameter you want to change, and a pop-up will occur.

Choose "4-20mA" in the drop down menu, and press the "Write" button.

c. If the version of your USW is older than 3.36, you'll have to read all parameters again to get access to the "new" parameters. For more information about the parameters please see "Designers reference handbook" page 76.

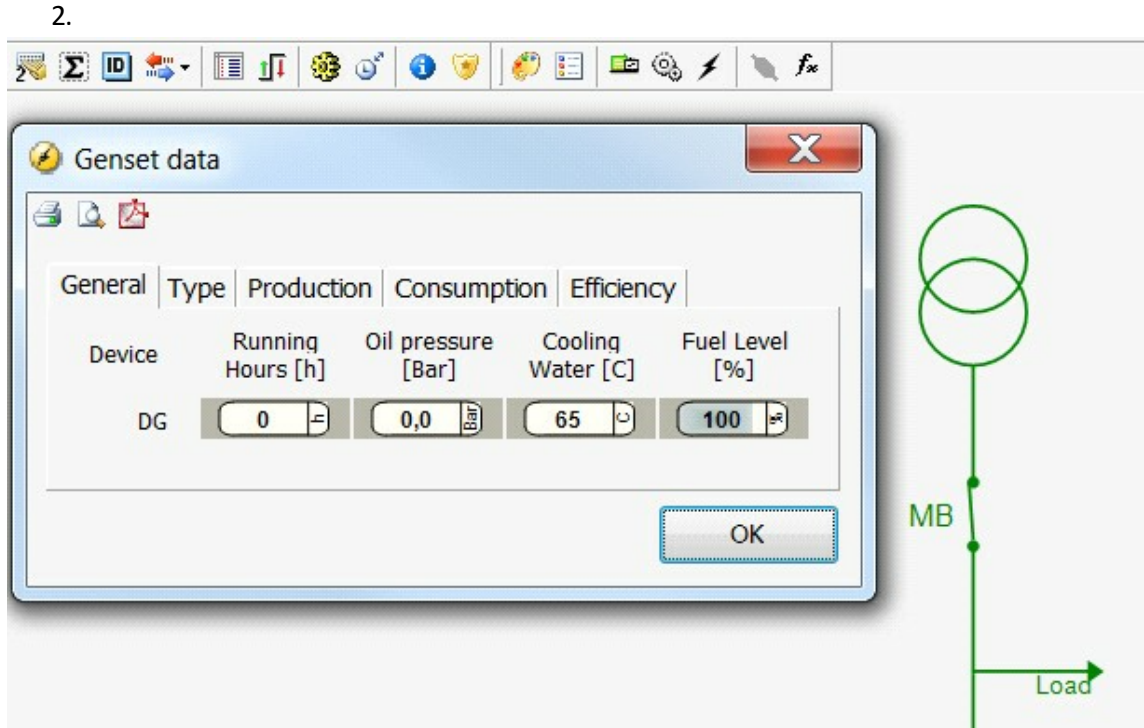

If you want to able to read the cooling water temperature in the "Genset data" tab, you have to specify how the temperature is detected.

a. Choose the "SuperVision" tab and select parameter 13011 "Cool water input

 $\overline{1}$ 

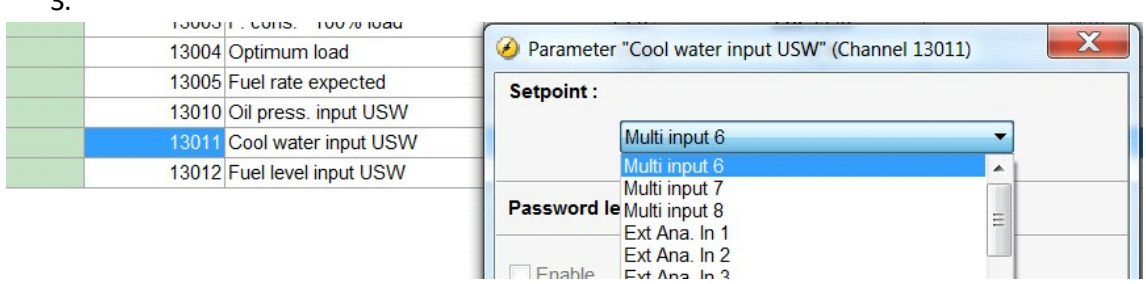

USW". In the drop down menu you select the Multi-input which you selected earlier.

To setup the alarms and the scaling of the display you have to go to the "Analogue" tab.

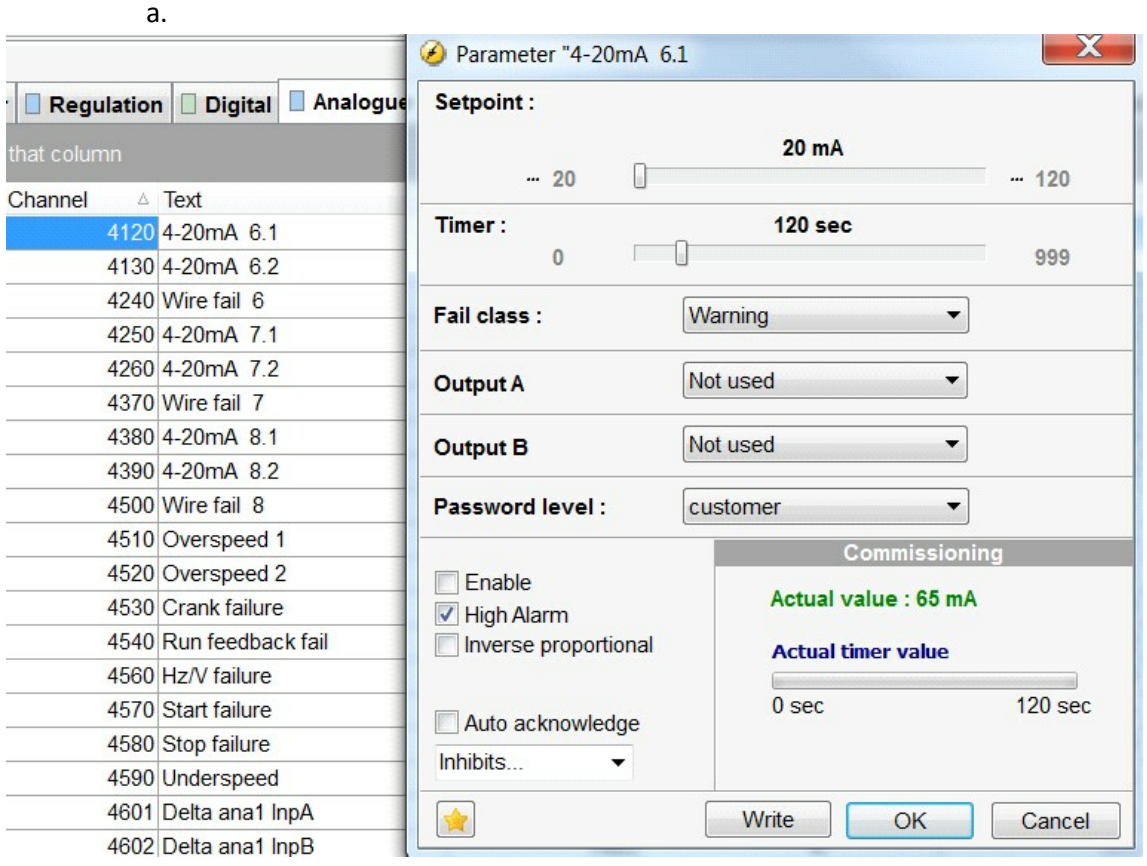

Each Multi-input has two alarm parameters. The Multi-input 6 has parameter

4120 and 4130. In the menu you can scale the input and set an alarm.

b. Scaling the 4-20 signal to fit the range of the thermometer (20-120). This is done by clicking on the tree dots, marked with arrows. The scaling of parameter 6.1 (4120), is the one which is shown on the display of the controller.

c. The bar between the two scaled setpoints is the alarm bar. You can configure the alarm to go high when you temperature exceeds the selected value or when it's under. This is done by enableing or unenableing the "High Alarm". When it's enabled an alarm will occur when the vaule it exceeded, and when not, the alarm will occur when the value is under the selected setpoint. The timer under the alarm bar is to determent how long time fault has to stay, before the alarm occurs. In the fail class tab you can change the what will happen when a fault occurs.

# **4.7 Analogue input to control a relay output**

In this case, analogue input 91 (4…20 mA signal) will control relay 5 ON/OFF depending on the setpoint of Analogue input 91.1. This is accomplished without activating an alarm by creating the following setup.

Program the following M-Logic line: "Ana input 91.1: Limits" --> "Relay 5: Relays"

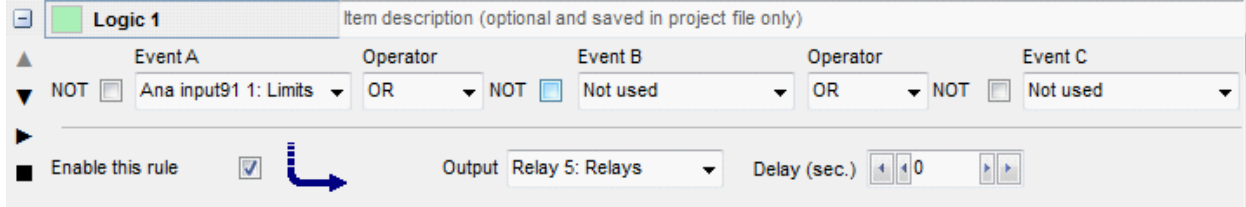

Set "Relay 05" (menu 5000) to "Limit relay" setpoint and "0 sec" timer:

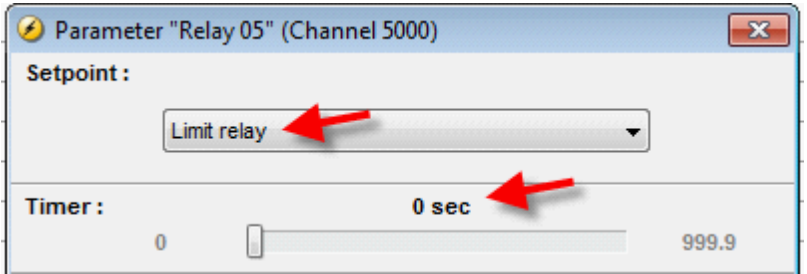

Set "4-20mA 91.1" (menu 4000) to the following:

- Setpoint: mA level limit above/below which the relay will activate
- Timer: time delay before relay will activate
- Fail class: "Warning"
- Output A: "Limits"
- Output B: "Limits" \*\*\* both "Output A" **and** "Output B" **must** be set to "Limits"
- Enable: check this box
- High alarm: check this box to activate the relay **above** the Setpoint, or leave the box empty to activate the relay **below** the Setpoint

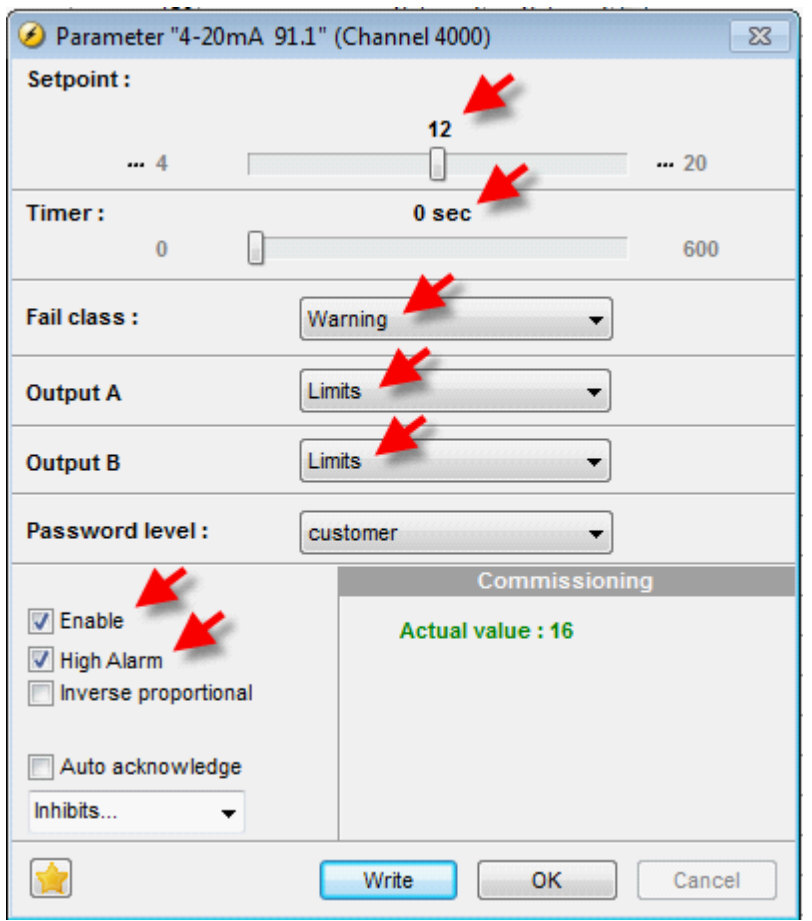

With the above mentioned settings, relay 05 will activate whenever analogue input 91 is above 12 mA.

# **4.8 Redundancy**

Redundancy setups are configurations where the controller has a second controller to take over immediately in case of failure. This chapter explains how to configure such a setup. Redundancy is only relevant for selected controllers. When configured correctly the state of two controllers is indicated in the Application Supervision page; the two arc's above the Connect button represents the state of the redundant controllers - see the chapter about Application Supervision to get an overview the color codes used. The two devices, that will be redundant for each other, are named A and B.

The left arc (above the Connect symbol) represents controller A and the right arc represents controller B.

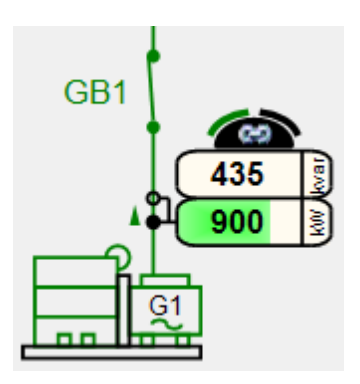

The steps to configure a redundant setup are the following

1. Make sure that all the controllers in a plant have the "Critical Power" option set. Note however, that this does not mean, that there needs to be redundancy for all gen-set, bus-tie breaker and mains controllers. For example, in setup there could be redundancy for the gen-set controllers but not the mains controller.

2. Assign CAN id's to the controllers and remember that two controllers, that will be redundant for each other, must have identical CAN id.

3. The two controllers, that will be redundant for each other, must be interconnected so relay output on one controller goes to an input on the other and vice versa. This hard wiring is needed for one controller to know when the other controller is not working any longer. For example, connect the "Status" relay (terminal 4) on device A with one input (terminal 51, for example) on controller B. This is used to signal to B whether the A device is ready or not. In a similar way the Status relay of B must be connected to an input of A. Finally, there must be a signal that is used to control which device is redundant initially; connect a relay output (e.g. 57) to an input (e.g. 23) on B.

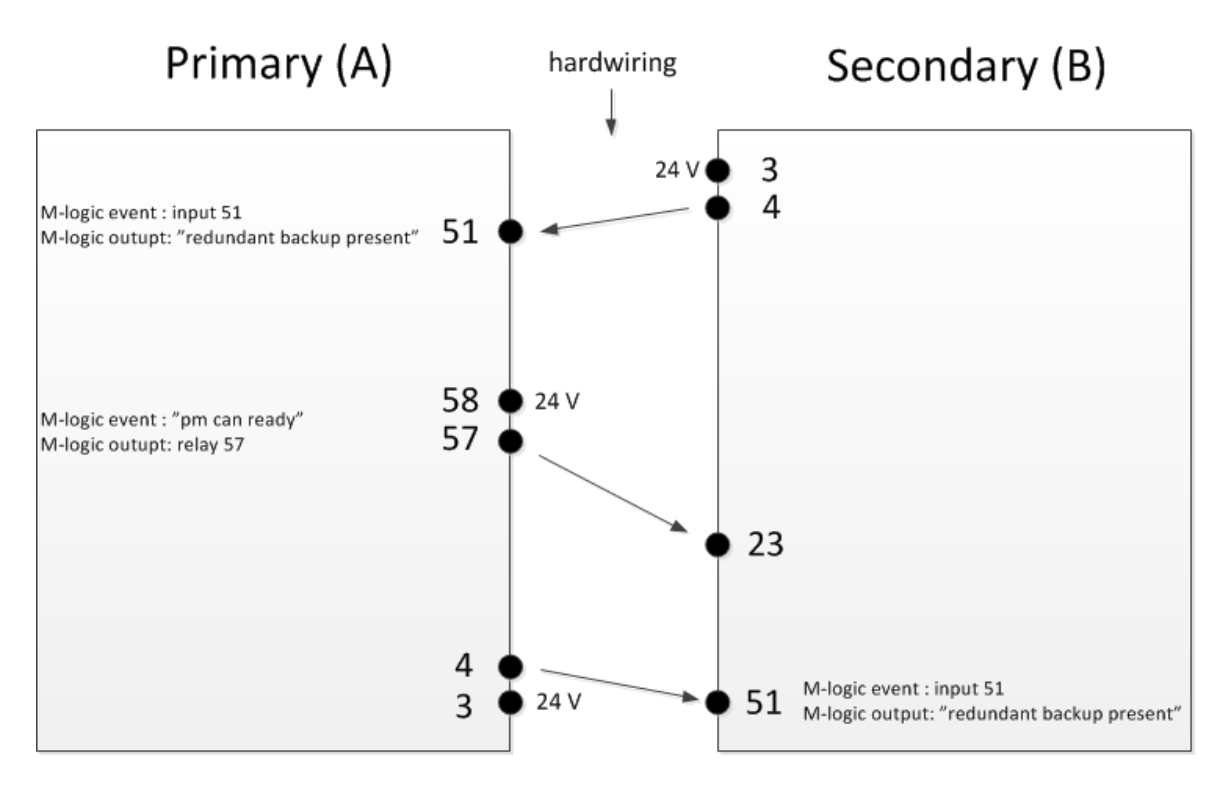

Note that in the sketch above controller A is primary but this could as well be B.

4. Open M-Logic and make a couple of lines that is used for a) configuring which controller (A or B) will be in control initially, b) knowing whether the other controller is alive or not. The M-logic lines explicitly tell which input and relays are used for the hardwiring mentioned above. An example is given below

M-Logic in the primary controller (A in the example above):

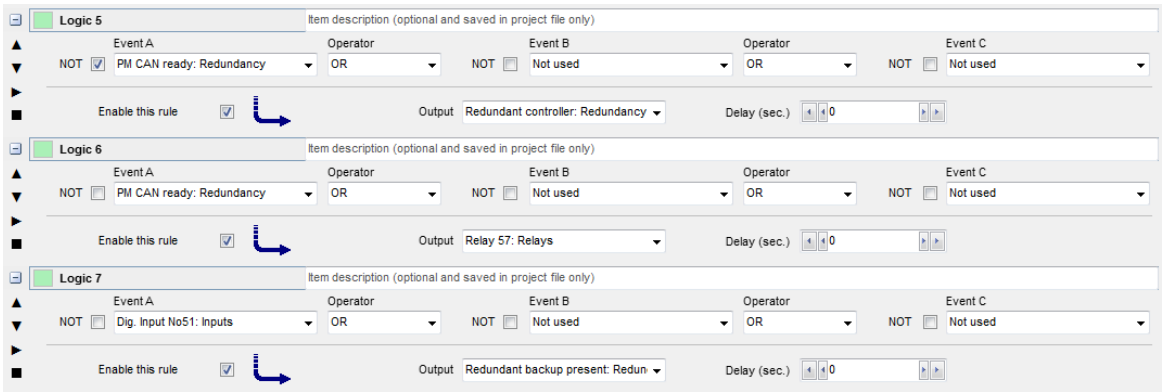

M-Logic in the secondary controller (B in the example above):

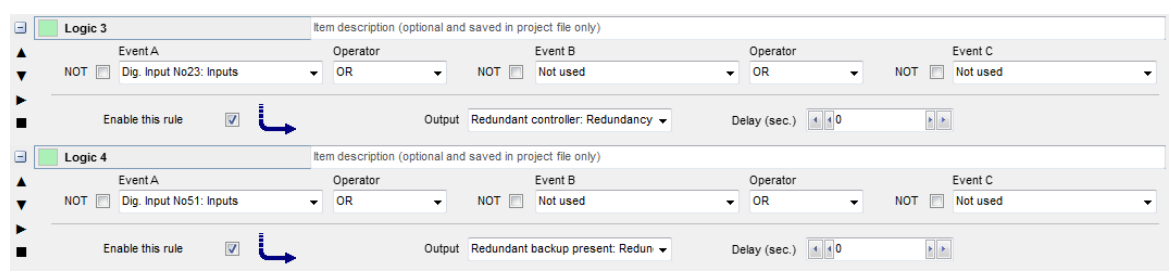

5. Open Application Configuration in the PC Utility Software and create an Application where the checkbox "Redundancy" is checked wherever it is relevant in the current application. The application can be broadcasted, but there is however one limitation: the redundant device of the device to which the PC utility software is connected, will not receive the Application during broadcasting. Instead the application must be written directly to this device by connecting the PC utility software to it.

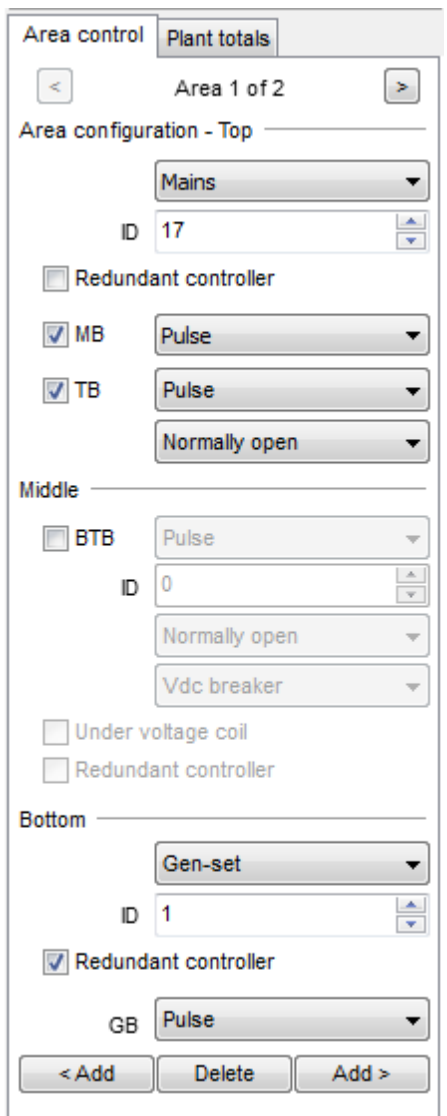

6. Open Identifiers for each of the controllers in the plant and assign a letter (A or B) to the controller and provide alone the modbus id or both the modbus id and the last byte of the IP address of the redundant controller. Note that this step has to be performed for all controllers by connecting to these one at the time.

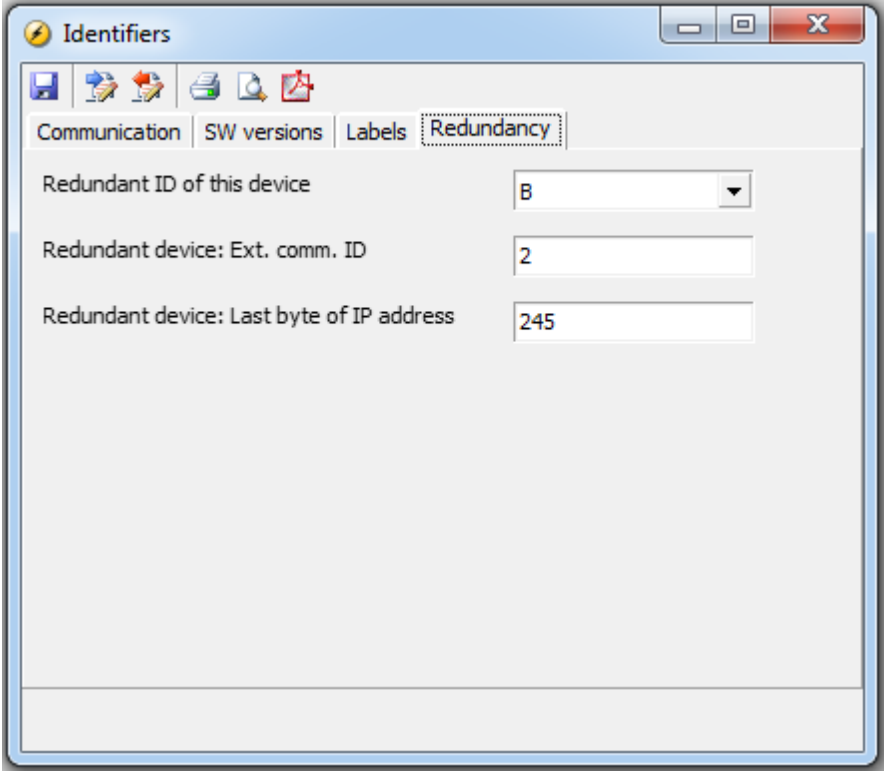

To update the Application Supervision page right-click and choose "Reload Application configuration"

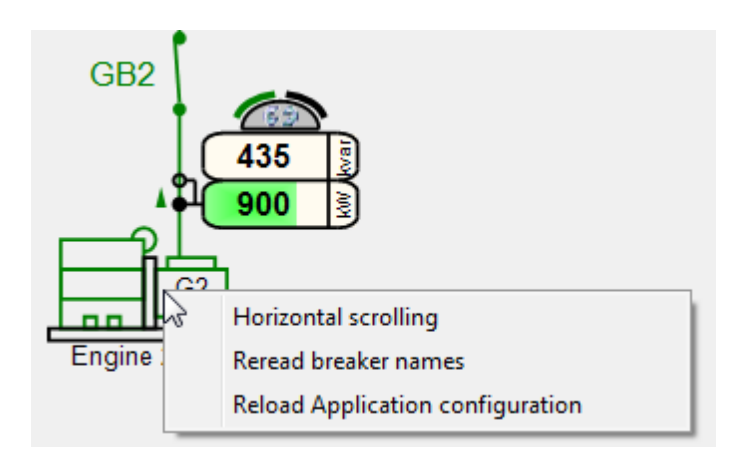

# **5 Tips & tricks**

This chapter gives answers to questions often asked

### **1. Can the access to a controller be password protected?**

Yes. If the access level of "Connection to device" is set to e.g. Customer inside Permissions popup, those users at lower levels cannot connect to the controller.

### **2. Is it possible to show only those parameters to which the user has both read and write access?**

Yes. Go to the "all parameters visible" in the Permission popup. If this is set to e.g. "Master", then all users at lower levels, will only see those parameters which they can edit.

### **3. Is it possible to synchronize the clock in all controllers in a plant?**

Yes.. This can be done by the command line interface by making a batch file with one line of batchwrite per controller.

### **4. Can multiple controllers easily be updated with new firmware?**

Yes for some controllers. Those controllers that can be flashed over tcp-ip.it is possible. It is not possible for those controllers for which connection to the service port for firmware flashing is required.

#### **5. Can the trending data be saved to a file from which the utility software later can reload it?**

Yes. When performing a Save while the Trending window is open, a file with the extension ".trend" is made.

### **6. Will it be saved to the log file when the modified-parameters flags were reset?**

Yes. A line "Clear parameter edit" is added to the Event log.

### **7. Can the translation of the strings be done in Excel?**

No. The user can export the translations to Excel but the Utility Software can not import an Excel file with translations. When the translation is done directly in the Utility Software it makes sure that only those characters supported by the display can be entered and it also limits the string lengths according to the limitations of the display. If the translation is performed in Excel these rules might not be obeyed.

### **8. Is there an easy way to change the permission level for a large number of parameters?**

Yes. Chose a set of parameters and use right-click menu to change the access level of the selected parameters.

#### **9. What is the broadcasting of applications used for?**

It is used to distribute an application stored in once controller to all the other controllers in the plant. This is done over the CAN bus.

#### **10. Is it possible to see somewhere which batch-read components (.e.g. parameters, counters , .. ) are stored in a usw file?**

Yes. Go to the file menu in the top of the Utility Software. Choose the menu item Properties, and the content of the usw file will be shown.

#### **11. How can the M-logic page be hidden, so customers can not see the logic I have built?**

Yes. In the Permission popup (only supported by some controllers) set the permission level for reading of the M-Logic to any high access level, to which the customer has no access.

#### **12.What is the difference between backup and a batch read?**

The backup is in fact a batch read process of all items. The backup process will give a ".bak" whereas the Batch Read will result in an ".usw" file. The bak file will be encrypted so it can only be opened by a user at Master level. The purpose of this is to make it possible for any user (independent of access level) to perform a complete backup of his controller even through there might be features that he is not able to see (this could be M-Logic for example). The backup file can be used for later restore. It can also be sent to users with Master level access for them to make changes to the configuration of the controller.

#### **13.Can usw files be used in different controller types and does the firmware version have any significance?**

The usw files can not be used accross different controller types. A usw file can only be stored in controllers of the same type. A usw file originating from an controller with old firmware can be stored in a controller with a newer firmware version. A "newer" usw file can not be stored in a controller with older firmware.

#### **14. Can I pass my favorites to another person?**

No. The favorite settings are stored on the computer and can not yet easily the transferred to another computer.

#### **15. Why does the modbus id need to 1 when connecting to the service port?**

It is hardcoded in the controller that the modbus id needs to be 1 when connecting through the service port.

#### **16. How can I tell whether there is a problem with CAN communication between controllers?**

Yes. In the Supervision page it will be indicated with a red cross symbol if there is no CAN cmmunication to a controller.

### **17. Will it work if the controllers in a plant have different firmware versions?**

Some controllers support the Compatibility Check features in the Application Supervision page. This can be used to check whether controllers are compatible in terms of power management.